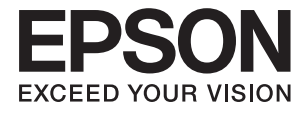

# **DS-780N Korisnički vodič**

## <span id="page-1-0"></span>**Autorsko pravo**

Ni jedan dio ovog izdanja ne smije se umnožavati, pohranjivati u memorijske sustave ili prenositi u bilo kojem obliku na bilo kakav način, elektronički, mehanički, fotokopirno, snimanjem ili drugačije bez prethodnog pismenog dopuštenja Seiko Epson Corporation. Ne preuzima se odgovornost za patentiranje u odnosu na uporabu ovdje sadržanih informacija. Ne preuzima se također nikakva odgovornost za štetu koja može nastati uslijed uporabe ovdje sadržanih podataka. Podaci koji su ovjde izneseni predviđeni su samo za korištenje s ovim Epsonovim proizvodom. Epson ne snosi odogvornost za upotrebu ovih podataka za druge proizvode.

Ni korporacija Seiko Epson, ni njezine pridružene tvrtke nisu odgovorne prema kupcu ovog proizvoda ili trećim stranama za štete, gubitke, troškove ili izdatke kupca ili treće strane kao posljedica nezgode, neispravne upotrebe ili zloupotrebe proizvoda ili izvođenja neovlaštenih promjena, popravaka ili izmjena na proizvodu, ili (što isključuje SAD) uslijed nepoštivanja uputa za upotrebu i održavanje koje navodi korporacija Seiko Epson.

Korporacija Seiko Epson i njezine pridružene tvrtke nisu odgovorne za štete ili probleme nastale uslijed upotrebe bilo koje mogućnosti ili potrošačkog proizvoda koji nije označen kao originalni proizvod Epson ili odobreni proizvod Epson od strane korporacije Seiko Epson.

Korporacija Seiko Epson nije odgovorna za bilo kakve štete nastale uslijed elektromagnetske interferencije koja se pojavljuje zbog upotrebe kabela koje korporacija Seiko Epson nije označila kao odobrene proizvode Epson.

© 2016 Seiko Epson Corporation. All rights reserved.

Sadržaj ovog priručnika i navedene specifikacije proizvoda podložni su promijeni bez prethodne obavijesti.

## <span id="page-2-0"></span>**Trgovački znakovi**

- ❏ EPSON® je registrirani trgovački znak i EPSON EXCEED YOUR VISION ili EXCEED YOUR VISION trgovački su znakovi za Seiko Epson Corporation.
- ❏ Microsoft®, Windows®, Windows Server®, and Windows Vista® are either registered trademarks or trademarks of Microsoft Corporation in the United States and/or other countries.
- ❏ Apple®, Mac OS®, and OS X® are trademarks of Apple Inc., registered in the U.S. and other countries.
- ❏ Adobe®, Adobe Reader®, and Acrobat® are registered trademarks of Adobe Systems Incorporated.
- ❏ Intel® is a registered trademark of Intel Corporation.
- ❏ The SuperSpeed USB Trident Logo is a registered trademark of USB Implementers Forum, Inc.
- ❏ Epson Scan 2 Software is based in part on the work of the Independent JPEG Group.
- ❏ libtiff

Copyright © 1988-1997 Sam Leffler

Copyright © 1991-1997 Silicon Graphics, Inc.

Permission to use, copy, modify, distribute, and sell this software and its documentation for any purpose is hereby granted without fee, provided that (i) the above copyright notices and this permission notice appear in all copies of the software and related documentation, and (ii) the names of Sam Leffler and Silicon Graphics may not be used in any advertising or publicity relating to the software without the specific, prior written permission of Sam Leffler and Silicon Graphics.

THE SOFTWARE IS PROVIDED "AS-IS" AND WITHOUT WARRANTY OF ANY KIND, EXPRESS, IMPLIED OR OTHERWISE, INCLUDING WITHOUT LIMITATION, ANY WARRANTY OF MERCHANTABILITY OR FITNESS FOR A PARTICULAR PURPOSE.

IN NO EVENT SHALL SAM LEFFLER OR SILICON GRAPHICS BE LIABLE FOR ANY SPECIAL, INCIDENTAL, INDIRECT OR CONSEQUENTIAL DAMAGES OF ANY KIND, OR ANY DAMAGES WHATSOEVER RESULTING FROM LOSS OF USE, DATA OR PROFITS, WHETHER OR NOT ADVISED OF THE POSSIBILITY OF DAMAGE, AND ON ANY THEORY OF LIABILITY, ARISING OUT OF OR IN CONNECTION WITH THE USE OR PERFORMANCE OF THIS SOFTWARE.

❏ Opća napomena: Svi ostali nazivi proizvoda iz vodiča koriste se samo za potrebe identifikacije i mogu biti trgovačke marke njihovih vlasnika. Epson se odriče bilo kakvih i svih prava na te marke.

## *Sadržaj*

### *[Autorsko pravo](#page-1-0)*

### *[Trgovački znakovi](#page-2-0)*

### *[O ovom priručniku](#page-6-0)*

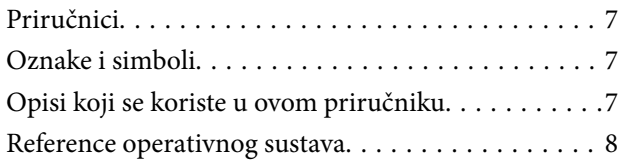

#### *[Važne upute](#page-8-0)*

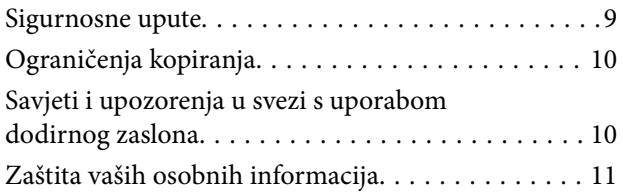

#### *[Osnove skenera](#page-11-0)*

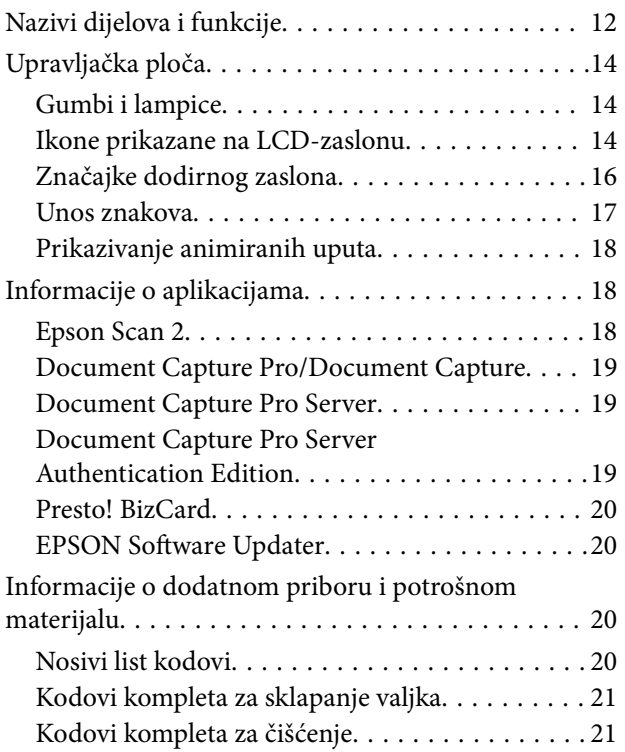

#### *[Specifikacije izvornika i stavljanje](#page-22-0)  [izvornika](#page-22-0)*

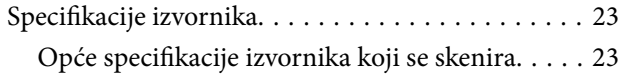

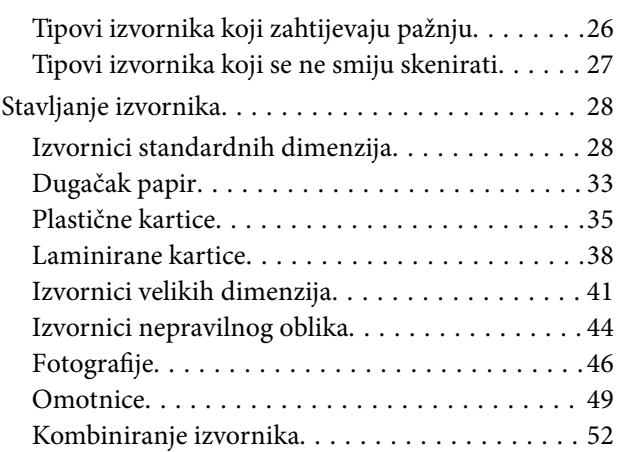

#### *[Osnovno skeniranje](#page-54-0)*

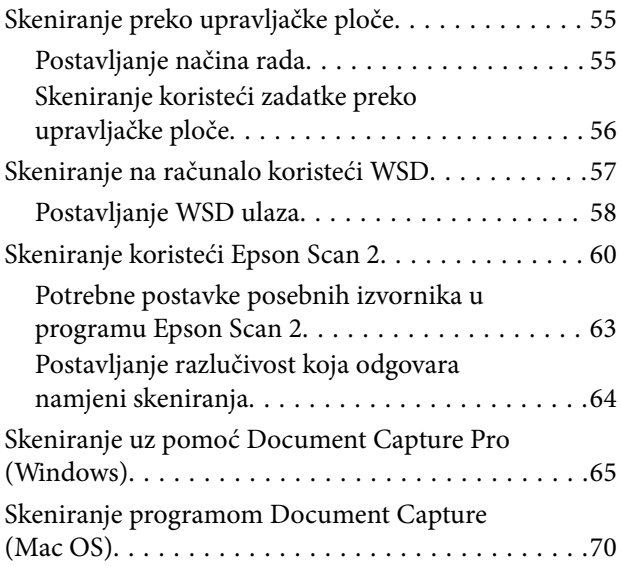

#### *[Napredno skeniranje](#page-75-0)*

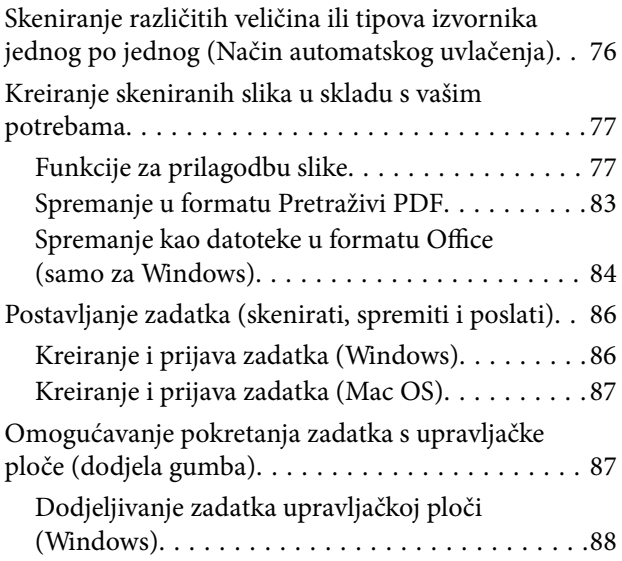

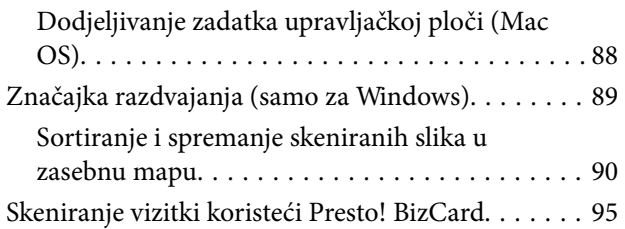

## *[Opcije izbornika za postavke](#page-96-0)*

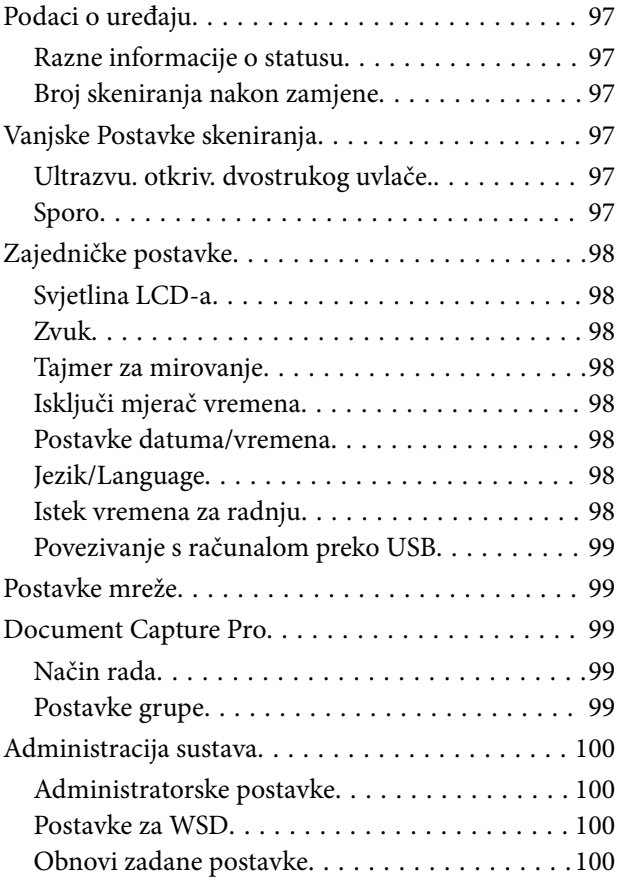

### *[Održavanje](#page-100-0)*

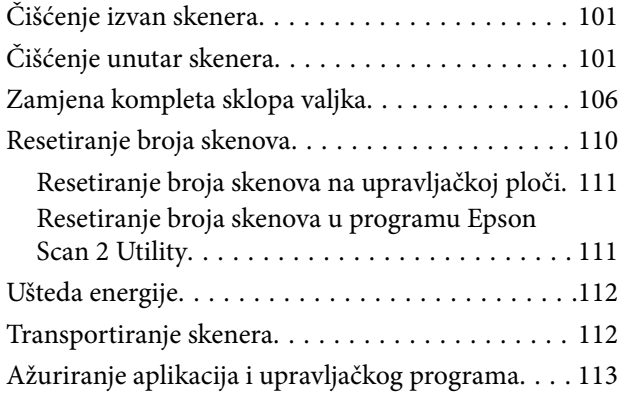

## *[Rješavanje problema](#page-114-0)*

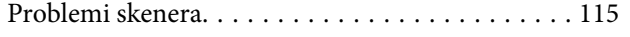

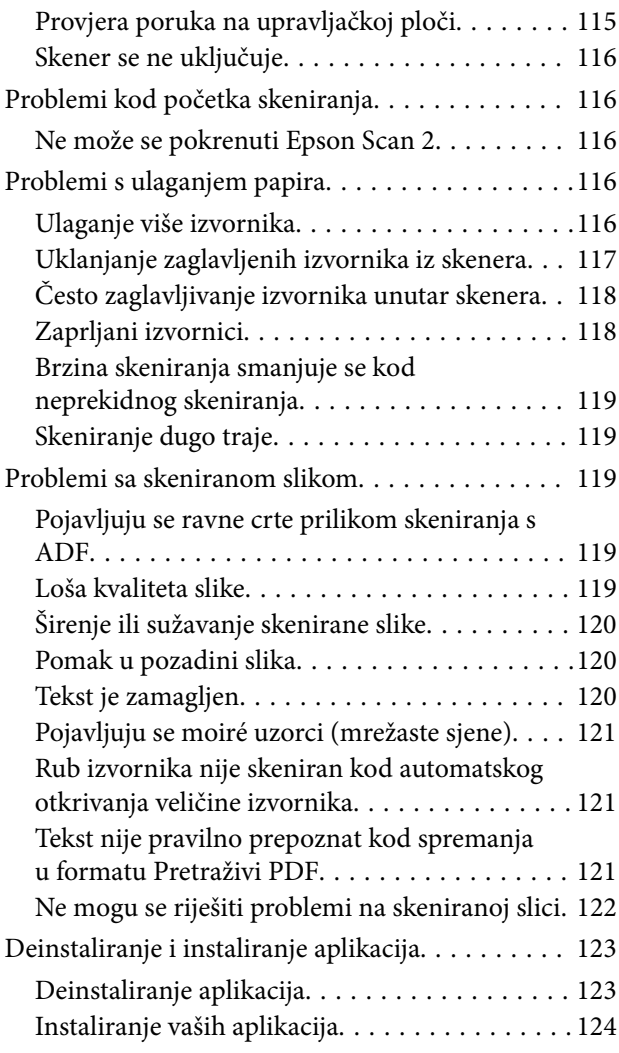

### *[Tehničke specifikacije](#page-124-0)*

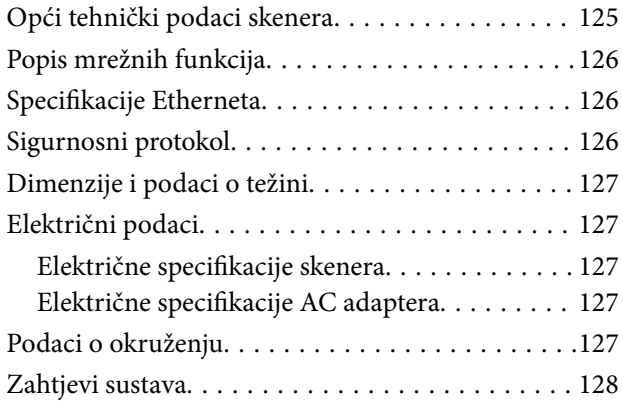

## *[Standardi i odobrenja](#page-128-0)*

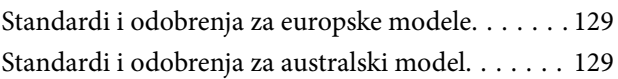

## *[Gdje potražiti pomoć](#page-129-0)*

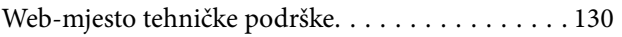

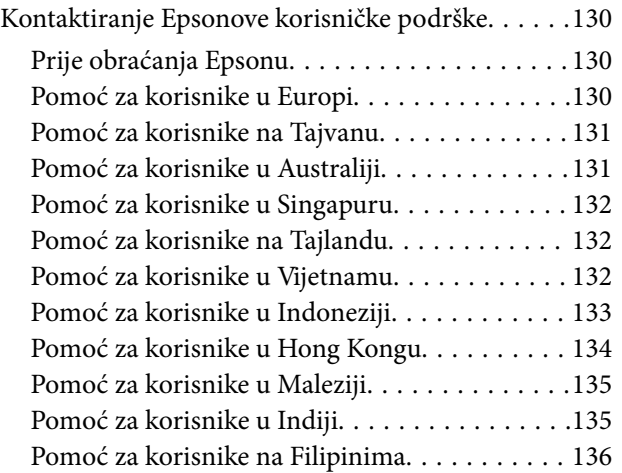

## <span id="page-6-0"></span>**O ovom priručniku**

## **Priručnici**

Najnovije inačice sljedećih priručnika dostupne su na Epsonovom web-mjestu za podršku.

<http://www.epson.eu/Support> (Europa)

<http://support.epson.net/> (izvan Europe)

- ❏ Vodič za postavu (papirni priručnik) Donosi podatke o podešavanju proizvoda i instaliranju aplikacije.
- ❏ Korisnički vodič (digitalni priručnik) Donosi upute o upotrebi proizvoda, održavanju i rješavanju problema.
- ❏ Vodič za administratore (digitalni priručnik)

Mrežnim administratorima pruža informacije o upravljanju i postavkama skenera.

Osim u gornjim priručnicima, pomoć potražite u pomoći koja dolazi s Epsonovim aplikacijama.

## **Oznake i simboli**

#### !*Pozor:*

Upute koje treba pozorno slijediti kako bi se izbjegle tjelesne ozljede.

#### c*Važno:*

Upute koje treba poštivati kako bi se izbjegla oštećenja na opremi.

#### *Napomena:*

Pruža dodatne i referentne informacije.

#### **Povezane informacije**

 $\blacktriangleright$  Poveznice s povezanim dijelovima.

## **Opisi koji se koriste u ovom priručniku**

- ❏ Snimke zaslona za aplikacije su iz Windows 10 ili macOS Sierra. Sadržaj prikazan na zaslonima ovisi o modelu i situaciji.
- ❏ Prikazi u ovom odjeljku služe samo kao referenca. Premda one mogu izgledati nešto drukčije od stvarnog proizvoda, načini rada su jednaki.

## <span id="page-7-0"></span>**Reference operativnog sustava**

#### **Windows**

U ovom priručniku, izrazi poput "Windows 10", "Windows 8.1", "Windows 8", "Windows 7", "Windows Vista", "Windows XP", "Windows Server 2016", "Windows Server 2012 R2", "Windows Server 2012", "Windows Server 2008 R2", "Windows Server 2008", "Windows Server 2003 R2", i "Windows Server 2003" odnose se na sljedeće operativne sustave. "Windows" podrazumijeva sve verzije.

- ❏ Operativni sustav Microsoft® Windows® 10
- ❏ Operativni sustav Microsoft® Windows® 8.1
- ❏ Operativni sustav Microsoft® Windows® 8
- ❏ Operativni sustav Microsoft® Windows® 7
- ❏ Operativni sustav Microsoft® Windows Vista®
- ❏ Operativni sustav Microsoft® Windows® XP, Service Pack 3
- ❏ Operativni sustav Microsoft® Windows® XP Professional x64 Edition, Service Pack 2
- ❏ Operativni sustav Microsoft® Windows Server® 2016
- ❏ Operativni sustav Microsoft® Windows Server® 2012 R2
- ❏ Operativni sustav Microsoft® Windows Server® 2012
- ❏ Operativni sustav Microsoft® Windows Server® 2008 R2
- ❏ Operativni sustav Microsoft® Windows Server® 2008
- ❏ Operativni sustav Microsoft® Windows Server® 2003 R2
- ❏ Operativni sustav Microsoft® Windows Server® 2003, Service Pack 2

#### **Mac OS**

U ovom priručniku, "Mac OS" se koristi za macOS Sierra, OS X El Capitan, OS X Yosemite, OS X Mavericks, OS X Mountain Lion, Mac OS X v10.7.x, i Mac OS X v10.6.8.

## <span id="page-8-0"></span>**Važne upute**

## **Sigurnosne upute**

Pročitajte i slijedite ove upute kako biste osigurali sigurnu uporabu ovog proizvoda i dodataka. Sačuvajte ovaj priručnik za buduću uporabu. Svakako slijedite sva upozorenja i upute navedene na proizvodu i dodacima.

❏ Neki simboli korišteni na vašem proizvodu pružaju sigurnost i omogućavaju pravilan rad proizvoda i dodataka. Posjetite sljedeću web-stranicu kako biste saznali značenje simbola.

<http://support.epson.net/symbols>

- ❏ Proizvod i dodatke postavite na ravnu, stabilnu površinu koja je sa svih strana veća od samog proizvoda i dodataka. Ako proizvod i dodatke montirate na zid, ostavite više od 10 cm između stražnje strane proizvoda i dodataka i zida.
- ❏ Postavite proizvod i dodatke dovoljno blizu računalu kako bi ga lako dosegli kabelom za sučelje. Ne postavljajte i ne čuvajte proizvod i dodatke ili adapter električnog napajanja na otvorenom, u blizini prekomjerne prljavštine ili prašine, vode, izvora topline ili na mjestima koja su izložena udarima, vibracijama, visokoj temperaturi ili vlažnosti, izravnoj sunčevoj svjetlosti, jakim izvorima svjetlosti ili naglim promjenama temperature ili vlažnosti.
- ❏ Pri uporabi uređaja ruke vam ne smiju biti vlažne.
- ❏ Proizvod i dodatke stavite u blizinu zidne utičnice iz koje se može lako izvući utikač adaptera.
- ❏ Kabel adaptera električnog napajanja treba biti smješten tako da se ne izgrebe, prereže, istroši, zategne ili zapetlja. Ne postavljajte predmete na kabel i nemojte dopustiti da se na adapter ili kabel staje ili da se preko njega gazi. Osobito pazite da kabel na završetku bude ravan.
- ❏ Upotrijebite isključivo kabel za napajanje isporučen uz proizvod i ne koristite ga s drugom opremom. Korištenje drugih kabela s ovim proizvodom i korištenje isporučenog kabela za napajanje s drugom opremom može uzrokovati požar ili električni udar.
- ❏ Koristite samo adapter električnog napajanja koji ste dobili s proizvodom. Uporaba bilo kojeg drugog adaptera može izazvati požar, električni udar ili ozljedu.
- ❏ Ovaj adapter električnog napajanja namijenjen je za uporabu samo s proizvodom s kojim je dostavljen. Ne pokušavajte ga koristiti s drugim elektroničkim uređajima ukoliko to nije navedeno.
- ❏ Koristite samo izvor električne energije koji je naveden na naljepnici adaptera električnog napajanja i dovod električne energije mora biti uvijek izravno iz standardne domaće električne utičnice koja udovoljava bitnim lokalnim sigurnosnim standardima.
- ❏ Prilikom spajanja ovog proizvoda i dodataka s računalom ili nekim drugim uređajem putem kabela osigurajte ispravno usmjeravanje spojnika. Svaki spojnik ima samo jedno ispravno usmjerenje. Umetanje spojnika u pogrešno usmjerenje može oštetiti oba uređaja povezana kabelom.
- ❏ Izbjegavajte korištenje utičnica u istom strujnom krugu u kojem se nalaze fotokopirni uređaji ili sustavi za rashlađivanje zraka koji se redovito uključuju i isključuju.
- ❏ Ako s proizvodom koristite produžni kabel, vodite računa da ukupna nazivna struja svih uređaja spojenih na produžni kabel ne prijeđe dopuštenu nazivnu struju produžnog kabela. Vodite računa također da ukupna struja svih uređaja spojenih na zidnu utičnicu ne prekorači dopuštenu struju zidne utičnice.
- ❏ Nikada ne rastavljajte, ne mijenjajte i ne pokušavajte sami popraviti adapter električnog napajanja, proizvod ili dodatke proizvoda osim kada je to posebno navedeno u vodiču proizvoda.
- ❏ Nemojte stavljati predmete u bilo koji otvor jer bi mogli dotaknuti opasne naponske točke ili izazvati kratki spoj. Pripazite na opasnost od električnog udara.
- <span id="page-9-0"></span>❏ Ukoliko dođe do oštećenja utikača, zamijenite kabel ili se posavjetujte s kvalificiranim električarom. Ako u utikaču ima osigurača, pobrinite se da ih zamijenite s osiguračima odgovarajuće veličine i vrijednosti.
- ❏ Isključite proizvod, dodatke i AC adapter i zatražite servis od kvalificiranog osoblja za servisiranje ako se dogodi sljedeće: oštećen je AC adapter ili utikač; u proizvod ili AC adapter je ušla voda, proizvod, dodatke ili AC adapter izmjeničnog napajanja je ispao ili kućište se oštetilo; proizvod, dodaci ili AC adapter ne radi normalno ili pokazuje značajne promjene u radu. (Ne prilagođavajte upravljačke uređaje o kojima se ne govori u uputama za rukovanje.)
- ❏ Isključite proizvod i adapter izmjeničnog napajanja prije čišćenja. Čistite samo suhom krpom. Nemojte koristiti tekućinu ili sredstva za čišćenje na bazi aerosola ako to posebno nije navedeno u uputama za proizvod.
- ❏ Ako proizvod ne namjeravate koristiti tijekom dužeg razdoblja, svakako isključite adapter izmjeničnog napajanja iz električne utičnice.
- ❏ Nakon zamjene potrošnih dijelova, zbrinite ih na propisani način u skladu s propisima lokalnih vlasti. Nemojte ih rastavljati.
- ❏ Ako je zaslon LCD oštećen, obratite se dobavljaču. Ako otopina tekućih kristala dođe u dodir s vašom kožom, temeljito je operite sapunom i vodom. Ako vam otopina tekućih kristala uđe u oči, odmah ih isperite vodom. Ako i nakon ispiranja osjećate nelagodu ili imate problema s vidom, odmah posjetite liječnika.

## **Ograničenja kopiranja**

Pregledajte sljedeća ograničenja kako biste osigurali odgovornu i zakonitu uporabu vašega proizvoda.

Kopiranje sljedećih predmeta je zabranjeno zakonom:

- ❏ Novčanice, kovanice, vladini tržišni vrijednosni papiri, vladine obveznice i općinski vrijednosni papiri
- ❏ Nekorištene poštanske marke, razglednice s unaprijed otisnutom poštanskom markom i drugi službeni poštanski predmeti koji nose valjanu poštarinu
- ❏ Vladini biljezi i obveznice izdani u skladu sa zakonskom procedurom

Budite pažljivi prilikom kopiranja sljedećih predmeta:

- ❏ Osobni tržišni vrijednosni papiri (potvrde o dionicama, vrijednosni papiri, čekovi itd.), mjesečne karte, karte za olakšice itd.
- ❏ Putovnice, vozačke dozvole, jamstva valjanosti, potvrde o cestarini, markice za hranu, ulaznice itd.

#### *Napomena:*

Kopiranje ovih predmeta može također biti i zakonom zabranjeno.

Odgovorna uporaba materijala zaštićenih autorskim pravima:

Proizvodi se mogu zloupotrebljavati nepropisnim kopiranjem materijala zaštićenih autorskim pravima. Izuzev djelovanja prema savjetu upućenog odvjetnika, budite odgovorni u pribavljanju dopuštenja nositelja autorskih prava prije kopiranja objavljenog materijala.

## **Savjeti i upozorenja u svezi s uporabom dodirnog zaslona**

- ❏ Na LCD zaslonu može biti nekoliko svijetlih ili tamnih točkica te on zbog svojih značajki može imati neujednačenu svjetlinu. To je normalno i ne označava nikakvo oštećenje.
- ❏ Za čišćenje koristite samo suhu, meku krpu. Ne koristite tekuća ili kemijska sredstva za čišćenje.
- <span id="page-10-0"></span>❏ Vanjski poklopac dodirnog zaslona mogao bi se slomiti pod jakim udarcem. Obratite se dobavljaču ako se površina zaslona zareže ili napukne te ne dirajte ni pokušavajte ukloniti napukle dijelove.
- ❏ Dodirni zaslon nježno pritiskajte prstima. Ne pritiskajte prejako ni ne koristite nokte.
- ❏ Za izvođenje radnje ne koristite oštre predmete kao što su kemijske olovke ili oštre olovke.
- ❏ Kondenzacija unutar dodirnog zaslona koja nastaje uslijed naglih promjena temperature ili vlažnosti može prouzročiti lošiji rad zaslona.

## **Zaštita vaših osobnih informacija**

Kada skener date nekome ili ga odložite u otpad, izbrišite sve osobne informacije pohranjene u memoriji skenera tako da odaberete izbornike na upravljačkoj ploči kako je opisano u nastavku.

**Postavke** > **Administracija sustava** > **Obnovi zadane postavke** > **Obriši sve podatke i postavke**

## <span id="page-11-0"></span>**Osnove skenera**

## **Nazivi dijelova i funkcije**

**Sprijeda**

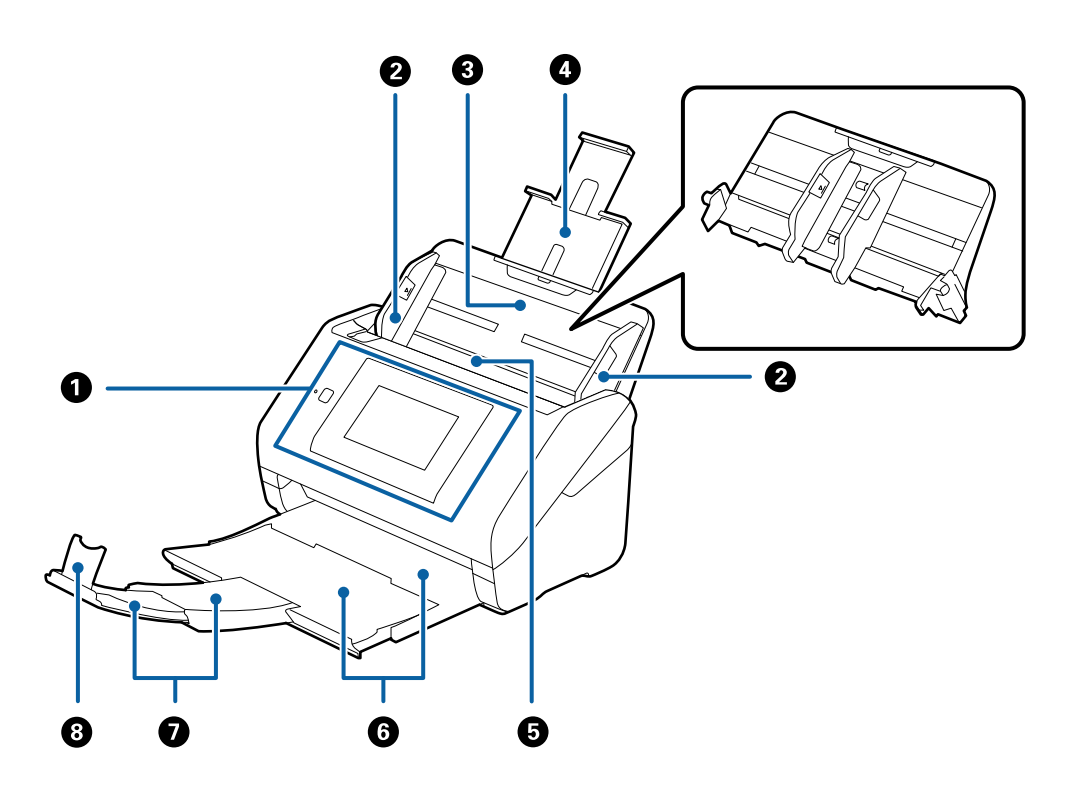

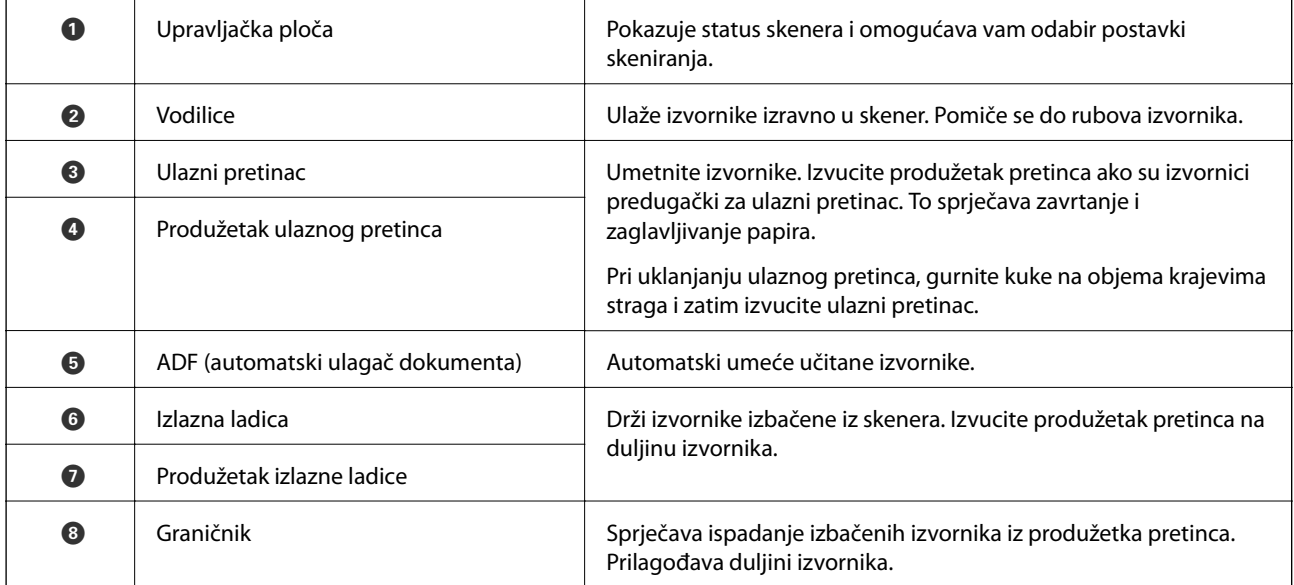

#### **Straga**

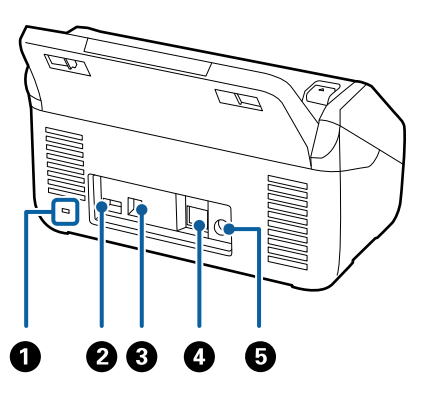

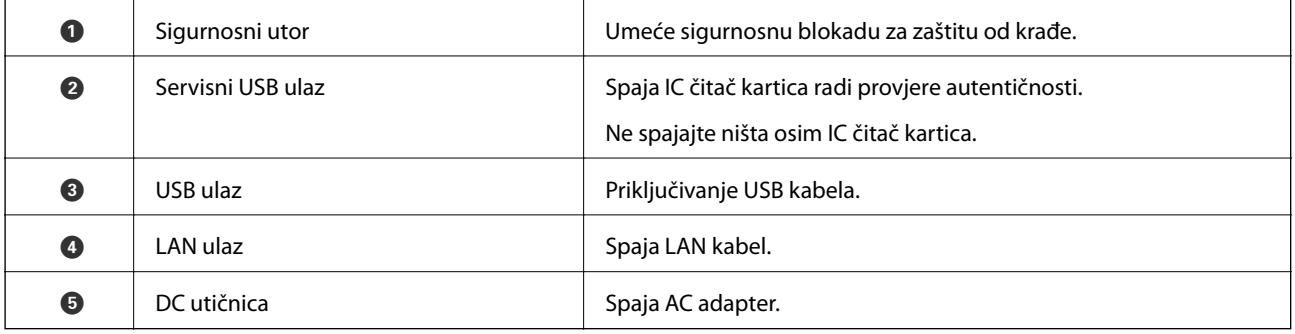

#### **Unutar**

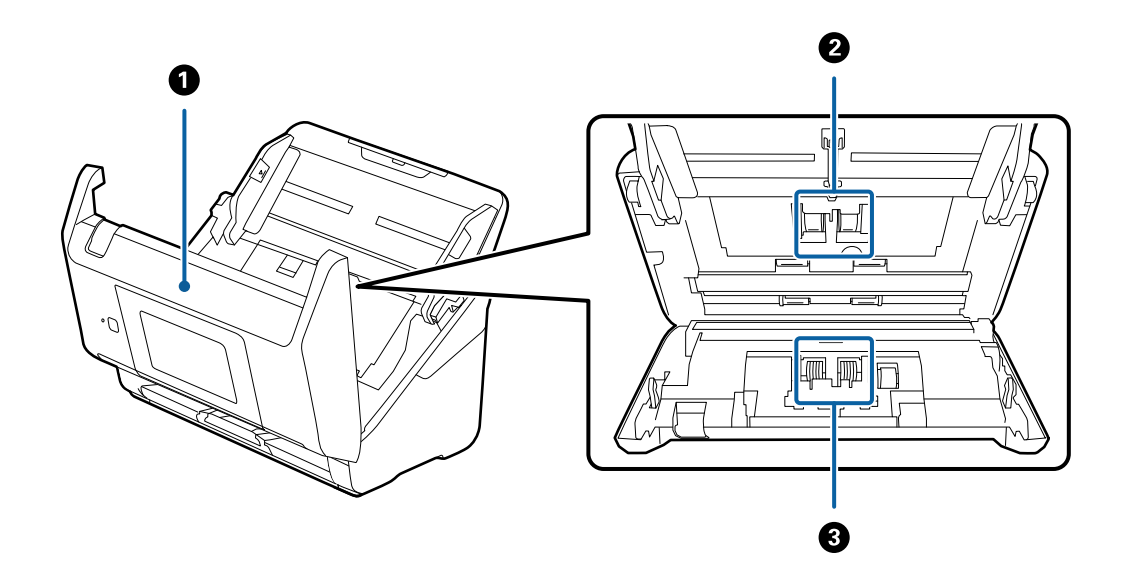

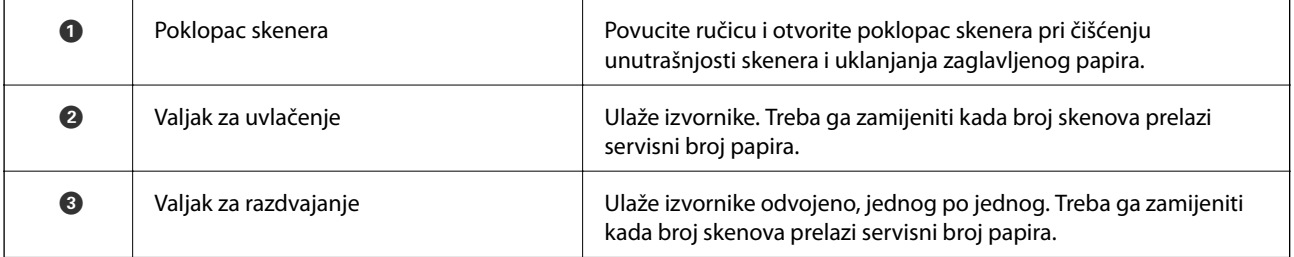

#### <span id="page-13-0"></span>**Povezane informacije**

- & ["Čišćenje unutar skenera" na strani 101](#page-100-0)
- & ["Zamjena kompleta sklopa valjka" na strani 106](#page-105-0)

## **Upravljačka ploča**

### **Gumbi i lampice**

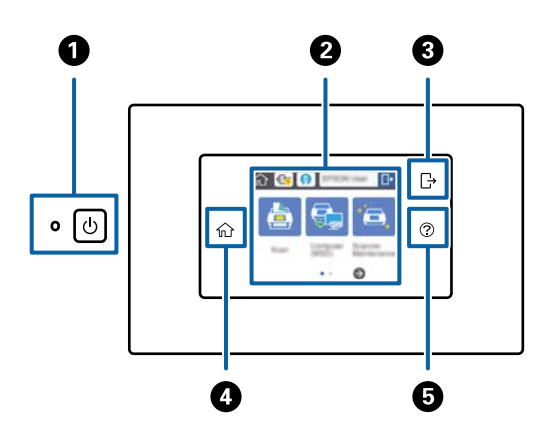

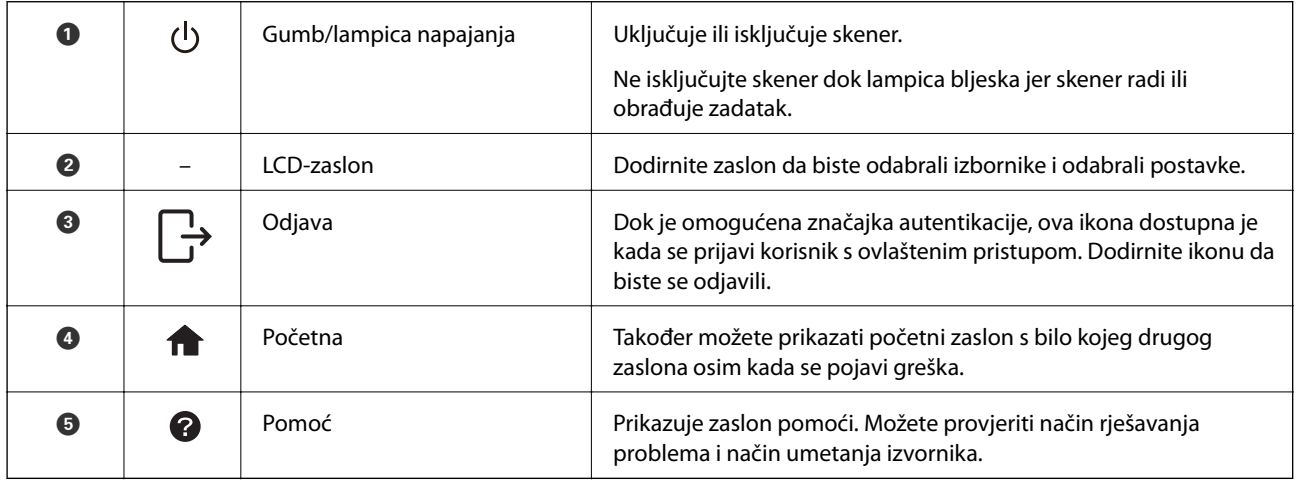

### **Ikone prikazane na LCD-zaslonu**

Sljedeće ikone prikazane su na LCD-zaslonu ovisno o statusu skenera.

Značajke ili stavke koje blokira administrator prikazane su sivo i može ih koristiti samo administrator.

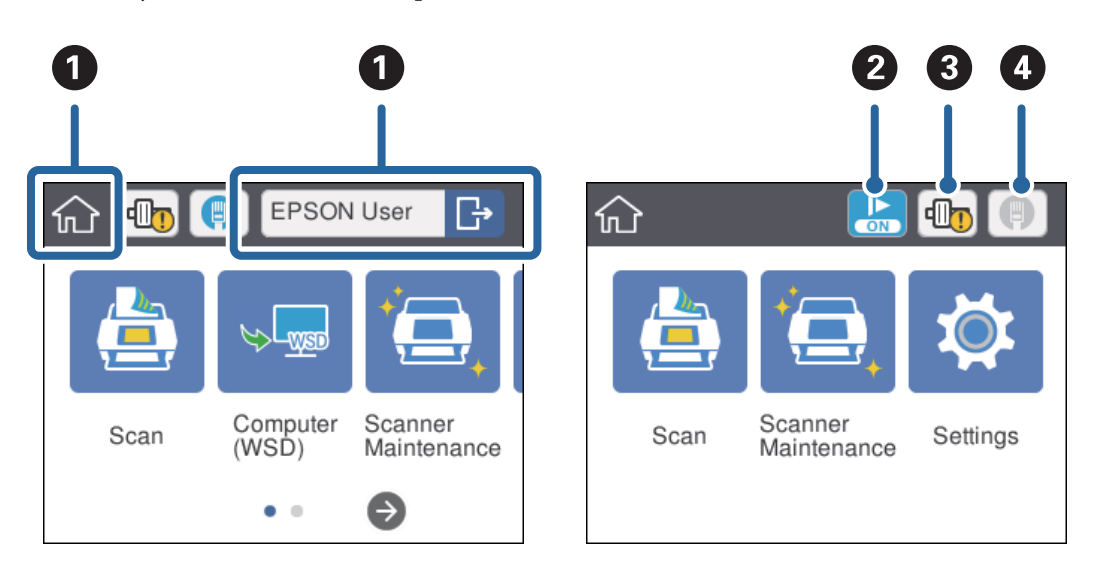

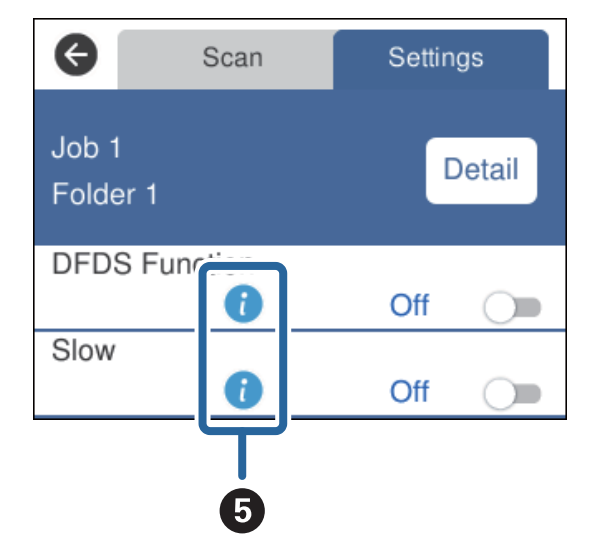

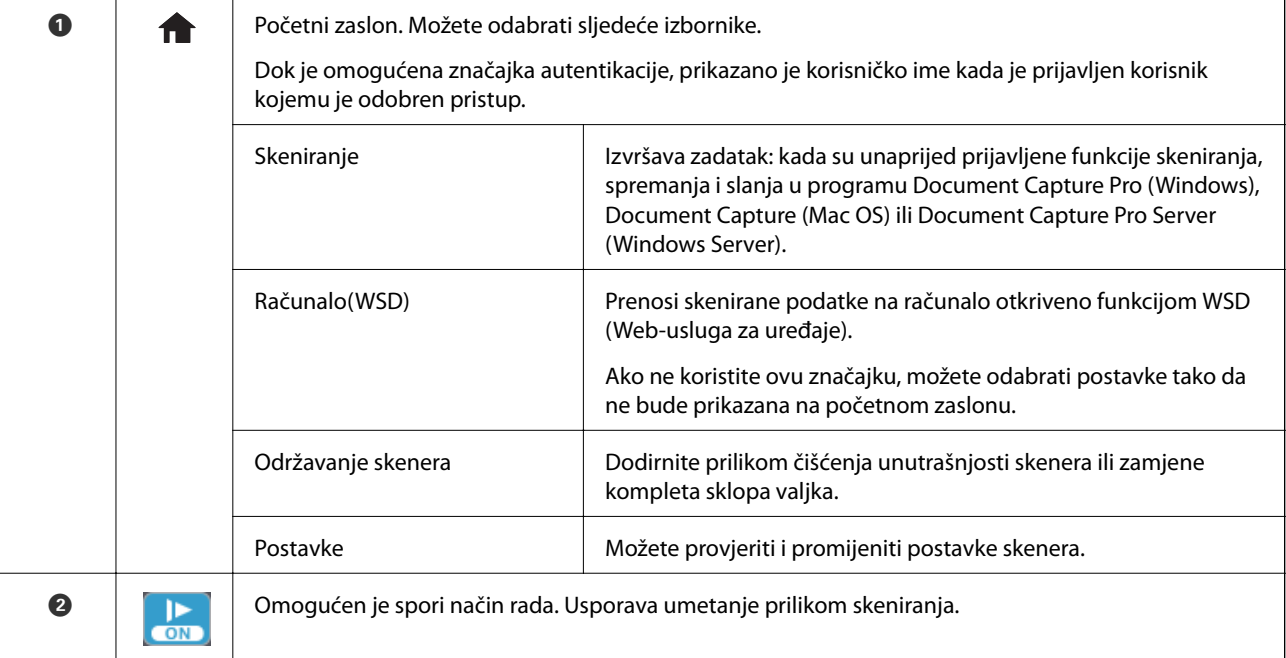

<span id="page-15-0"></span>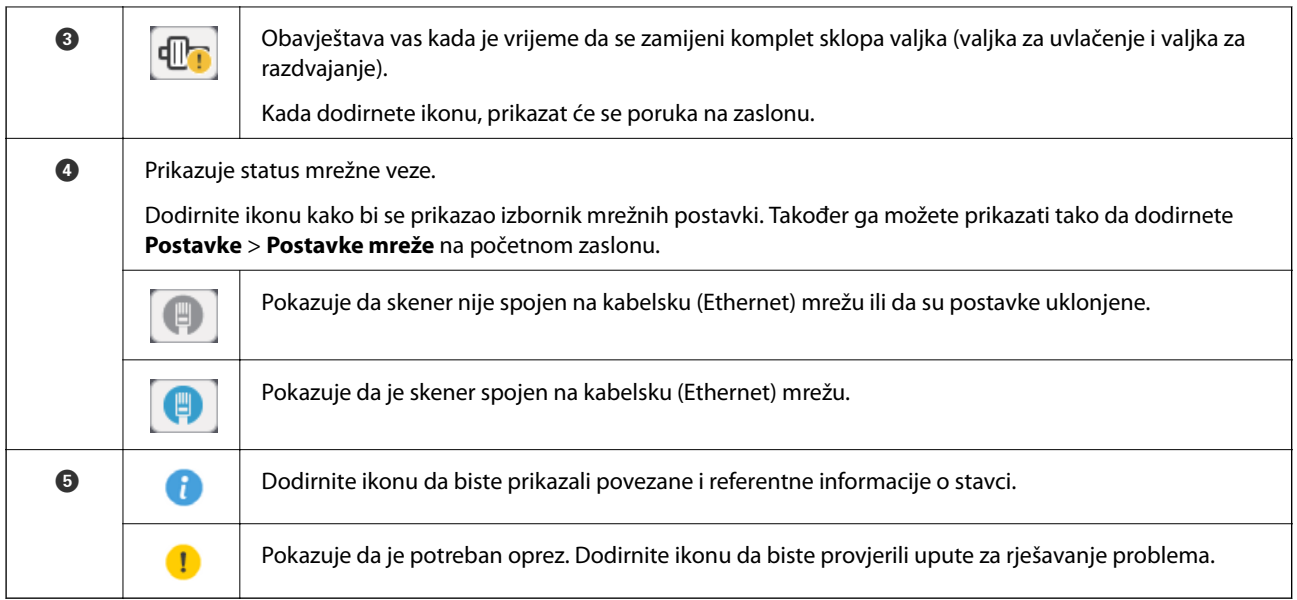

#### **Povezane informacije**

- $\blacktriangleright$  ["Skeniranje koristeći zadatke preko upravljačke ploče" na strani 56](#page-55-0)
- & ["Opcije izbornika za postavke" na strani 97](#page-96-0)
- $\blacktriangleright$ "Zamjena kompleta sklopa valjka" na strani $106$

## **Značajke dodirnog zaslona**

Na dodirnom zaslonu mogu se izvršavati sljedeći postupci.

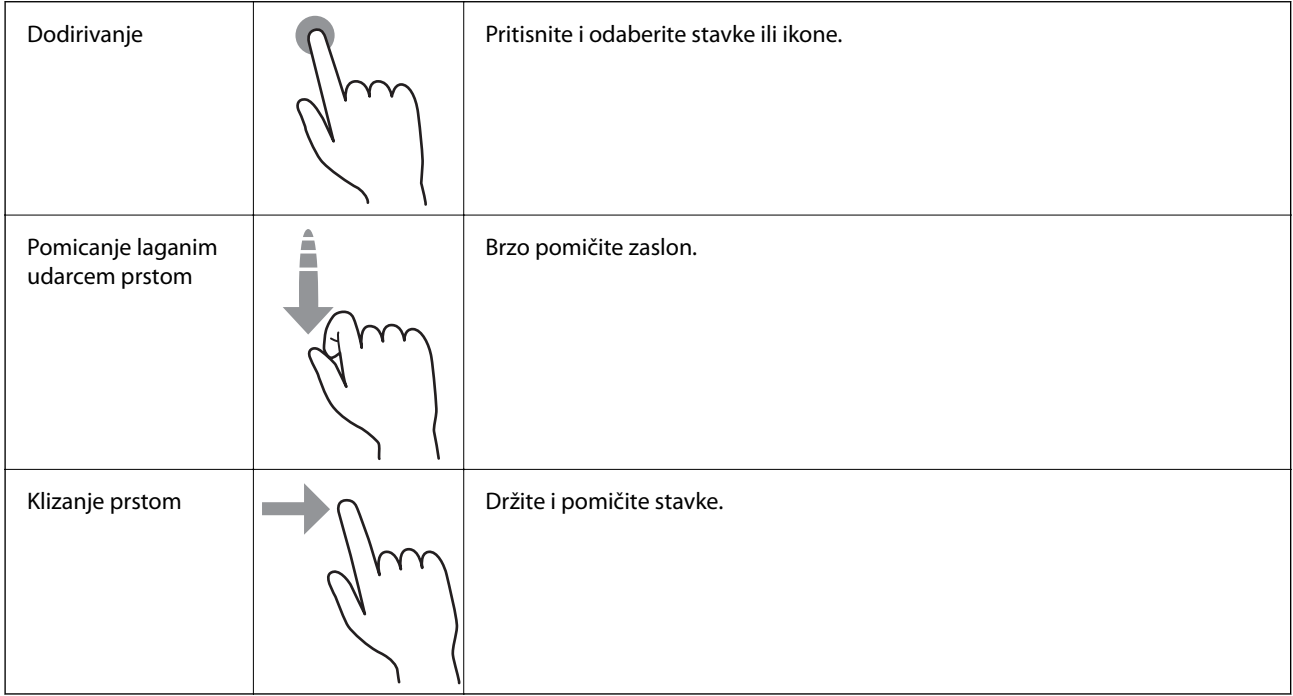

### <span id="page-16-0"></span>**Unos znakova**

Unesite znakove, primjerice za lozinku, koristeći zaslonsku tipkovnicu.

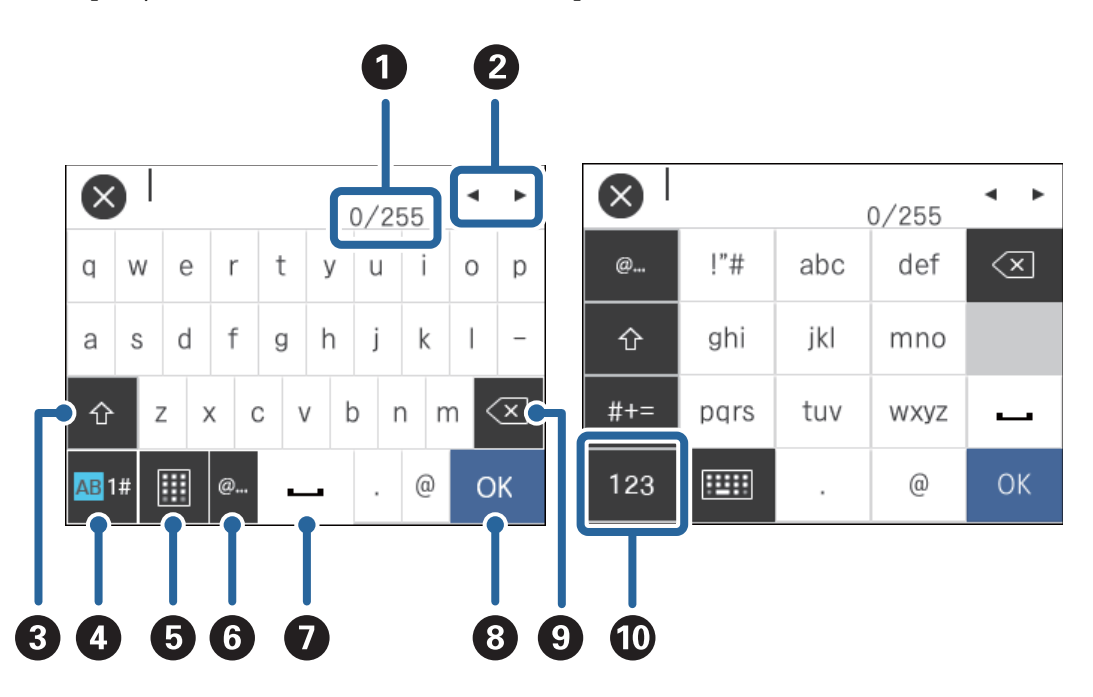

#### *Napomena:*

Dostupne ikone razlikuju se ovisno o postavci.

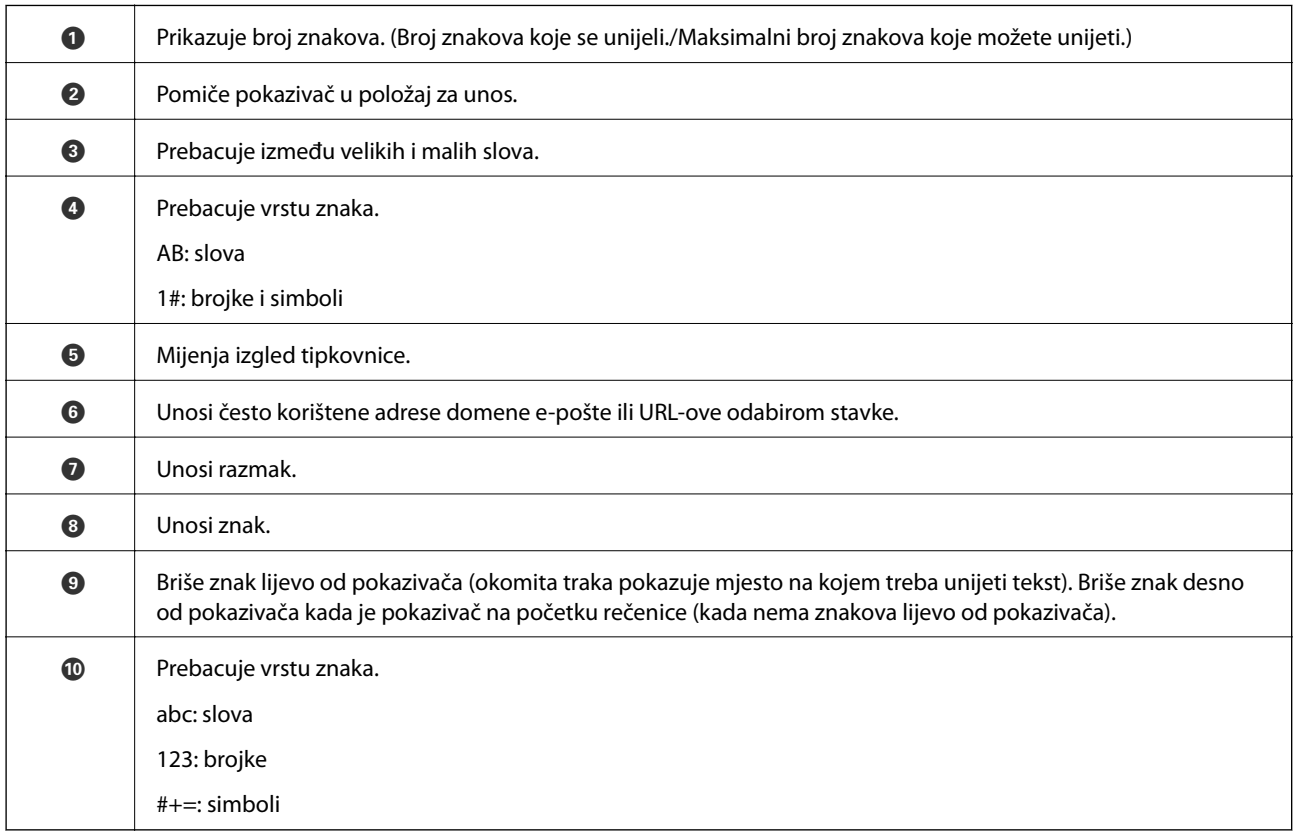

## <span id="page-17-0"></span>**Prikazivanje animiranih uputa**

Možete umetnuti razne vrste izvornika pregledavanjem animiranih uputa na upravljačkoj ploči.

- ❏ Dodirnite na upravljačkoj ploči: prikazuje zaslon pomoći. Dodirnite **Upute** za prikaz animacija i zatim odaberite stavke koje želite vidjeti.
- ❏ Dodirnite **Upute** pri dnu radnog zaslona: prikazuje animacije ovisno o kontekstu.

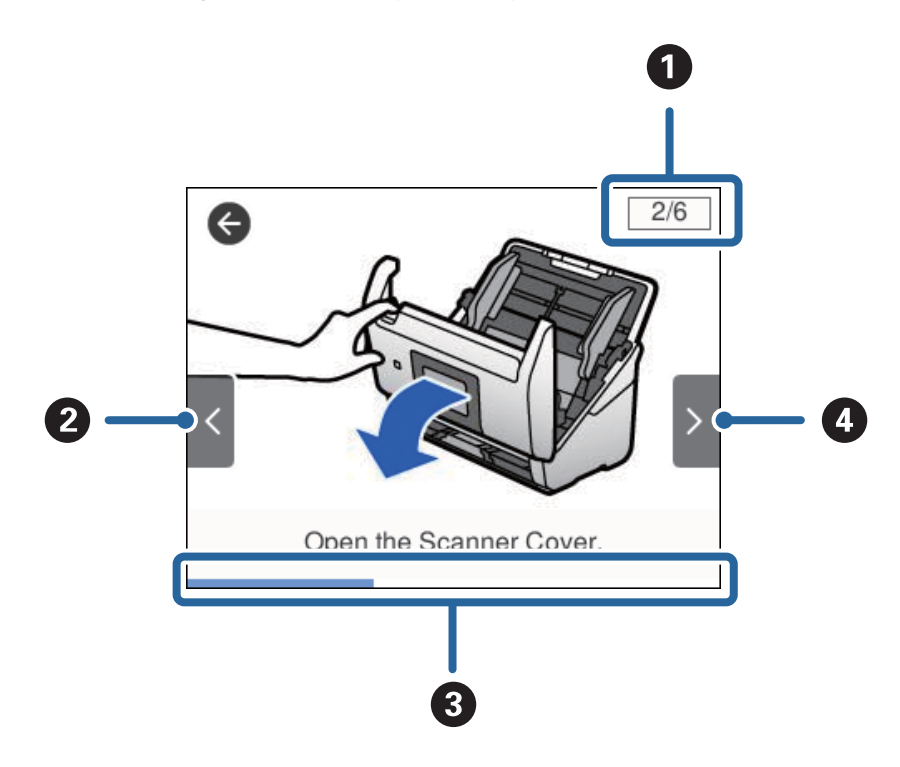

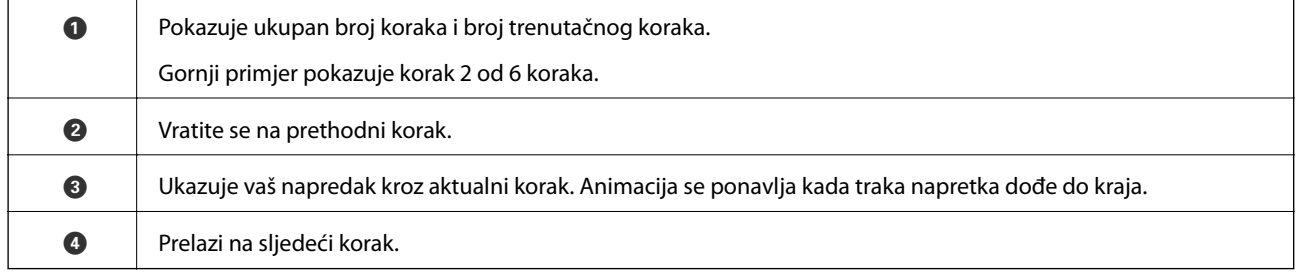

## **Informacije o aplikacijama**

Ovaj dio predstavlja softverske proizvode dostupne za vaš skener. Najnoviji softver može se instalirati na webstranici tvrtke Epson.

## **Epson Scan 2**

Epson Scan 2 je upravljački program za upravljanje vašim skenerom koji omogućuje razne postavke skeniranja. To vam također omogućuje da pokrenete kao samostalnu aplikaciju ili uz primjenu TWAIN-kompatibilnog aplikacijskog softvera.

Više pojedinosti o upotrebi aplikacije potražite u pomoći za Epson Scan 2.

### <span id="page-18-0"></span>**Document Capture Pro/Document Capture**

Document Capture Pro je aplikacija koja vam omogućava lako digitaliziranje izvornika, primjerice dokumenata i obrazaca.

Možete spremiti skenirane slike u navedenu mapu, poslati e-poštom i izvršiti funkcije kopiranja spajanjem na pisač. Također možete razdvojiti dokumente koristeći informacije za odvajanje, primjerice crtične kodove, i automatski obraditi nove datoteke. To vam omogućava pregled načina na koji se rukuje elektroničkim dokumentima, primjerice čitanjem većih dokumenata i iskorištavanjem mrežnih funkcija.

Document Capture Pro je samo za Windows. Za Mac OS koristite Document Capture, a za poslužitelj sustava Windows koristite Document Capture Pro Server.

Više pojedinosti o upotrebi aplikacije potražite u pomoći programa Document Capture Pro (Windows) ili Document Capture (Mac OS).

#### *Napomena:*

Document Capture Pro ne podržava sustav Windows Vista/Windows XP.

#### **Zadatak:**

Kada se izvršavaju po redu, sljedeće radnje označavaju zadatak: **1. Scan** > **2. Save** > **3. Send**.

Prethodnom prijavom niza radnji kao zadatak, možete izvršiti sve radnje odabirom zadatka. Dodjeljivanjem zadatka upravljačkoj ploči skenera, možete pokrenuti zadatak preko upravljačke ploče (Button Assignment).

#### **Funkcija odvajanja:**

Možete automatski obraditi zahtjevno sortiranje ili organiziranje koristeći razne načine detekcije, poput praznih stranica sa/bez crtičnih kodova koji se umeću između izvornika, ili crtičnih kodova na izvornicima.

Također možete sortirati višestruke skenirane slike kao zasebne datoteke i spremiti svaku datoteku u određene mape korištenjem ovih načina ili postavljanjem određenih stranica.

### **Document Capture Pro Server**

Document Capture Pro Server je aplikacija za Windows poslužitelj koja vam omogućava upravljanje do 100 skenera na mreži preko poslužitelja.

Korištenjem internetskog preglednika možete prijaviti i nadzirati skenere ili prijavljivati zadatke: **1. Scan** > **2. Save** > **3. Send** te ih dodjeljivati pojedinačnim skenerima. Možete skenirati odabirom zadatka na skeneru kojim upravlja program Document Capture Pro Server.

Više informacija saznajte u lokalnom uredu tvrtke Epson.

### **Document Capture Pro Server Authentication Edition**

Aplikacija za Windows poslužitelj koja dodaje značajku autentikacije za Document Capture Pro Server.

To vam omogućava da spriječite zlouporabu i povećate učinak ograničavanjem značajki kojima mogu pristupiti individualni korisnici. Autentikacija se zahtijeva pri korištenju skenera.

Više informacija saznajte u lokalnom uredu tvrtke Epson.

### <span id="page-19-0"></span>**Presto! BizCard**

Presto! BizCard koji omogućuje NewSoft pruža sve potrebne funkcije za upravljanje kontaktima i dodavanje vizitki bez utipkavanja. Upotrijebite BizCard sustav prepoznavanja za skeniranje vizitki, uređivanje i sinkroniziranje informacija s najčešće korištenim softverom za upravljanje osobnom bazom podataka. Lako možete spremiti i upravljati vašim podacima za kontakt.

### **EPSON Software Updater**

EPSON Software Updater je aplikacija koja traži na internetu nove inačice softvera ili ažuriranja za postojeći softver i instalira ih.

Također možete ažurirati digitalni priručnik skenera.

#### *Napomena:*

Nisu podržani operativni sustavi poslužitelja sustava Windows.

## **Informacije o dodatnom priboru i potrošnom materijalu**

## **Nosivi list kodovi**

Koristeći Nosivi list možete skenirati izvornike nepravilnog oblika ili fotografije koje se mogu lako zagrebati prilikom umetanja papira. Možete skenirati izvornike veće od A4 s folijom za skeniranje tako da je preklopite na pola.

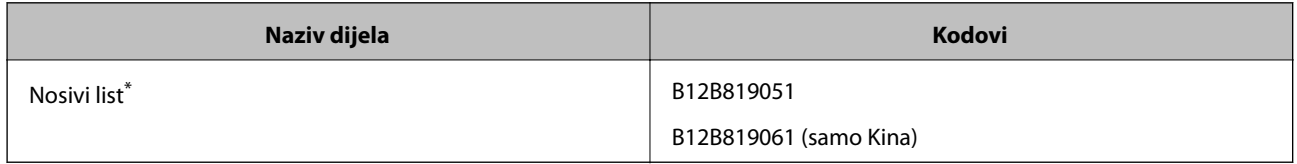

\* Možete upotrijebiti samo foliju za skeniranje s kodom.

#### **Povezane informacije**

- & ["Opće specifikacije izvornika koji se skenira" na strani 23](#page-22-0)
- $\rightarrow$  ["Stavljanje izvornika velikih dimenzija" na strani 41](#page-40-0)
- $\rightarrow$  ["Stavljanje izvornika nepravilnog oblika" na strani 44](#page-43-0)
- $\blacktriangleright$  ["Stavljanje fotografija" na strani 47](#page-46-0)

## <span id="page-20-0"></span>**Kodovi kompleta za sklapanje valjka**

Dijelovi (valjak za preuzimanje i valjak za razdvajanje) se trebaju zamijeniti kada broj skenova prekorači servisni broj. Možete provjeriti aktualni broj skenova na upravljačkoj ploči ili u programu Epson Scan 2 Utility.

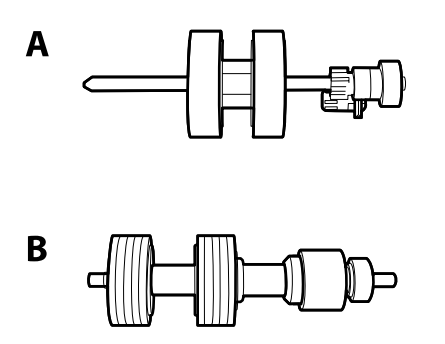

A: valjak za preuzimanje, B: valjak za razdvajanje

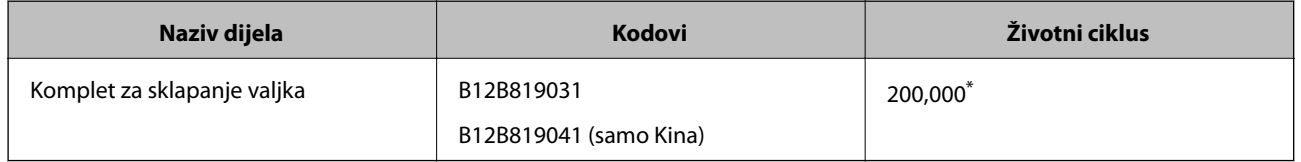

\* Ovaj broj je dostignut uzastopnim skeniranjem koristeći originalne probne Epson papire te je smjernica za ciklus zamjene. Ciklus zamjene može se mijenjati ovisno o različitim tipovima papira, kao što je papir koji stvara mnogo prašine papira ili papir hrapave površine koji može skratiti životni ciklus.

#### **Povezane informacije**

- & ["Zamjena kompleta sklopa valjka" na strani 106](#page-105-0)
- & ["Resetiranje broja skenova" na strani 110](#page-109-0)

### **Kodovi kompleta za čišćenje**

Upotrijebite pri čišćenju unutrašnjosti skenera.

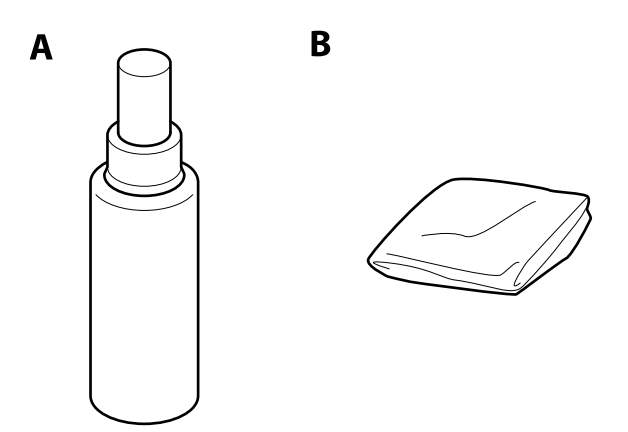

A: sredstvo za čišćenje, B: krpa za čišćenje

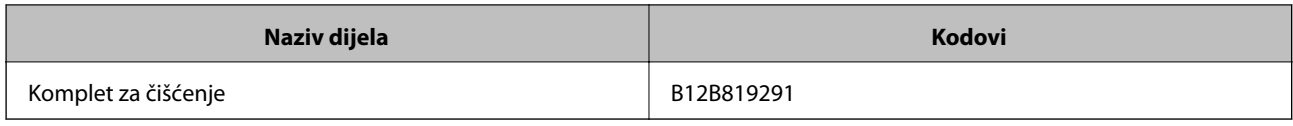

#### **Povezane informacije**

 $\blacktriangleright$ ["Čišćenje unutar skenera" na strani 101](#page-100-0)

## <span id="page-22-0"></span>**Specifikacije izvornika**

Ovaj dio objašnjava specifikacije i uvjete izvornika koji se mogu umetnuti u ADF.

## **Opće specifikacije izvornika koji se skenira**

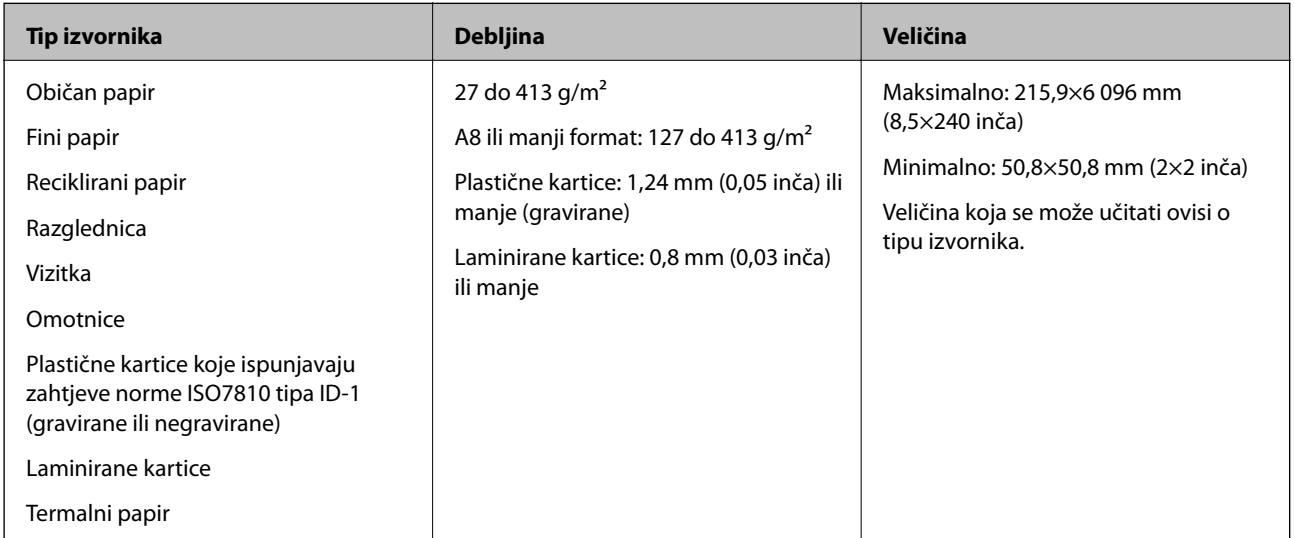

#### *Napomena:*

- ❏ Svi izvornici moraju biti ravni na vodećem rubu.
- ❏ Pobrinite se da su preklopi vodećeg ruba izvornika unutar sljedećeg raspona.
	- A mora biti najviše 3 mm.
	- 2 mora biti najviše 1 mm dok je 2 najviše 3. Kada je 3 najviše 10-erostruko od 2, 2 može biti preko 1 mm.

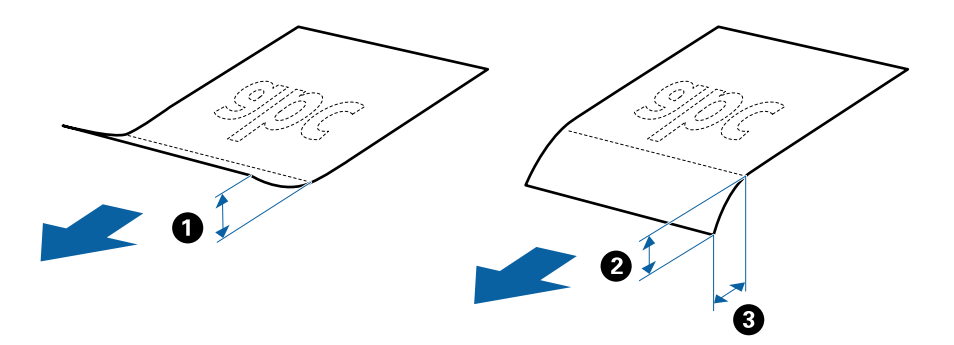

❏ Čak i kada izvornici udovoljavaju specifikacijama za izvornike koji se mogu staviti u ADF, možda se neće dovesti iz jedinice ADF ili se kvaliteta skeniranja može smanjiti ovisno o svojstvima ili kvaliteti papira.

#### **Specifikacije izvornika standardnih dimenzija**

Popis izvornika standardnih veličina možete učitati na skeneru.

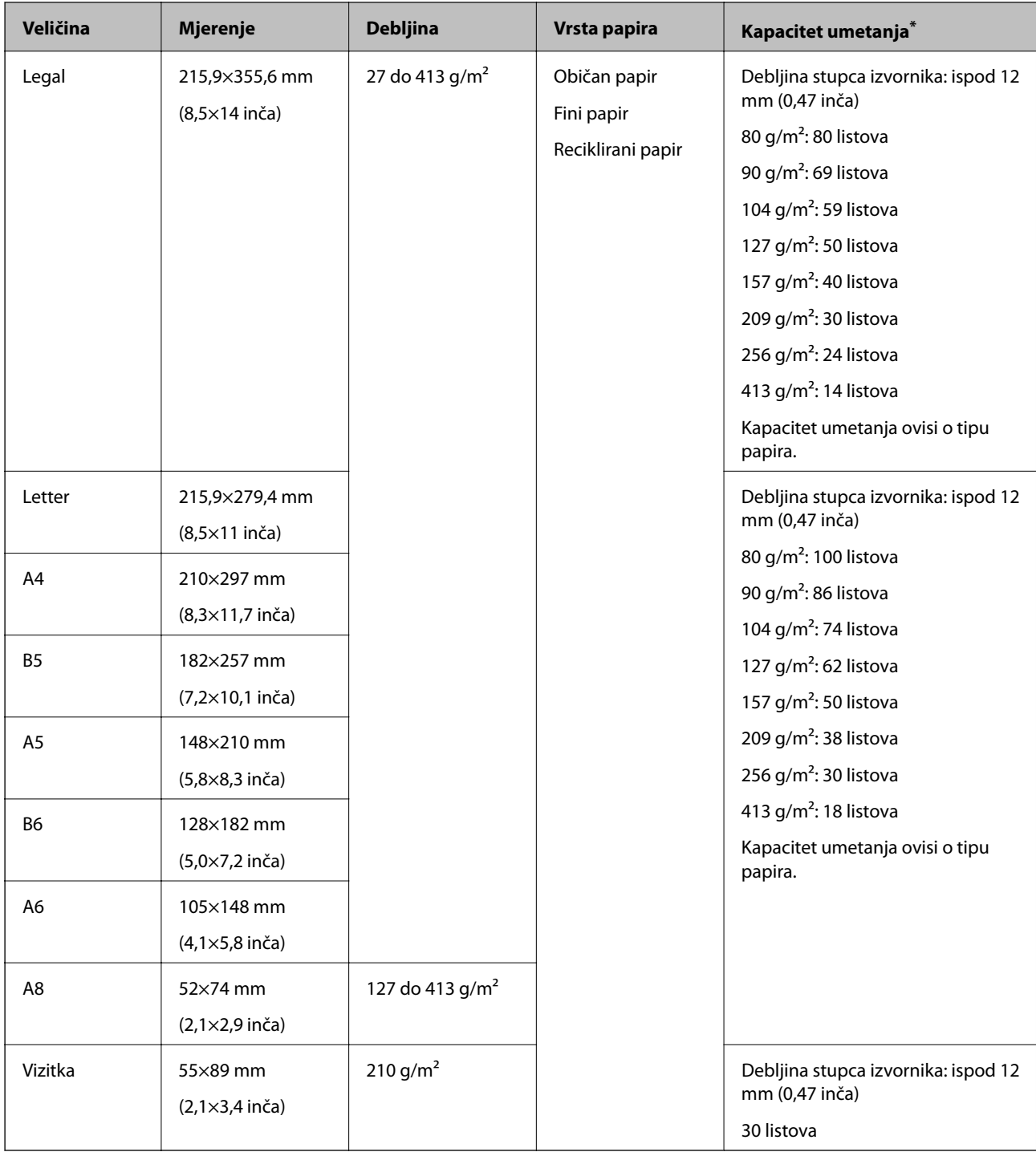

\* Tijekom skeniranja možete napuniti izvornike do maksimalnog kapaciteta.

### **Specifikacije dugačkog papira**

Specifikaciju dugačkog papira možete učitati u skener.

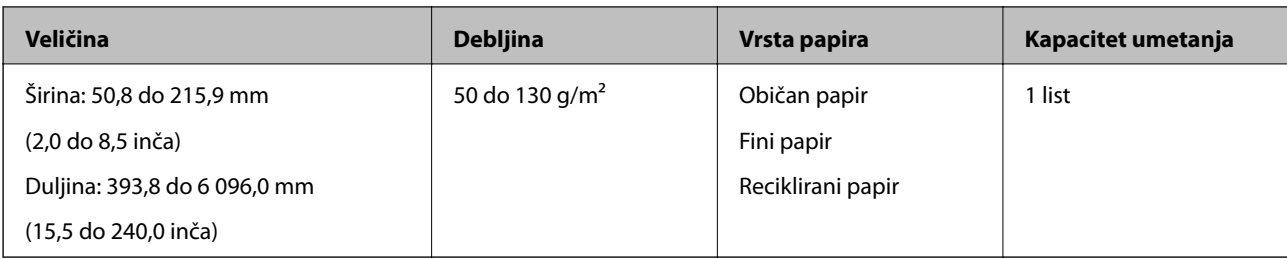

### **Specifikacije plastičnih kartica**

Specifikaciju plastičnih kartica možete učitati u skener.

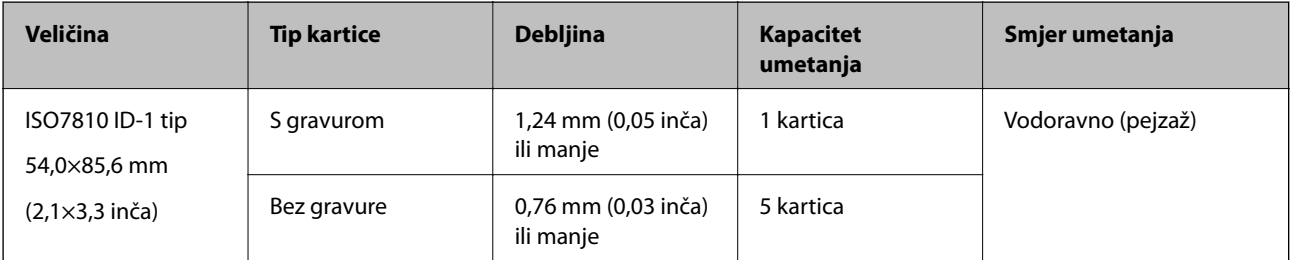

#### **Specifikacije laminiranih kartica**

Specifikaciju laminiranih kartica možete učitati u skener.

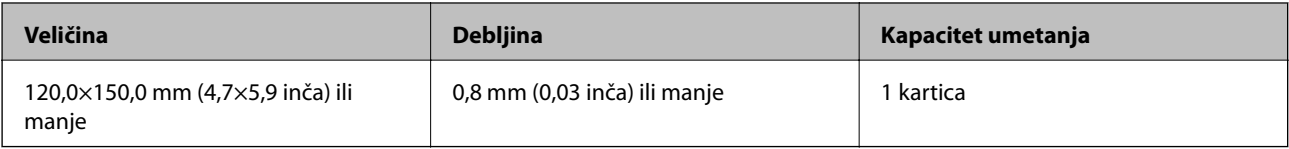

#### **Specifikacije izvornika koji koriste Nosivi list**

Dodatni Nosivi list je folija namijenjena prijenosu izvornika kroz skener. Možete skenirati izvornike veće od A4/ Letter, važne dokumente ili fotografije koje se ne smiju oštetiti, tanak papir, nepravilno oblikovane izvornike, itd.

Sljedeća tablica pruža uvjete za primjenu Nosivi list.

<span id="page-25-0"></span>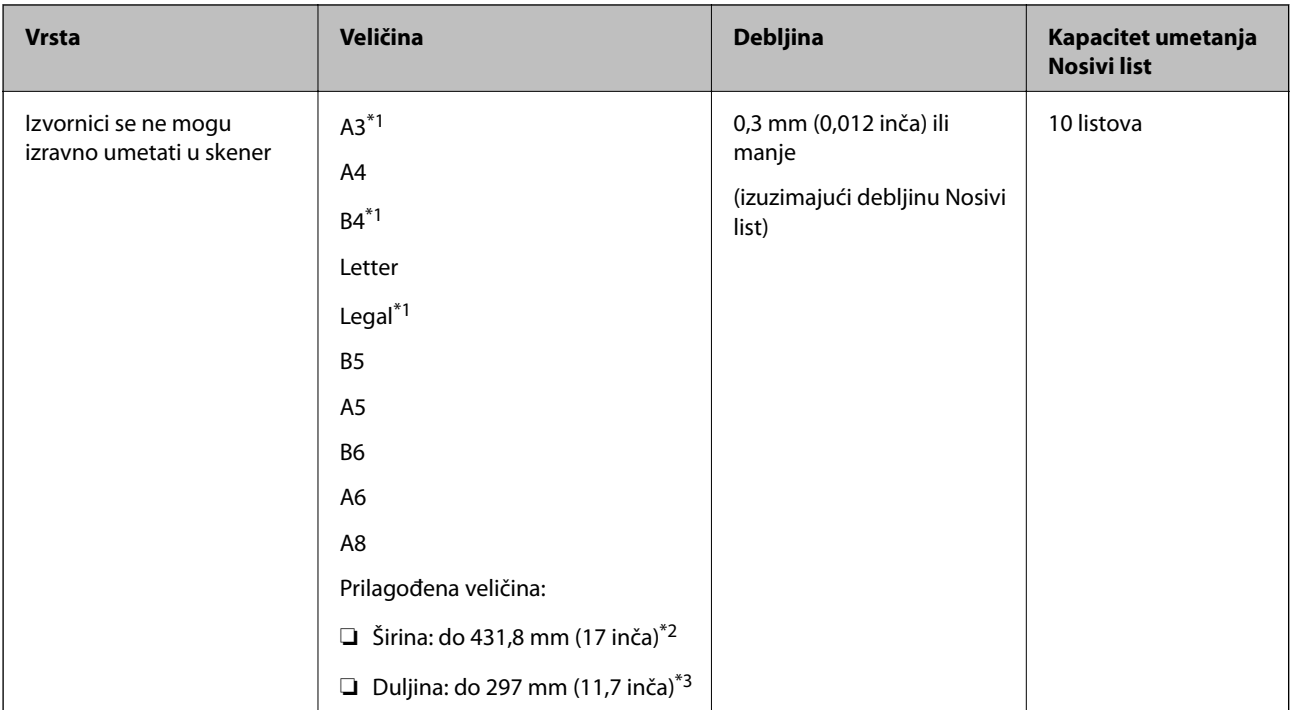

- \*1 Preklopite na pola kod namještanja.
- \*2 Izvornici širi od 215,9 mm (8,5 inča) moraju se preklopiti na pola.
- \*3 Vodeći rub izvornika mora se namjestiti na spojni dio Nosivi list kod skeniranja izvornika duljine otpr. 297 mm (11,7 inča). U protivnom, duljina skenirane slike može biti dulja od predviđene dok skener skenira do kraja Nosivi list kada odaberete **Automatsko otkrivanje** kao postavku **Veličina dokumenta** u programu Epson Scan 2.

#### **Povezane informacije**

& ["Nosivi list kodovi" na strani 20](#page-19-0)

#### **Specifikacije omotnica**

Specifikaciju omotnica možete učitati u skener.

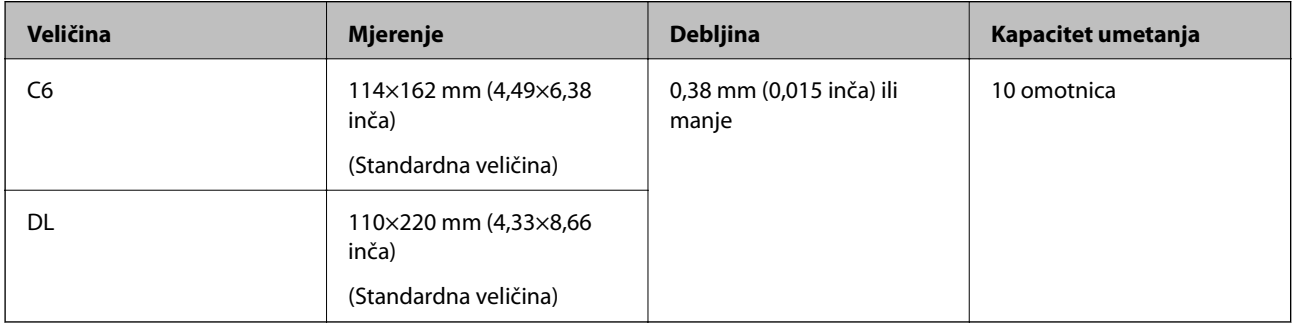

## **Tipovi izvornika koji zahtijevaju pažnju**

Sljedeći tipovi izvornika možda neće biti pravilno skenirani.

- ❏ Izvornici neravne površine, kao što je papir s Letter zaglavljem.
- ❏ Izvornici s naborima ili preklopima

- <span id="page-26-0"></span>❏ Probušeni izvornici
- ❏ Izvornik s naljepnicama ili ljepljivim sličicama
- ❏ Nekarbonski papir
- ❏ Zgužvani izvornici
- ❏ Obloženi papir

#### *Napomena:*

- ❏ Budući da nekarbonski papir sadrži kemikalije koje mogu oštetiti valjke, ako se papir često zaglavljuje, očistite valjak za preuzimanje i valjak za razdvajanje.
- ❏ Izvornici s naborima mogu se bolje skenirati sporijim ulaganjem papira tijekom skeniranja ili izravnavanjem izbočina prije umetanja.
- ❏ Kod skeniranja osjetljivih izvornika ili izvornika koji se mogu lako zgužvati, upotrijebite Nosivi list (prodaje se zasebno).
- ❏ Kako biste skenirali izvornike koji su pogrešno prepoznati kao dvostruki listovi, postavite *Funkcija DFDS* na *Uklj.* na upravljačkoj ploči prije nastavka skeniranja ili odaberite *Isključeno* pod stavkom *Otkrij dvostruko uvlačenje* na kartici *Glavne postavke* u programu Epson Scan 2.
- ❏ Naljepnice ili ljepljive sličice moraju se čvrsto nalijepiti na izvornike bez prodiranja ljepila.
- ❏ Pokušajte izravnati zgužvane izvornike prije skeniranja.

#### **Povezane informacije**

- ◆ ["Osnove skenera" na strani 12](#page-11-0)
- & ["Održavanje" na strani 101](#page-100-0)

### **Tipovi izvornika koji se ne smiju skenirati**

Sljedeći tip izvornika se ne smije skenirati.

- ❏ Fotografije
- ❏ Knjižice
- ❏ Nepapirnati izvornici (kao što su prozirni dokumenti, tkaninaste i metalne folije)
- ❏ Izvornici sa spojnicama i kvačicama za papir
- ❏ Izvornici s ljepilom
- ❏ Rebrasti izvornici
- ❏ Jako iskrivljeni ili zgužvani izvornici
- ❏ Prozirni izvornici poput OHP folije
- ❏ Izvornici s indigo papirom na poleđini
- ❏ Izvornici s vlažnom tintom
- ❏ Izvornici s ljepljivim papirićima

#### *Napomena:*

- ❏ Nemojte izravno u skener ulagati fotografije, dragocjena originalna umjetnička djela ili važne dokumente koje ne želite oštetiti ili izbrisati. Pogrešno ulaganje moglo bi zgužvati ili oštetiti izvornik. Kod skeniranja takvih izvornika obavezno koristite Nosivi list (prodaje se zasebno).
- ❏ Rebrasti, zgužvani ili zakrivljeni izvornici mogu se skenirati i kada koristite Nosivi list (prodaje se zasebno).

#### <span id="page-27-0"></span>**Povezane informacije**

& ["Fotografije" na strani 46](#page-45-0)

## **Stavljanje izvornika**

## **Izvornici standardnih dimenzija**

### **Specifikacije izvornika standardnih dimenzija**

Popis izvornika standardnih veličina možete učitati na skeneru.

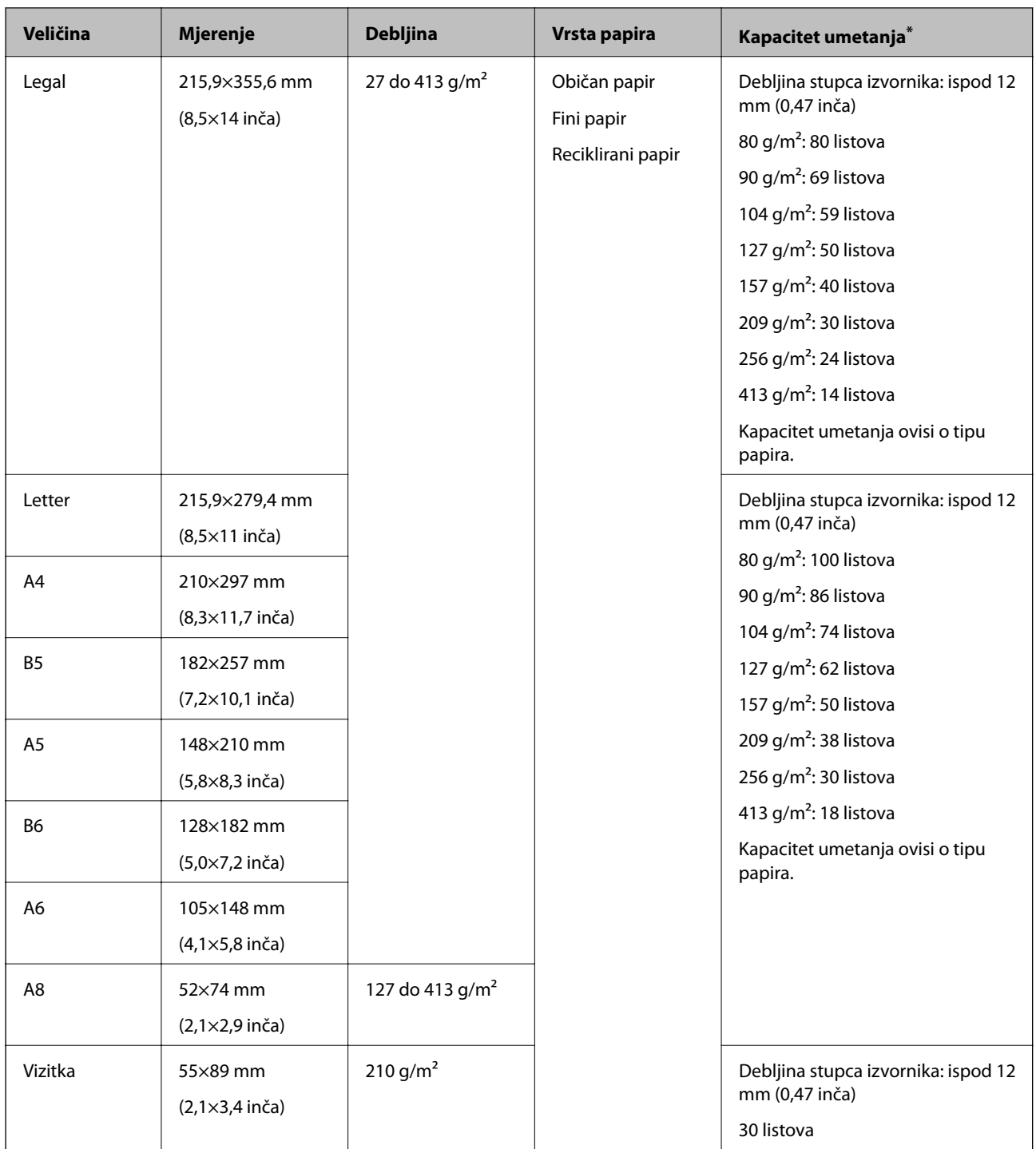

\* Tijekom skeniranja možete napuniti izvornike do maksimalnog kapaciteta.

### **Stavljanje izvornika standardnih dimenzija**

1. Izvucite produžetak ulaznog pretinca. Izvucite izlazni pretinac, izvucite produžetak izlaznog pretinca i zatim podignite graničnik.

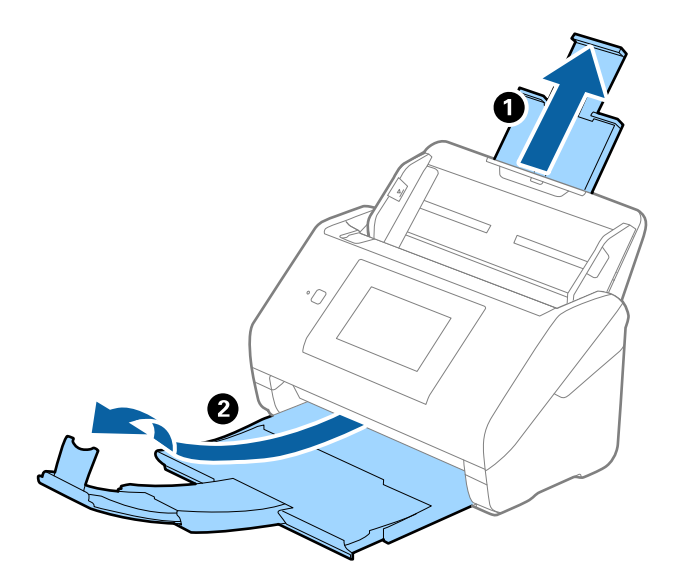

#### *Napomena:*

- ❏ Kod izvornika veličine A4 ili većih, obavezno izvucite produžetak ulaznog pretinca.
- ❏ Obavezno izvucite produžetak izlaznog pretinca kako bi bili malo dulji od izvornika i podignite graničnik tako da se izbačeni izvornici lako mogu slagati na izlaznom pretincu.
- ❏ Graničnik se može pomicati prema naprijed i natrag na produžetku izlaznog pretinca tako da lako možete prilagoditi položaj graničnika u idealan položaj za originale koje se skenira.
- ❏ Ako deblji izvornici udare o izlazni pretinac i njihovo ispadnu iz njega, odložite izlazni pretinac i nemojte ga koristiti za slaganje izbačenih izvornika.
- ❏ Ako na skenirane slike i dalje utječu izbačeni izvornici koji udaraju o dio ispod skenera, preporučujemo stavljanje skenera na rub stola tako da izbačeni izvornici mogu slobodo ispasti i kako biste ih lako uhvatili.
- 2. Gurnite rubne vodilice na ulaznom pretincu do kraja.

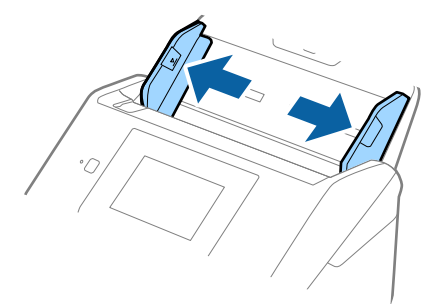

3. Mahnite izvornicima.

Držite oba kraja originala i mahnite njima nekoliko puta.

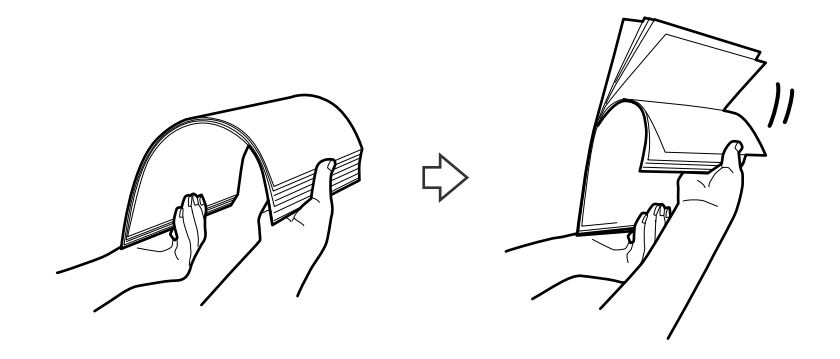

4. Centrirajte rubove oslikanom stranom koja je okrenuta dolje i gurnite vodeći rub u klinastom obliku.

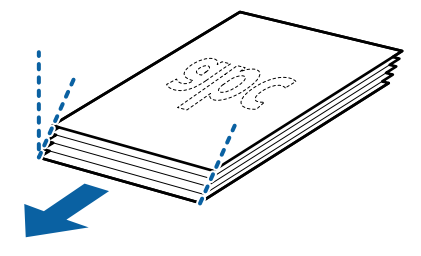

5. Umetnite izvornike u ulazni pretinac koji je okrenut dolje s gornjim rubom usmjerenim u ADF. Gurnite izvornike u ADF dok ne naiđu na otpor.

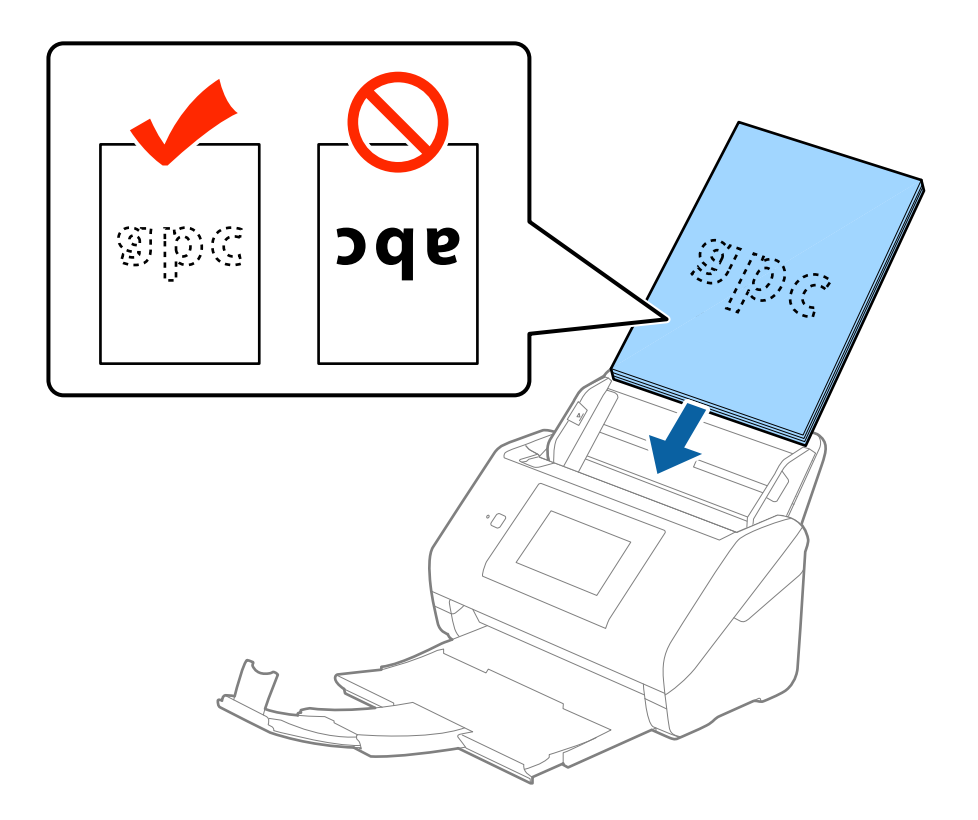

6. Gurnite rubne vodilice tako da odgovaraju rubu izvornika i pritom se pobrinite da nema razmaka između omotnica i vodilica. U protivnom će se izvornici možda umetnuti zavrnuti.

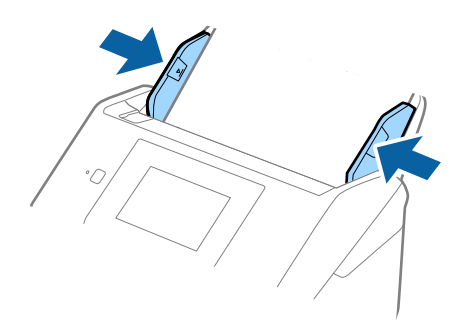

#### *Napomena:*

❏ Kod skeniranja izvornika s probijenim rupama, kao što su pojedinačni listovi papira, umetnite izvornike tako da rupe pokazuju u stranu ili prema dolje. Ne smije biti rupa unutar trake od 30 mm (1,2 inča) po sredini izvornika. Međutim, može biti rupa unutar 30 mm (1,2 inča) od vodećeg ruba izvornika. Uvjerite se da rubovi probijenih rupa nemaju nikakvih izbočina ni savijanja.

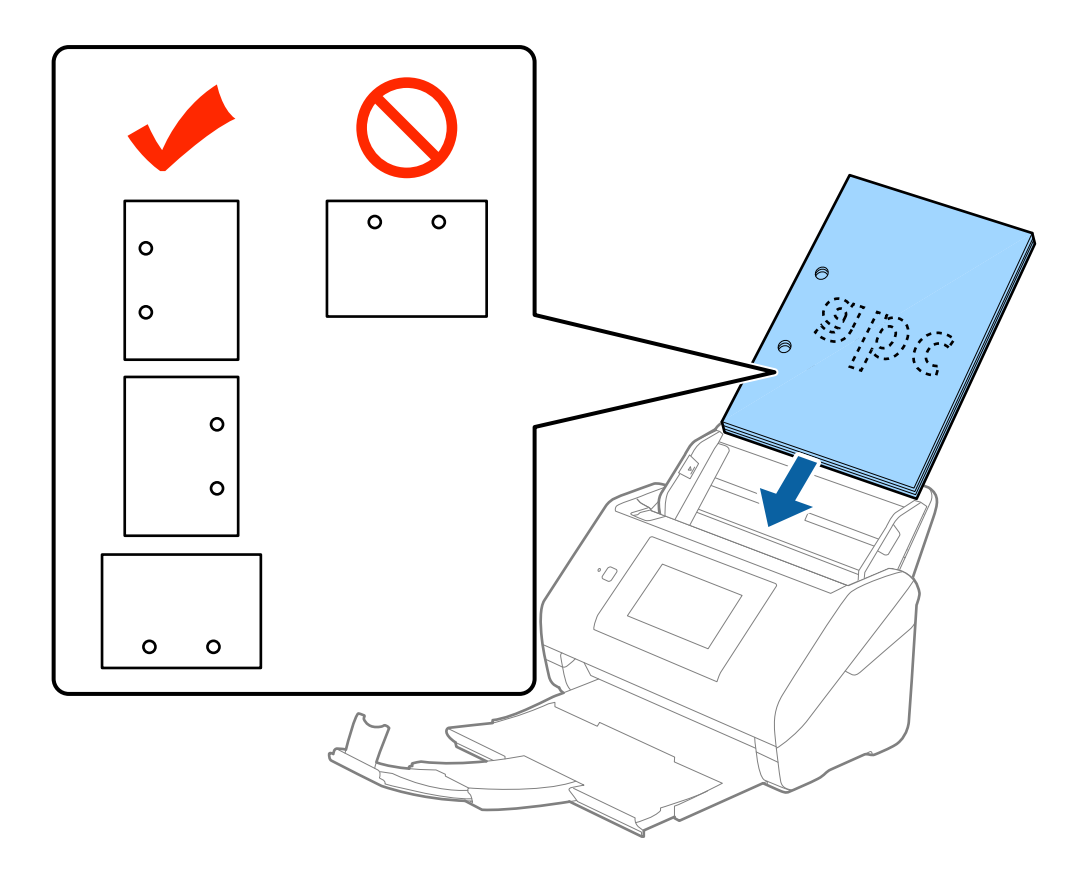

❏ Kod skeniranja tankog papira s naborima koji uzrokuju zaglavljivanje papira ili dvostruko ulaganje, možete poboljšati situaciju pritiskom gumba *Sporo*. U tu svrhu na upravljačkoj ploči dodirnite *Postavke* > *Vanjske Postavke skeniranja* > *Sporo* i odaberite *Uklj.* kako bi se usporilo ulaganje.

## <span id="page-32-0"></span>**Dugačak papir**

#### **Specifikacije dugačkog papira**

Specifikaciju dugačkog papira možete učitati u skener.

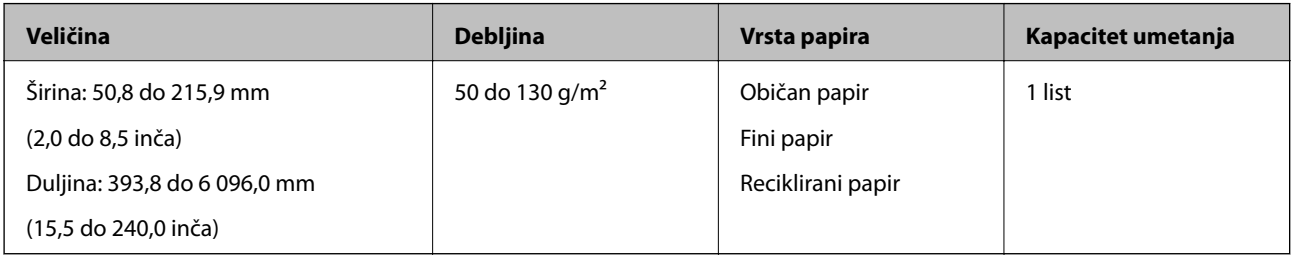

#### **Stavljanje dugačkog papira**

1. Izvucite izlazni pretinac.

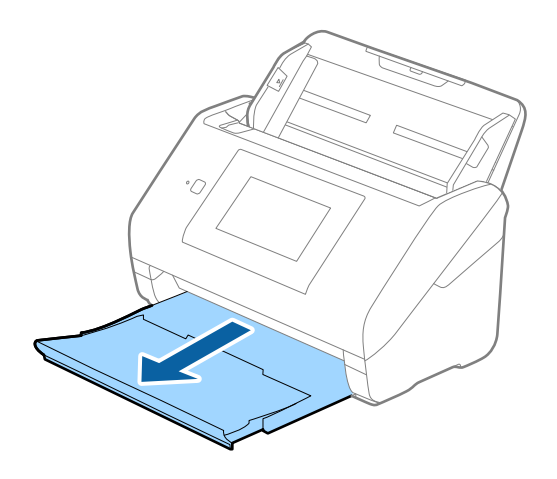

*Napomena:* Nemojte izvlačiti produžetke ulaznog i izlaznog pretinca i nemojte podizati graničnik.

2. Gurnite rubne vodilice na ulaznom pretincu do kraja.

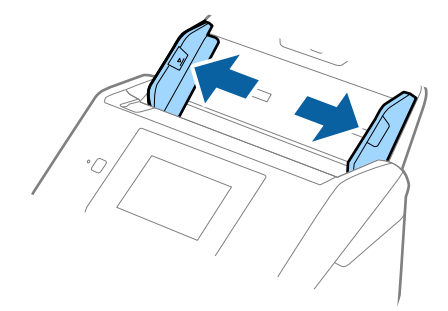

3. Umetnite izvornik u ulazni pretinac koji je okrenut dolje s gornjim rubom usmjerenim u ADF. Gurnite izvornik u ADF dok ne naiđe na otpor.

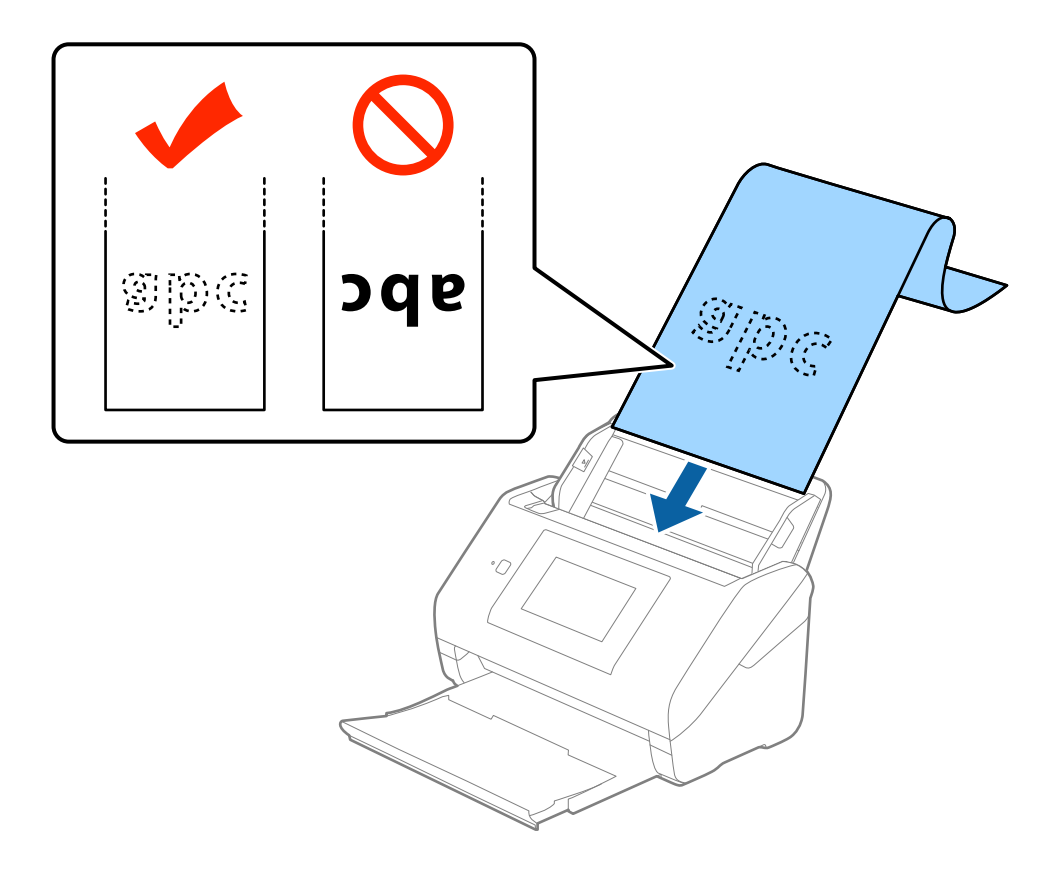

4. Podesite rubne vodilice tako da odgovaraju rubu dugačkog papira i pritom se pobrinite da nema razmaka između ruba papira i vodilica. U protivnom će se izvornici možda umetnuti zavrnuti.

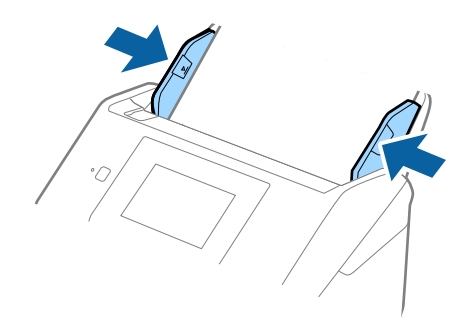

#### <span id="page-34-0"></span>*Napomena:*

- ❏ Možete skenirati dugačak papir duljine do 5 461 mm (215 inča), razlučivosti od najviše 300 dpi, i preko 5 461 mm (215 inča) do 6 096 mm (240 inča) s razlučivosti od najviše 200 dpi.
- ❏ Trebate navesti veličinu papira u programu Epson Scan 2. Postoje tri načina navođenja veličine papira u programu Epson Scan 2, a ako je duljina papira 3 048 mm (120 inča) ili manje, možete odabrati *Auto otkr. (dugi papir)* kako bi se automatski otkrila veličina.

Ako je duljina papira preko 3 048 mm (120 inča), trebate odabrati *Prilagodi* i unijeti veličinu papira. Ako je duljina papira najviše 5 461 mm (215 inča), možete koristiti *Otkrij duljinu papira* umjesto unosa visine papira. Ako je duljina papira preko 5 461 mm (215 inča), trebate unijeti i širinu i visinu papira.

❏ Poduprite dugačak papir na ulaznoj strani tako da ne ispadne iz jedinice ADF, a na izlaznoj strani tako da izbačeni papir ne ispadne iz izlaznog pretinca.

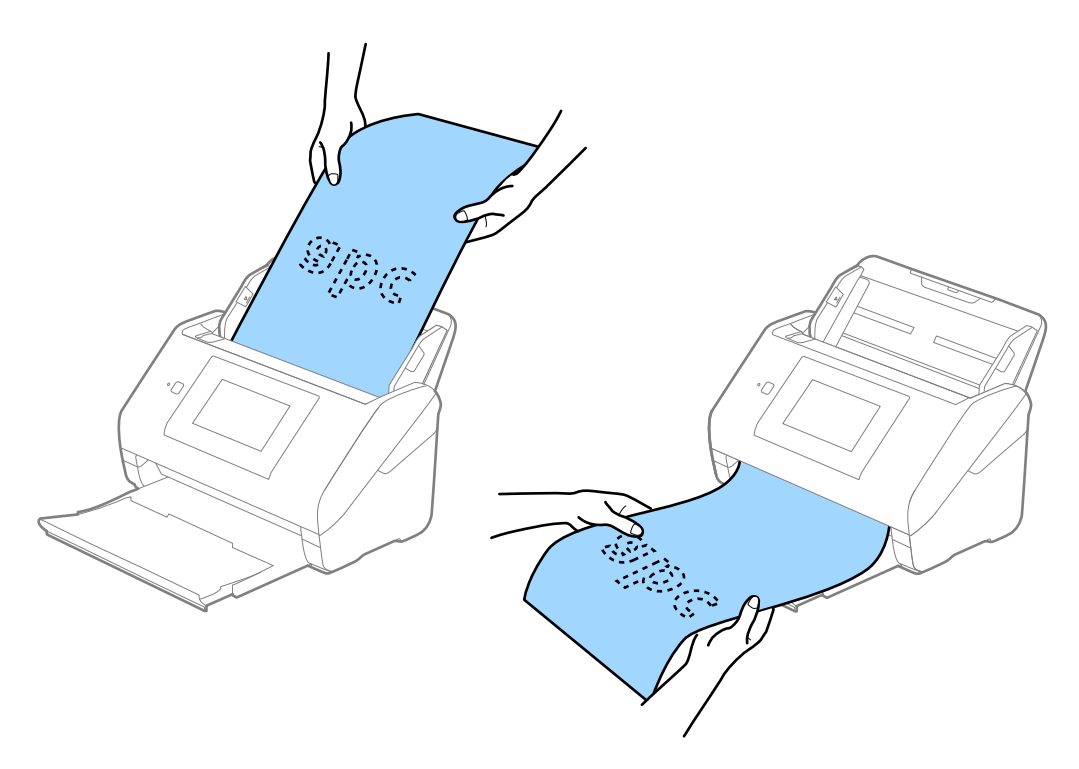

#### **Povezane informacije**

& ["Potrebne postavke posebnih izvornika u programu Epson Scan 2" na strani 63](#page-62-0)

#### **Plastične kartice**

#### **Specifikacije plastičnih kartica**

Specifikaciju plastičnih kartica možete učitati u skener.

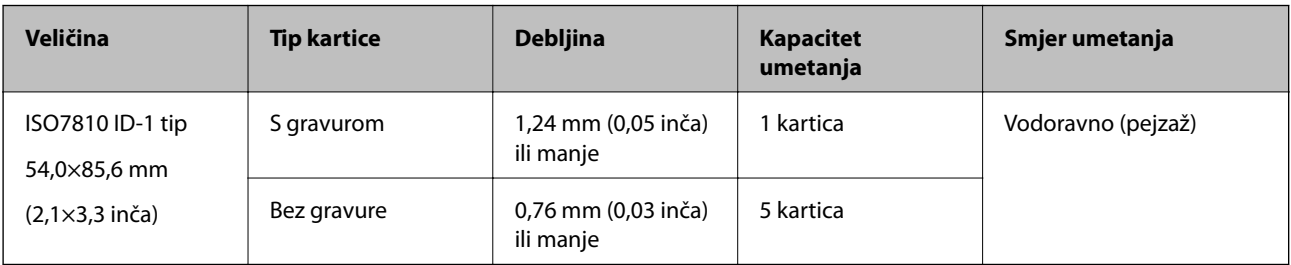

Korisnički vodič

## **Stavljanje plastičnih kartica**

1. Izvucite izlaznu ladicu i podignite graničnik.

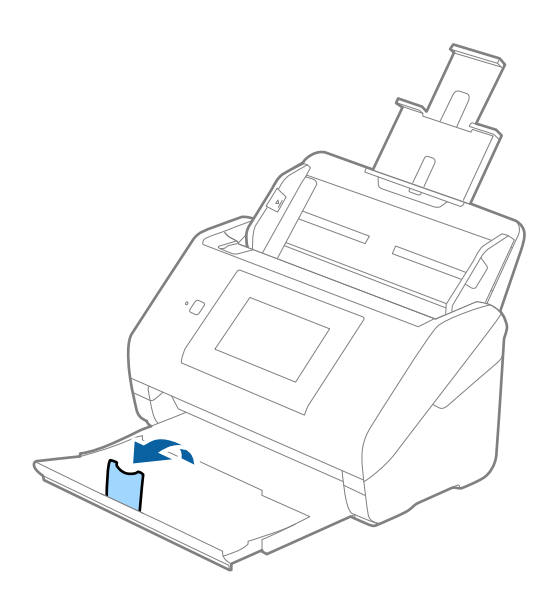

2. Gurnite rubne vodilice na ulaznom pretincu do kraja.

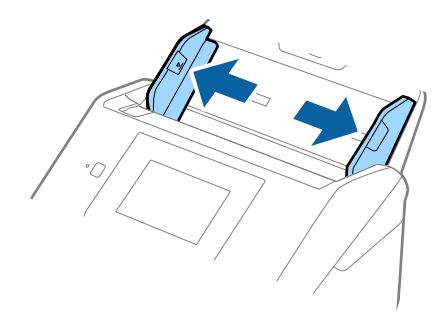
3. Umetnite plastične kartice u ulazni pretinac koji je okrenut dolje s gornjim rubom usmjerenim u ADF. Gurajte plastične kartice u ADF dok ne naiđu na otpor.

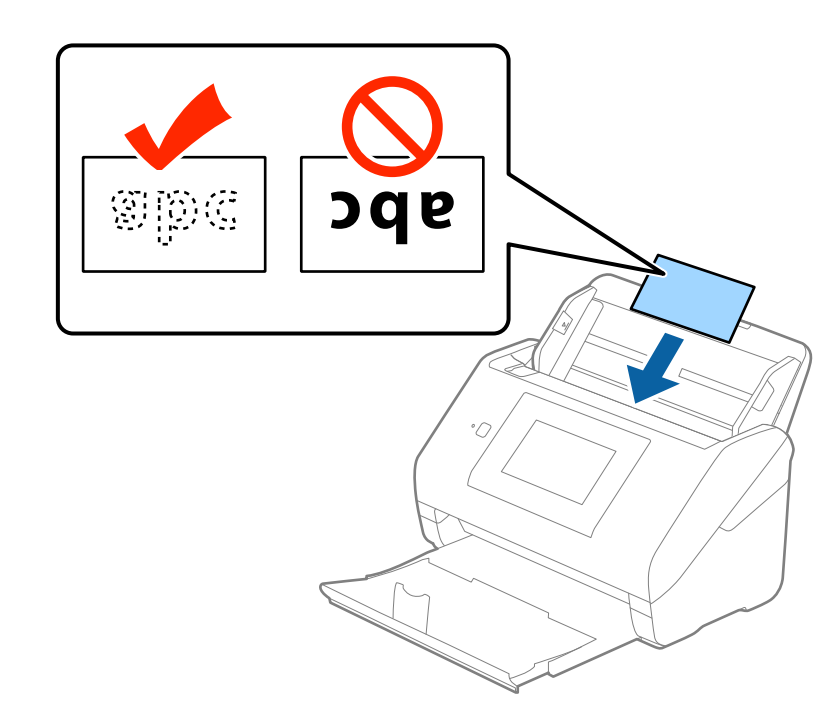

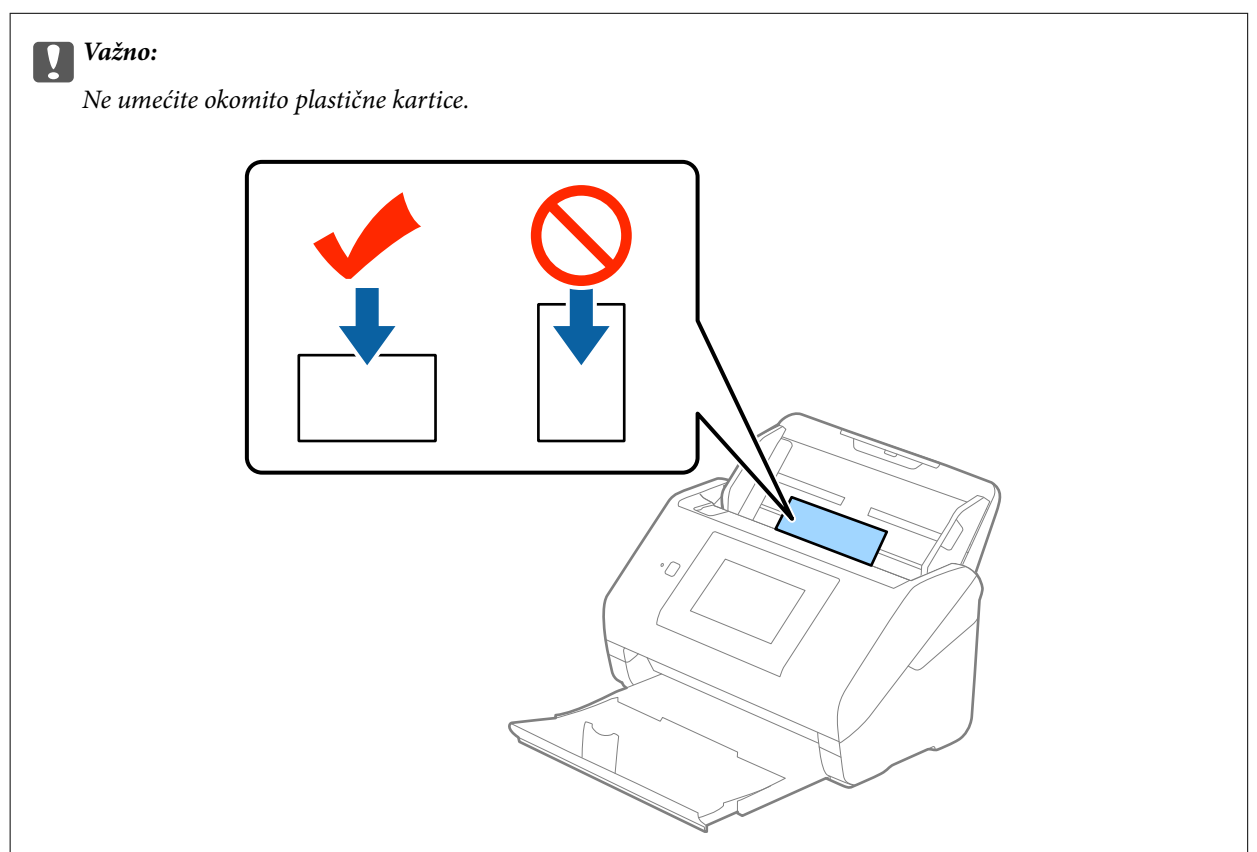

4. Gurnite rubne vodilice tako da pristaju rubu plastičnih kartica.

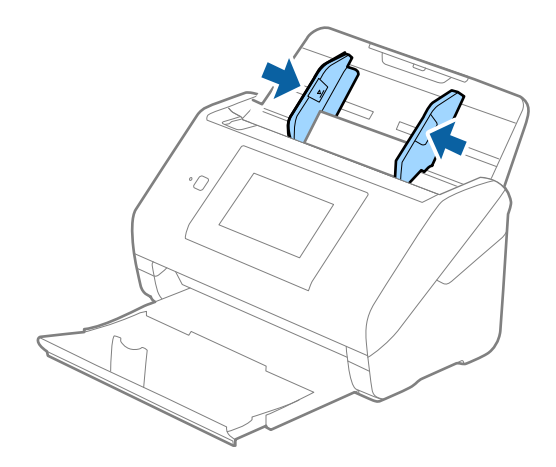

#### *Napomena:*

Za skeniranje plastičnih kartica odaberite *Plastična kartica (pejzaž)* pod stavkom *Veličina dokumenta* ili odaberite *Isključeno* pod stavkom *Otkrij dvostruko uvlačenje* na kartici *Glavne postavke* u programu Epson Scan 2. Pogledajte pomoć programa Epson Scan 2 s više pojedinosti.

Ako zaboravite onemogućiti *Otkrij dvostruko uvlačenje* pod Epson Scan 2 i pojavi se greška dvostrukog ulaganja, uklonite karticu iz jedinice ADF i zatim je ponovno umetnite, dodirnite *Funkcija DFDS* na zaslonu upravljačke ploče kako biste postavili na *Uklj.* koji onemogućava funkciju *Otkrij dvostruko uvlačenje* kod sljedećeg skena, a potom ponovno skenirajte. *Funkcija DFDS* (funkcija preskakanja detekcije dvostrukog ulaganja onemogućuje) onemogućava samo *Otkrij dvostruko uvlačenje* za jedan list.

#### **Povezane informacije**

& ["Potrebne postavke posebnih izvornika u programu Epson Scan 2" na strani 63](#page-62-0)

# **Laminirane kartice**

## **Specifikacije laminiranih kartica**

Specifikaciju laminiranih kartica možete učitati u skener.

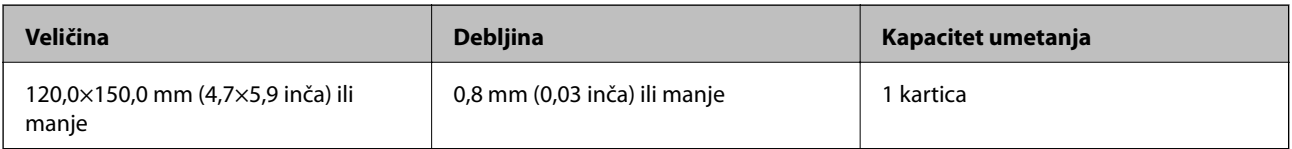

Korisnički vodič

## **Stavljanje laminiranih kartica**

1. Izvucite izlaznu ladicu i podignite graničnik.

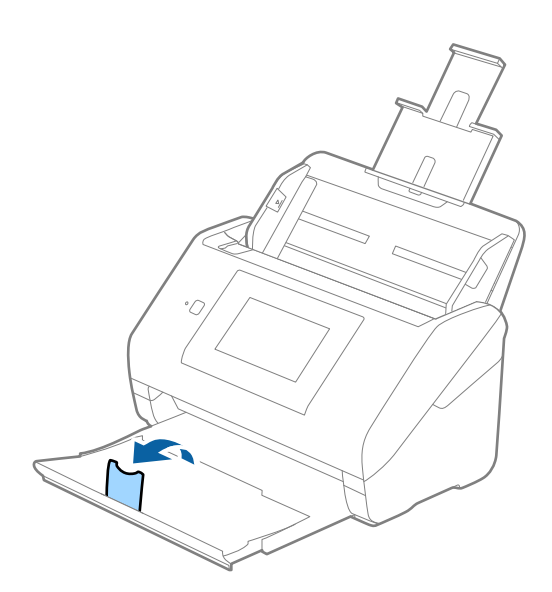

2. Gurnite rubne vodilice na ulaznom pretincu do kraja.

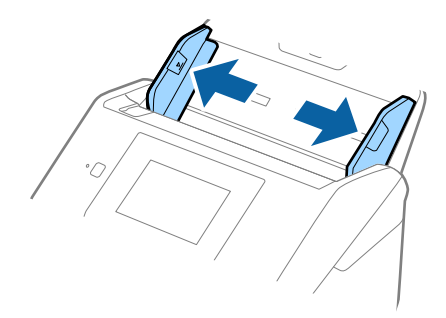

3. Umetnite laminirane kartice u ulazni pretinac koji je okrenut dolje s gornjim rubom usmjerenim u ADF. Gurajte laminirane kartice u ADF dok ne naiđu na otpor.

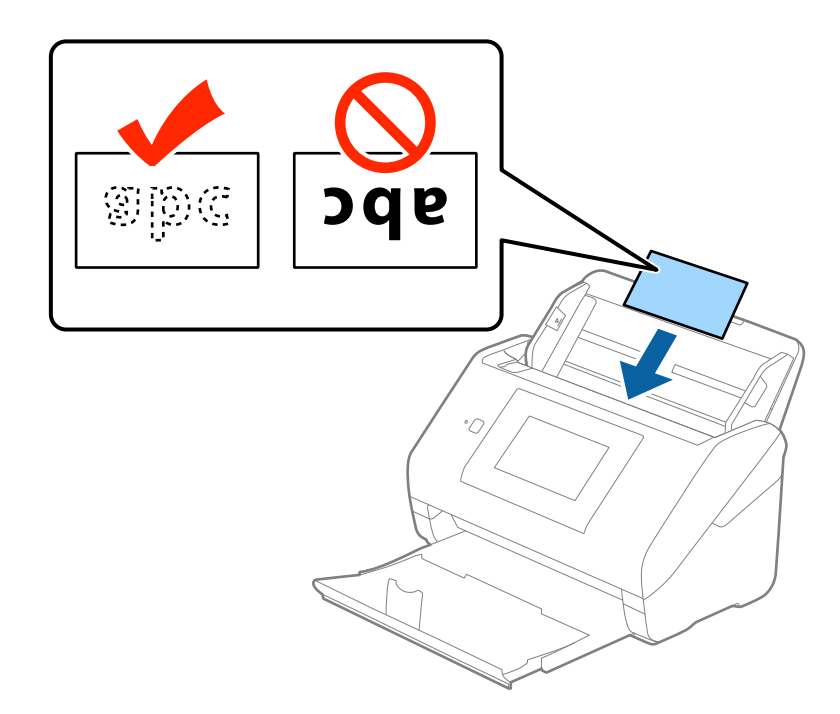

4. Gurnite rubne vodilice tako da pristaju rubu laminiranih kartica.

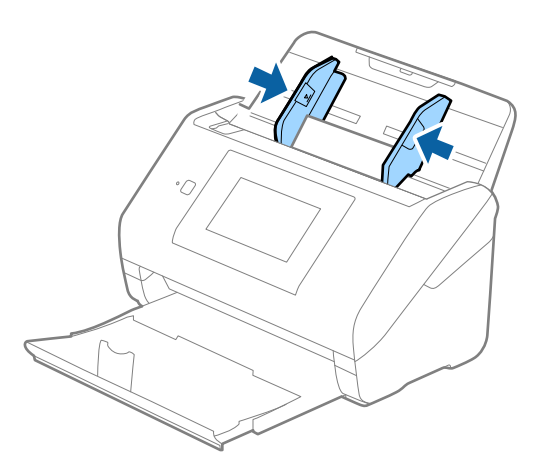

#### *Napomena:*

- ❏ Kod skeniranja laminiranih kartica odaberite *Skeniraj plastificiranu karticu* u prozoru *Postavke* na kartici *Glavne postavke* u programu Epson Scan 2 kako biste povećali točnost automatskog prepoznavanja veličine. Pogledajte pomoć programa Epson Scan 2 s više pojedinosti.
- ❏ Za skeniranje laminiranih kartica odaberite *Isključeno* pod *Otkrij dvostruko uvlačenje* na kartici *Glavne postavke* u programu Epson Scan 2. Pogledajte pomoć programa Epson Scan 2 s više pojedinosti.

Ako zaboravite onemogućiti *Otkrij dvostruko uvlačenje* pod Epson Scan 2 i pojavi se greška dvostrukog ulaganja, uklonite karticu iz jedinice ADF i zatim je ponovno umetnite, dodirnite *Funkcija DFDS* na zaslonu upravljačke ploče kako biste postavili na *Uklj.* koji onemogućava funkciju *Otkrij dvostruko uvlačenje* kod sljedećeg skena, a potom ponovno skenirajte. *Funkcija DFDS* (funkcija preskakanja detekcije dvostrukog ulaganja onemogućuje) onemogućava samo *Otkrij dvostruko uvlačenje* za jedan list.

#### **Povezane informacije**

& ["Potrebne postavke posebnih izvornika u programu Epson Scan 2" na strani 63](#page-62-0)

# **Izvornici velikih dimenzija**

## **Specifikacije izvornika velikih dimenzija**

Koristeći Nosivi list koji se prodaje zasebno i preklapanjem izvornika na pola možete skenirati izvornike veće od A4, primjerice A3 ili B4.

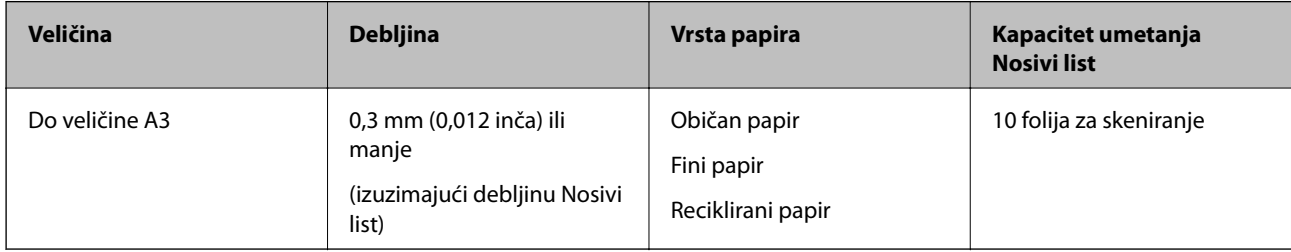

## **Stavljanje izvornika velikih dimenzija**

1. Izvucite produžetak ulaznog pretinca. Izvucite izlazni pretinac, izvucite produžetak izlaznog pretinca i zatim podignite graničnik.

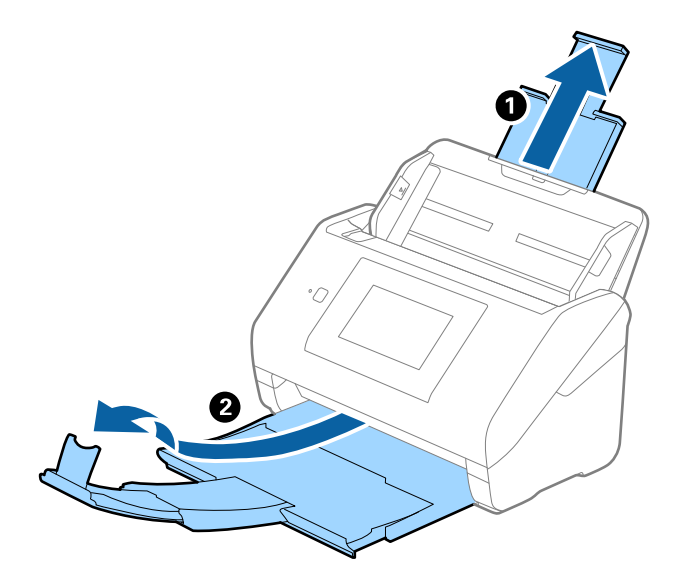

2. Gurnite rubne vodilice na ulaznom pretincu do kraja.

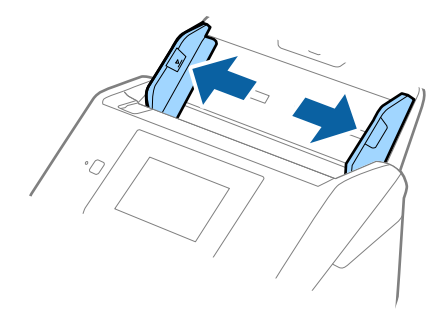

3. Stavite Nosivi list sa slikom na prednjem rubu koja je okrenuta prema gore i stavite izvornik u foliju za skeniranje tako da je preklopite na pola na način da strana koju se skenira bude okrenuta prema van, a desna strana sprijeda.

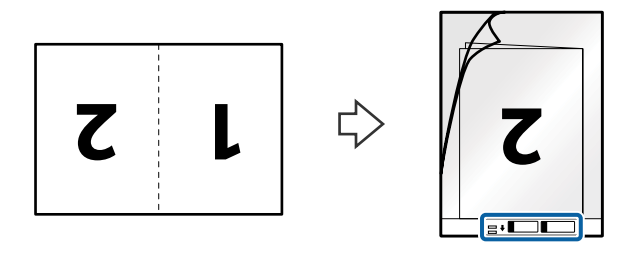

4. Umetnite Nosivi list u ulazni pretinac koji je gornjim rubom okrenut prema jedinici ADF. Gurnite Nosivi list u ADF dok ne naiđe na otpor.

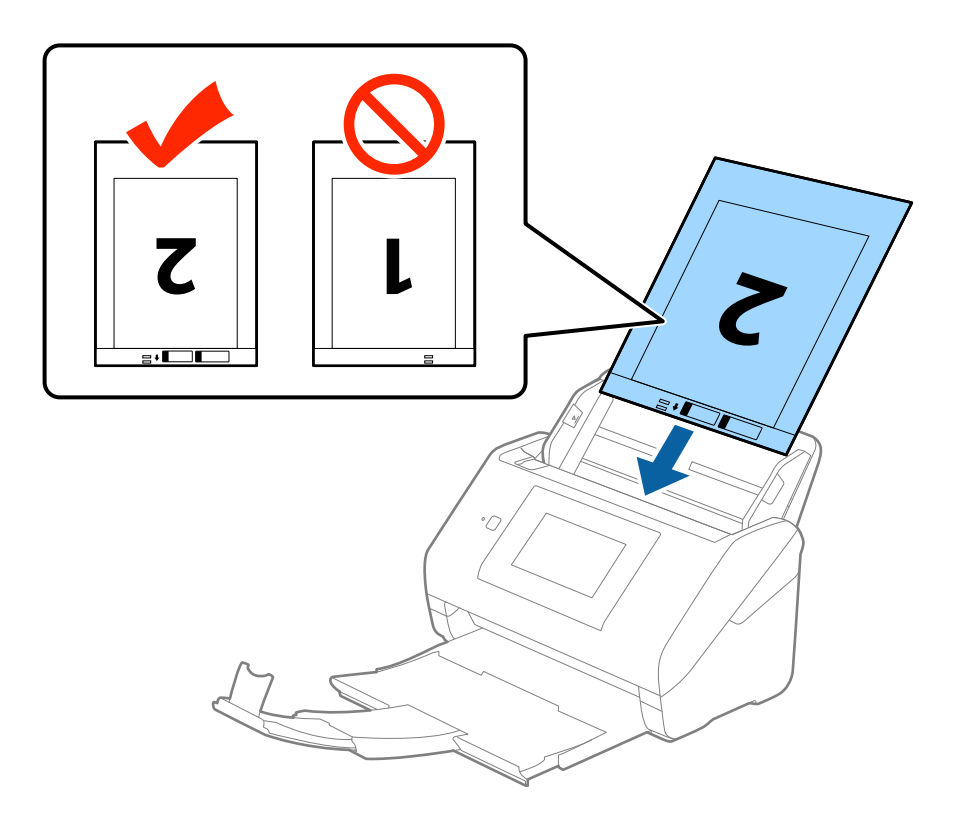

5. Gurnite rubne vodilice tako da odgovaraju rubu Nosivi list i pritom se pobrinite da nema razmaka između Nosivi list i vodilica. U protivnom će se folija za skeniranje možda uložiti u zavrnutom stanju.

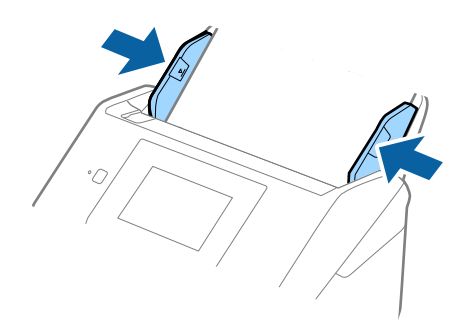

#### *Napomena:*

- ❏ Možda ćete trebati prekinuti koristiti a Nosivi list koji je ogreban ili skeniran preko 3 000 puta.
- ❏ Kod skeniranja i spajanja obaju strana odaberite *Dvostrano* pod stavkom *Strana skeniranja* i odaberite *Lijevo i desno* pod stavkom *Spoj. Slike* u programu Epson Scan 2. Pogledajte pomoć programa Epson Scan 2 s više pojedinosti.
- ❏ Kod skeniranja Nosivi list odabirom *Automatsko otkrivanje* kao postavke *Veličina dokumenta* slika se automatski skenira primjenom opcije *Nakošenost papira* u postavki *Ispravi nakošenost dokumenta*.
- ❏ Vodeći rub izvornika mora se namjestiti na spojni dio Nosivi list kod skeniranja izvornika duljine otpr. 297 mm. U protivnom, duljina skenirane slike može biti dulja od predviđene dok skener skenira do kraja Nosivi list kada odaberete *Automatsko otkrivanje* kao postavku *Veličina dokumenta* u programu Epson Scan 2.
- ❏ Upotrijebite samo Nosivi list predviđen za vaš skener. Skener automatski prepoznaje Nosivi list otkrivanjem dviju pravokutnih rupica na prednjem rubu. Pobrinite se da su rupe čiste i da nisu prekrivene.

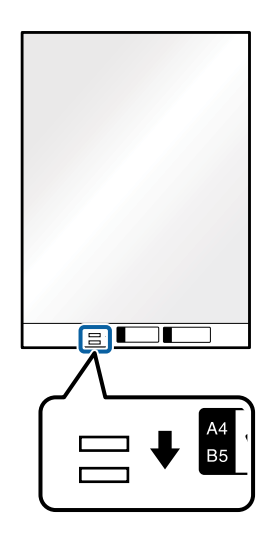

#### **Povezane informacije**

- ◆ ["Nosivi list kodovi" na strani 20](#page-19-0)
- & ["Potrebne postavke posebnih izvornika u programu Epson Scan 2" na strani 63](#page-62-0)

# **Izvornici nepravilnog oblika**

## **Specifikacije izvornika nepravilnog oblika**

Koristeći Nosivi list koji se zasebno prodaje, možete skenirati izvornike koji su savijeni, zgužvani, vrlo tanki ili nepravilnog oblika.

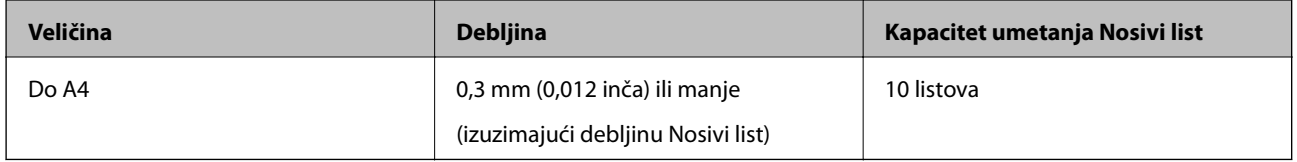

## **Stavljanje izvornika nepravilnog oblika**

1. Izvucite produžetak ulaznog pretinca. Izvucite izlazni pretinac, izvucite produžetak izlaznog pretinca i zatim podignite graničnik.

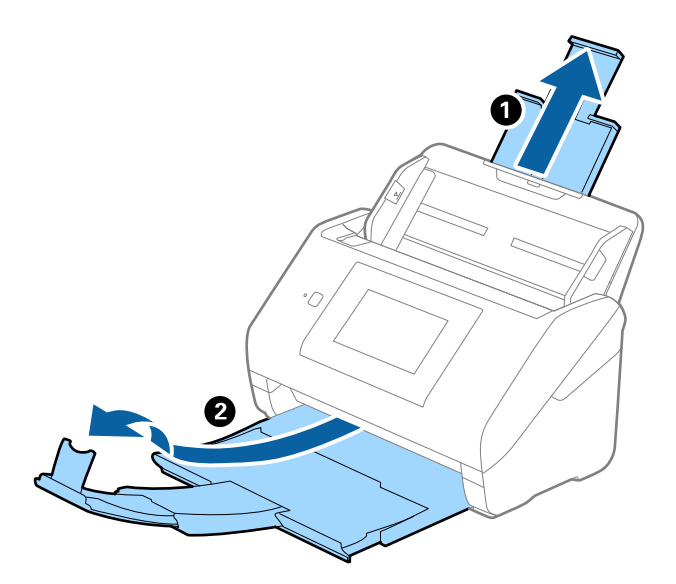

2. Gurnite rubne vodilice na ulaznom pretincu do kraja.

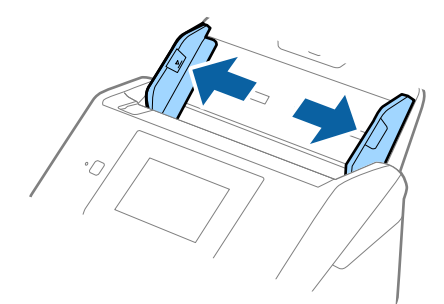

3. Stavite Nosivi list sa slikom na prednjem rubu koja je okrenuta prema gore i stavite izvornik u sredinu Nosivi list stranom koju treba skenirati prema dolje.

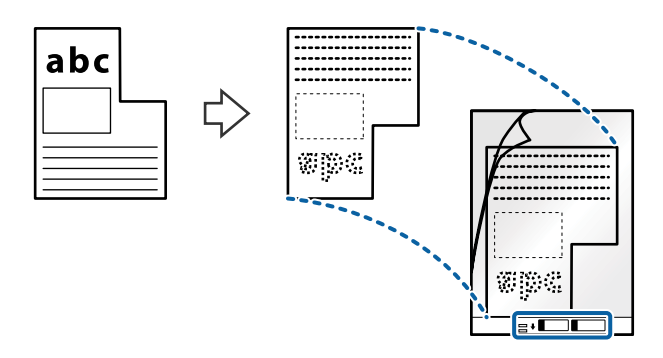

4. Umetnite Nosivi list u ulazni pretinac koji je gornjim rubom okrenut prema jedinici ADF. Gurnite Nosivi list u ADF dok ne naiđe na otpor.

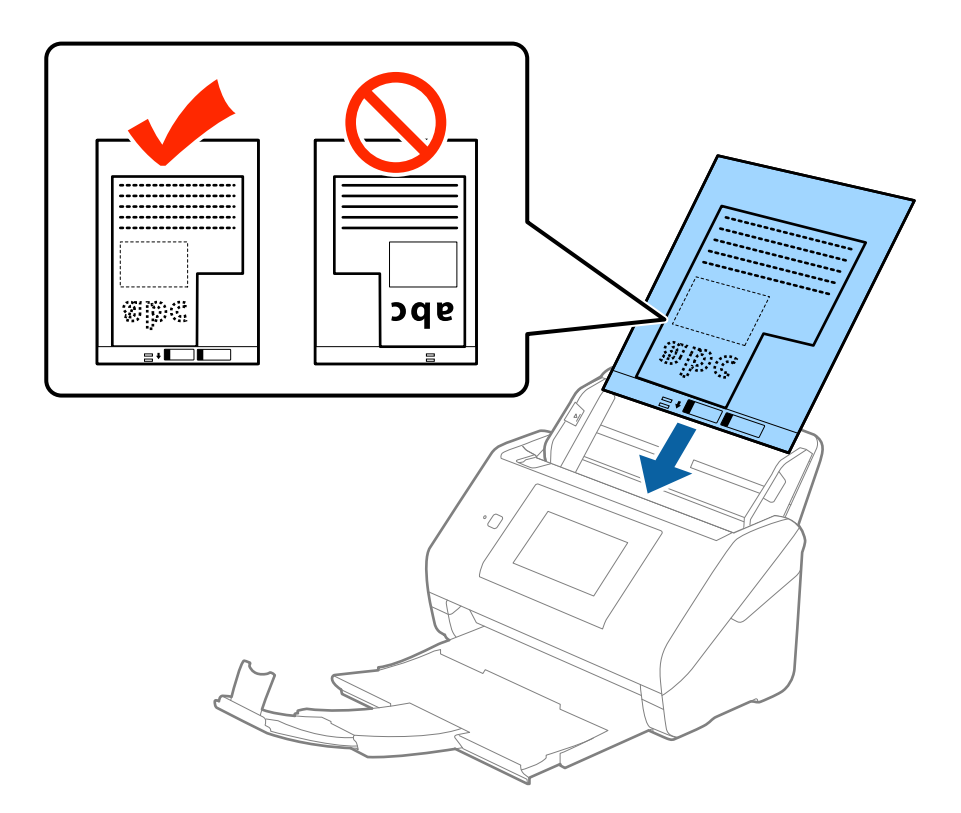

5. Gurnite rubne vodilice tako da odgovaraju rubu Nosivi list i pritom se pobrinite da nema razmaka između Nosivi list i vodilica. U protivnom će se folija za skeniranje možda uložiti u zavrnutom stanju.

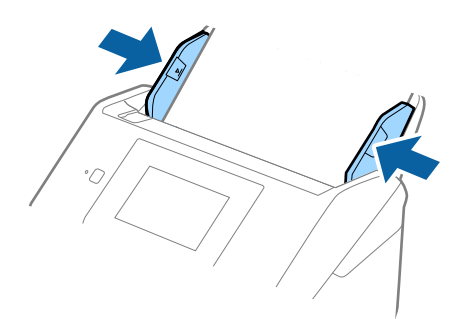

#### *Napomena:*

- ❏ Možda ćete trebati prekinuti koristiti a Nosivi list koji je ogreban ili skeniran preko 3 000 puta.
- ❏ Ako ne možete pronaći odgovarajuću veličinu izvornika koji želite skenirati na popisu *Veličina dokumenta* u programu Epson Scan 2, odaberite *Automatsko otkrivanje* ili *Prilagodi* kako biste kreirali prilagođenu veličinu dokumenta.

Kod skeniranja Nosivi list odabirom *Automatsko otkrivanje* kao postavke *Veličina dokumenta* slika se automatski skenira primjenom opcije *Nakošenost papira* u postavki *Ispravi nakošenost dokumenta*.

❏ Upotrijebite samo Nosivi list predviđen za vaš skener. Skener automatski prepoznaje Nosivi list otkrivanjem dviju pravokutnih rupica na prednjem rubu. Pobrinite se da su rupe čiste i da nisu prekrivene.

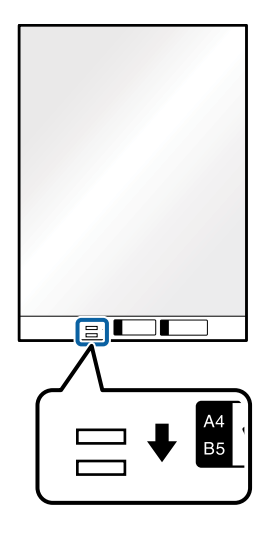

#### **Povezane informacije**

- $\blacktriangleright$  "Nosivi list kodovi" na strani $20$
- & ["Potrebne postavke posebnih izvornika u programu Epson Scan 2" na strani 63](#page-62-0)

# **Fotografije**

## **Specifikacije fotografija**

Koristeći Nosivi list koji se prodaje zasebno možete skenirati fotografije bez straha da će se oštetiti.

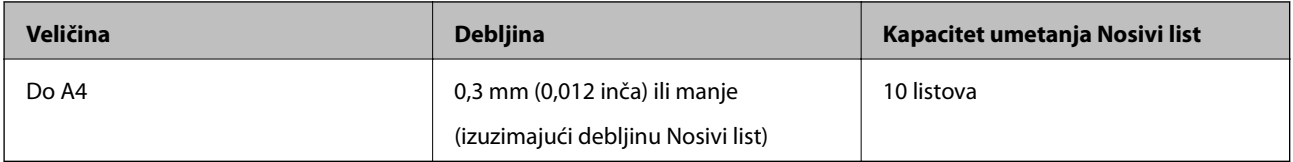

# **Stavljanje fotografija**

1. Izvucite produžetak ulaznog pretinca. Izvucite izlazni pretinac, izvucite produžetak izlaznog pretinca i zatim podignite graničnik.

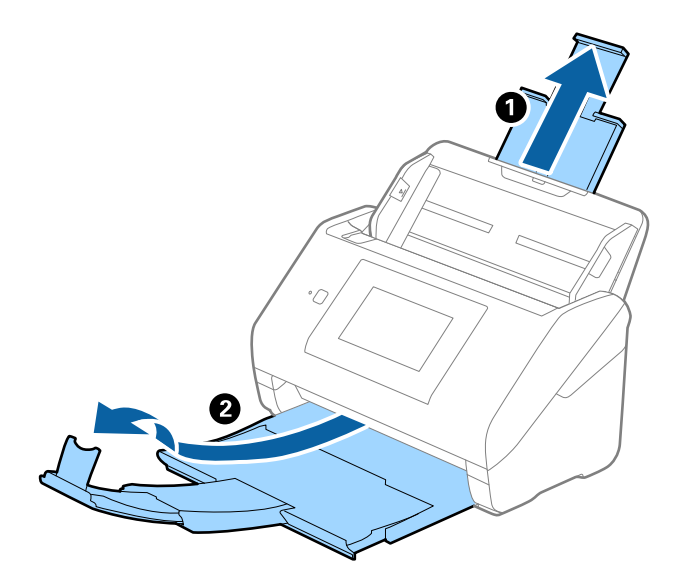

2. Gurnite rubne vodilice na ulaznom pretincu do kraja.

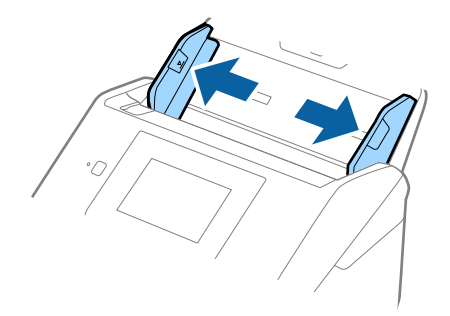

3. Stavite Nosivi list sa slikom na prednjem rubu koja je okrenuta prema gore i stavite fotografiju u sredinu Nosivi list stranom koju treba skenirati prema dolje.

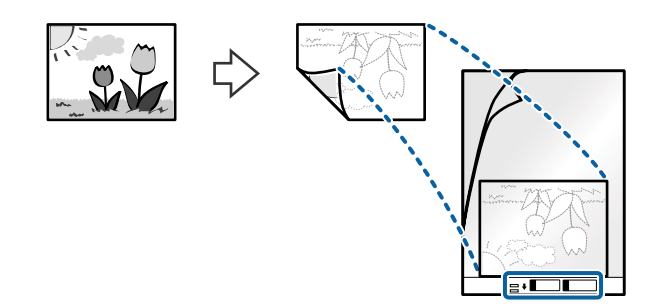

4. Umetnite Nosivi list u ulazni pretinac koji je gornjim rubom okrenut prema jedinici ADF. Gurnite Nosivi list u ADF dok ne naiđe na otpor.

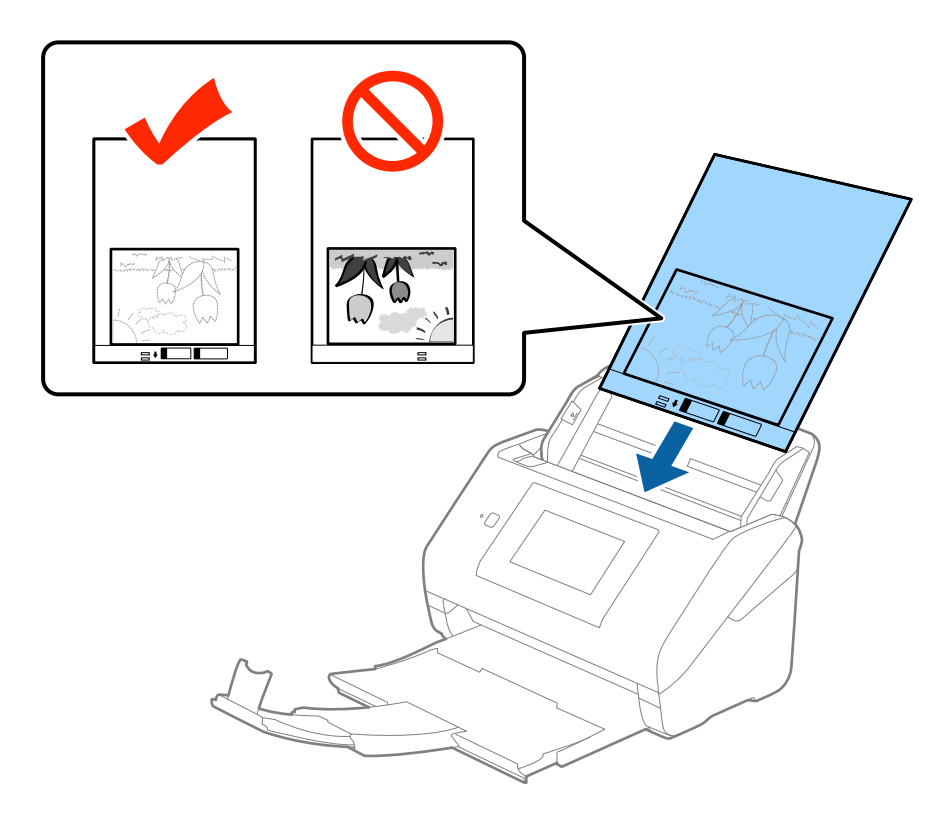

5. Gurnite rubne vodilice tako da odgovaraju rubu Nosivi list i pritom se pobrinite da nema razmaka između Nosivi list i vodilica. U protivnom će se folija za skeniranje možda uložiti u zavrnutom stanju.

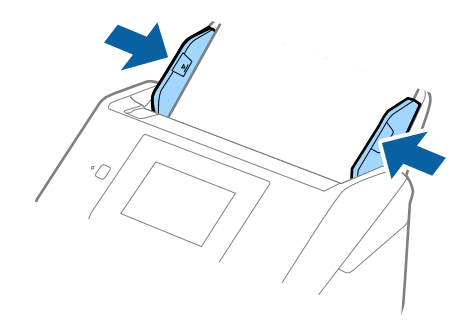

#### *Napomena:*

- ❏ Možda ćete trebati prekinuti koristiti a Nosivi list koji je ogreban ili skeniran preko 3 000 puta.
- ❏ Ako ne možete pronaći odgovarajuću veličinu izvornika koji želite skenirati na popisu *Veličina dokumenta* u programu Epson Scan 2, odaberite *Automatsko otkrivanje* ili *Prilagodi* kako biste kreirali prilagođenu veličinu dokumenta.

Kod skeniranja Nosivi list odabirom *Automatsko otkrivanje* kao postavke *Veličina dokumenta* slika se automatski skenira primjenom opcije *Nakošenost papira* u postavki *Ispravi nakošenost dokumenta*.

- ❏ Ne ostavljajte fotografije unutar Nosivi list dulje vrijeme.
- ❏ Upotrijebite samo Nosivi list predviđen za vaš skener. Skener automatski prepoznaje Nosivi list otkrivanjem dviju pravokutnih rupica na prednjem rubu. Pobrinite se da su rupe čiste i da nisu prekrivene.

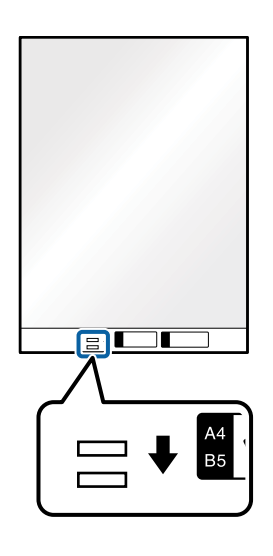

#### **Povezane informacije**

- & ["Nosivi list kodovi" na strani 20](#page-19-0)
- & ["Potrebne postavke posebnih izvornika u programu Epson Scan 2" na strani 63](#page-62-0)

## **Omotnice**

### **Specifikacije omotnica**

Specifikaciju omotnica možete učitati u skener.

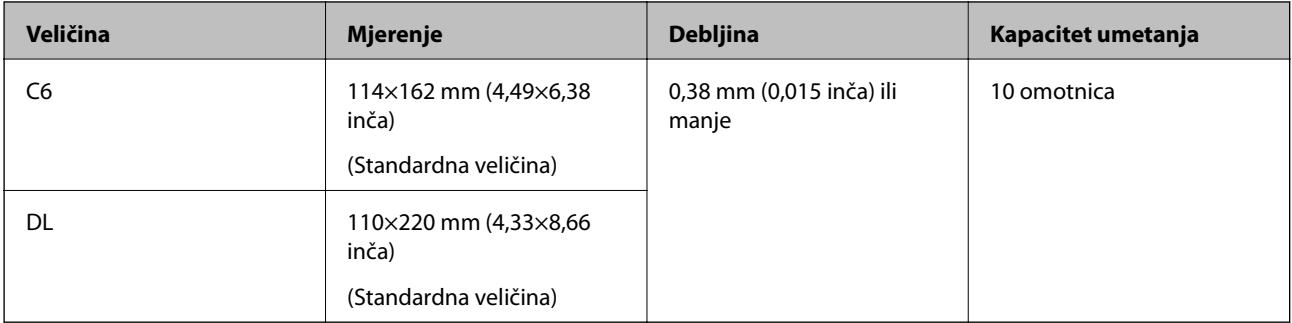

## **Stavljanje omotnica**

1. Izvucite produžetak ulaznog pretinca. Izvucite izlazni pretinac, izvucite produžetak izlaznog pretinca i zatim podignite graničnik.

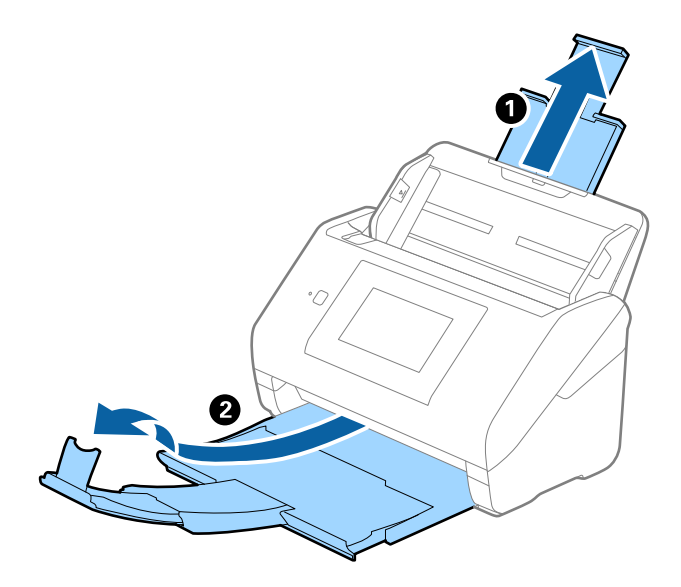

2. Gurnite rubne vodilice na ulaznom pretincu do kraja.

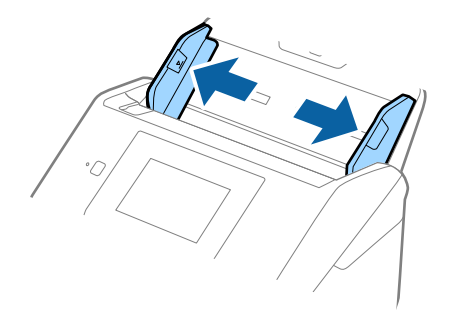

3. Umetnite omotnice u ulazni pretinac tako da su okrenute dolje i da otvoreni rub (strana s preklopom) omotnice bude okrenuta u stranu. Kod omotnica otvorenog ruba (strana s preklopom) na kraćoj strani, možete umetnuti omotnicu otvorenog ruba (strana s preklopom) prema gore.

Gurnite omotnice u ADF dok ne naiđu na otpor.

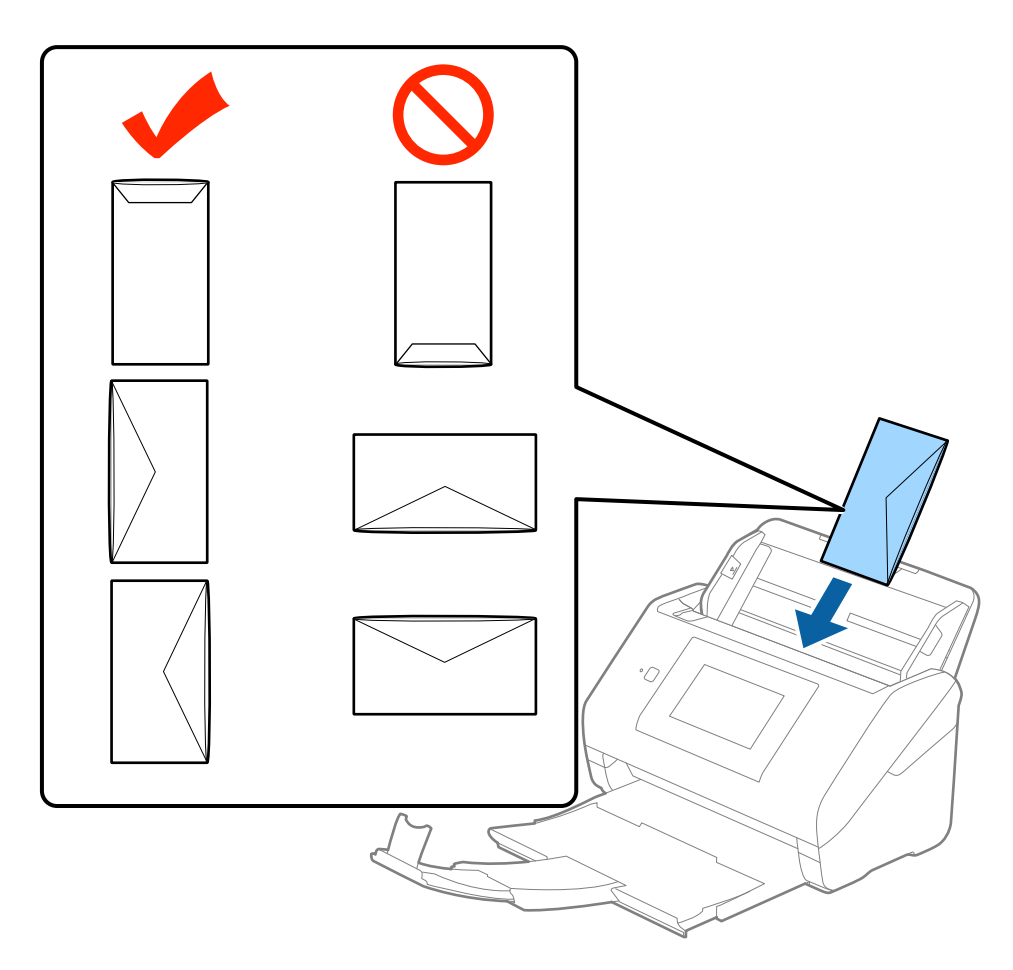

#### c*Važno:*

Ne umećite omotnice ako imaju ljepljivu površinu.

#### *Napomena:*

- ❏ Omotnice koje se ne otvaraju oštrim zarezivanjem na rubu s preklopom možda neće biti pravilno skenirane.
- ❏ Omotnice koje još nisu zatvorene mogu se umetnuti s otvorenim preklopom i okrenute gore.

4. Gurnite rubne vodilice tako da odgovaraju rubu omotnica i pritom se pobrinite da nema razmaka između omotnica i vodilica. U protivnom će se omotnice možda umetnuti zavrnute.

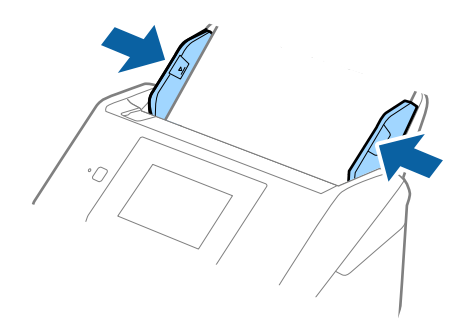

#### *Napomena:*

- ❏ Kod skeniranja omotnica preporučujemo da se odabere odgovarajući kut okretanja ili *Automatski* pod stavkom *Zaokreni* na kartici *Glavne postavke* u programu Epson Scan 2 prije skeniranja. Pogledajte pomoć programa Epson Scan 2 s više pojedinosti.
- ❏ Za skeniranje omotnica odaberite *Isključeno* pod stavkom *Otkrij dvostruko uvlačenje* na kartici *Glavne postavke* u programu Epson Scan 2. Pogledajte pomoć programa Epson Scan 2 s više pojedinosti.

Ako zaboravite onemogućiti *Otkrij dvostruko uvlačenje* pod Epson Scan 2 i pojavi se greška dvostrukog ulaganja, uklonite omotnicu iz jedinice ADF i zatim je ponovno umetnite, dodirnite *Funkcija DFDS* na zaslonu upravljačke ploče kako biste postavili na *Uklj.* koji onemogućava funkciju *Otkrij dvostruko uvlačenje* kod sljedećeg skena, a potom ponovno skenirajte. *Funkcija DFDS* (funkcija preskakanja detekcije dvostrukog ulaganja onemogućuje) onemogućava samo *Otkrij dvostruko uvlačenje* za jedan list.

#### **Povezane informacije**

& ["Potrebne postavke posebnih izvornika u programu Epson Scan 2" na strani 63](#page-62-0)

# **Kombiniranje izvornika**

### **Specifikacije izvornika kao kombinacija različitih veličina**

Možete učitati kombinaciju izvornika veličine od 50,8×50,8 mm (2,0×2,0 inča) do A4 (ili Letter). Također možete učitati kombinaciju tipova i debljina papira.

#### *Napomena:*

- ❏ Ovisno o kombinaciji tipova i debljina papira, izvornici se možda neće umetnuti pravilno i mogu se izvitoperiti ili zaglaviti. Preporučujemo da provjerite skeniranu sliku ako je izvornik izvitoperen.
- ❏ Također možete skenirati izvornike različitih veličina i tipova papira tako da ih umećete jedan po jedan koristeći *Način automatskog uvlačenja*.

## **Stavljanje kombinacije izvornika različitih veličina**

1. Izvucite produžetak ulaznog pretinca. Izvucite izlazni pretinac, izvucite produžetak izlaznog pretinca i zatim podignite graničnik.

#### *Napomena:*

Ako postoje deblji izvornici, kako biste zaustavili njihovo udaranje o izlazni pretinac i njihovo ispadanje, odložite izlazni pretinac i nemojte ga koristiti za slaganje izbačenih izvornika.

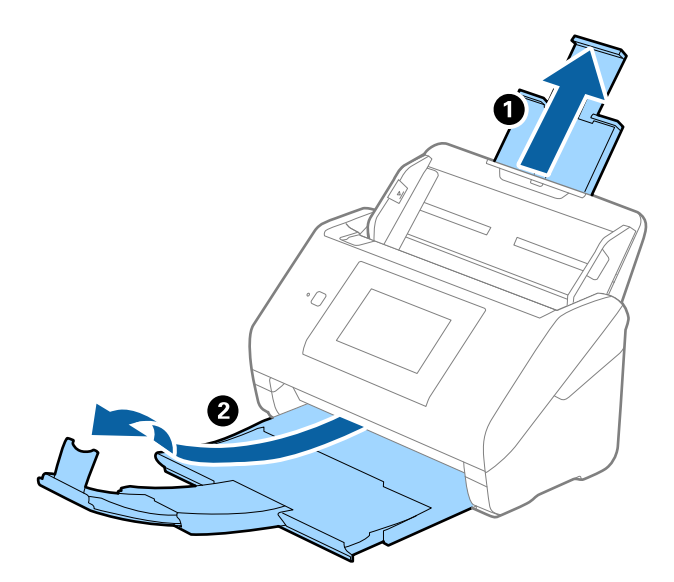

2. Gurnite rubne vodilice na ulaznom pretincu do kraja.

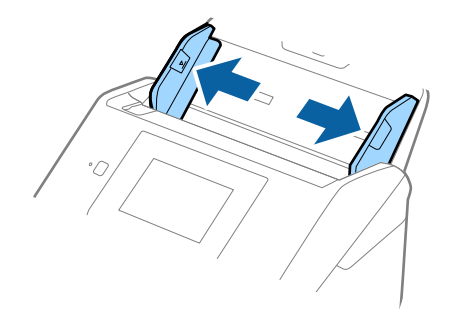

3. Umetnite izvornike po sredini ulaznog pretinca silaznim slijedom veličine papira, od najužeg do najšireg.

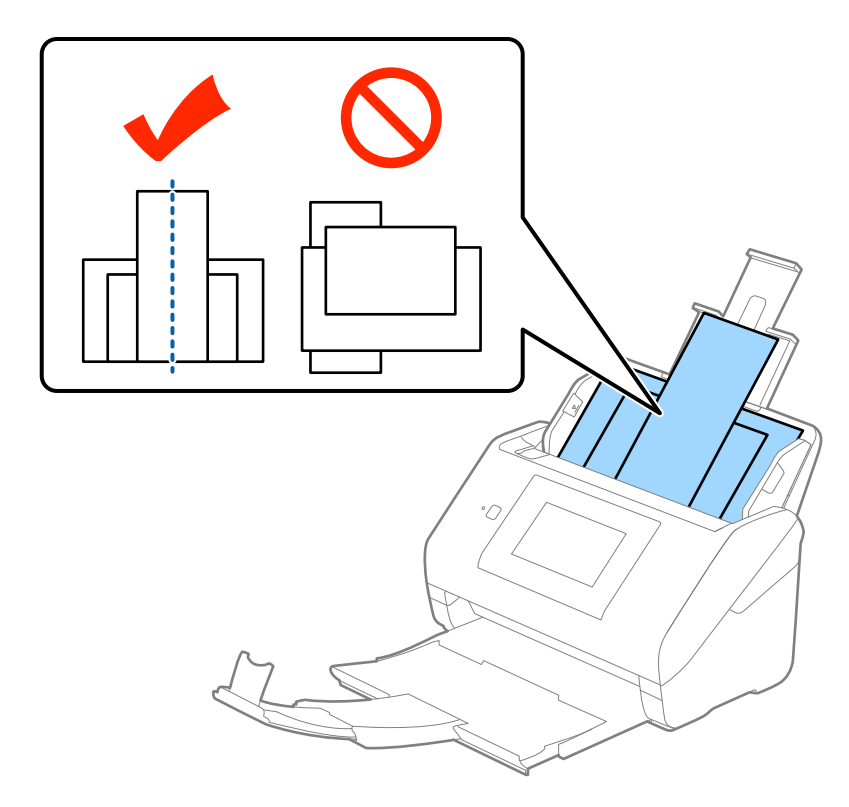

#### *Napomena:*

- ❏ Umetnite izvornike u ulazni pretinac koji je usmjeren dolje i malo pomaknite gornje rubove pod kutem tako da su usmjereni prema jedinici ADF.
- ❏ Gurnite izvornike u ADF dok ne naiđu na otpor.
- 4. Gurnite rubne vodilice tako da pristaju rubovima najšireg izvornika.

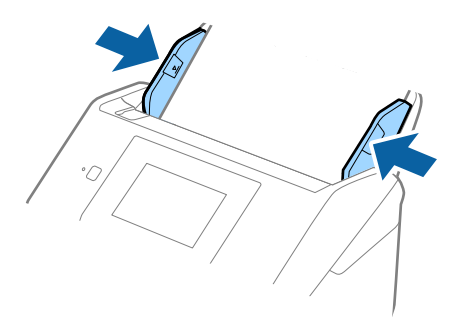

#### **Povezane informacije**

& ["Skeniranje različitih veličina ili tipova izvornika jednog po jednog \(Način automatskog uvlačenja\)" na](#page-75-0) [strani 76](#page-75-0)

# **Osnovno skeniranje**

# **Skeniranje preko upravljačke ploče**

Možete skenirati izvornik preko upravljačke ploče koristeći zadatke kreirane u programu Document Capture Pro (Windows)/Document Capture (Mac OS)/Document Capture Pro Server (Windows Server).

Odredite način rada na upravljačkoj ploči prije skeniranja.

#### *Napomena:*

Document Capture Pro ne podržava sustav Windows Vista/Windows XP.

# **Postavljanje načina rada**

Prije skeniranja, postavite način rada na upravljačkoj ploči odgovarajuće računalu na kojem je instaliran program Document Capture Pro/Document Capture/Document Capture Pro Server.

- 1. Odaberite **Postavke** iz početnog zaslona.
- 2. Odaberite **Document Capture Pro**.
- 3. Provjerite postavke. Ako želite promijeniti postavke, dodirnite **Promijeni postavke** i slijedite upute na zaslonu.
	- ❏ **Način rada**:

Odaberite **Način rada s klijentom** ako koristite računalo na kojem je instaliran program Document Capture Pro (Windows) ili Document Capturee (Mac OS).

Odaberite **Način rada poslužitelja** ako koristite računalo na kojem je instaliran program Document Capture Pro Server (Windows Server). Trebate postaviti adresu poslužitelja kada odaberete **Način rada poslužitelja**.

- ❏ **Postavke grupe**: omogućite kod korištenja skenera u skupini. Ako omogućite postavke skupine, možete pronaći samo računala iz iste skupine. Ova značajka može se primijeniti samo korištenjem skenera preko mreže.
- ❏ **grupa**: odaberite broj skupine kada omogućite **Postavke grupe**.

Za Document Capture Pro/Document Capture možete odabrati skupine pod **Option** > **Network Scanning Settings**. Izbornik **Option** prikazan je samo u standardnom načinu prikaza kada koristite Document Capture Pro.

4. Kada završite provjeru, dodirnite **Zatvori**.

# **Skeniranje koristeći zadatke preko upravljačke ploče**

#### *Napomena:*

- ❏ Prije skeniranja, instalirajte Document Capture Pro/Document Capture/Document Capture Pro Server na vaše računalo (poslužitelj) i kreirajte zadatak. Dostupan je definirani zadatak koji vam omogućava spremanje skeniranih slika u PDFformatu.
- ❏ Kod korištenja skenera preko mreže, spojite skener i računalo (poslužitelj) na mrežu.
- ❏ Pri korištenju skenera s USB kabelom, uvjerite se da su skener i računalo pravilno spojeni.
- ❏ Prije skeniranja, odredite način rada na upravljačkoj ploči.
- 1. Postavite izvornike.
- 2. Odaberite **Skeniranje** na početnom zaslonu.

Skener dostiže računala ili poslužitelje na kojima je instaliran program Document Capture Pro/Document Capture/Document Capture Pro Server.

3. Na zaslonu **Odaberite računalo** odaberite računalo na kojem ste kreirali zadatak u programu Document Capture Pro/Document Capture.

#### *Napomena:*

- ❏ Odaberite *USB veza* pri korištenju skenera koristeći USB kabel.
- ❏ Upravljačka ploča prikazuje do 100 računala.
- ❏ Ako ste odabrali *Option* > *Network Scanning Settings*, a zatim aktivirali *Protect with password* u programu Document Capture Pro/Document Capture, unesite lozinku.
- ❏ Ako koristite Document Capture Pro Server i odaberete način rada *Način rada poslužitelja*, ne trebate izvršiti ovaj korak.
- ❏ Dodirnite *Ažuriranje* (*Traži ponovno*) kako bi se osvježili rezultati pretraživanja.
- 4. Na zaslonu **Odaberi zadatak** odaberite zadatak.

#### *Napomena:*

Ako ste odabrali funkciju *Protect with password* u postavkama programa Document Capture Pro Server, unesite lozinku.

5. Želite li promijeniti postavke skeniranja, pritisnite **Postavke** i promijenite postavke.

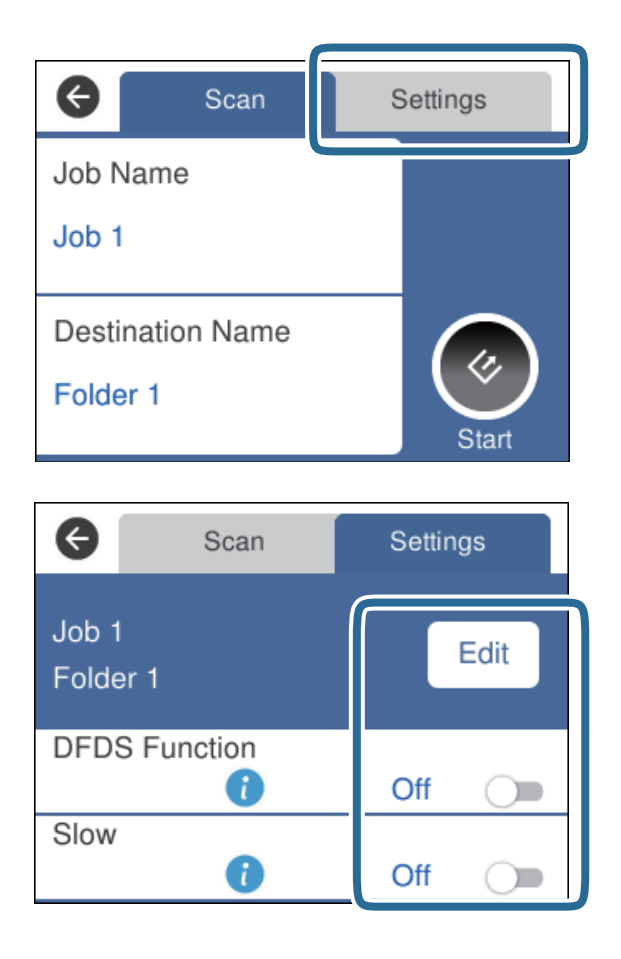

- ❏ Kako biste promijenili postavke zadatka, dodirnite **Uredi**. Ako ste odabrali funkciju **Disable job setting changes on control panel** u programu Document Capture Pro/Document Capture/Document Capture Pro Server, ne možete promijeniti postavke.
- ❏ Kako biste skenirali izvornike koji su prepoznati kao dvostruko umetnuti listovi, primjerice plastične kartice ili omotnice, dodirnite **Funkcija DFDS** kako biste preskočili otkrivanje uvlačenja dvostrukog lista.
- ❏ Kako biste skenirali izvornike koji bi se mogli zaglaviti, primjerice tanak papir, dodirnite **Sporo** kako biste usporili skeniranje.
- 6. Dodirnite  $\Diamond$ .

#### **Povezane informacije**

- & ["Stavljanje izvornika" na strani 28](#page-27-0)
- & ["Postavljanje zadatka \(skenirati, spremiti i poslati\)" na strani 86](#page-85-0)

# **Skeniranje na računalo koristeći WSD**

Možete skenirati izvornike na računalo s upravljačke ploče koristeći WSD (internetske usluge za uređaje).

#### *Napomena:*

- ❏ Ova značajka dostupna je samo za računala s pokrenutim sustavom Windows 10/Windows 8.1/Windows 8/Windows 7/ Windows Vista.
- ❏ Ako koristite Windows 7/Windows Vista, trebate postaviti vaše računalo unaprijed koristeći ovu značajku.
- 1. Postavite izvornike.
- 2. Odaberite **Računalo(WSD)** na početnom zaslonu.
- 3. Odaberite računalo.
- 4. Dodirnite  $\&$ .

#### *Napomena:*

- ❏ Kako biste skenirali izvornike koji su prepoznati kao dvostruko umetnuti listovi, primjerice plastične kartice ili omotnice, dodirnite *Postavke* > *Funkcija DFDS* da biste preskočili otkrivanje dvostrukog umetanja.
- ❏ Kako biste skenirali izvornike koji bi se mogli zaglaviti, primjerice tanak papir, dodirnite *Postavke* > *Sporo* kako bi se usporilo skeniranje.

#### **Povezane informacije**

& ["Stavljanje izvornika" na strani 28](#page-27-0)

# **Postavljanje WSD ulaza**

Ovaj dio objašnjava način postavljanja WSD ulaza za Windows 7/Windows Vista.

#### *Napomena:*

Za sustav Windows 10/Windows 8.1/Windows 8 WSD ulaz postavlja se automatski.

Kod postavljanja WSD ulaza moraju se ispuniti sljedeći uvjeti.

- ❏ Skener i računalo povezani su s mrežom.
- ❏ Upravljački program skenera instaliran je na računalu.
- 1. Uključite skener.
- 2. Kliknite gumb Start na računalu i zatim kliknite **Mreža**.
- 3. Desnom tipkom kliknite skener i zatim kliknite **Deinstaliraj**.

Kliknite **Nastavi** kada se prikaže zaslon **Upravljanje korisničkim računom**.

Kliknite **Deinstaliraj** i ponovno pokrenite ako je prikazan zaslon **Deinstaliraj**.

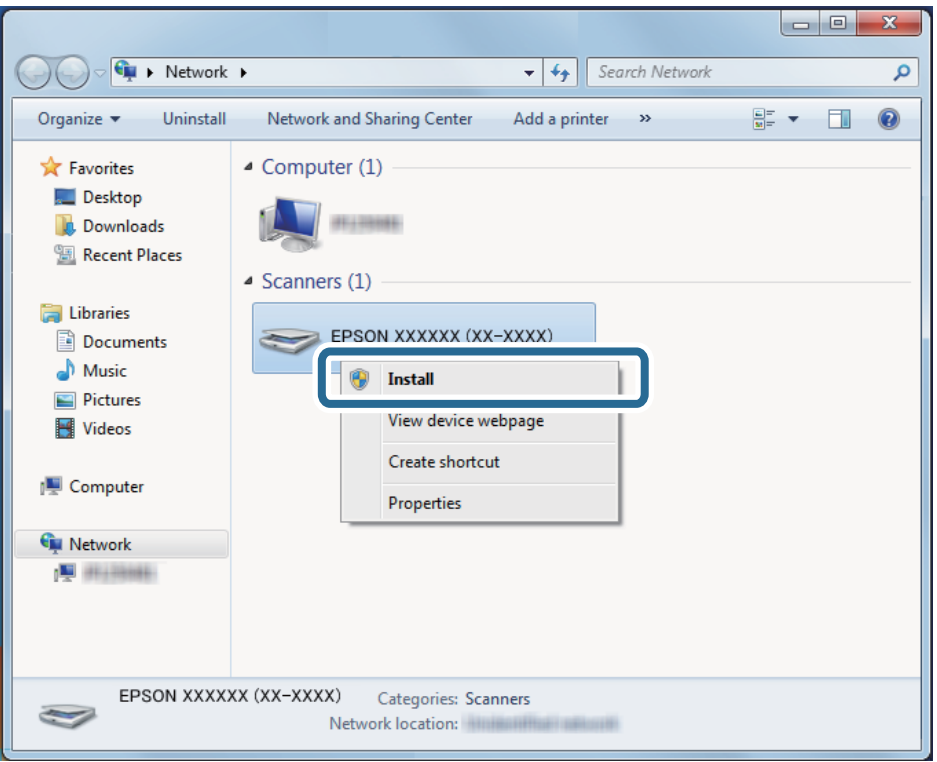

#### *Napomena:*

Naziv skenera koji ste postavili na mreži i naziv modela (EPSON XXXXXX (XX-XXXX)) prikazani su na zaslonu mreže. Možete provjeriti naziv skenera koji je postavljen na mreži preko upravljačke ploče skenera.

4. Kliknite poruku prikazanu na računalu koja navodi da je vaš uređaj spreman za uporabu.

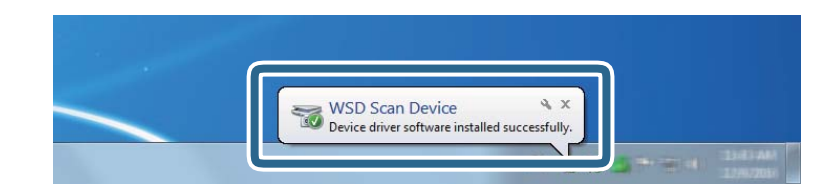

5. Provjerite poruku prikazanu na zaslonu i pritisnite **Zatvori**.

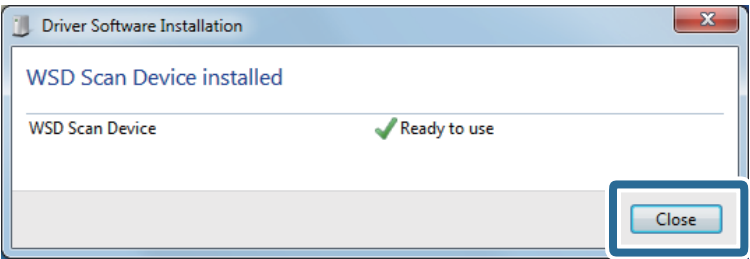

- 6. Otvorite zaslon **Uređaji i pisači**.
	- ❏ Windows 7

Kliknite Start > **Upravljačka ploča** > **Hardver i zvuk** (ili **Hardver**) > **Uređaji i pisači**.

❏ Windows Vista

Kliknite gumb Start > **Upravljačka ploča**, **Hardver i zvuk** > **Pisači**.

7. Provjerite je li ikona istog naziva skenera prikazana na mreži.

Odaberite naziv skenera kod korištenja WSD-a.

# **Skeniranje koristeći Epson Scan 2**

Možete skenirati izvornike koristeći detaljne postavke koje su prikladne za tekstne dokumente.

- 1. Stavite izvornik.
- 2. Pokrenite Epson Scan 2.
	- ❏ Windows 10/Windows Server 2016 Kliknite gumb Start i odaberite **EPSON** > **Epson Scan 2**.
	- ❏ Windows 8.1/Windows 8/Windows Server 2012 R2/Windows Server 2012

Unesite naziv aplikacije u gumbić za pretraživanje i zatim odaberite prikazanu ikonu.

❏ Windows 7/Windows Vista/Windows XP/Windows Server 2008 R2/Windows Server 2008/Windows Server 2003 R2/Windows Server 2003

Kliknite gumb Start i odaberite **Svi programi** ili **Programi** > **EPSON** > **Epson Scan 2** > **Epson Scan 2**.

❏ Mac OS

Odaberite **Idi** > **Aplikacije** > **Epson Software** > **Epson Scan 2**.

3. Podesite sljedeće stavke unutar kartice **Glavne postavke**.

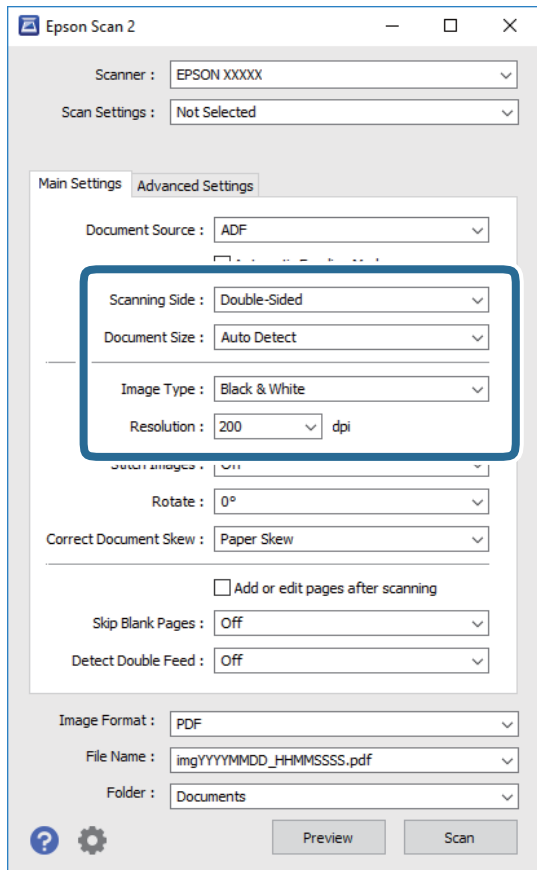

- ❏ **Strana skeniranja**: odaberite stranu izvornika koji želite skenirati. Odaberite **Dvostrano** za skeniranje obje strane izvornika.
- ❏ **Veličina dokumenta**: odaberite veličinu izvornika koji ste stavili.
- ❏ **Vrsta slike**: odaberite boju za spremanje skenirane slike.
- ❏ **Razlučivost**: odaberite razlučivost.

#### *Napomena:*

- ❏ *AUD* je automatski postavljen kao *Izvor dokumenta*.
- ❏ Na kartici *Glavne postavke* također možete odabrati sljedeće postavke.
	- ❏ *Spoj. Slike*: odaberite za spajanje slika sprijeda i straga pri skeniranju obje strane izvornika.
	- ❏ *Zaokreni*: odaberite za okretanje izvornika u smjeru kazaljke sata i njegovo skeniranje.
	- ❏ *Ispravi nakošenost dokumenta*: odaberite kako biste ispravili nakošenje izvornika.
	- ❏ *Dod./ur. str. nakon skenir.*: odaberite za dodavanje različitih izvornika ili uređivanje (okretanje, pomicanje i brisanje) skeniranih stranica nakon skeniranja.
	- ❏ *Preskoči prazne stranice*: odaberite za preskakanje praznih stranica ako postoje u izvornicima.
	- ❏ *Otkrij dvostruko uvlačenje*: odaberite za prikaz upozorenja kada se istovremeno umetne više izvornika.
- 4. Po potrebi izvršite postavke skeniranja.
	- ❏ Možete pregledati skeniranu sliku na prvoj strani prve stranice izvornika. Umetnite samo prvu stranicu vaših izvornika u ulazni pretinac i kliknite gumb **Pregled**. Otvara se prozor pretpregleda, a prikazuje se pretpregledana slika te se stranica izbacuje iz jedinice ADF.

Zamijenite izbačenu stranicu s preostalim izvornicima.

- ❏ Na karticu **Napredne postavke** možete izvršiti prilagodbe slike pomoću detaljnih postavki prikladnih za tekstne dokumente, primjerice sljedeće.
	- ❏ **Ukloni pozadinu**: odaberite kako biste uklonili pozadinu izvornika.
	- ❏ **Poboljšanje teksta**: odaberite kako biste pojasnili i pooštrili zamagljena slova.
	- ❏ **Automats. segmentiranje područja**: odaberite kako biste pojasnili slova i izgladili slike kod provođenja crno-bijelog skena dokumenta sa slikama.
	- ❏ **Ispusti**: odaberite kako biste uklonili boju navedenu na skeniranoj slici i zatim je spremite u sivoj ili crno-bijeloj nijansi. Primjerice, možete izbrisati oznake ili napomene koje se prilikom skeniranja zapisali na rubovima olovkom u boji.
	- ❏ **Poboljšanje boje**: odaberite kako biste poboljšali boju navedenu na skeniranoj slici i zatim je spremite u sivoj ili crno-bijeloj nijansi. Primjerice, možete poboljšati slova ili redove koji su u svijetlim bojama.

#### *Napomena:*

Neke stavke možda neće biti dostupne, ovisno o drugim postavkama koje ste odabrali.

5. Odaberite postavke za spremanje datoteke.

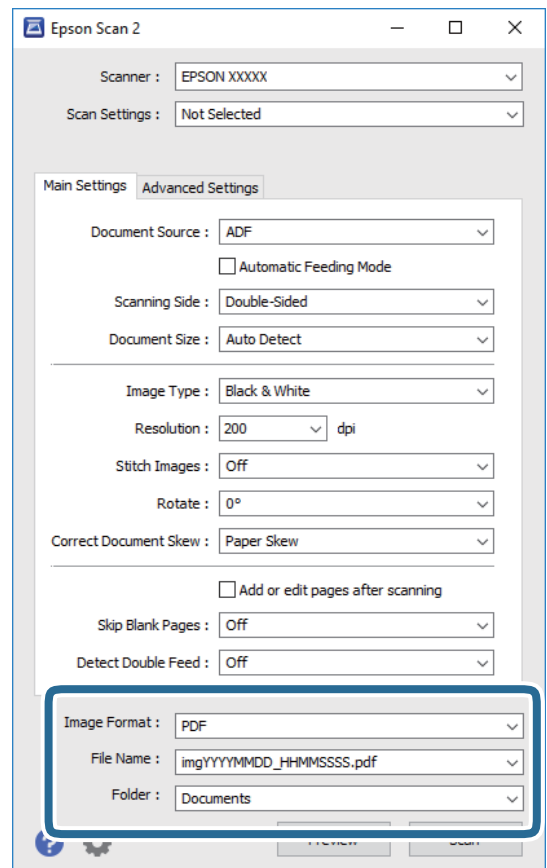

<span id="page-62-0"></span>❏ **Format slike**: odaberite i spremite format od popisa.

Ožete izvršiti detaljnije postavke za svaki format spremanja osim BITMAP i PNG. Nakon odabira formata spremanja, odaberite **Mogućnosti** s popisa.

❏ **Naziv datoteke**: provjerite spremljeni naziv datoteke prikazan.

Možete promijeniti postavke naziva datoteke odabirom **Postavke** s popisa.

❏ **Mapa**: odaberite opciju za spremanje mape za skeniranu sliku s popisa.

Možete odabrati drugu mapu ili izraditi novu odabirom **Odabir** s popisa.

#### 6. Kliknite na **Skeniraj**.

#### *Napomena:*

Također možete početi skenirati pritiskom na  $\Diamond$  na upravljačkoj ploči skenera.

- ❏ Kako biste skenirali izvornike koji su prepoznati kao dvostruko umetnuti listovi, primjerice plastične kartice ili omotnice, dodirnite *Postavke* > *Funkcija DFDS* da biste preskočili otkrivanje dvostrukog umetanja.
- ❏ Kako biste skenirali izvornike koji bi se mogli zaglaviti, primjerice tanak papir, dodirnite *Postavke* > *Sporo* kako bi se usporilo skeniranje.

Skenirana slika spremljena je u mapi koju ste naveli.

#### **Povezane informacije**

- & ["Stavljanje izvornika" na strani 28](#page-27-0)
- & ["Epson Scan 2" na strani 18](#page-17-0)
- & ["Postavljanje razlučivost koja odgovara namjeni skeniranja" na strani 64](#page-63-0)
- & ["Funkcije za prilagodbu slike" na strani 77](#page-76-0)

# **Potrebne postavke posebnih izvornika u programu Epson Scan 2**

Morate postaviti određene stavke na kartici **Glavne postavke** u programu Epson Scan 2 kod skeniranja posebnih izvornika.

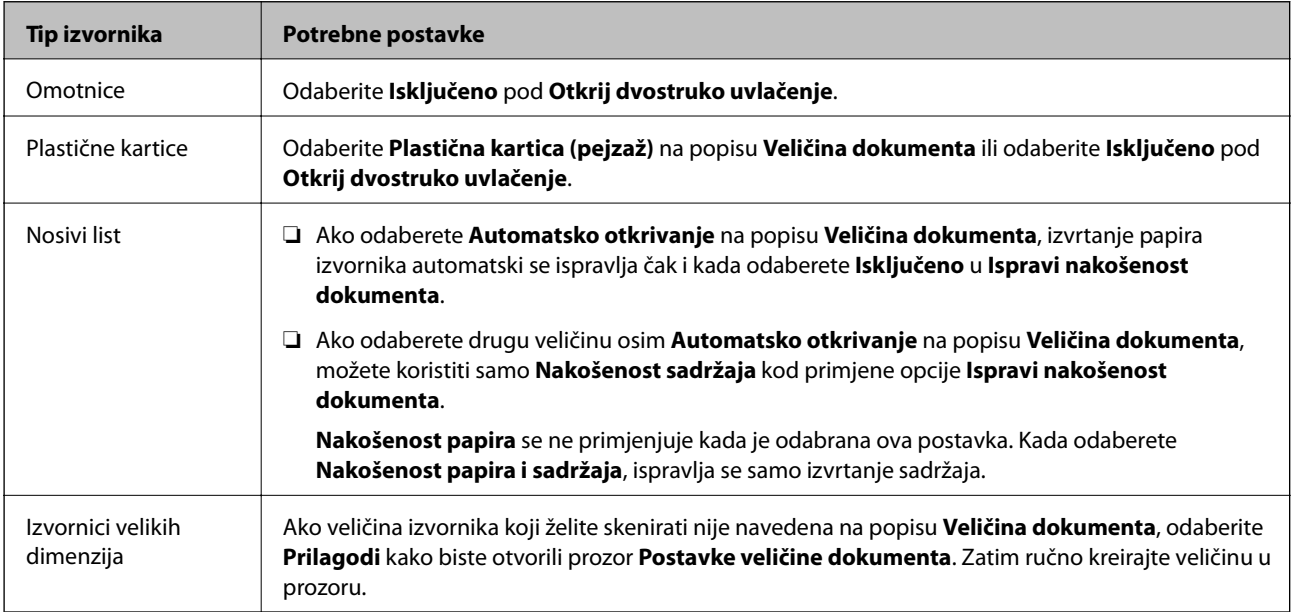

<span id="page-63-0"></span>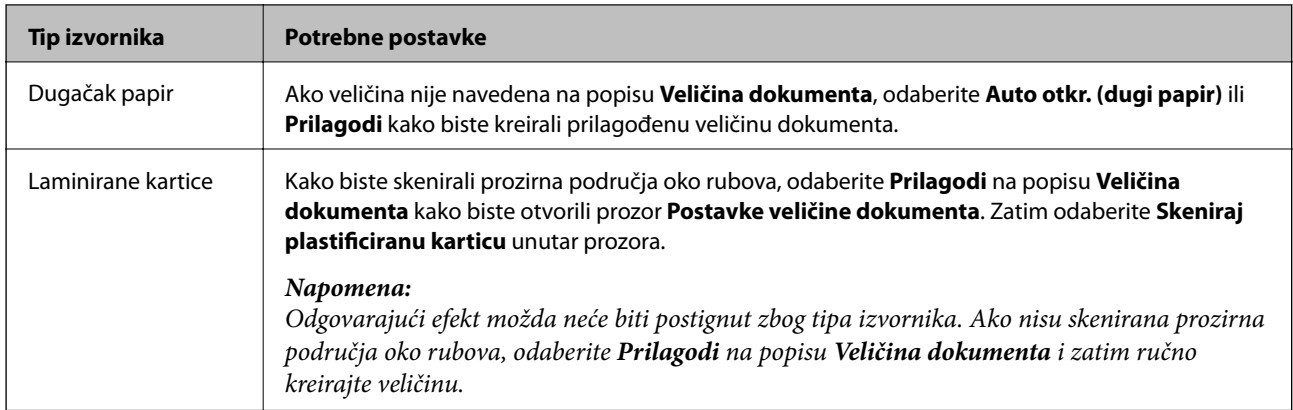

#### **Povezane informacije**

& ["Stavljanje izvornika" na strani 28](#page-27-0)

# **Postavljanje razlučivost koja odgovara namjeni skeniranja**

## **Prednosti i nedostaci povećavanja razlučivosti**

Razlučivost označava broj piksela (najmanjih dijelova slike) po svakom inču (25,4 mm), a mjeri se jedinicom dpi (broj točaka po inču). Prednost povećavanja razlučivosti jest bolja uočljivost detalja na slici. Nedostatak se ogleda u većoj veličini datoteke.

- ❏ Datoteke postaju veće
	- (Ako udvostručite razlučivost, datoteka postaje otprilike četiri puta veća.)
- ❏ Skeniranje, spremanje i čitanje slike traje dugo
- ❏ Slanje i primanje poruka e-pošte ili faksova traje dugo
- ❏ Slika postaje prevelika za zaslon ili ispis na papiru

## **Popis preporučenih rješenja u skladu s vašom namjenom**

Pogledajte tablicu i odaberite prikladnu rezoluciju prema namjeni vaše skenirane slike.

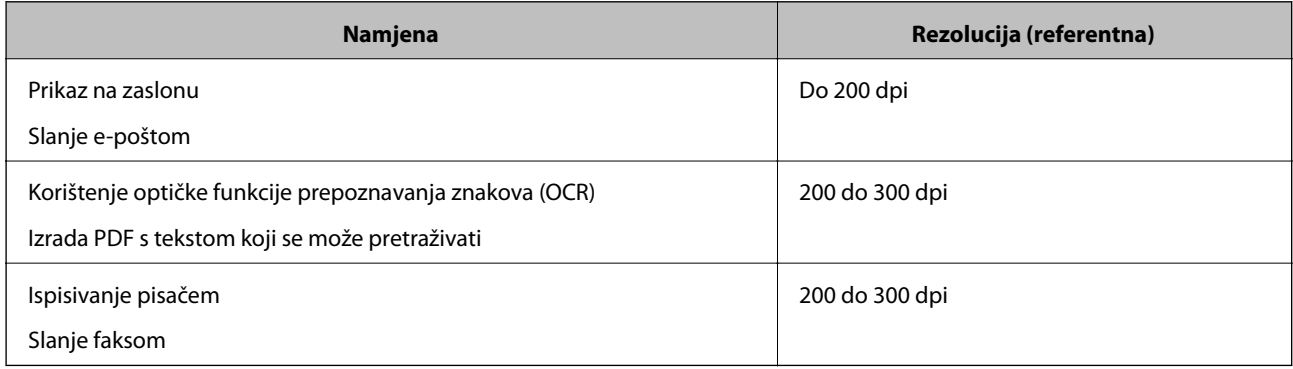

# **Skeniranje uz pomoć Document Capture Pro (Windows)**

Ova aplikacija omogućuje izvođenje raznih zadataka kao što je spremanje slike na računalu, slanje slike putem epošte, ispis i učitavanje na poslužitelj ili oblak. Također, možete koristiti razne načine sortiranja dokumenata u zasebne datoteke, kao što je detektiranje crtičnih kodova ili znakova na stranicama. Možete registrirati i postavke skeniranja za zadatak kako biste pojednostavnili operacije skeniranja.

Više pojedinosti o značajkama potražite u pomoći programa Document Capture Pro.

#### *Napomena:*

Document Capture Pro ne podržava sustav Windows Vista/Windows XP.

- 1. Pokrenite Document Capture Pro.
	- ❏ Windows 10

Kliknite gumb Start i odaberite **Epson Software** > **Document Capture Pro**.

❏ Windows 8.1/Windows 8

Unesite naziv aplikacije u gumbić za pretraživanje i zatim odaberite prikazanu ikonu.

❏ Windows 7

Kliknite gumb Start i odaberite **Svi programi** > **Epson Software** > **Document Capture Pro**.

#### *Napomena:*

Možda ćete na popisu skenera trebati odabrati skener koji želite koristiti.

2. Kliknite na **Job Settings**.

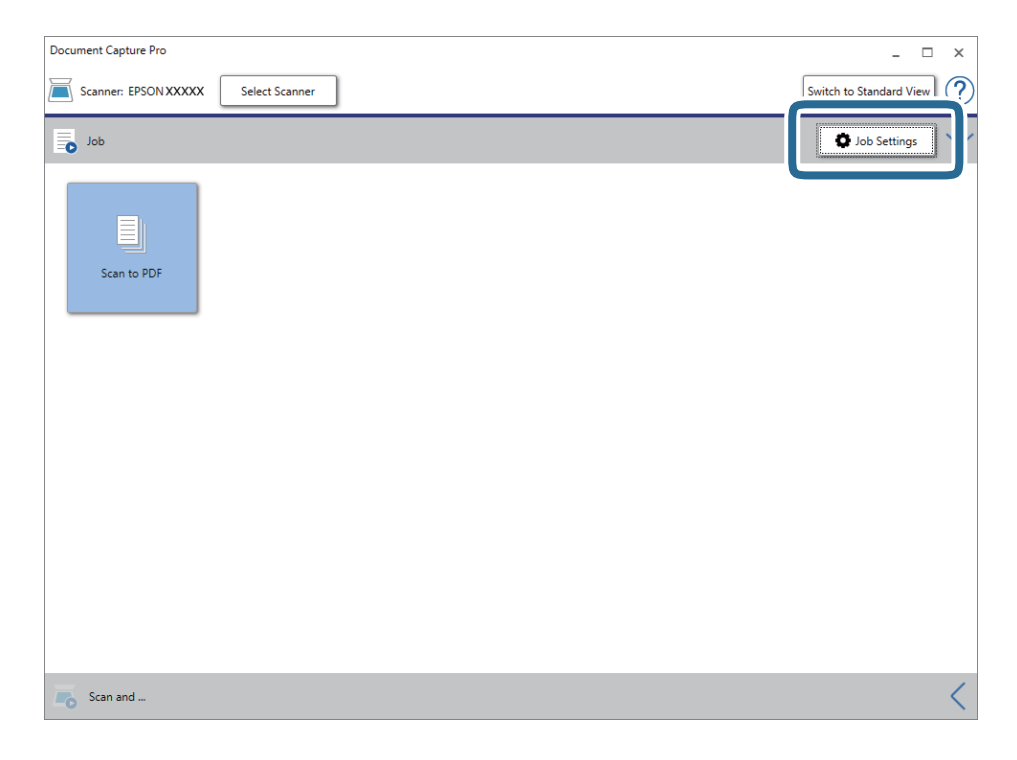

Prikazan je zaslon s popisom zadataka.

#### *Napomena:*

Dostupan je definirani zadatak koji vam omogućava spremanje skeniranih slika u PDF-formatu. Kod korištenja ovog zadatka, preskočite ovaj postupak i prijeđite na postupak 10.

3. Kliknite na **New Job**.

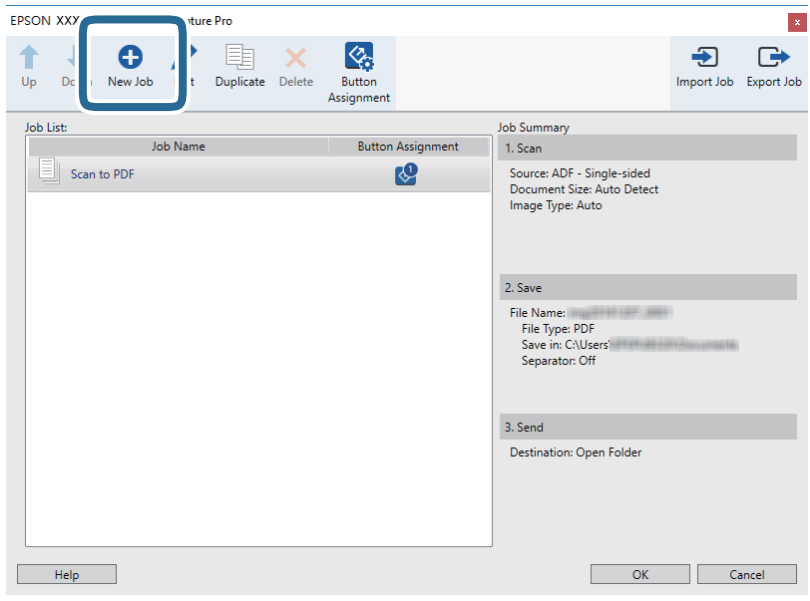

Prikazan je zaslon **Job Settings**.

4. Odaberite postavku za **Job Name**.

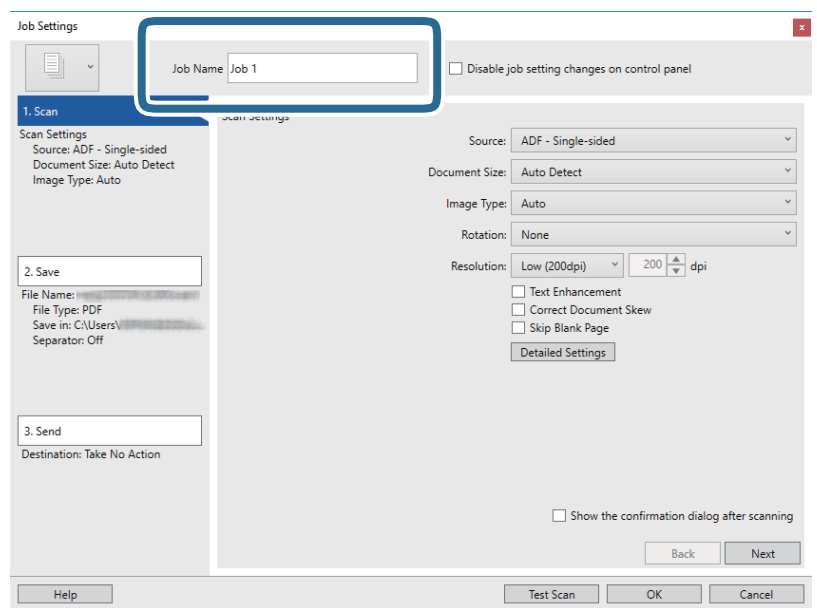

5. Odaberite postavke skeniranja na kartici **1. Scan**.

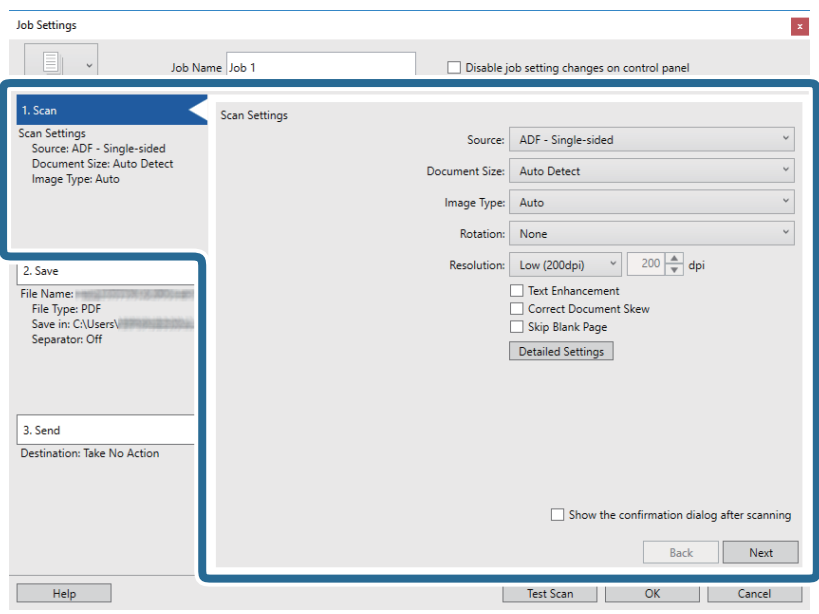

- ❏ **Source**: odaberite izvor u kojem se nalaze izvornici. Odaberite dvostrano kako biste skenirali obje strane izvornika.
- ❏ **Document Size**: odaberite veličinu izvornika koji ste stavili.
- ❏ **Image Type**: odaberite boju koju želite koristiti za spremanje skeniranih slika.
- ❏ **Rotation**: odaberite kut okretanja ovisno o izvorniku koji želite skenirati.
- ❏ **Resolution**: odaberite razlučivost.

#### *Napomena:*

Također možete podesiti sliku koristeći sljedeće stavke.

- ❏ *Text Enhancement*: odaberite kako biste pojasnili i pooštrili zamagljena slova.
- ❏ *Correct Document Skew*: odaberite kako biste ispravili nakošenje izvornika.
- ❏ *Skip Blank Page*: odaberite za preskakanje praznih stranica ako postoje u izvornicima.
- ❏ *Detailed Settings* gumb: odaberite za primjenu postavki Epson Scan 2 za prilagodbu skeniranih slika.

6. Kliknite **2. Save** i odaberite postavke spremanja.

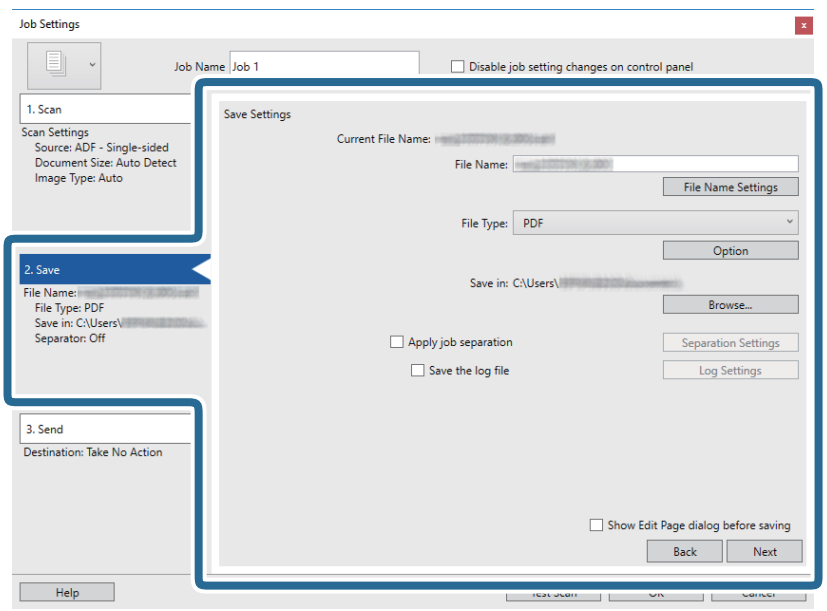

- ❏ **File Name**: odaberite naziv datoteke u koju će biti spremljena skenirana slika. Kliknite **File Name Settings** kako biste nazivu datoteke dodali vremensku oznaku ili brojač broja datoteke.
- ❏ **File Type**: odaberite i spremite format od popisa. Kliknite **Option** kako biste odabrali detaljne postavke datoteke.
- ❏ **Browse**: odaberite mapu za spremanje skenirane slike.
- ❏ **Apply job separation**: odaberite kako biste odabrali postavke odvajanja.
- 7. Kliknite **3. Send** i odaberite **Destination**.

Postavke odredišta prikazuju se u skladu s odredištem koje ste odabrali. Po potrebi izvršite detaljne postavke. Kliknite **Help** da biste saznali pojedinosti o svakoj stavci.

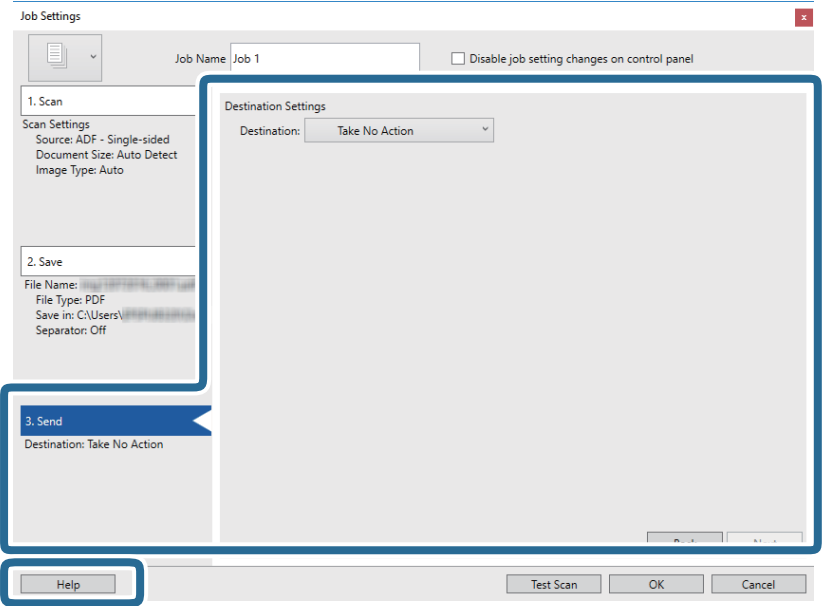

#### **Osnovno skeniranje**

#### *Napomena:*

- ❏ Ako želite otpremiti u oblak, prije toga morate otvoriti račun za uslugu oblaka.
- ❏ Ako kao odredište želite koristiti Evernote, preuzmite aplikaciju Evernote s mrežne stranice Evernote Corporation i instalirajte je prije primjene ove funkcije.
- 8. Kliknite **OK** kako biste zatvorili zaslon **Job Settings**.
- 9. Kliknite **OK** kako biste zatvorili zaslon s popisom zadataka.
- 10. Stavite izvornik.
- 11. Kliknite ikonu zadatka.

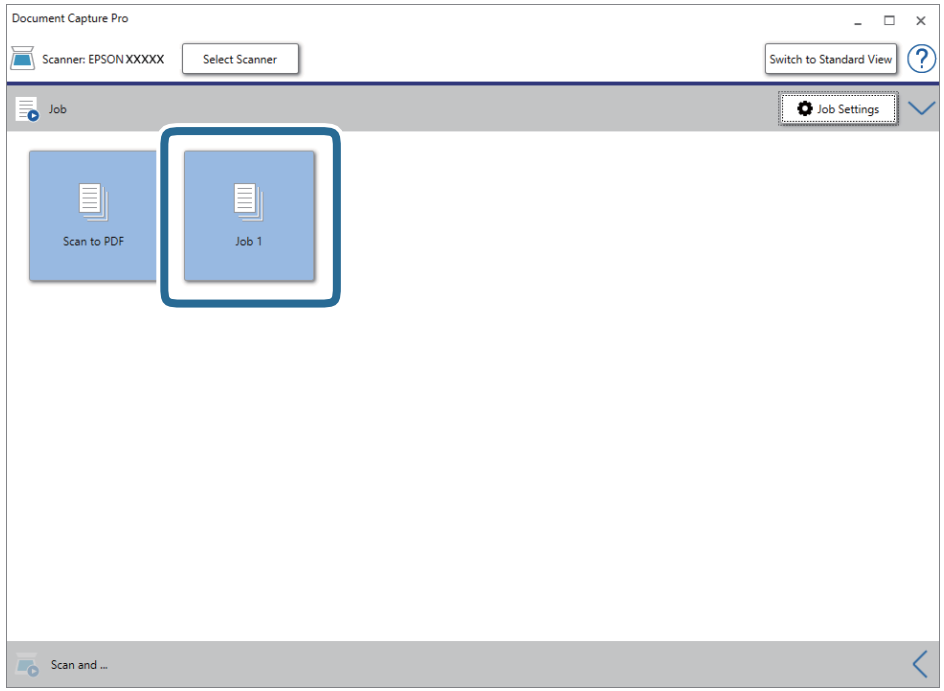

Izvršava se odabrani zadatak.

12. Slijedite upute na zaslonu.

Skenirana slika se sprema koristeći postavke koje ste odabrali za taj zadatak.

#### *Napomena:*

Možete skenirati izvornike i poslati skeniranu sliku bez korištenja zadatka. Kliknite na traci *Scan and* , a zatim kliknite odredište u koje želite poslati skeniranu sliku.

#### **Povezane informacije**

- & ["Stavljanje izvornika" na strani 28](#page-27-0)
- & ["Document Capture Pro/Document Capture" na strani 19](#page-18-0)
- & ["Postavljanje zadatka \(skenirati, spremiti i poslati\)" na strani 86](#page-85-0)
- & ["Postavljanje razlučivost koja odgovara namjeni skeniranja" na strani 64](#page-63-0)

# **Skeniranje programom Document Capture (Mac OS)**

Ova aplikacija omogućuje izvođenje raznih zadataka kao što je spremanje slike na računalu, slanje slike putem epošte, ispis i učitavanje na poslužitelj ili oblak. Možete registrirati i postavke skeniranja za zadatak kako biste pojednostavnili operacije skeniranja.

Više pojedinosti o značajkama potražite u pomoći programa Document Capture.

#### *Napomena:*

Nemojte koristiti funkciju brze promjene korisnika za vrijeme upotrebe skenera.

1. Pokrenite Document Capture.

Odaberite **Alat za traženje** > **Idi** > **Aplikacije** > **Epson Software** > **Document Capture**.

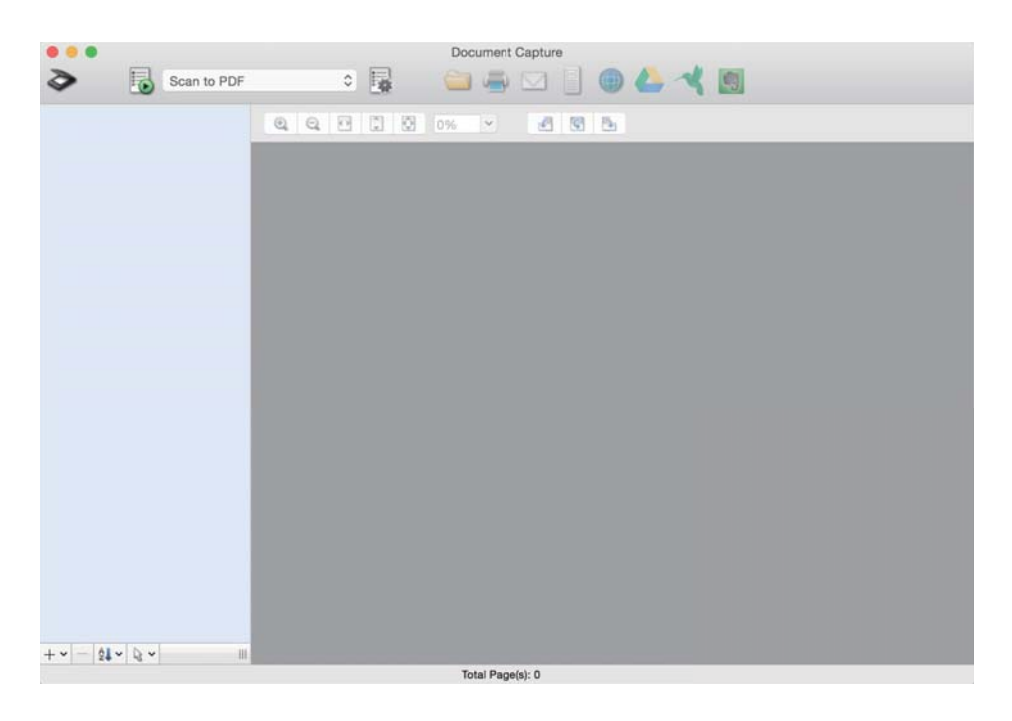

#### *Napomena:*

Možda ćete na popisu skenera trebati odabrati skener koji želite koristiti.

2. Kliknite  $\overline{\mathbb{R}}$ .

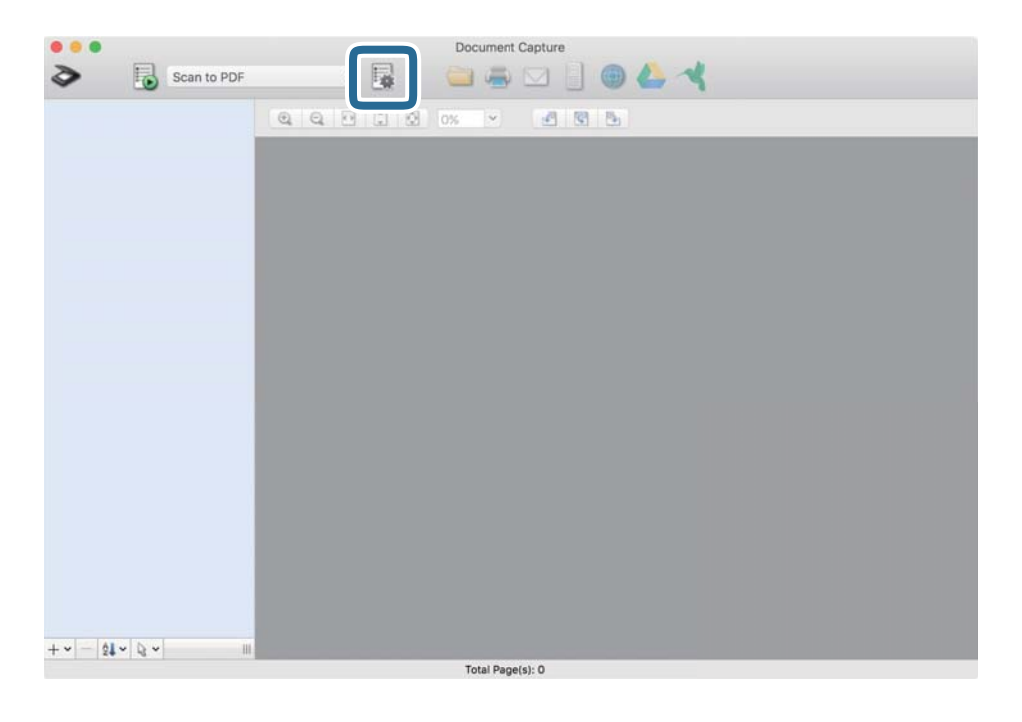

Prikazan je zaslon **Job List**.

#### *Napomena:*

Dostupan je definirani zadatak koji vam omogućava spremanje skeniranih slika u PDF-formatu. Kod korištenja ovog zadatka, preskočite ovaj postupak i prijeđite na postupak 10.

3. Kliknite ikonu +.

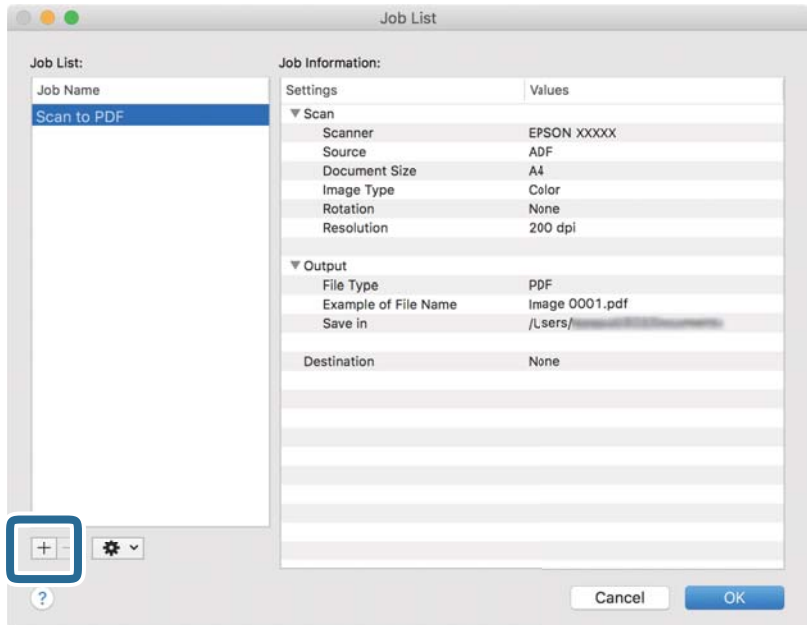

Prikazan je zaslon s postavkama zadatka.

Korisnički vodič

4. Odaberite postavku za **Job Name**.

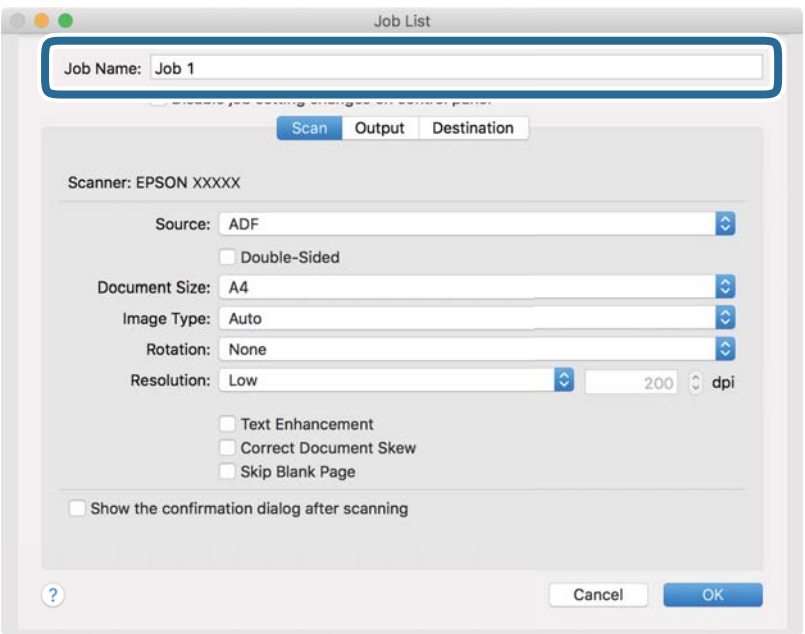

5. Odaberite postavke skeniranja na kartici **Scan**.

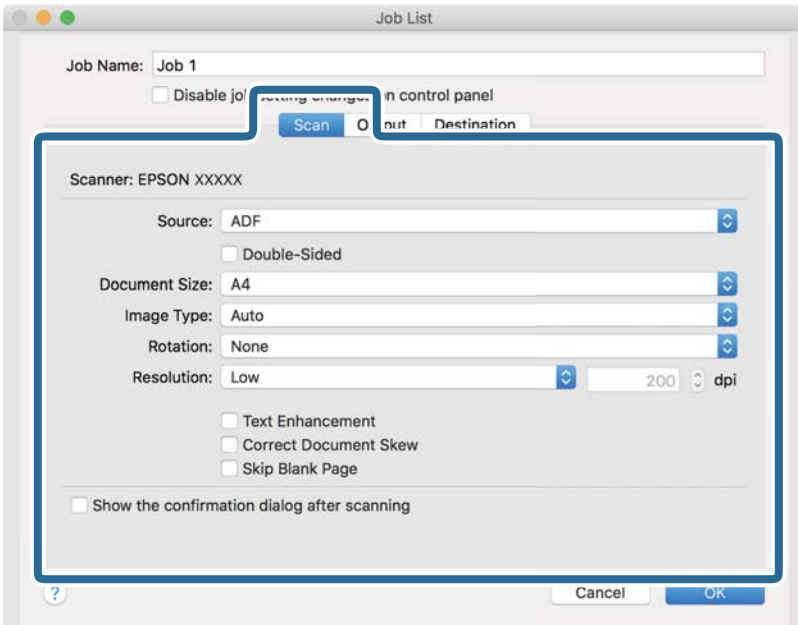

- ❏ **Source**: odaberite izvor u kojem se nalaze izvornici. Odaberite dvostrano kako biste skenirali obje strane izvornika.
- ❏ **Document Size**: odaberite veličinu izvornika koji ste stavili.
- ❏ **Image Type**: odaberite boju koju želite koristiti za spremanje skeniranih slika.
- ❏ **Rotation**: odaberite kut okretanja ovisno o izvorniku koji želite skenirati.
- ❏ **Resolution**: odaberite razlučivost.
### **Osnovno skeniranje**

#### *Napomena:*

Također možete podesiti sliku koristeći sljedeće stavke.

- ❏ *Text Enhancement*: odaberite kako biste pojasnili i pooštrili zamagljena slova.
- ❏ *Correct Document Skew*: odaberite kako biste ispravili nakošenje izvornika.
- ❏ *Skip Blank Page*: odaberite za preskakanje praznih stranica ako postoje u izvornicima.
- 6. Kliknite **Output** i odaberite postavke izlaznih datoteka.

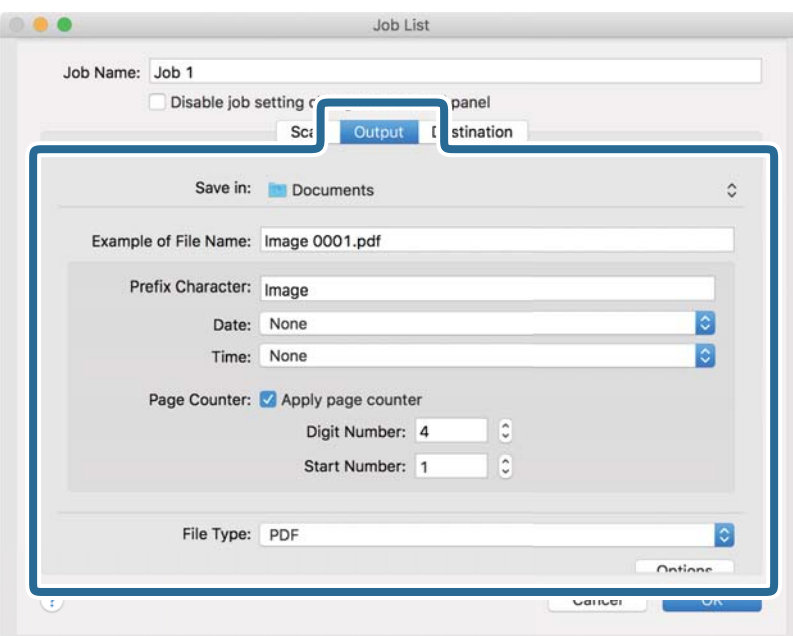

- ❏ **Save in**: odaberite mapu za spremanje skenirane slike.
- ❏ **Example of File Name**: prikaz primjera naziva datoteke s aktualnim postavkama.
- ❏ **Prefix Character**: odaberite prefiks u nazivu datoteke.
- ❏ **Date**: dodajte datum u naziv datoteke.
- ❏ **Time**: dodajte vrijeme u naziv datoteke.
- ❏ **Page Counter**: dodajte stranicu u naziv datoteke.
- ❏ **File Type**: odaberite i spremite format od popisa. Kliknite **Options** kako biste odabrali detaljne postavke datoteke.

#### 7. Kliknite **Destination** i odaberite **Destination**.

Postavke odredišta prikazuju se u skladu s odredištem koje ste odabrali. Po potrebi izvršite detaljne postavke. Kliknite ikonu ? (Help) kako biste vidjeli pojedinosti o svakoj stavci.

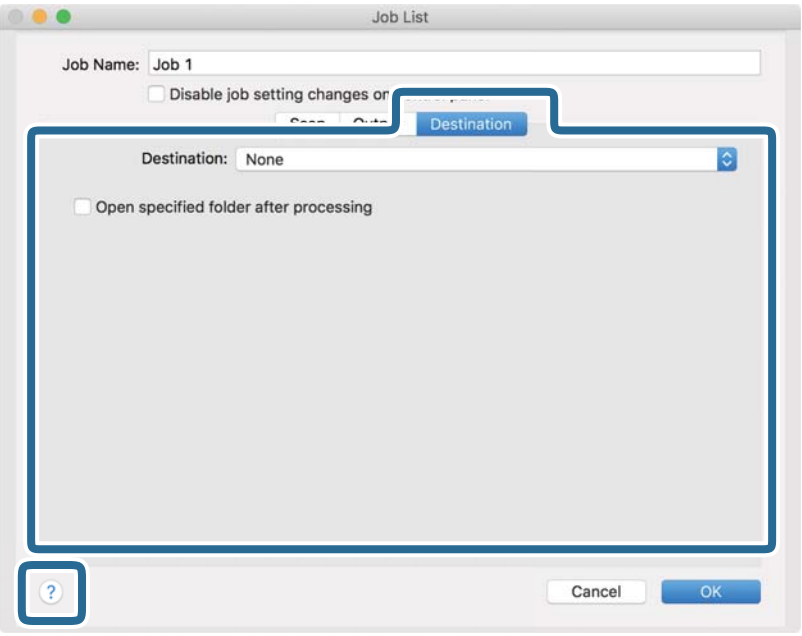

#### *Napomena:*

- ❏ Ako želite otpremiti u oblak, prije toga morate otvoriti račun za uslugu oblaka.
- ❏ Ako kao odredište želite koristiti Evernote, preuzmite aplikaciju Evernote s mrežne stranice Evernote Corporation i instalirajte je prije primjene ove funkcije.
- 8. Kliknite **OK** kako biste zatvorili zaslon s postavkama zadatka.
- 9. Kliknite **OK** kako biste zatvorili zaslon **Job List**.
- 10. Stavite izvornik.

11. Odaberite zadatak s padajućeg popisa i kliknite ikonu  $\mathbb{R}$ .

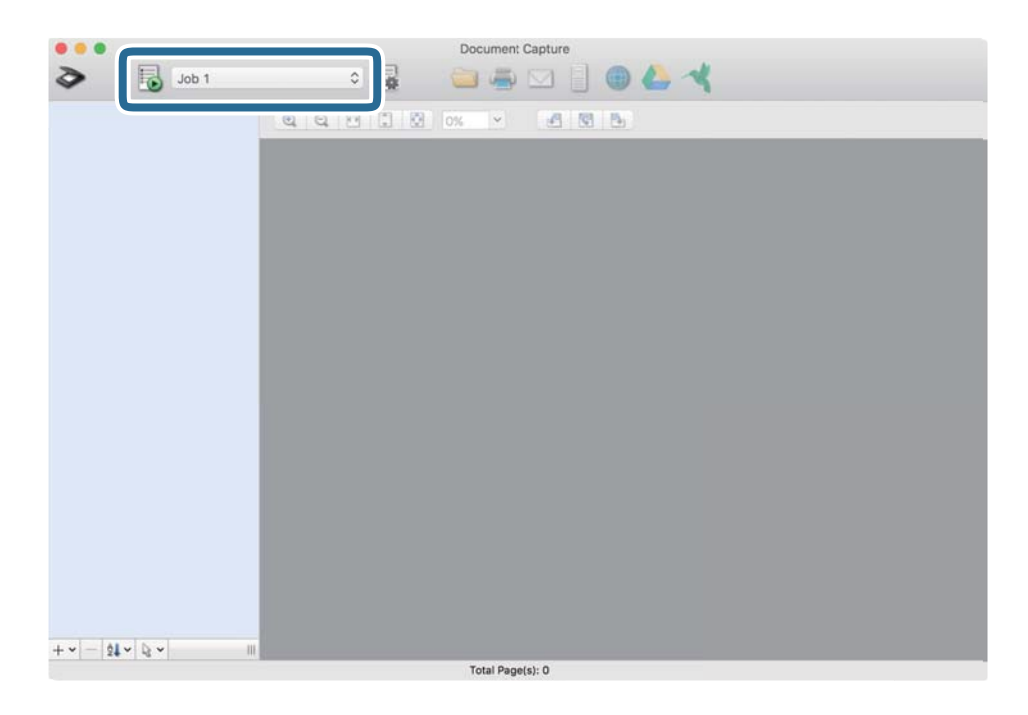

Izvršava se odabrani zadatak.

12. Slijedite upute na zaslonu.

Skenirana slika se sprema koristeći postavke koje ste odabrali za taj zadatak.

#### *Napomena:*

Možete skenirati izvornike i poslati skeniranu sliku bez korištenja zadatka. Kliknite  $\delta$ i odaberite postavke skeniranja, a zatim kliknite *Scan*. Potom kliknite na odredište kamo želite poslati skeniranu sliku.

### **Povezane informacije**

- & ["Stavljanje izvornika" na strani 28](#page-27-0)
- & ["Document Capture Pro/Document Capture" na strani 19](#page-18-0)
- & ["Postavljanje razlučivost koja odgovara namjeni skeniranja" na strani 64](#page-63-0)

# **Napredno skeniranje**

# **Skeniranje različitih veličina ili tipova izvornika jednog po jednog (Način automatskog uvlačenja)**

Možete skenirati različite veličine ili tipove izvornika, jednog po jednog koristeći Način automatskog uvlačenja. U tom načinu rada skener počinje automatski skenirati kada se izvornici učitavaju u jedinici ADF.

- 1. Pokrenite Epson Scan 2.
- 2. Odaberite **Način automatskog uvlačenja** na kartici **Glavne postavke**.

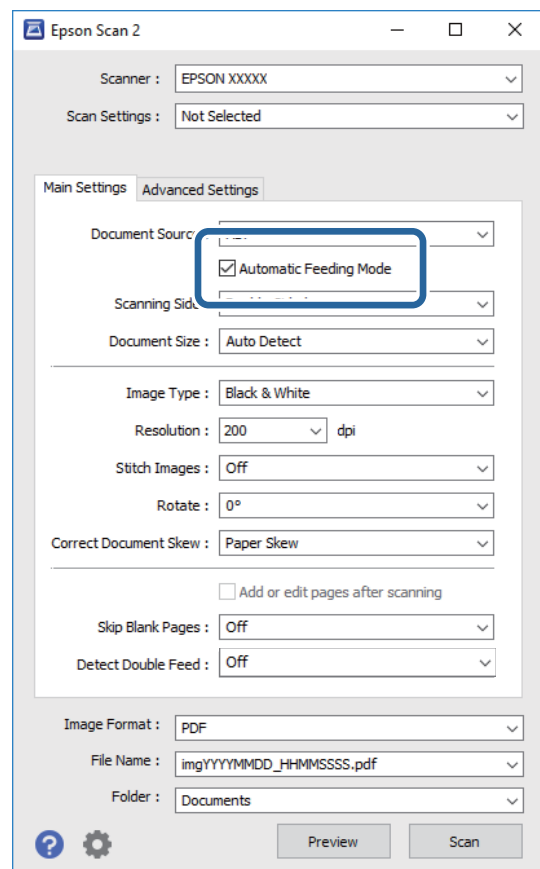

3. Izvršite druge postavke za skeniranje u glavnom prozoru Epson Scan 2.

### 4. Kliknite na **Skeniraj**.

Pokrenut će se aplikacija Način automatskog uvlačenja.

Na vašem računalu prikazan je prozor **Način automatskog uvlačenja**.

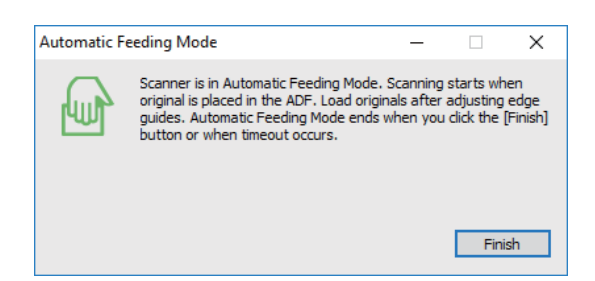

5. Podesite vodilice i stavite izvornik u ADF.

Skeniranje se pokreće automatski.

6. Nakon zaustavljanja skeniranja, stavite sljedeći izvornik u ADF.

Ponovite ovaj postupak dok ne skenirate sve izvornike.

#### *Napomena:*

- ❏ Želite li skenirati izvornike koji su prepoznati kao dvostruko ulaganje, primjerice plastičnih kartica ili omotnica, dodirnite *Funkcija DFDS* na upravljačkoj ploči prije stavljanja izvornika kako bi se preskočila detekcija dvostrukog ulaganja.
- ❏ Želite li skenirati izvornike koji bi se mogli zaglaviti, primjerice tanak papir, dodirnite *Sporo* na upravljačkoj ploči prije stavljanja izvornika radi usporavanja skeniranja.
- 7. Nakon skeniranja svih izvornika, zatvorite Način automatskog uvlačenja.

Dodirnite **Spremi i završi** na upravljačkoj ploči ili pritisnite **Završi** na prozoru **Način automatskog uvlačenja** prikazanom na vašem računalu.

#### *Napomena:*

Možete odabrati postavke isteka vremena za završetak *Način automatskog uvlačenja*.

Odaberite *Postavke* s popisa *Izvor dokumenta* kako biste otvorili prozor *Postavke izvora dokumenta*. Postavite *Istek načina automatskog uvlačenja (minute)* u prozoru.

Skenirana slika spremljena je u mapi koju ste naveli.

#### **Povezane informacije**

& ["Stavljanje izvornika" na strani 28](#page-27-0)

# **Kreiranje skeniranih slika u skladu s vašim potrebama**

### **Funkcije za prilagodbu slike**

Možete prilagoditi skenirane slike primjenom ovih značajki na kartici **Napredne postavke** u jedinici Epson Scan 2.

Osim nekih značajki, možete provjeriti rezultate prilagođavanja u prozoru pretpregleda.

#### *Napomena:*

- ❏ Neke stavke možda neće biti dostupne, ovisno o drugim postavkama koje ste odabrali.
- ❏ Ovisno o izvornicima, skenirana slika možda se neće moći pravilno podesiti.

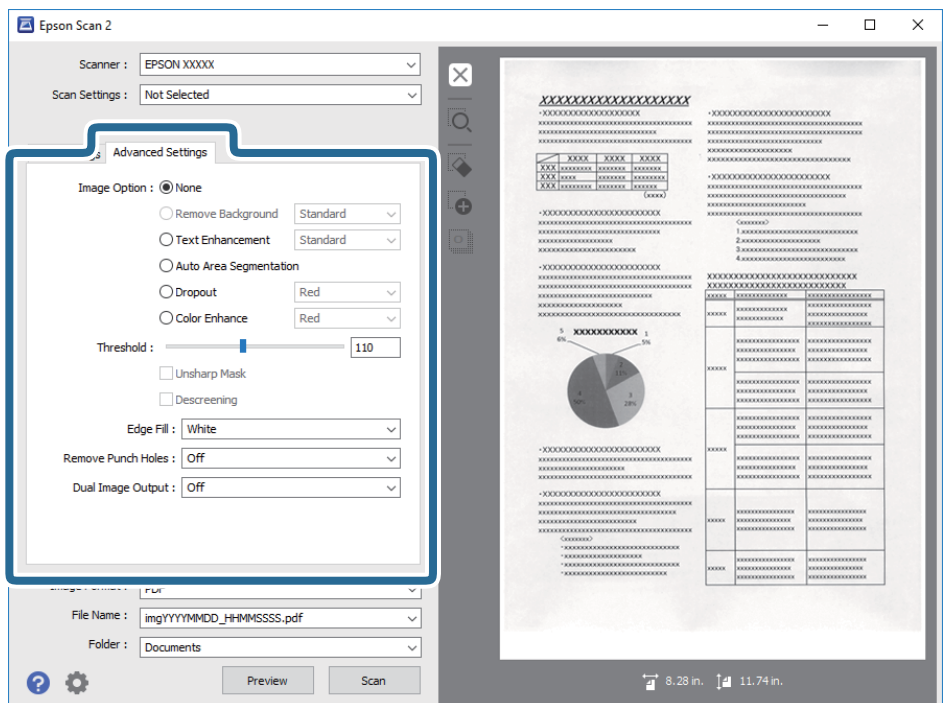

### **Povezane informacije**

- & ["Ukloni pozadinu" na strani 79](#page-78-0) Možete ukloniti pozadinu izvornika.
- & ["Poboljšanje teksta" na strani 79](#page-78-0)

Zamućena slova u izvorniku možete pojasniti i izoštriti. Osim toga, možete i smanjiti pomak ili nepravilnosti u pozadini.

& ["Automats. segmentiranje područja" na strani 80](#page-79-0)

Slova možete učiniti jasnima, a slike glatkima prilikom crno-bijelog skeniranja dokumenta koji sadrži slike.

 $\blacktriangleright$  ["Ispusti" na strani 80](#page-79-0)

Možete ukloniti boju zadanu za skeniranu sliku, a zatim je spremiti u sivim tonovima ili crno-bijelom obliku. Primjerice, prilikom skeniranja možete izbrisati oznake ili napomene ostavljene na marginama.

& ["Poboljšanje boje" na strani 80](#page-79-0)

Možete poboljšati boju zadanu za skeniranu sliku, a zatim je spremiti u sivim tonovima ili crno-bijelom obliku. Na primjer, možete poboljšati slova ili crte svijetlih boja.

- & ["Svjetlina" na strani 81](#page-80-0) Možete prilagoditi svjetlinu za cijelu sliku.
- & ["Kontrast" na strani 81](#page-80-0)

Možete prilagoditi kontrast za cijelu sliku. Ako povećate kontrast, svijetla područja postat će još svjetlija, a tamna još tamnija. S druge strane, ako smanjite kontrast, razlike između svijetlih i tamnih područja slike bit će manje.

◆ ["Gama" na strani 81](#page-80-0)

Možete prilagoditi gamu (svjetlinu srednjeg raspona) za cijelu sliku. Ako je slika presvijetla ili pretamna, možete prilagoditi svjetlinu.

& ["Prag" na strani 82](#page-81-0)

<span id="page-78-0"></span>Možete prilagoditi rub jednobojnog binarnog prikaza (crno-bijelo). Ako povećate prag, područje crne boje postaje veće. Ako smanjite prag, područje bijele boje postaje veće.

- & ["Zamagljeni okvir" na strani 82](#page-81-0) Možete poboljšati i izoštriti vanjske rubove slike.
- & ["Uklanj. dvost. Redova" na strani 82](#page-81-0) Možete ukloniti moiré uzorke (sjene u obliku mreže) koji se pojavljuju pri skeniranju tiskanih papira, npr. časopisa.
- & ["Punjenje rubova" na strani 83](#page-82-0) Možete ukloniti sjenu koja se stvara oko skenirane slike.
- & ["Ukloni perforaciju" na strani 83](#page-82-0) Možete ukloniti sjene rupa na skeniranoj slici prilikom skeniranja izvornika s probušenim rupama.
- & ["Prikaz dvojne slike \(samo za Windows\)" na strani 83](#page-82-0) U isto vrijeme možete skenirati jednom i spremiti dvije slike s različitim postavkama izlaza.

### **Opcija slike**

Možete odabrati efekt za skeniranu sliku.

### *Ukloni pozadinu*

Možete ukloniti pozadinu izvornika.

Možete odabrati razinu učinka odabirom kartice **Glavne postavke** > **Vrsta slike** > **Boja**. Ako odaberete **Visoko**, možete ukloniti pozadinsku boju izvornika, poput obojenih papira, ili papira s izblijedjelom bojom djelovanjem sunčevog svjetla ili vremena.

Kako biste koristili ovu značajku, pozadinska boja izvornika treba biti najsvjetlija boja u izvornicima i treba biti ujednačena. Ova značajka ne primjenjuje se ispravno ako u pozadini postoje uzorci ili postoji tekst ili slike svjetlije boje u odnosu na pozadinu.

#### *Napomena:*

Ova značajka nije dostupna kada odaberete karticu *Glavne postavke* > *Vrsta slike* > *Crno-bijelo*.

### *Poboljšanje teksta*

Zamućena slova u izvorniku možete pojasniti i izoštriti. Osim toga, možete i smanjiti pomak ili nepravilnosti u pozadini.

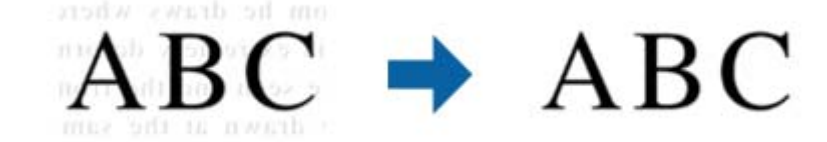

Možete odabrati razinu efekta kada odaberete karticu **Glavne postavke** > **Vrsta slike** > **Boja** ili **Sivi tonovi**.

#### *Napomena:*

Za korištenje ove značajke postavite *Razlučivost* na kartici *Glavne postavke* na 600 dpi ili manje.

### <span id="page-79-0"></span>*Automats. segmentiranje područja*

Slova možete učiniti jasnima, a slike glatkima prilikom crno-bijelog skeniranja dokumenta koji sadrži slike.

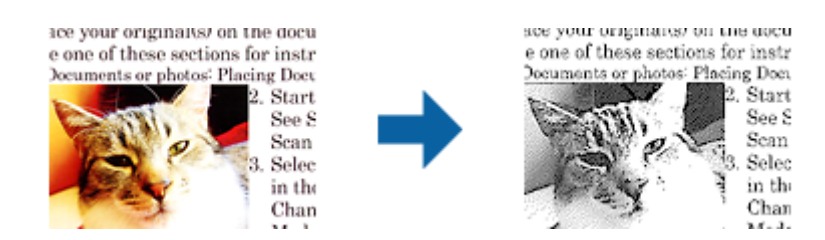

Kvalitetu dijela slike izvornika možete prilagoditi u **Svjetlina** i **Kontrast**.

#### *Napomena:*

- ❏ Postavke za ovu značajku možete namještati samo ako ste odabrali karticu *Glavne postavke* > *Vrsta slike* > *Crnobijelo*.
- ❏ Za korištenje ove značajke postavite *Razlučivost* na kartici *Glavne postavke* na 600 dpi ili manje.

#### *Ispusti*

Možete ukloniti boju zadanu za skeniranu sliku, a zatim je spremiti u sivim tonovima ili crno-bijelom obliku. Primjerice, prilikom skeniranja možete izbrisati oznake ili napomene ostavljene na marginama.

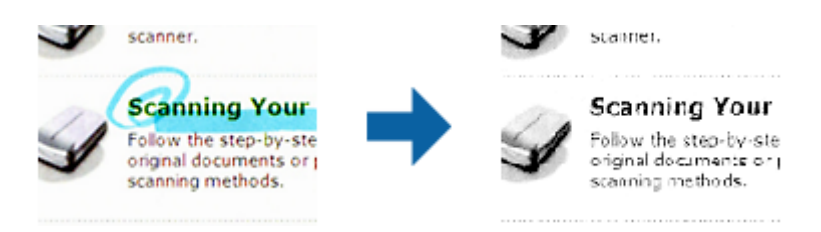

Ako ste odabrali **Prilagodi** na popisu boja u **Ispusti**, moći ćete podesiti postavke za boju koju želite ukloniti uz istodobnu provjeru u prozoru pregleda (samo za Windows).

#### *Napomena:*

Ova značajka nije dostupna ako ste odabrali karticu *Glavne postavke* > *Vrsta slike* > *Automatski* ili *Boja*.

### *Poboljšanje boje*

Možete poboljšati boju zadanu za skeniranu sliku, a zatim je spremiti u sivim tonovima ili crno-bijelom obliku. Na primjer, možete poboljšati slova ili crte svijetlih boja.

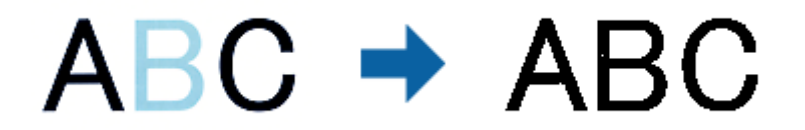

Ako ste odabrali **Prilagodi** s popisa boja u **Poboljšanje boje**, moći ćete podesiti postavke boje koju želite poboljšati uz istodobnu provjeru u prozoru pregleda (samo za Windows).

#### *Napomena:*

Ova značajka nije dostupna ako ste odabrali karticu *Glavne postavke* > *Vrsta slike* > *Automatski* ili *Boja*.

### <span id="page-80-0"></span>**Svjetlina**

Možete prilagoditi svjetlinu za cijelu sliku.

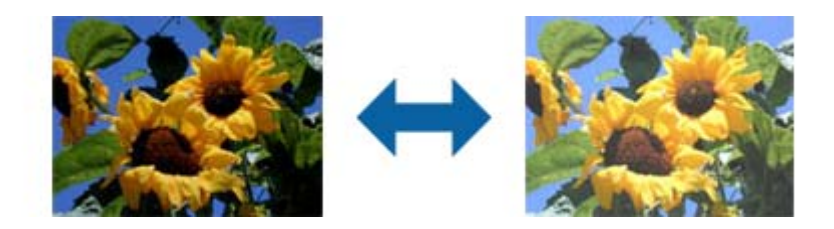

#### *Napomena:*

Ova značajka možda neće biti dostupna, što ovisi o postavkama na kartici *Glavne postavke* > *Vrsta slike* ili postavkama na kartici *Napredne postavke*.

### **Kontrast**

Možete prilagoditi kontrast za cijelu sliku. Ako povećate kontrast, svijetla područja postat će još svjetlija, a tamna još tamnija. S druge strane, ako smanjite kontrast, razlike između svijetlih i tamnih područja slike bit će manje.

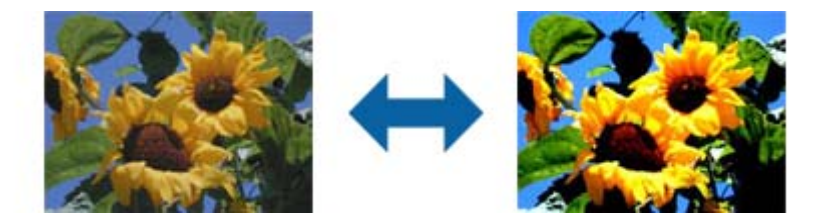

#### *Napomena:*

Ova značajka možda neće biti dostupna, što ovisi o postavkama na kartici *Glavne postavke* > *Vrsta slike* ili postavkama na kartici *Napredne postavke*.

### **Gama**

Možete prilagoditi gamu (svjetlinu srednjeg raspona) za cijelu sliku. Ako je slika presvijetla ili pretamna, možete prilagoditi svjetlinu.

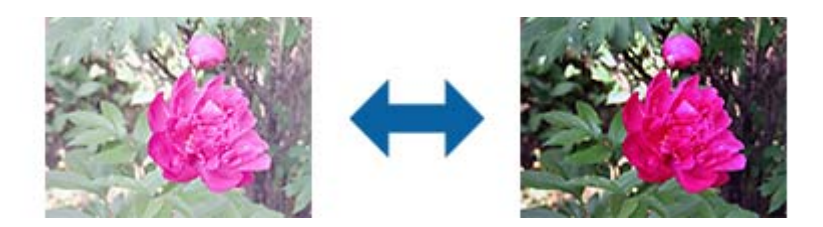

#### *Napomena:*

Ova značajka možda neće biti dostupna, što ovisi o postavkama na kartici *Glavne postavke* > *Vrsta slike* ili postavkama na kartici *Napredne postavke*.

### <span id="page-81-0"></span>**Prag**

Možete prilagoditi rub jednobojnog binarnog prikaza (crno-bijelo). Ako povećate prag, područje crne boje postaje veće. Ako smanjite prag, područje bijele boje postaje veće.

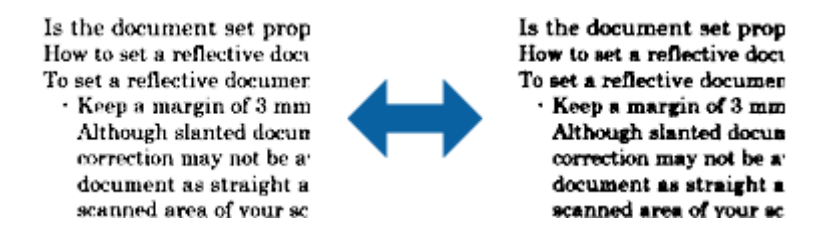

#### *Napomena:*

Ova značajka možda neće biti dostupna, što ovisi o postavkama na kartici *Glavne postavke* > *Vrsta slike* ili postavkama na kartici *Napredne postavke*.

### **Zamagljeni okvir**

Možete poboljšati i izoštriti vanjske rubove slike.

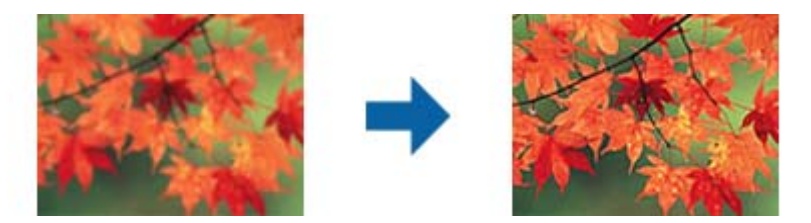

#### *Napomena:*

Ova značajka nije dostupna ako odaberete karticu *Glavne postavke* > *Vrsta slike* > *Crno-bijelo*.

### **Uklanj. dvost. Redova**

Možete ukloniti moiré uzorke (sjene u obliku mreže) koji se pojavljuju pri skeniranju tiskanih papira, npr. časopisa.

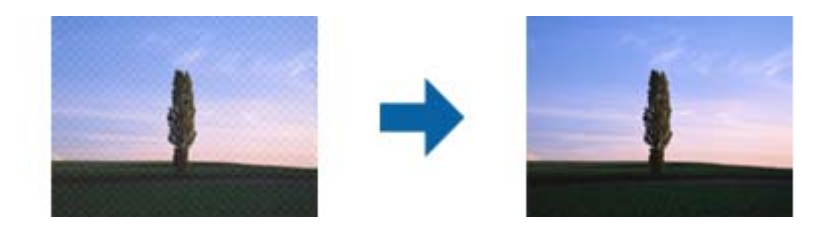

Ako želite provjeriti ima li moiré uzoraka, prikažite sliku u 100 % (1:1). Ako se prikazana slika odzumira, djelovat će grubo i kao da sadrži moiré uzorke.

#### *Napomena:*

- ❏ Za korištenje ove značajke postavite *Razlučivost* na kartici *Glavne postavke* na 600 dpi ili manje.
- ❏ Ova značajka nije dostupna ako odaberete karticu *Glavne postavke* > *Vrsta slike* > *Crno-bijelo*.
- ❏ Učinak ove značajke ne može se provjeriti u prozoru pregleda.
- ❏ Ova značajka ublažuje oštrinu skenirane slike.

### <span id="page-82-0"></span>**Punjenje rubova**

Možete ukloniti sjenu koja se stvara oko skenirane slike.

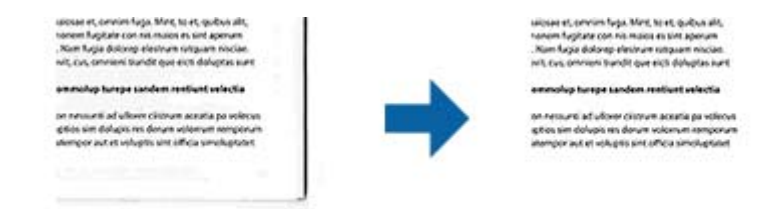

U slučaju dvostranog skeniranja, postavke za raspon punjenja rubova će se zrcalno obrnuti za stražnji dio izvornika.

Ako ste odabrali **Postavke**, prikazat će se zaslon **Razina punjenja rubova** i moći ćete ponovno podesiti raspone punjenja rubova za gornji, donji, lijevi i desni dio.

#### *Napomena:*

Učinak ove značajke ne može se provjeriti u prozoru pregleda.

### **Ukloni perforaciju**

Možete ukloniti sjene rupa na skeniranoj slici prilikom skeniranja izvornika s probušenim rupama.

Možete ukloniti sjene okruglih ili kvadratnih probušenih rupa koje se nalaze u rasponu od 20 mm (0,79 inča) od rubova izvornika.

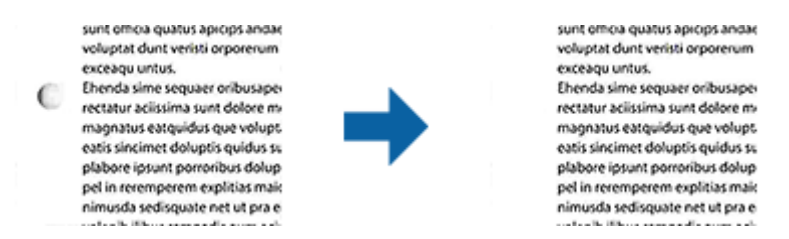

#### *Napomena:*

- ❏ Ova značajka je dostupna samo ako skenirate izvornike ili izvornike svijetlih boja.
- ❏ Ovisno o skeniranim izvornicima, sjene probušenih rupa mogu se ukloniti.
- ❏ Učinak ove značajke ne može se provjeriti u prozoru pregleda.

### **Prikaz dvojne slike (samo za Windows)**

U isto vrijeme možete skenirati jednom i spremiti dvije slike s različitim postavkama izlaza.

Zaslon **Postavke za izlaz 2** se prikazuje ako odaberete **Uključeno** ili **Postavke**. Promijenite postavke za drugu skeniranu sliku (slika 2).

### **Spremanje u formatu Pretraživi PDF**

Možete spremiti skeniranu sliku kao Pretraživi PDF. To je PDF u kojem su tekstni podaci koji se mogu pretraživati.

#### *Napomena:*

- ❏ Tekst na izvornicima se prepoznaje koristeći Optičko prepoznavanje znakova (OCR), a potom se umeće na skeniranu sliku.
- ❏ Ova značajka dostupna je samo kada je instalirana EPSON Scan OCR komponenta (Windows) ili Epson Scan 2 OCR komponenta (Mac OS).
- 1. Stavite izvornik.
- 2. Pokrenite Epson Scan 2.
- 3. Odaberite postavke za svaku stavku na kartici **Glavne postavke**.
- 4. Kliknite na **Pregled**.
- 5. Ponovno stavite izvornik kada koristite ADF.
- 6. Provjerite pretpregled i izvršite druge postavke na kartici **Napredne postavke** ako je to potrebno.
- 7. Odaberite **Pretraživi PDF** s popisa **Format slike**.
- 8. Odaberite **Mogućnosti** s popisa **Format slike** kako biste otvorili prozor **Mogućnosti formata slike**.
- 9. Odaberite karticu **Tekst** u prozoru **Mogućnosti formata slike**.
- 10. Provjerite je li odabran jezik izvornika na popisu **Tekstualni jezik**.
- 11. Kliknite **U redu** za zatvaranje prozora **Mogućnosti formata slike**.
- 12. Provjerite spremljeni naziv datoteke prikazan pod **Naziv datoteke**.
- 13. Odaberite opciju za spremanje mape za skeniranu sliku s popisa **Mapa**.
- 14. Kliknite na **Skeniraj**.

Skenirana slika spremljena je kao Pretraživi PDF.

#### **Povezane informacije**

- & ["Skeniranje koristeći Epson Scan 2" na strani 60](#page-59-0)
- & ["Stavljanje izvornika" na strani 28](#page-27-0)
- & ["Tekst nije pravilno prepoznat kod spremanja u formatu Pretraživi PDF" na strani 121](#page-120-0)

### **Spremanje kao datoteke u formatu Office (samo za Windows)**

Možete spremiti skeniranu sliku kao datoteku formata Microsoft® Office koristeći program Document Capture Pro. Možete odabrati sljedeće formate.

- ❏ Microsoft® Word (.docx)
- ❏ Microsoft® Excel® (.xlsx)
- ❏ Microsoft® PowerPoint® (.pptx)

#### *Napomena:*

Ova značajka dostupna je samo kada se instalira EPSON Scan OCR komponenta.

- 1. Stavite izvornik.
- 2. Pokrenite Document Capture Pro.
- 3. Kliknite  $\leq$ na traci **Scan and** kako biste prikazali zaslon odredišta.

Ako ste već prikazali zaslon odredišta, preskočite ovaj postupak.

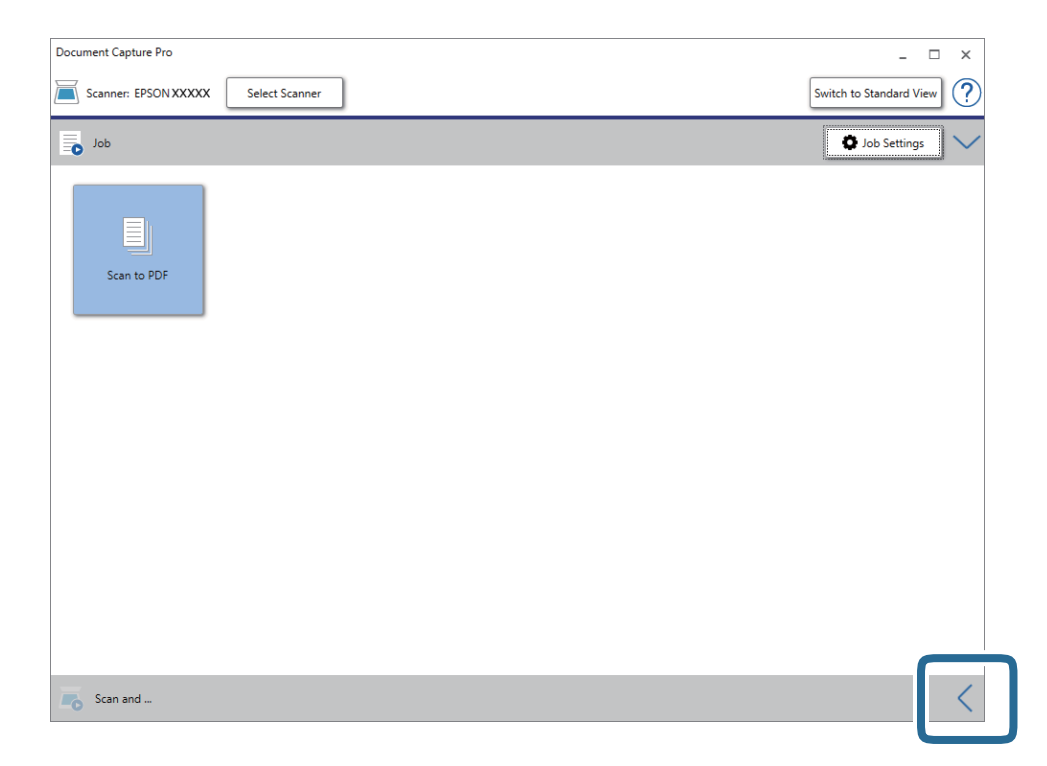

4. Kliknite **Scan Settings** kako biste prikazali zaslon **Scan Settings**.

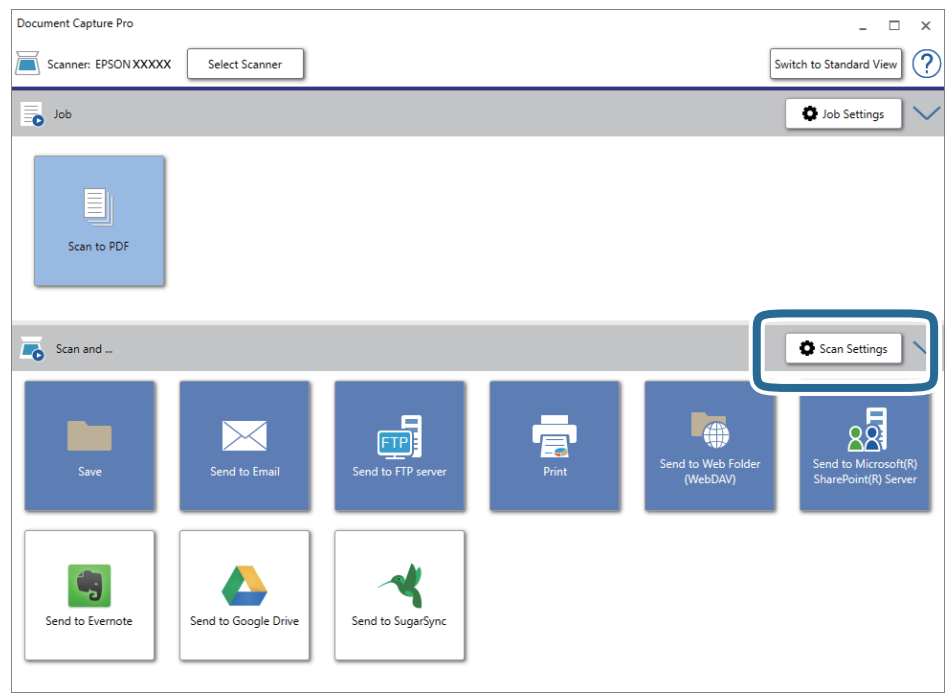

5. Podesite postavke skeniranja i zatim kliknite **OK**.

6. Kliknite jednu od ikona odredišta.

Započinje skeniranje. Nakon skeniranja je prikazan prozor **Save Settings** ili **Transfer Settings**.

- 7. Odaberite datoteku formata Office koju želite spremiti s popisa **File Type**.
- 8. Kliknite **Option** kako biste prikazani prozor s dodatnim postavkama.
- 9. Izvršite postavke za svaku stavku i zatim kliknite **OK**.
- 10. Odaberite druge postavke u prozoru **Save Settings** ili **Transfer Settings** i zatim kliknite **OK**. Skenirana slika sprema se u obliku datoteke formata Office.

### **Povezane informacije**

- & ["Skeniranje uz pomoć Document Capture Pro \(Windows\)" na strani 65](#page-64-0)
- & ["Stavljanje izvornika" na strani 28](#page-27-0)

# **Postavljanje zadatka (skenirati, spremiti i poslati)**

Kada se izvršavaju po redu, sljedeće radnje označavaju zadatak: **1. Scan** > **2. Save** > **3. Send**.

Prethodnom prijavom niza radnji kao zadatak koristeći Document Capture Pro (Windows), Document Capture (Mac OS) ili Document Capture Pro Server (Windows Server), možete izvršiti sve radnje samo odabirom zadatka.

#### *Napomena:*

Document Capture Pro ne podržava sustav Windows Vista/Windows XP.

### **Kreiranje i prijava zadatka (Windows)**

Objašnjava način postavljanja zadatka u programu Document Capture Pro. Više pojedinosti o značajkama potražite u pomoći programa Document Capture Pro.

- 1. Pokrenite Document Capture Pro.
- 2. Kliknite **Job Settings** na glavnom zaslonu.

Prikazuje se **Job List**.

3. Kliknite na **New Job**.

Prikazan je zaslon **Job Settings**.

- 4. Izvršite postavke zadatka na zaslonu **Job Settings**.
	- ❏ **Job Name**: unesite naziv zadatka koji želite prijaviti.
	- ❏ **Scan Settings**: odaberite postavke skeniranja kao što su veličina izvornika ili rezolucija.
	- ❏ **Save Settings**: odaberite odredište spremanja, format spremanja, pravila nazivanja datoteka, itd. Možete automatski sortirati i spremiti kontinuirane skenirane slike koristeći razne načine detekcije kao što su prazne stranice umetnute između izvornika ili crtični kodovi na izvornicima.
	- ❏ **Destination Settings**: odaberite odredište skenirane slike. Možete ih poslati e-poštom ili ih proslijediti na FTP poslužitelj ili Web-poslužitelj.
- 5. Kliknite **OK** za povratak na zaslon **Job List**. Kreirani zadatak prijavljen je u dijelu **Job List**.
- 6. Kliknite **OK** za povratak na glavni zaslon.

### **Povezane informacije**

- & ["Document Capture Pro/Document Capture" na strani 19](#page-18-0)
- & ["Skeniranje uz pomoć Document Capture Pro \(Windows\)" na strani 65](#page-64-0)

### **Kreiranje i prijava zadatka (Mac OS)**

Objašnjava način postavljanja zadatka u programu Document Capture. Više pojedinosti o značajkama potražite u pomoći programa Document Capture.

- 1. Pokrenite Document Capture.
- 2. Kliknite ikonu  $\overline{\mathbb{R}}$  na glavnom prozoru. Prikazat će se prozor **Job List**.
- 3. Kliknite ikonu +.

Prikazat će se prozor **Job Settings**.

- 4. Izvršite postavke zadatka u prozoru **Job Settings**.
	- ❏ **Job Name**: unesite naziv zadatka koji želite prijaviti.
	- ❏ **Scan**: odaberite postavke skeniranja kao što su veličina izvornika ili rezolucija.
	- ❏ **Output**: odaberite odredište spremanja, format spremanja, pravila nazivanja datoteka, itd.
	- ❏ **Destination**: odaberite odredište skenirane slike. Možete ih poslati e-poštom ili ih proslijediti na FTP poslužitelj ili Web-poslužitelj.
- 5. Kliknite **OK** da biste se vratili na prozor **Job List**.

Kreirani zadatak prijavljen je u dijelu **Job List**.

6. Kliknite **OK** da biste se vratili na glavni prozor.

#### **Povezane informacije**

- & ["Document Capture Pro/Document Capture" na strani 19](#page-18-0)
- & ["Skeniranje programom Document Capture \(Mac OS\)" na strani 70](#page-69-0)

# **Omogućavanje pokretanja zadatka s upravljačke ploče (dodjela gumba)**

Dodjeljivanjem zadatka na upravljačkoj ploči skenera unaprijed koristeći program Document Capture Pro (Windows), Document Capture (Mac OS) ili Document Capture Pro Server (Windows Server), možete pokrenuti zadatke preko upravljačke ploče.

#### *Napomena:*

Document Capture Pro ne podržava sustav Windows Vista/Windows XP.

### **Dodjeljivanje zadatka upravljačkoj ploči (Windows)**

Objašnjava način dodjeljivanja zadatka upravljačkoj ploči skenera u programu Document Capture Pro. Više pojedinosti o značajkama potražite u pomoći programa Document Capture Pro.

- 1. Pokrenite Document Capture Pro.
- 2. Kliknite **Job Settings** na glavnom zaslonu Prikazuje se **Job List**.
- 3. Kliknite na **Button Assignment**.
	- Prikazan je zaslon **Button Assignment**.
- 4. Odaberite zadatak koji želite pokrenuti na upravljačkoj ploči iz padajućeg izbornika.
- 5. Kliknite **OK** za povratak na zaslon **Job List**. Zadatak je dodijeljen upravljačkoj ploči skenera.
- 6. Kliknite **OK** za povratak na glavni zaslon.

### **Povezane informacije**

- & ["Document Capture Pro/Document Capture" na strani 19](#page-18-0)
- & ["Skeniranje koristeći zadatke preko upravljačke ploče" na strani 56](#page-55-0)

### **Dodjeljivanje zadatka upravljačkoj ploči (Mac OS)**

Objašnjava način dodjeljivanja zadatka upravljačkoj ploči skenera u programu Document Capture. Više pojedinosti o značajkama potražite u pomoći programa Document Capture.

- 1. Pokrenite Document Capture.
- 2. Kliknite ikonu  $\overline{\mathbb{R}}$  na glavnom prozoru.

Prikazat će se prozor **Job List**.

- 3. Kliknite ikonu<sup>3</sup> **\*** i odaberite **Event Settings.**
- 4. Odaberite zadatak koji želite pokrenuti na upravljačkoj ploči iz padajućeg izbornika.
- 5. Kliknite **OK** da biste se vratili na prozor **Job List**. Zadatak je dodijeljen upravljačkoj ploči skenera.
- 6. Kliknite **OK** da biste se vratili na glavni prozor.

### **Povezane informacije**

- & ["Document Capture Pro/Document Capture" na strani 19](#page-18-0)
- & ["Skeniranje koristeći zadatke preko upravljačke ploče" na strani 56](#page-55-0)

# **Značajka razdvajanja (samo za Windows)**

Značajku razdvajanja možete koristiti kod primjene programa Document Capture Pro.

Unosom crtičnog koda ili tekstne informacije automatski možete identificirati i razdvojiti ili sortirati složene dokumente koristeći informacije crtičnog koda na dokumentu ili umetanjem praznih stranica između stranica u dokumentu.

Kod skeniranja više dokumenata i koristeći informacije razdvajača ili navedeni broj stranica za razdvajanje dokument na više datoteka, svaka razdvojena datoteka može se spremiti u navedenu mapu.

Primjerice, možete odabrati sljedeće postavke razdvajanja.

#### *Napomena:*

Document Capture Pro ne podržava sustav Windows Vista/Windows XP.

### **Razdvojite podatke svake tri stranice i spremite kao PDF-ove s više stranica (fiksirane stranice)**

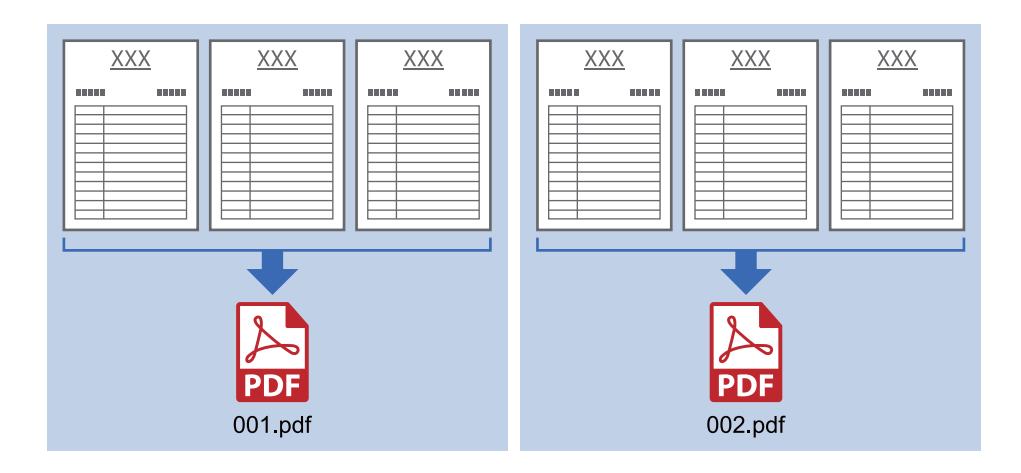

#### **Unesite informacije crtičnog koda svake tri stranice i spremite kao PDF-ove s više stranica**

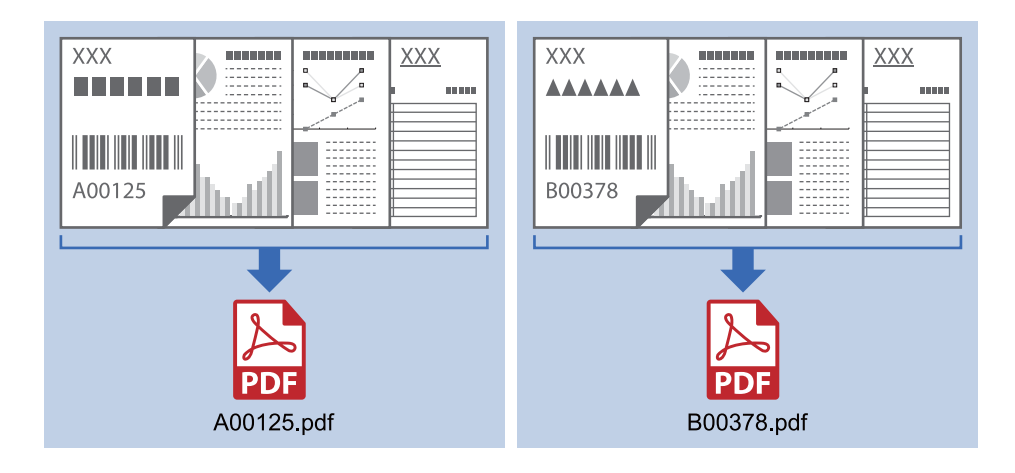

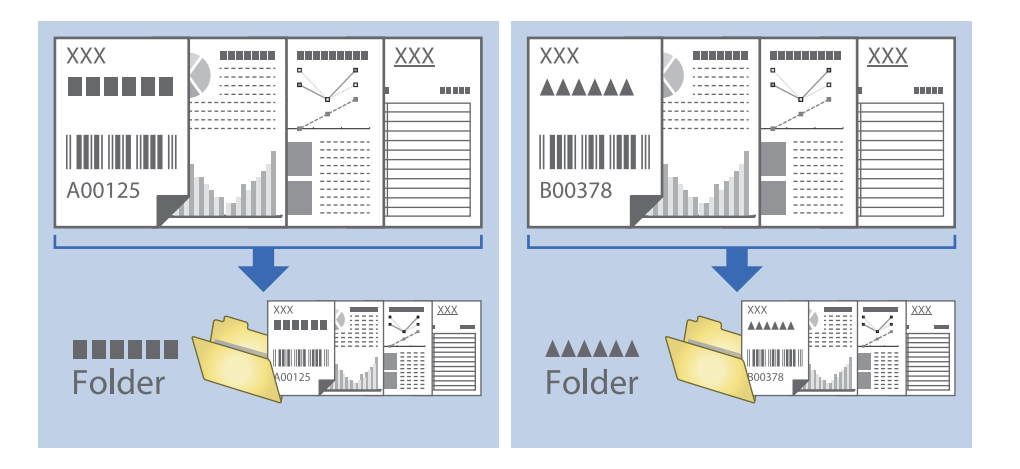

### **Unesite informacije crtičnog koda i razdvojite na mape**

### **Sortiranje i spremanje skeniranih slika u zasebnu mapu**

Možete automatski sortirati skenirane slike i spremiti ih u zasebnu mapu koristeći Document Capture Pro.

Za sortiranje skeniranih slika možete koristiti razne načine detekcije kao što su prazne stranice umetnute između izvornika ili crtični kodovi na izvornicima.

- 1. Stavite izvornike s indikatorima, kao što su prazne stranice, između stranica gdje želite razdvojiti skenirane slike.
- 2. Pokrenite Document Capture Pro.
- 3. Kliknite na **Job Settings**.

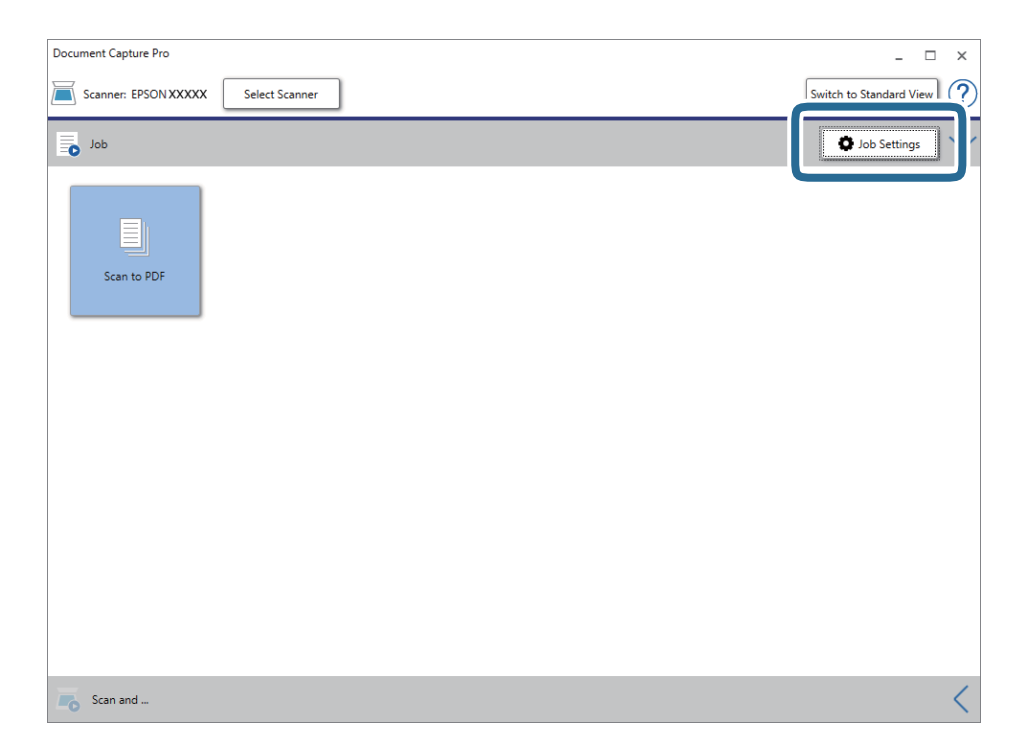

4. Kliknite na **New Job**.

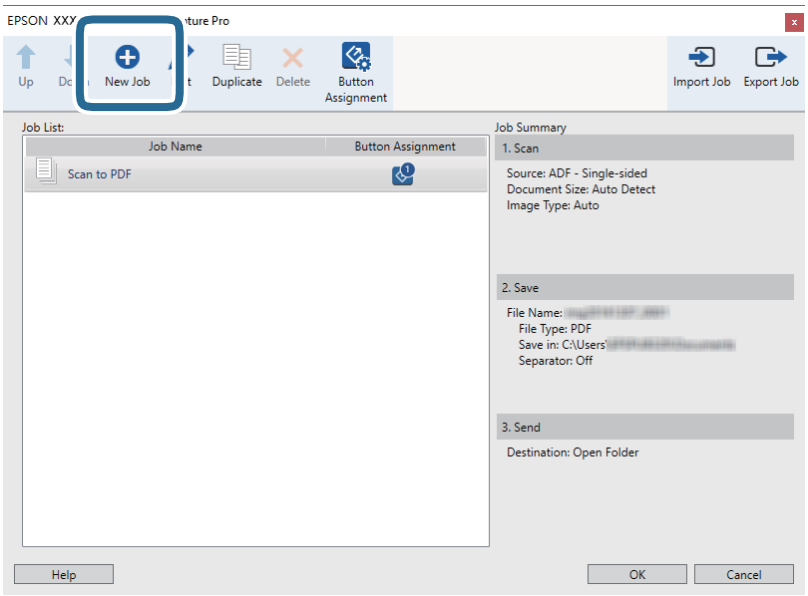

5. Odaberite postavku za **Job Name**.

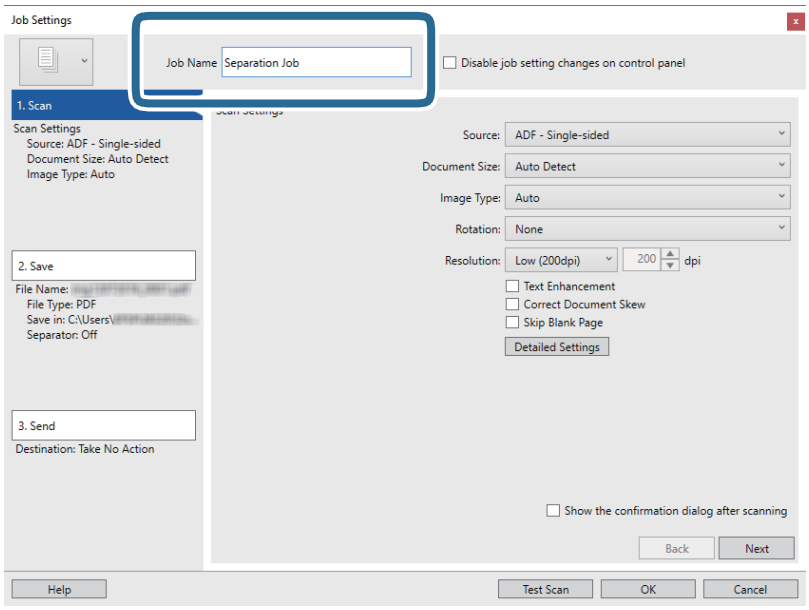

6. Odaberite postavke skeniranja na kartici **1. Scan**.

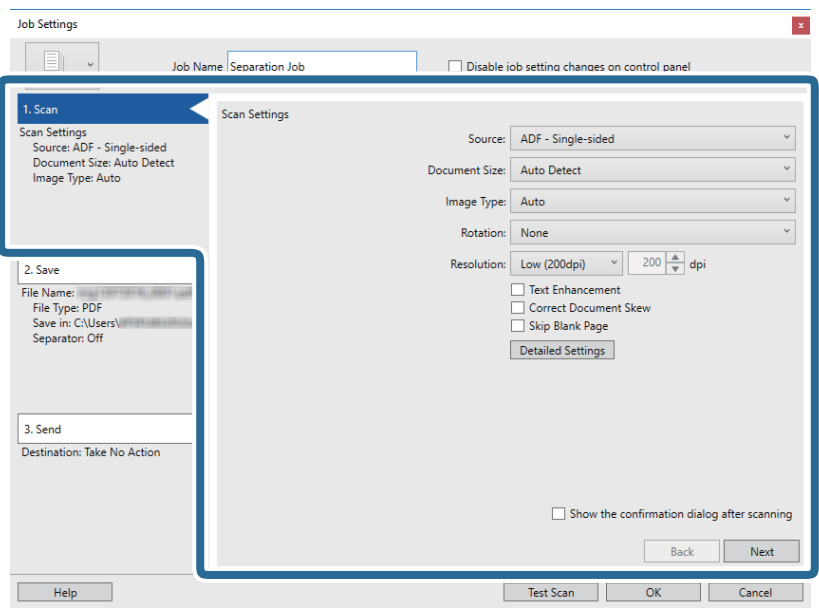

7. Kliknite **2. Save**, odaberite postavke spremanja i zatim odaberite **Apply job separation**.

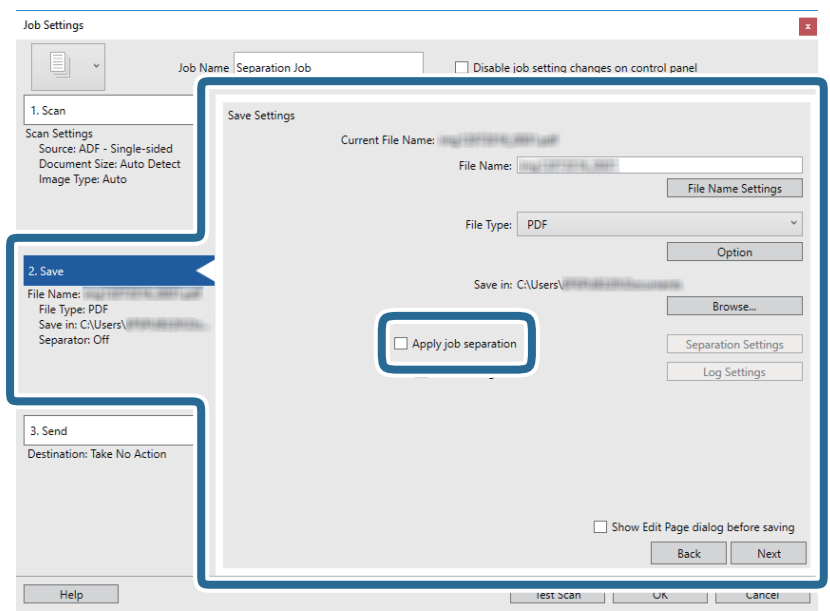

8. Kliknite na **Separation Settings**.

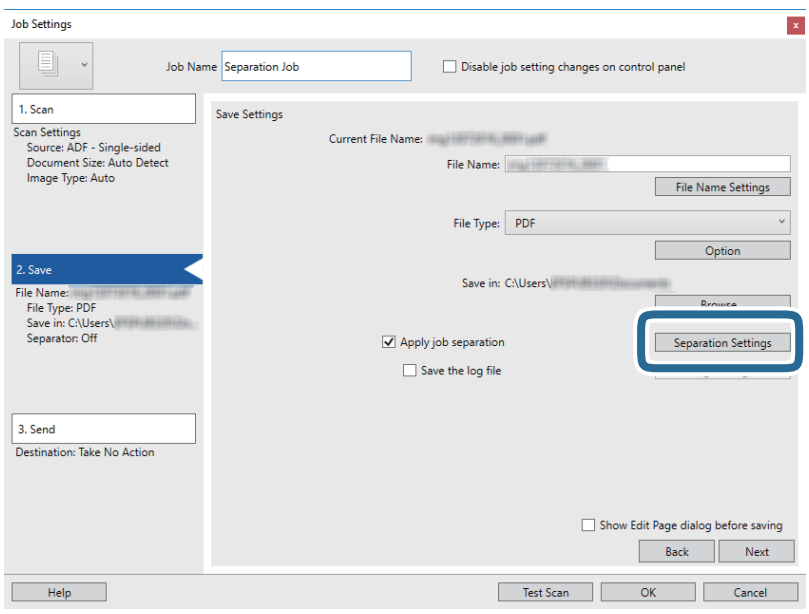

9. Odaberite **Separator** na zaslonu **Job Separation Settings**.

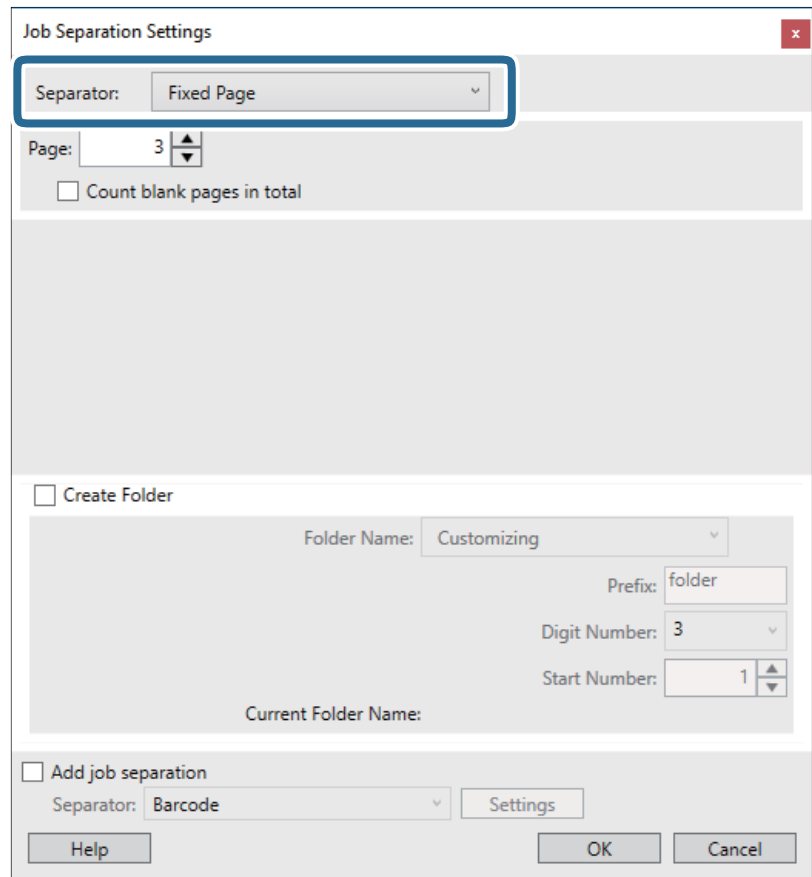

- ❏ **Fixed Page**: odaberite za odvajanje svake navedene stranice i razdvojite na datoteke.
- ❏ **Blank Page**: odaberite za odvajanje prepoznavanjem praznih listova.
- ❏ **Barcode**: odaberite za odvajanje prepoznavanjem crtičnih kodova.
- ❏ **OCR**: odaberite za otkrivanje znakova koristeći OCR (Optičko prepoznavanje znakova) i razdvojite na odgovarajući način.
- ❏ **Form**: odaberite za odvajanje prepoznavanjem tipa **Form**.
- ❏ **File Size**: odaberite za odvajanje prepoznavanjem veličine datoteke skeniranih slika.
- ❏ **Patch Code**: odaberite za odvajanje prepoznavanjem **Patch Code**.
- 10. Odredite detaljne postavke odvajanja, a zatim kliknite **OK**.

Postavke odvajanja ovise o tome koji ste **Separator** odabrali. Više pojedinosti o postavkama odvajanja saznajte tako da kliknete **Help** na prozoru i pogledajte tekst pomoći za Document Capture Pro.

11. Kliknite **3. Send** i odaberite **Destination**.

Postavke odredišta prikazuju se u skladu s odredištem koje ste odabrali. Po potrebi izvršite detaljne postavke. Kliknite **Help** da biste saznali pojedinosti o svakoj stavci.

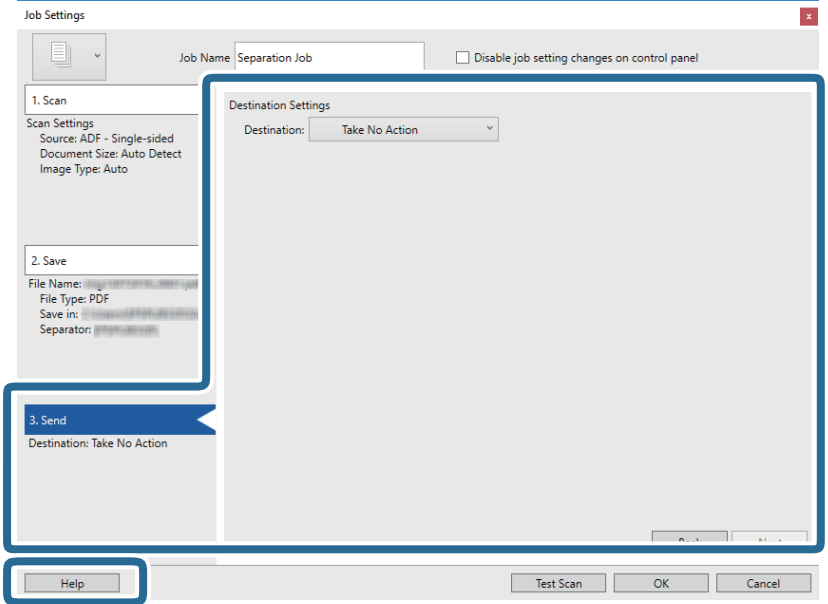

- 12. Kliknite **OK** kako biste zatvorili zaslon **Job Settings**.
- 13. Kliknite **OK** kako biste zatvorili zaslon s popisom zadataka.

Kreiran je zadatak razdvajanja.

#### 14. Kliknite ikonu zadatka.

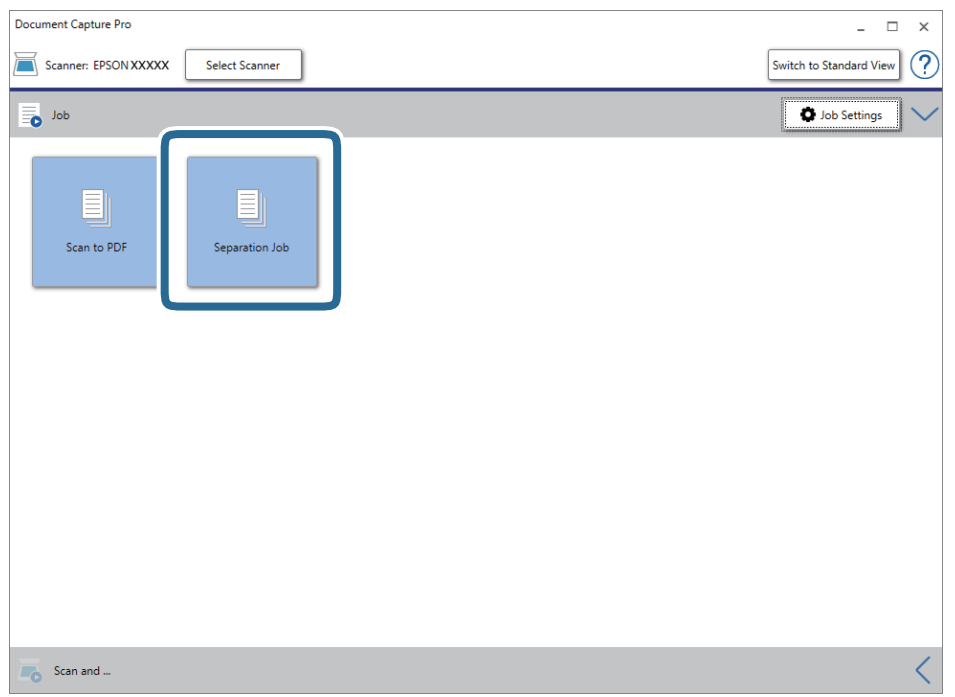

Izvršava se zadatak razdvajanja.

15. Slijedite upute na zaslonu.

Skenirana slika se odvaja i sprema koristeći postavke koje ste odabrali za taj zadatak.

### **Povezane informacije**

- & ["Skeniranje uz pomoć Document Capture Pro \(Windows\)" na strani 65](#page-64-0)
- & ["Stavljanje izvornika" na strani 28](#page-27-0)

# **Skeniranje vizitki koristeći Presto! BizCard**

Možete skenirati vizitke i pretvoriti ga u tekst koji možete uređivati koristeći Presto! BizCard.

Pogledajte pomoć softvera za više informacija o primjeni softvera i funkcija. Za prikaz pomoći odaberite je iz izbornika pomoći u softveru.

- 1. Stavite vizitku na skeneru.
- 2. Pokrenite Presto! BizCard.
	- ❏ Windows 10 Kliknite gumb Start i odaberite **NewSoft** > **Presto! BizCard**.
	- ❏ Windows 8.1/Windows 8

Unesite naziv aplikacije u gumbić za pretraživanje i zatim odaberite prikazanu ikonu.

❏ Windows 7/Windows Vista/Windows XP

Kliknite gumb Start i odaberite **Svi programi** ili **Programi** > **NewSoft** > **Presto! BizCard**.

### ❏ Mac OS

Odaberite **Idi** > **Aplikacije** > **Presto! BizCard**.

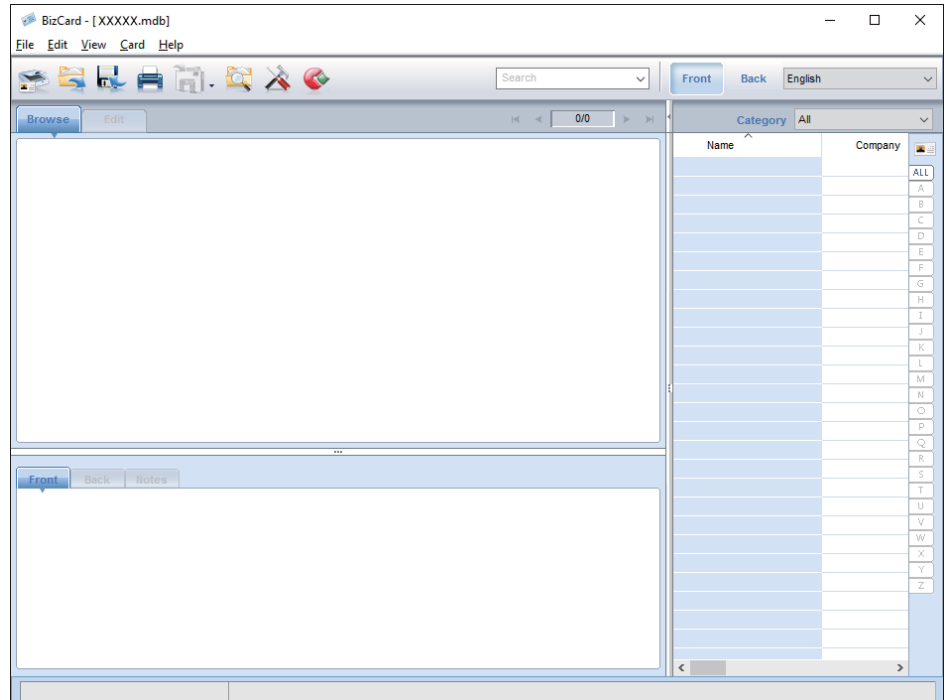

- 3. Kliknite ikonu **u gornjem lijevom vrhu prozora**. Otvorit će se prozor Epson Scan 2.
- 4. Postavite svaku stavku u prozoru programa Epson Scan 2 i zatim skenirajte.

Vizitka se skenira i pretvara u tekst koji se može uređivati u prozoru Presto! BizCard.

# **Opcije izbornika za postavke**

# **Podaci o uređaju**

Odaberite izbornike na upravljačkoj ploči na način opisan u nastavku.

**Postavke** > **Podaci o uređaju**

### **Razne informacije o statusu**

Možete provjeriti serijski broj, aktualnu verziju, broj skenova, status uređaja za autentikaciju, itd.

### **Broj skeniranja nakon zamjene**

Možete prikazati ove informacije dodirivanjem  $\equiv$ . Komplet sklopa valjka (valjak za preuzimanje i valjak za razdvajanje) treba zamijeniti kada nekoliko skenova prekorači životni ciklus valjaka. Resetirajte nekoliko skenova u ovom izborniku nakon zamjene valjaka.

# **Vanjske Postavke skeniranja**

Odaberite izbornike na upravljačkoj ploči na način opisan u nastavku.

**Postavke** > **Vanjske Postavke skeniranja**

### **Ultrazvu. otkriv. dvostrukog uvlače.**

Kod skeniranja bez programa Epson Scan 2, omogućene su postavke iz izbornika postavki. Kada se postavi na **Uklj.**, prikazuje grešku umetanja dvaju listova kada se umetne više izvornika te zaustavlja skeniranje.

No, pojavit će se greška prilikom otkrivanja dvostrukog ulaganja omotnica, plastičnih kartica, izvornika s etiketama ili naljepnicama, itd.

### **Sporo**

Kada se postavi na Uklj., ikona **koma prikazana je na početnom zaslonu**. Usporava umetanje prilikom skeniranja.

Omogućite to u sljedećim situacijama:

- ❏ Kada se izvornici često zaglavljuju
- ❏ Kod umetanja tankih izvornika

# **Zajedničke postavke**

Odaberite izbornike na upravljačkoj ploči na način opisan u nastavku.

**Postavke** > **Zajedničke postavke**

### **Svjetlina LCD-a**

Podesite svjetlinu LCD-zaslona.

### **Zvuk**

- ❏ Pritisak gumba: odredite glasnoću zvukova dodirivanja upravljačke ploče ili kada uspije autentikacija na zaslonu za prijavu.
- ❏ Obavijest o pogrešci: odredite glasnoću kada se pojavi greška ili ne uspije autentikacija na zaslonu za prijavu.

### **Tajmer za mirovanje**

Podesite vrijeme prijelaza na način mirovanja (način uštede energije) ako skener nije izvršio nijednu radnju. LCDzaslon postaje crn kada istekne zadano vrijeme.

### **Isključi mjerač vremena**

Automatski isključite skener ako u navedenom vremenu nije izvršena nijedna radnja. Odredite razdoblje prije isključivanja skenera.

Svako povećanje utjecat će na energetski učinak proizvoda. Prije bilo kojih promjena, uzmite u obzir zaštitu okoliša.

### **Postavke datuma/vremena**

- ❏ Datum/Sat: unesite aktualni datum i vrijeme.
- ❏ Ljetno računanje vremena: odaberite postavku ljetnog vremena koja se primjenjuje na vaše područje.
- ❏ Vremenska razlika: unesite vremensku razliku između vašeg lokalnog vremena i UTC-a (koordinirano univerzalno vrijeme).

### **Jezik/Language**

Odaberite zemlju ili regiju u kojoj koristite vaš skener.

### **Istek vremena za radnju**

Odaberite **Uklj.** kako biste se vratili na početni zaslon ako u navedenom vremenu nije izvršena nijedna radnja.

Kada se primijene ograničenja korisnika i ne koristite skener navedeno vrijeme, bit ćete odjavljeni i vraćeni na početni zaslon.

### **Povezivanje s računalom preko USB**

Možete ograničiti korištenje USB veze preko računala. Ako želite ograničiti, odaberite **Onemogući**.

## **Postavke mreže**

Odaberite izbornike na upravljačkoj ploči na način opisan u nastavku.

```
Postavke > Postavke mreže
```
Prikazuje pojedinosti o mrežnim postavkama. Dodirnite **Promijeni postavke** za promjenu sljedećih postavki. Za više detalja pogledajte Vodič za administratore.

- ❏ Naziv uređaja
- ❏ TCP/IP
- ❏ IPv6 adresa
- ❏ Brzina veze i dupleks
- ❏ IPsec/IP filtriranje
- ❏ IEEE802.1X

## **Document Capture Pro**

Odaberite izbornike na upravljačkoj ploči na način opisan u nastavku.

**Postavke** > **Document Capture Pro**

Dodirnite **Promijeni postavke** za promjenu postavki.

### **Način rada**

- ❏ Način rada poslužitelja: odaberite ako koristite poslužitelj na kojem je instaliran program Document Capture Pro Server (Windows poslužitelj). Trebate postaviti adresu poslužitelja kada odaberete modus poslužitelja.
- ❏ Način rada s klijentom: odaberite ako koristite računalo na kojem je instaliran program Document Capture Pro (Windows) ili Document Capture (Mac OS).

### **Postavke grupe**

Odredite to ako je potrebno kod korištenja u načinu rada klijenta. Uključite postavke skupine i zatim odredite broj skupine. Zatim odredite broj skupine u programu Document Capture Pro na strani klijenta (računala koje koristi skener).

Kada se veliki broj računala spoji na mrežu, možete zabraniti računala koja se koriste.

# **Administracija sustava**

Odaberite izbornike na upravljačkoj ploči na način opisan u nastavku.

**Postavke** > **Administracija sustava**

### **Administratorske postavke**

- ❏ Lozinka administratora: prijavite lozinku administratora koja dozvoljava samo administratoru promjene postavki. Unesite lozinku koristeći najviše 20 znakova.
- ❏ Postavka blokade: blokirajte postavke kako biste ih zaštitili od promjena preko drugih korisnika.
- ❏ Postavke provj. autentičnosti: koristite ovo u sustavu autentikacije. Više informacija potražite u dokumentaciji isporučenoj uz Document Capture Pro Server Authentication Edition.

### **Postavke za WSD**

Omogućite ili onemogućite WSD (web-uslugu za uređaje). Kod postavke **Onemogući**, neće biti prikazan izbornik **Računalo(WSD)** na početnom zaslonu.

### **Obnovi zadane postavke**

- ❏ Postavke mreže: vratite mrežne postavke na njihov početni status.
- ❏ Sve osim Postavke mreže: vratite druge postavke na njihov početni status izuzev mrežnih postavki.
- ❏ Sve postavke: vratite sve postavke na njihov početni status nakon kupnje.

# **Održavanje**

# **Čišćenje izvan skenera**

Obrišite sve mrlje na vanjskom kućištu suhom krpom ili krpom namočenom blagim deterdžentom i vodom.

### c*Važno:*

- ❏ Nikada ne koristite alkohol, razrjeđivač ili bilo kakvo korozivno otapalo za čišćenje skenera. Može doći do izobličenja ili promjene boje.
- ❏ Ne dopustite da voda prodre unutar proizvoda. To bi moglo uzrokovati kvar.
- ❏ Nikad ne otvarajte kućište skenera.
- 1. Pritisnite gumb  $\bigcup$  kako biste isključili skener.
- 2. Iskopčajte AC adapter iz skenera.
- 3. Očistite vanjsko kućište krpom navlaženom blagim deterdžentom i vodom.

Obrišite dodirni zaslon mekanom, suhom krpom.

# **Čišćenje unutar skenera**

Nakon korištenja skenera neko vrijeme, papirna i okolna prašina na valjcima ili staklenom dijelu unutar skenera može uzrokovati probleme s ulaganjem papira ili kvalitetom skenirane slike. Očistite unutrašnjost skenera svakih 5,000 skenova. Možete provjeriti aktualni broj skenova na upravljačkoj ploči ili u programu Epson Scan 2 Utility.

Ako je površina zaprljana materijalom koji se teško uklanja, upotrijebite originalni Epsonov komplet za čišćenje kako biste uklonili mrlje. Upotrijebite malu količinu sredstva za čišćenje na krpi za čišćenje kako biste uklonili mrlje.

### c*Važno:*

- ❏ Nikada ne koristite alkohol, razrjeđivač ili bilo kakvo korozivno otapalo za čišćenje skenera. Može doći do izobličenja ili promjene boje.
- ❏ Nikada ne prskajte tekućinu ili lubrikant po skeneru. Oštećenje opreme ili sklopovlja može uzrokovati neispravan rad.
- ❏ Nikad ne otvarajte kućište skenera.
- 1. Pritisnite gumb  $\bigcup$  kako biste isključili skener.
- 2. Iskopčajte AC adapter iz skenera.

3. Povucite ručicu i otvorite poklopac skenera.

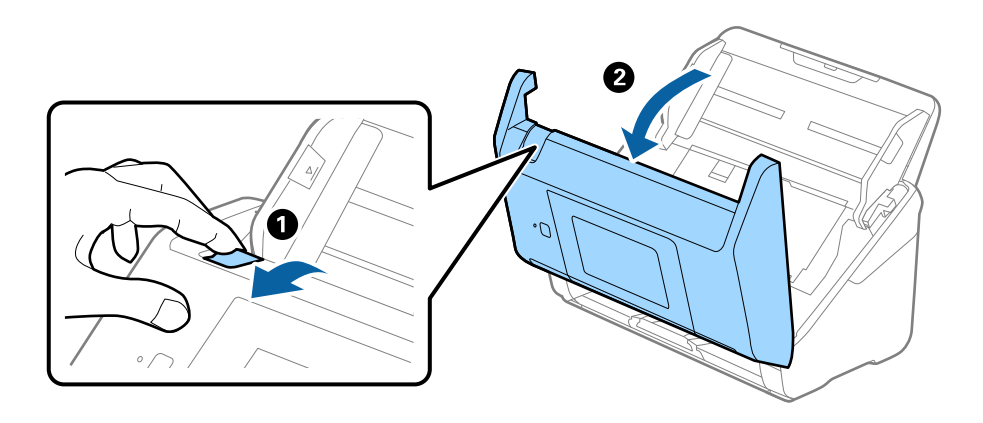

4. Obrišite sve mrlje s plastičnog valjka i staklene površine na dnu unutar poklopca skenera koristeći mekanu krpu ili originalni Epsonov set za čišćenje.

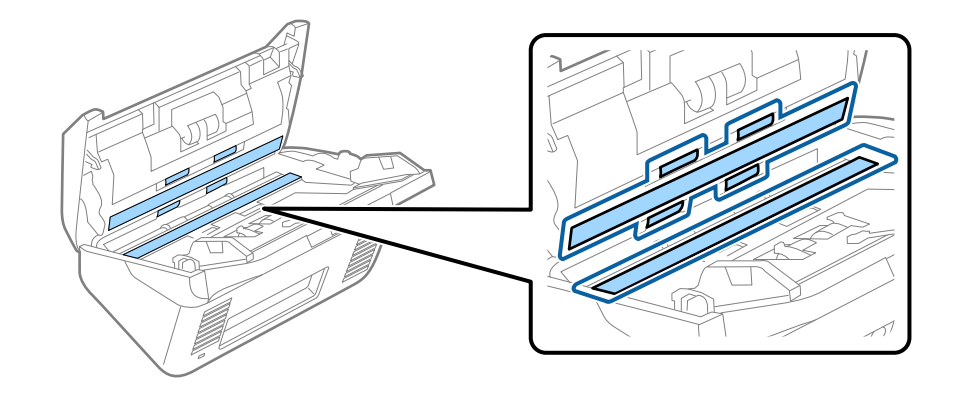

#### c*Važno:*

- ❏ Ne pritiskajte prejako staklenu površinu.
- ❏ Nemojte koristiti četku ni tvrdi alat. Ogrebotine stakla mogu utjecati na kvalitetu skeniranja.
- ❏ Ne prskajte sredstvo za čišćenje izravno na staklenu površinu.
- 5. Obrišite sve mrlje sa senzora pomoću pamučnim štapićem.

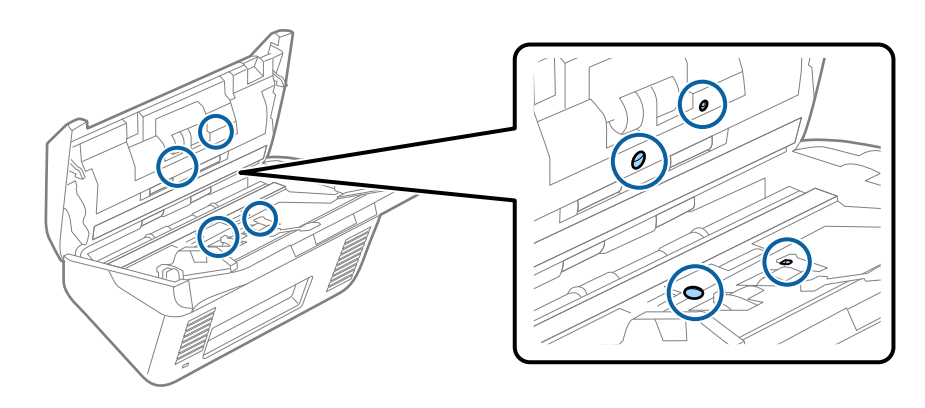

### c*Važno:*

Nemojte koristiti tekućinu, primjerice sredstvo za čišćenje, na pamučnom štapiću.

6. Otvorite poklopac i zatim uklonite valjak za odvajanje.

Saznajte više u dijelu "Zamjena kompleta sklopa valjka".

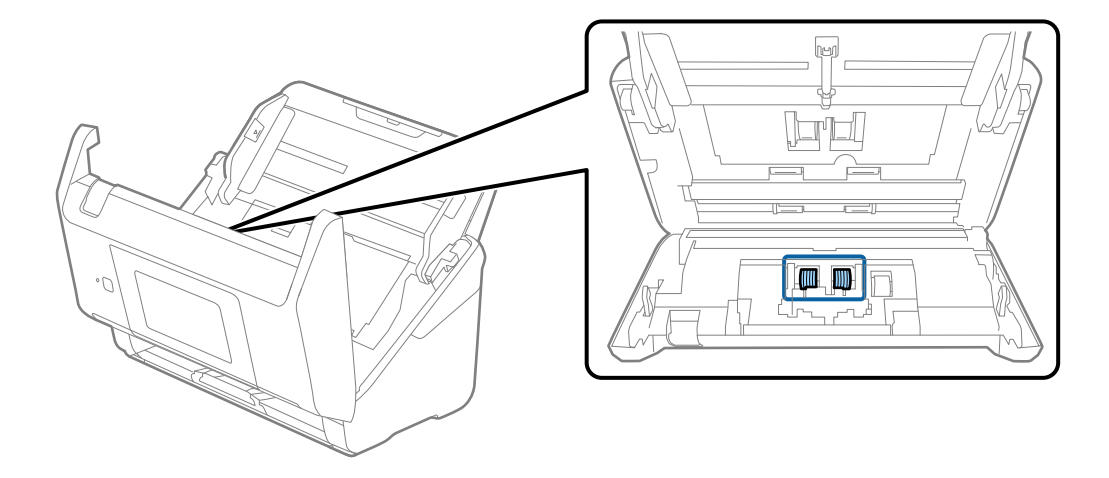

7. Obrišite svu prašinu ili prljavštinu s valjka za razdvajanje koristeći originalni Epsonov set za čišćenje ili mekanu, navlaženu krpu.

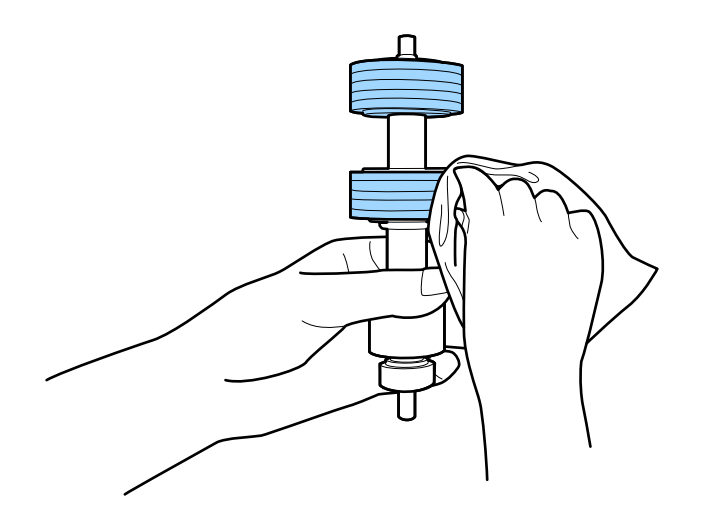

### c*Važno:*

Upotrijebite originalni Epsonov set za čišćenje ili mekanu, navlaženu krpu kako biste očistili valjak. Korištenje suhe krpe može oštetiti površinu valjka.

8. Otvorite poklopac i zatim uklonite valjak za preuzimanje.

Saznajte više u dijelu "Zamjena kompleta sklopa valjka".

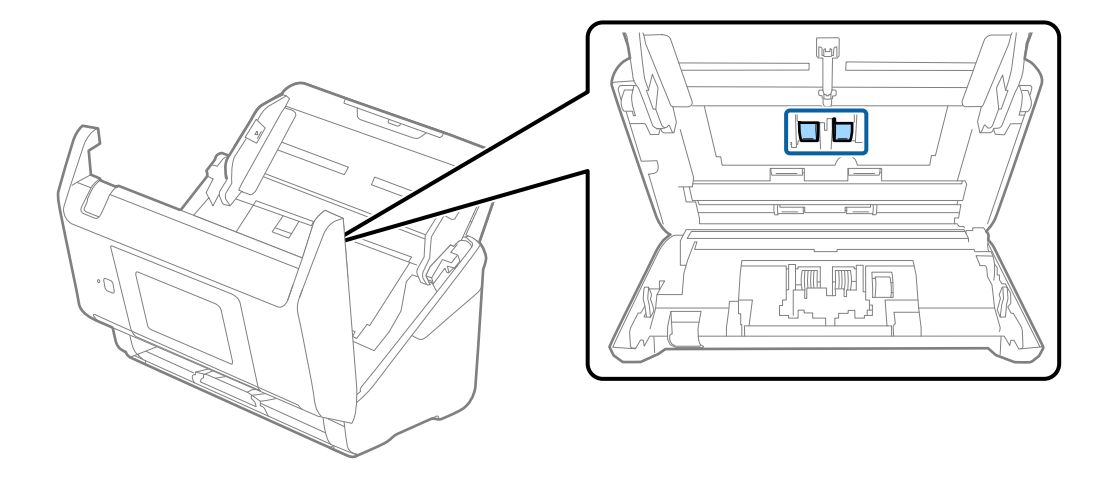

9. Obrišite svu prašinu ili prljavštinu s valjka za preuzimanje koristeći originalni Epsonov set za čišćenje ili mekanu, navlaženu krpu.

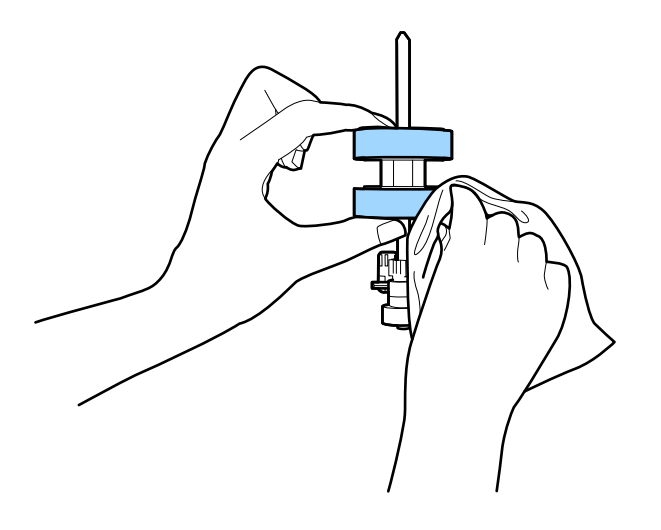

### c*Važno:*

Upotrijebite originalni Epsonov set za čišćenje ili mekanu, navlaženu krpu kako biste očistili valjak. Korištenje suhe krpe može oštetiti površinu valjka.

- 10. Zatvorite poklopac skenera.
- 11. Ukopčajte AC adapter i uključite skener.
- 12. Odaberite **Održavanje skenera** iz početnog zaslona.
- 13. Na zaslonu **Održavanje skenera** odaberite **Čišćenje valjka**.
- 14. Povucite ručicu da biste otvorili poklopac skenera. Skener pokreće način rada za čišćenje valjka.

### **Održavanje**

15. Polako okrećite valjke na dnu dodirivanjem bilo kojeg mjesta na LCD-zaslonu. Obrišite površinu valjaka koristeći originalni Epsonov set za čišćenje ili mekanu krpu natopljenu vodom. Ponovite taj korak dok valjci ne budu čisti.

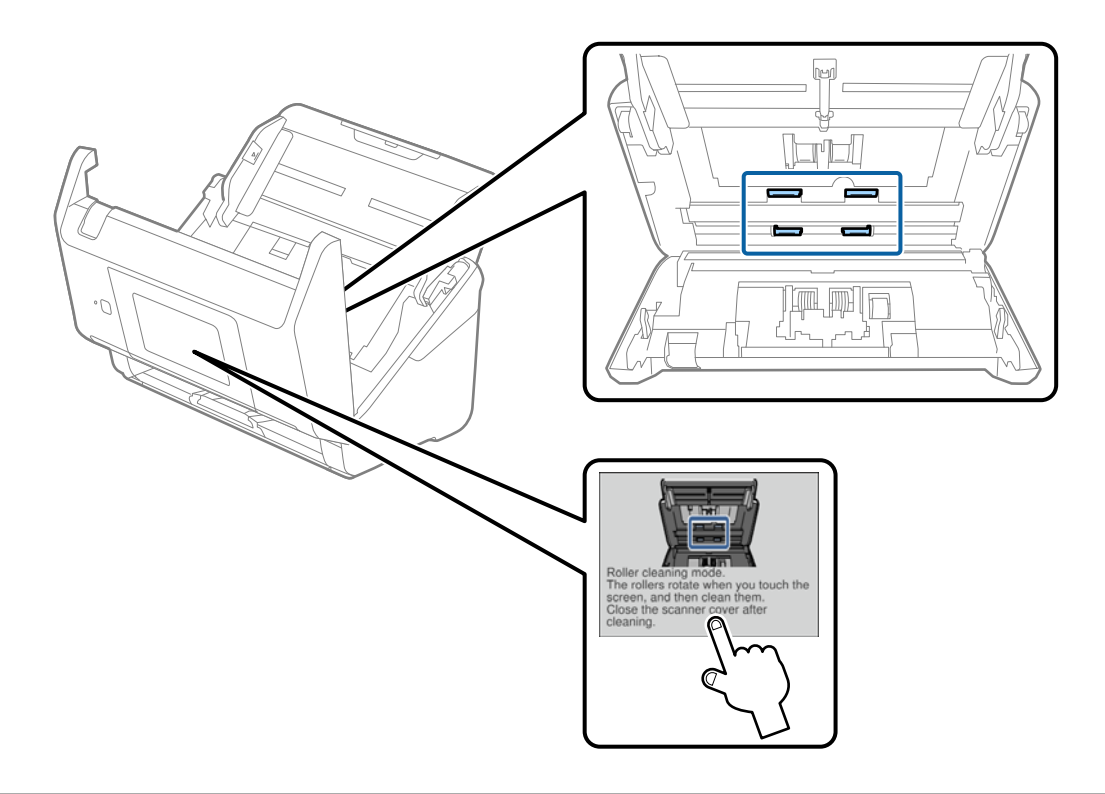

# !*Pozor:*

Pazite da vaše ruke ili kosu ne uhvati mehanizam tijekom okretanja valjka. To bi moglo izazvati ozljedu.

16. Zatvorite poklopac skenera.

Skener izlazi iz načina rada za čišćenje valjka.

### **Povezane informacije**

- & ["Kodovi kompleta za čišćenje" na strani 21](#page-20-0)
- & ["Zamjena kompleta sklopa valjka" na strani 106](#page-105-0)

# <span id="page-105-0"></span>**Zamjena kompleta sklopa valjka**

Komplet sklopa valjka (valjak za preuzimanje i valjak za razdvajanje) treba zamijeniti kada nekoliko skenova prekorači životni ciklus valjaka. Kada se poruka zamjene prikaže na upravljačkoj ploči ili zaslonu računala, slijedite donje korake za zamjenu.

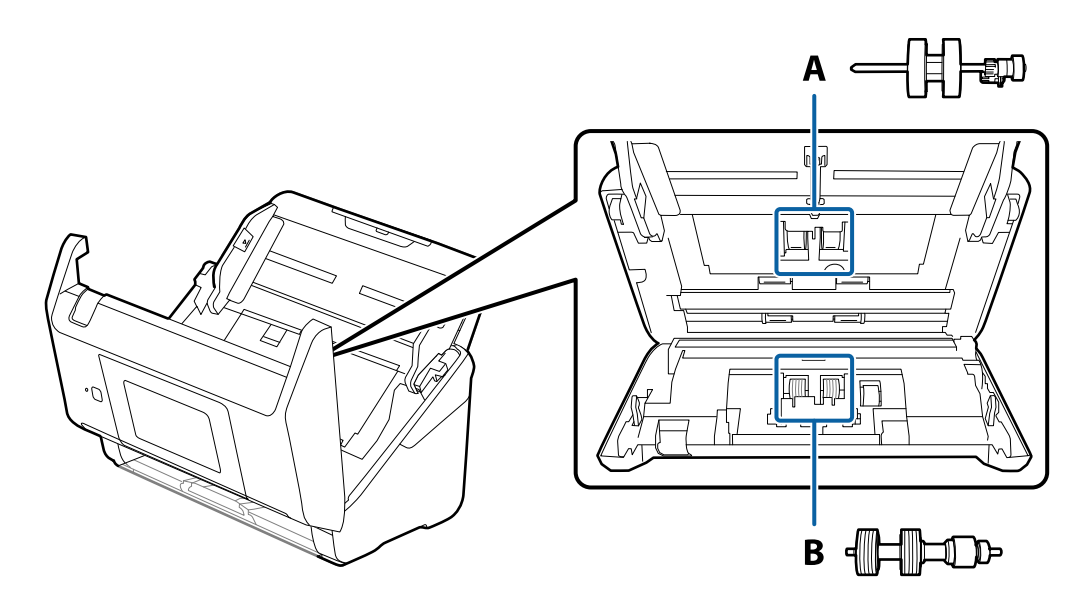

- A: valjak za preuzimanje, B: valjak za razdvajanje
- 1. Pritisnite gumb  $\bigcup$  kako biste isključili skener.
- 2. Iskopčajte AC adapter iz skenera.
- 3. Povucite ručicu i otvorite poklopac skenera.

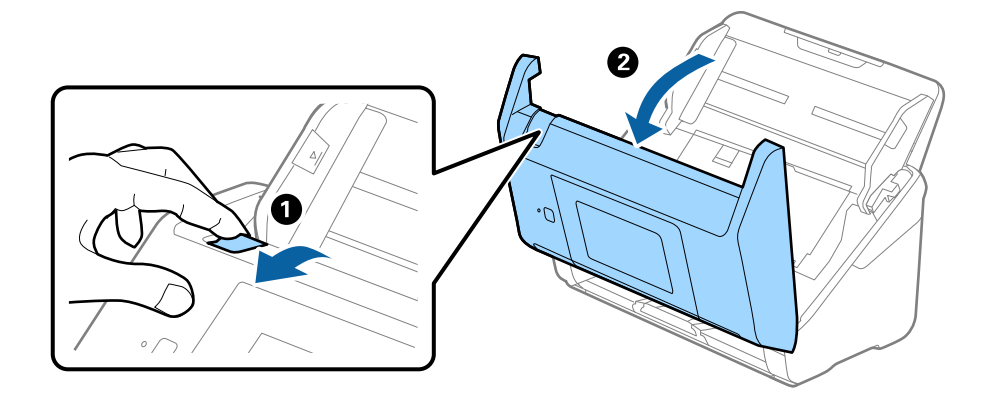

- $\langle C$ ้ว  $\overline{\mathbf{2}}$
- 4. Otvorite poklopac valjka za preuzimanje, gurnite ga i uklonite.

5. Povucite učvršćenje osovinice valjka i zatim gurnite i uklonite valjke za preuzimanje.

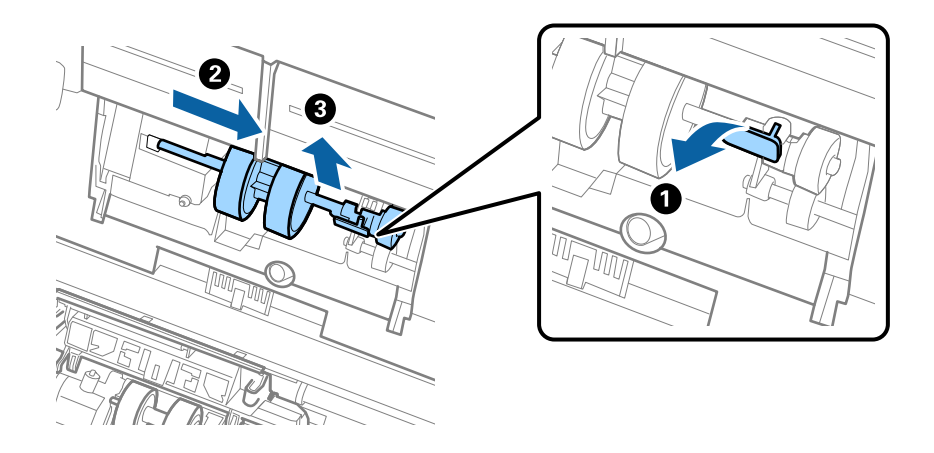

### c*Važno:*

Nemojte snažno izvlačiti valjak za preuzimanje. To bi moglo oštetiti unutrašnjost skenera.

6. Pridržavajući učvršćenje, gurnite novi valjak za preuzimanje ulijevo i umetnite ga u otvor skenera. Pritisnite učvršćenje kao biste ga osigurali.

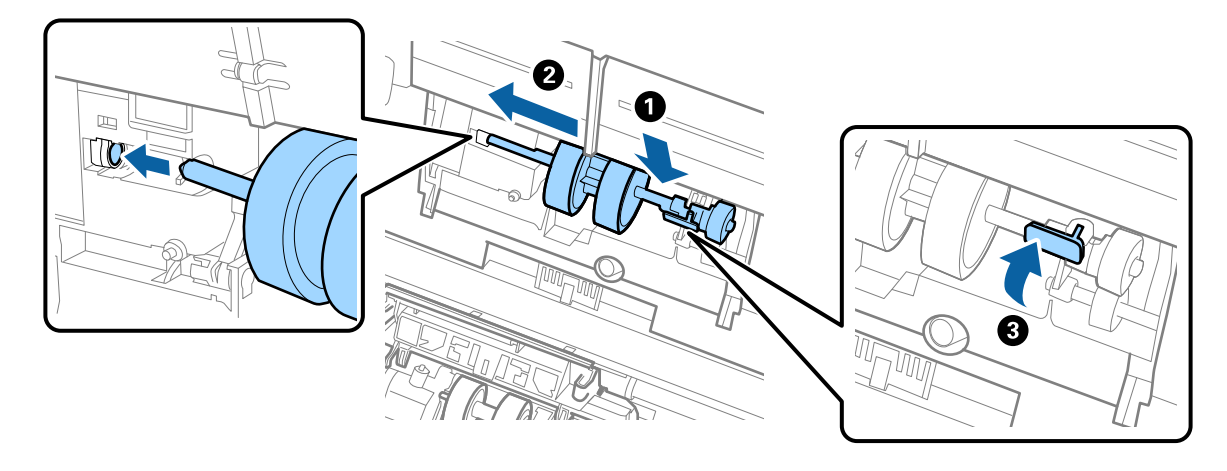

7. Rub poklopca valjka za preuzimanje umetnite u žlijeb i gurnite ga. Čvrsto zatvorite poklopac.

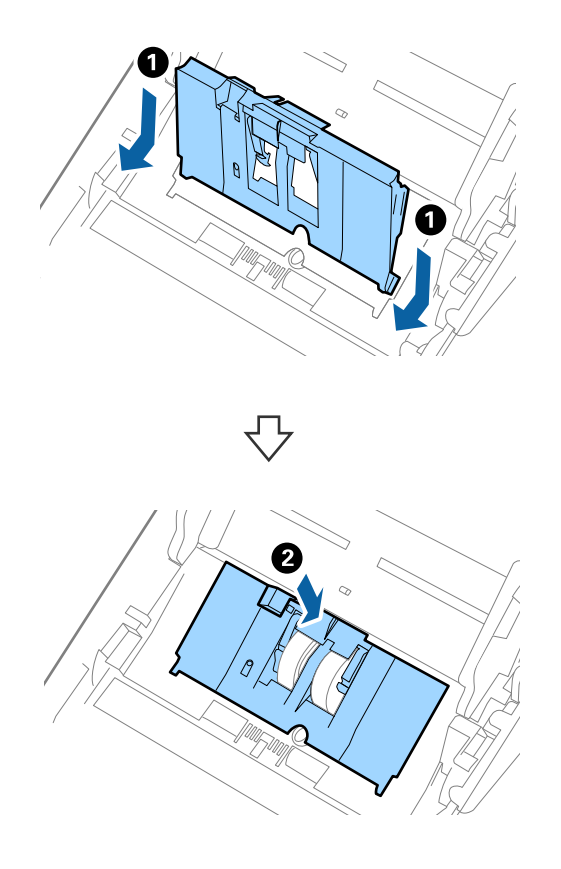
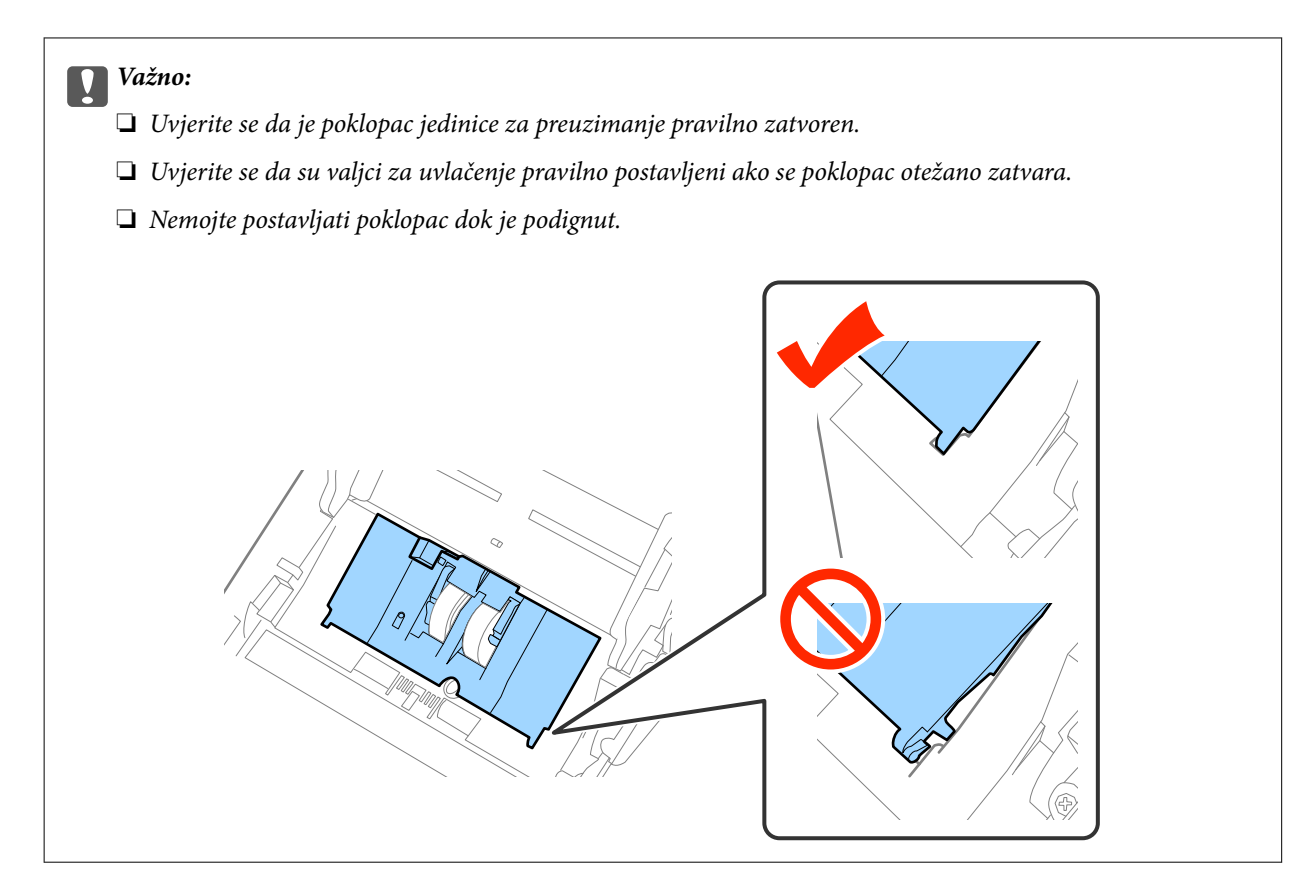

8. Gurnite kukice na krajevima poklopca valjka za razdvajanje kako bi se otvorio poklopac.

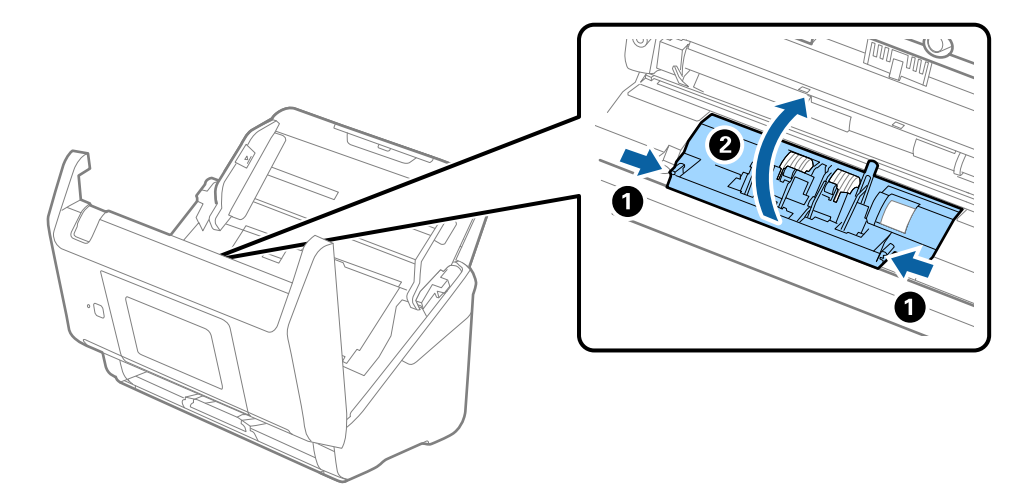

9. Podignite lijevu stranu valjka za razdvajanje, a zatim gurnite i uklonite ugrađene valjke za razdvajanje.

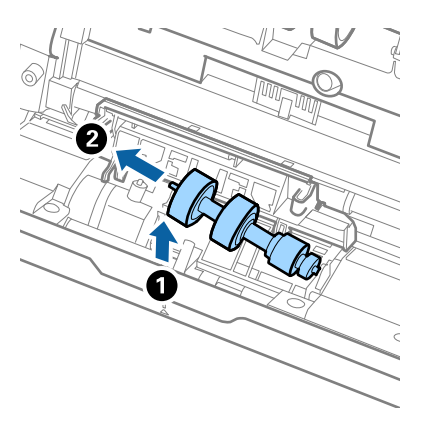

10. Umetnite novu osovinicu valjka za razdvajanje u desnu rupu i zatim spustite valjak.

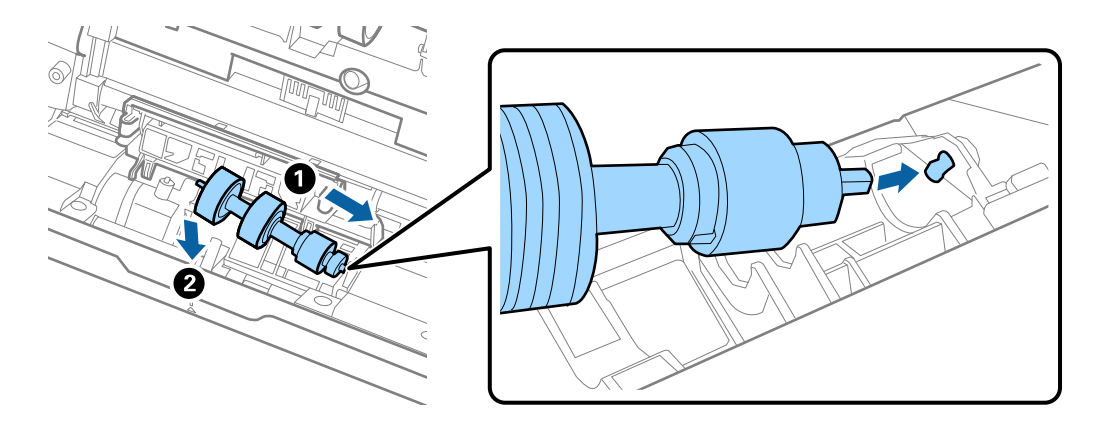

11. Zatvorite poklopac valjka za razdvajanje.

### c*Važno:*

Ako se poklopac ne može zatvoriti, provjerite jesu li valjci za odvajanje pravilno instalirani.

- 12. Zatvorite poklopac skenera.
- 13. Ukopčajte AC adapter i uključite skener.
- 14. Resetirajte broj skenova na upravljačkoj ploči ili koristeći program Epson Scan 2 Utility.

### *Napomena:*

Zbrinite valjak za preuzimanje i valjak za razdvajanje poštujući pravila i propise lokalnih nadležnih tijela. Nemojte ih rastavljati.

### **Povezane informacije**

& ["Kodovi kompleta za sklapanje valjka" na strani 21](#page-20-0)

# **Resetiranje broja skenova**

Resetirajte nekoliko skenova koristeći upravljačku ploču ili program Epson Scan 2 nakon zamjene kompleta sklopka valjka.

### **Povezane informacije**

& ["Zamjena kompleta sklopa valjka" na strani 106](#page-105-0)

## **Resetiranje broja skenova na upravljačkoj ploči**

- 1. Odaberite **Održavanje skenera** iz početnog zaslona.
- 2. Na zaslonu **Održavanje skenera** odaberite **Zamjena valjka**.
- 3. Slijedite upute na zaslonu i dodirnite **Resetiraj brojač valjka za održavanje**.
- 4. Dodirnite **Da**.

*Napomena:* Također možete resetirati nekoliko skenova na sljedeći način.

Odaberite *Postavke* i zatim *Podaci o uređaju*. Dodirnite ikonu i zatim *Broj skeniranja nakon zamjene*.

## **Resetiranje broja skenova u programu Epson Scan 2 Utility**

Resetirajte broj skenova pomoću aplikacije Epson Scan 2 Utility nakon zamjene kompleta za sklapanje valjka.

- 1. Uključite skener.
- 2. Pokrenite Epson Scan 2 Utility.
	- ❏ Windows 10/Windows Server 2016

Kliknite gumb Start i odaberite **EPSON** > **Epson Scan 2** > **Epson Scan 2 Utility**.

❏ Windows 8.1/Windows 8/Windows Server 2012 R2/Windows Server 2012

Zaslon **Start** > **Aplikacije** > **Epson** > **Epson Scan 2 Utility**.

❏ Windows 7/Windows Vista/Windows XP/Windows Server 2008 R2/Windows Server 2008/Windows Server 2003 R2/Windows Server 2003

Kliknite gumb Start i odaberite **Svi programi** (ili **Programi**) > **EPSON** > **Epson Scan 2** > **Epson Scan 2 Utility**.

❏ Mac OS

Odaberite **Idi** > **Aplikacije** > **EPSON Software** > **Epson Scan 2 Utility**.

3. Kliknite karticu **Brojilo**.

4. Kliknite **Resetiraj** za komplet za sklapanje valjka.

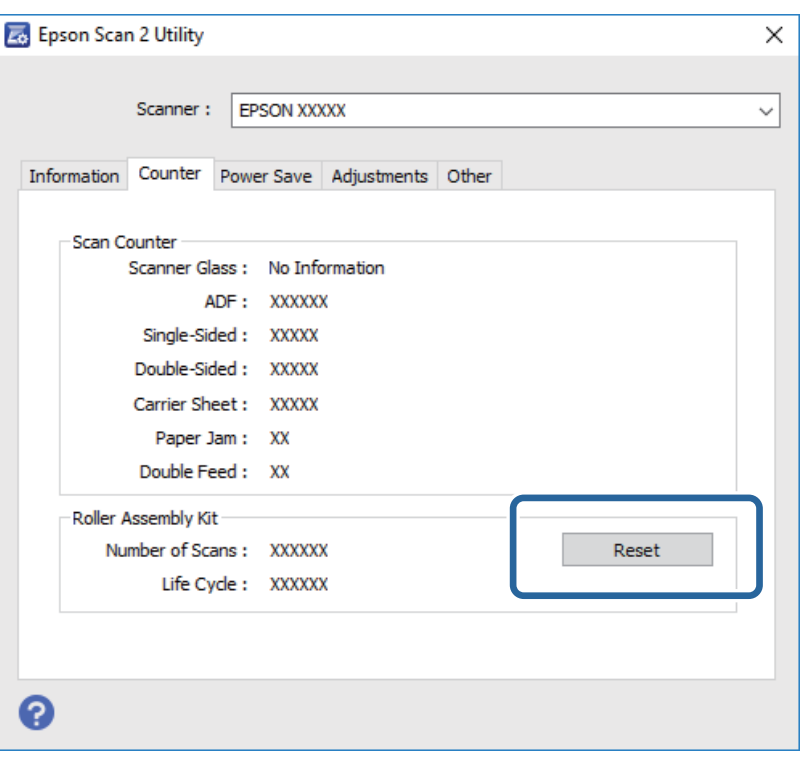

# **Ušteda energije**

Možete uštedjeti energiju primjenom načina mirovanja ili automatskog isključivanja kada računalo ne izvršava nikakvu radnju. Možete postaviti razdoblje prije nego skener uđe u način mirovanja i automatski se isključi. Svako povećanje utjecat će na energetski učinak proizvoda. Prije bilo kojih promjena, uzmite u obzir zaštitu okoliša.

- 1. Dodirnite **Postavke** na početnom zaslonu.
- 2. Dodirnite **Zajedničke postavke**.
- 3. Dodirnite **Tajmer za mirovanje** ili **Isključi mjerač vremena** kako biste provjerili postavke.

## **Transportiranje skenera**

Ako trebate prenositi skener radi premještanja ili popravaka, slijedite korake u nastavku kako biste zapakirali skener.

- 1. Pritisnite gumb  $\bigcup$  kako biste isključili skener.
- 2. Iskopčajte AC adapter.
- 3. Uklonite kabele i uređaje.

### **Održavanje**

<span id="page-112-0"></span>4. Zatvorite produžetak ulaznog pretinca i izlazni pretinac.

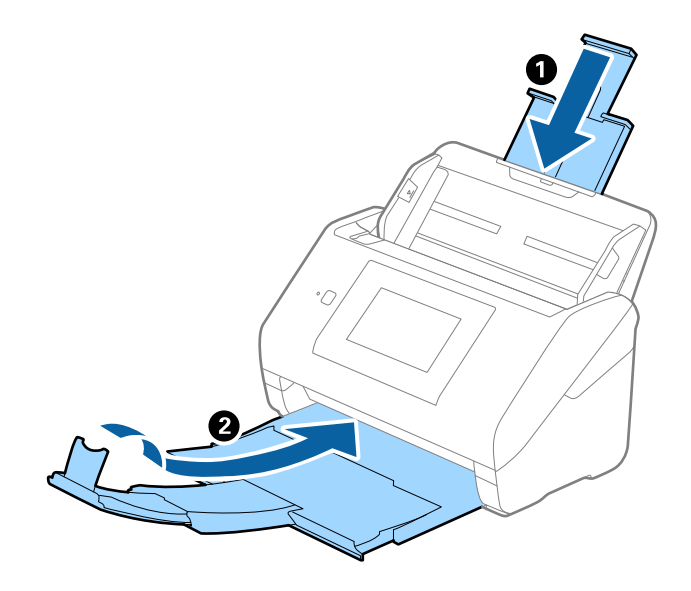

### c*Važno:*

Pobrinite se da je izlazni pretinac sigurno zatvoren, jer bi se u protivnom mogao oštetiti tijekom transporta.

5. Uklonite ulazni pretinac.

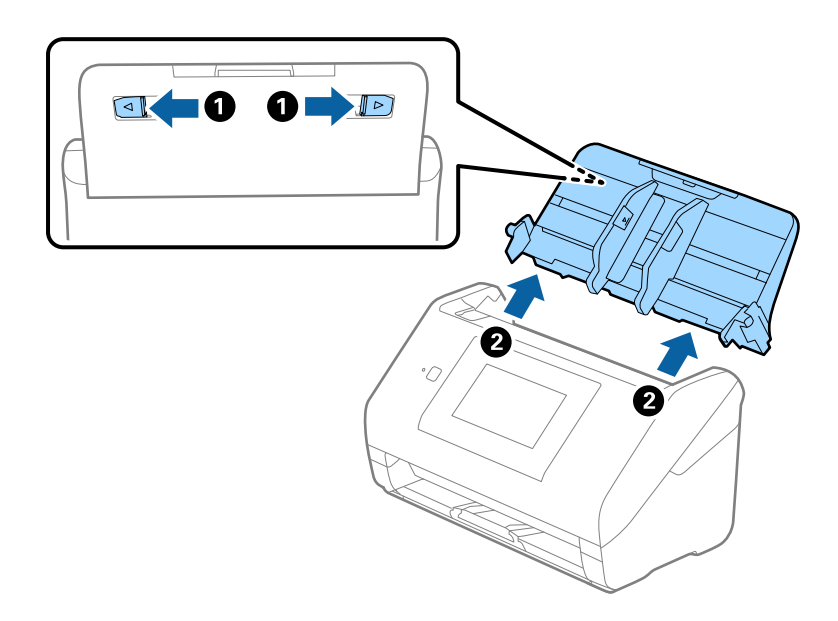

6. Zapakirajte skener u materijale za pakiranje koje ste dobili sa skenerom te ponovno zapakirajte skener u originalnu kutiju.

# **Ažuriranje aplikacija i upravljačkog programa**

Riješite određene probleme i poboljšajte ili dodajte funkcije ažuriranjem aplikacija ili upravljačkog programa. Koristite najnoviju verziju aplikacija i upravljačkog programa.

1. Pobrinite se da skener i računalo budu međusobno povezani i da je računalo spojeno na internet.

2. Pokrenite EPSON Software Updater kako biste ažurirali aplikacije ili upravljački program.

### *Napomena:*

Nisu podržani operativni sustavi poslužitelja sustava Windows.

❏ Windows 10

Kliknite gumb Start i odaberite **Epson Software** > **EPSON Software Updater**.

❏ Windows 8.1/Windows 8

Unesite naziv aplikacije u gumbić za pretraživanje i zatim odaberite prikazanu ikonu.

❏ Windows 7/Windows Vista/Windows XP

Kliknite gumb Start i odaberite **Svi programi** ili **Programi** > **Epson Software** > **EPSON Software Updater**.

❏ Mac OS

Odaberite **Alat za traženje** > **Idi** > **Aplikacije** > **Epson Software** > **EPSON Software Updater**.

### c*Važno:*

Ne isključujte računalo ili skener dok traje ažuriranje.

### *Napomena:*

Ako ne možete pronaći aplikaciju koju želite ažurirati na popisu aplikacija, tada postupak ažuriranja ne možete izvršiti korištenjem programa EPSON Software Updater. Potražite najnovije verzije aplikacija na lokalnoj mrežnoj Epsonovoj stranici.

[http://www.epson.com](http://www.epson.com/)

# **Rješavanje problema**

# **Problemi skenera**

## **Provjera poruka na upravljačkoj ploči**

Ako se na upravljačkoj ploči prikaže poruka greške, slijedite upute na zaslonu ili rješenja navedena u nastavku kako biste uklonili problem.

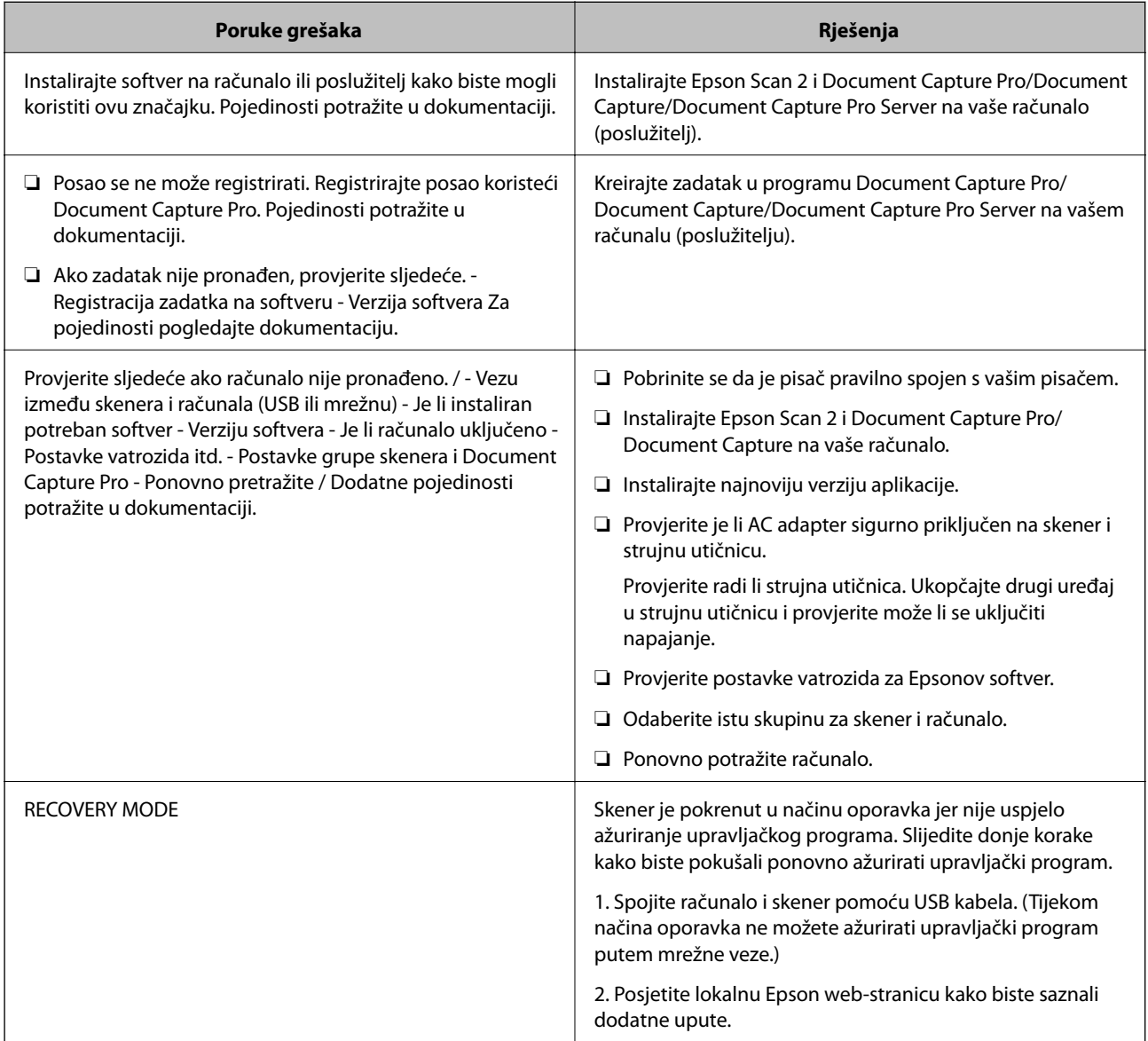

### **Povezane informacije**

- & ["Ažuriranje aplikacija i upravljačkog programa" na strani 113](#page-112-0)
- & ["Instaliranje vaših aplikacija" na strani 124](#page-123-0)

## **Skener se ne uključuje**

- ❏ Provjerite je li AC adapter sigurno priključen na skener i strujnu utičnicu.
- ❏ Provjerite radi li strujna utičnica. Ukopčajte drugi uređaj u strujnu utičnicu i provjerite može li se uključiti napajanje.

## **Problemi kod početka skeniranja**

## **Ne može se pokrenuti Epson Scan 2**

Pobrinite se da je pisač pravilno spojen s vašim pisačem.

- ❏ Provjerite sljedeće pri korištenju skenera preko mreže.
	- ❏ Pobrinite se da je mrežni kabel sigurno spojen.
	- ❏ Pobrinite se da je skener pravilno odabran na zaslonu **Postavke skenera**.
	- ❏ Ako je prikazan zaslon **Postavke skenera** pri pokretanju programa Epson Scan 2, a vaš skener nije prikazan na popisu skenera, skener nije prepoznat.
		- Kliknite **Omogući uređivanje**, a zatim kliknite **Dodaj**. Dodajte vaš skener na zaslonu **Dodaj mrežni skener**.
- ❏ Provjerite sljedeće pri korištenju skenera s USB kabelom.
	- ❏ Provjerite je li USB kabel sigurno priključen na skener i računalo.
	- ❏ Koristite USB kabel koji ste dobili sa skenerom.
	- ❏ Spojite skener izravno na USB ulaz računala. Skener možda neće raditi ispravno ako je spojen s računalom preko jednog ili više USB razvodnika.
- ❏ Provjerite je li skener uključen.
- ❏ Pričekajte da svjetlo stanja prestane treptati što označava da je skener spreman za skeniranje.
- ❏ Ako koristite druge aplikacije kompatibilne s TWAIN tehnologijom, provjerite je li za postavku Skener ili Izvor odabran ispravan skener.

# **Problemi s ulaganjem papira**

## **Ulaganje više izvornika**

Ako se uloži više izvornika, otvorite poklopac skenera i uklonite izvornike. Zatim zatvorite poklopac skenera.

Ako se često ulažu višestruki izvornici, isprobajte sljedeće.

- ❏ Ako uložite nepodržane izvornike, skener istovremeno može uložiti višestruke izvornike.
- ❏ Očistite valjke unutar skenera.
- ❏ Smanjite broj izvornika koji se istovremeno umeću.
- ❏ Odaberite **Sporo** na upravljačkoj ploči kako bi se usporilo skeniranje.
- ❏ Koristite funkciju **Način automatskog uvlačenja** u programu Epson Scan 2 i skenirajte izvornike jedan po jedan.

### **Povezane informacije**

- & ["Čišćenje unutar skenera" na strani 101](#page-100-0)
- & ["Skeniranje različitih veličina ili tipova izvornika jednog po jednog \(Način automatskog uvlačenja\)" na strani 76](#page-75-0)

## **Uklanjanje zaglavljenih izvornika iz skenera**

Ako je izvornik zaglavljen unutar skenera, učinite sljedeće kako biste ga uklonili.

- 1. Uklonite sve izvornike koji su ostali unutar pretinca za umetanje.
- 2. Povucite ručicu i otvorite poklopac skenera.

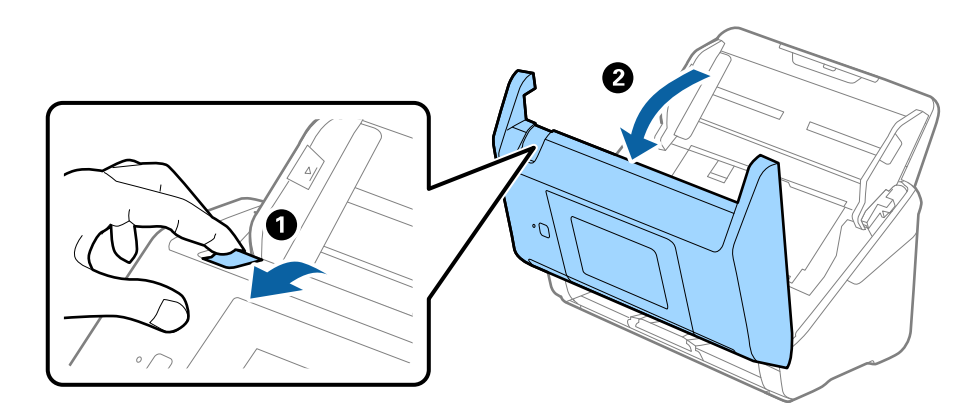

3. Pažljivo uklonite sve izvornike koji su ostali unutar skenera.

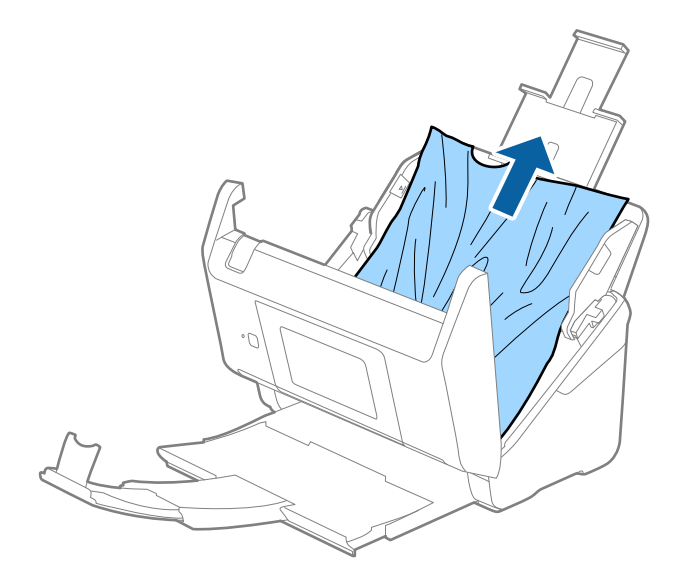

4. Ako ne možete povući izvornike ravno prema gore, pažljivo izvucite sve zaglavljene izvornike iz izlaznog pretinca u smjeru strelice.

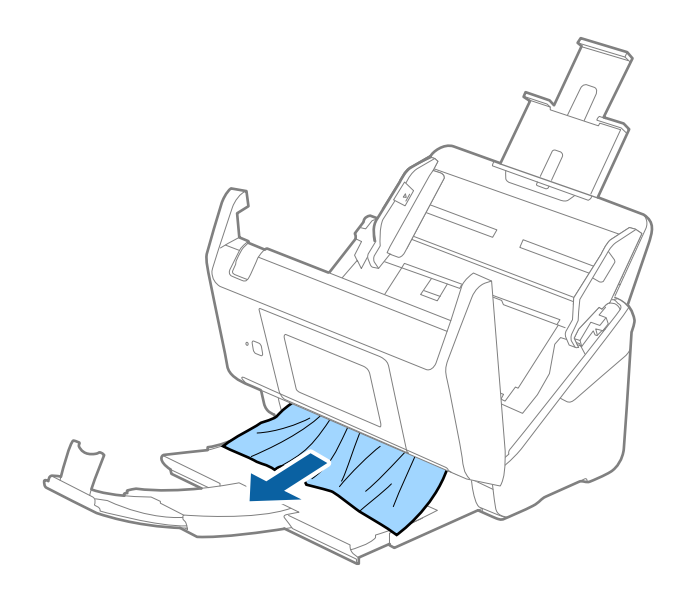

### c*Važno:*

Pobrinite se da nema papira unutar skenera.

5. Zatvorite poklopac skenera.

## **Često zaglavljivanje izvornika unutar skenera**

Ako se izvornik često zaglavljuje unutar skenera, isprobajte sljedeće.

- ❏ Odaberite **Sporo** na upravljačkoj ploči kako bi se usporilo skeniranje.
- ❏ Očistite valjke unutar skenera.
- ❏ Ako se izbačeni izvornici zaglave u izlaznom pretincu, spremite izlazni pretinac i nemojte ga koristiti.

### **Povezane informacije**

& ["Čišćenje unutar skenera" na strani 101](#page-100-0)

## **Zaprljani izvornici**

Očistite unutrašnjost skenera.

### **Povezane informacije**

& ["Čišćenje unutar skenera" na strani 101](#page-100-0)

## **Brzina skeniranja smanjuje se kod neprekidnog skeniranja**

Kod neprekidnog skeniranja pomoću funkcije ADF skeniranje se usporava kako bi se spriječilo pregrijavanje i oštećivanje mehanizma skenera. Međutim, možete nastaviti skeniranje.

Kako biste postigli normalnu brzinu skeniranja, ostavite skener u stanju mirovanja najmanje 30 minuta. Brzina skeniranja neće se ponovno uspostaviti čak i kada se prekine napajanje uređaja.

## **Skeniranje dugo traje**

- ❏ Kod visoke rezolucije skeniranje može trajati dulje.
- ❏ Računala s USB 3.0 (super brzi) ili USB 2.0 (vrlo brzi) mogu skenirati brže od računala s USB 1.1 ulazima. Ako koristite ulaz USB 3.0 ili USB 2.0 sa skenerom, provjerite zadovoljava li zahtjeve sustava.
- ❏ Pri korištenju sigurnosnog softvera izuzmite datoteku TWAIN.log od nadzora ili postavite TWAIN.log kao datoteku samo za čitanje. Više informacija o funkcijama vašeg sigurnosnog softvera potražite u pomoći i drugim izvorima koji su isporučeni uz softver. Datoteka TWAIN.log spremljena je na sljedećim lokacijama.
	- ❏ Windows 10/Windows 8.1/Windows 8/Windows 7/Windows Vista:

C:\Users\(korisničko ime)\AppData\Local\Temp

❏ Windows XP:

C:\Documents and Settings\(korisničko ime)\Local Settings\Temp

# **Problemi sa skeniranom slikom**

### **Pojavljuju se ravne crte prilikom skeniranja s ADF**

❏ Očistite ADF.

Na slici se pojavljuju ravne crte ako u ADF uđe smeće ili prljavština.

❏ Uklonite smeće i prljavštinu s izvornika.

### **Povezane informacije**

& ["Čišćenje unutar skenera" na strani 101](#page-100-0)

## **Loša kvaliteta slike**

- ❏ Kada je razlučivost niska, pokušajte je povećati i zatim ponovno skenirajte.
- ❏ U programu Epson Scan 2 prilagodite slike stavkama na kartici **Napredne postavke** i zatim skenirajte.

### **Povezane informacije**

- & ["Postavljanje razlučivost koja odgovara namjeni skeniranja" na strani 64](#page-63-0)
- & ["Funkcije za prilagodbu slike" na strani 77](#page-76-0)

## **Širenje ili sužavanje skenirane slike**

Kod širenja ili sužavanja skenirane slike možete prilagoditi omjer širenja koristeći značajku **Podešavanja** u programu Epson Scan 2 Utility. Ova značajka dostupna je samo za Windows.

### *Napomena:*

Epson Scan 2 Utility je aplikacija koja se isporučuje uz Epson Scan 2.

- 1. Pokrenite Epson Scan 2 Utility.
	- ❏ Windows 10/Windows Server 2016
		- Kliknite gumb Start i odaberite **EPSON** > **Epson Scan 2** > **Epson Scan 2 Utility**.
	- ❏ Windows 8.1/Windows 8/Windows Server 2012 R2/Windows Server 2012

Unesite naziv aplikacije u gumbić za pretraživanje i zatim odaberite prikazanu ikonu.

❏ Windows 7/Windows Vista/Windows XP/Windows Server 2008 R2/Windows Server 2008/Windows Server 2003 R2/Windows Server 2003

Kliknite gumb Start i odaberite **Svi programi** ili **Programi** > **EPSON** > **Epson Scan 2** > **Epson Scan 2 Utility**.

- 2. Odaberite karticu **Podešavanja**.
- 3. Upotrijebite **Širenje/skupljanje** za prilagođavanje omjera širenja skeniranih slika.
- 4. Kliknite **Postavi** kako biste primijenili postavke na skener.

## **Pomak u pozadini slika**

Slike na poleđini izvornika mogu se pojaviti na skeniranoj slici.

❏ U programu Epson Scan 2 odaberite karticu **Napredne postavke** i zatim prilagodite **Svjetlina**.

Ova značajka možda neće biti dostupna, ovisno o postavkama na kartici **Glavne postavke** > **Vrsta slike** ili drugim postavkama na kartici **Napredne postavke**.

❏ U programu Epson Scan 2 odaberite karticu **Napredne postavke** i zatim **Opcija slike** > **Poboljšanje teksta**.

### **Povezane informacije**

- & ["Svjetlina" na strani 81](#page-80-0) Možete prilagoditi svjetlinu za cijelu sliku.
- & ["Poboljšanje teksta" na strani 79](#page-78-0) Zamućena slova u izvorniku možete pojasniti i izoštriti. Osim toga, možete i smanjiti pomak ili nepravilnosti u pozadini.

## **Tekst je zamagljen**

- ❏ U programu Epson Scan 2 odaberite karticu **Napredne postavke** i zatim **Opcija slike** > **Poboljšanje teksta**.
- ❏ U programu Epson Scan 2, kada je opcija **Vrsta slike** na kartici **Glavne postavke** postavljena na **Crno-bijelo**, prilagodite **Prag** na kartici **Napredne postavke**. Kada povećate **Prag**, crno se proširuje.
- ❏ Kada je razlučivost niska, pokušajte je povećati i zatim ponovno skenirajte.

### **Povezane informacije**

& ["Poboljšanje teksta" na strani 79](#page-78-0)

Zamućena slova u izvorniku možete pojasniti i izoštriti. Osim toga, možete i smanjiti pomak ili nepravilnosti u pozadini.

& ["Prag" na strani 82](#page-81-0) Možete prilagoditi rub jednobojnog binarnog prikaza (crno-bijelo). Ako povećate prag, područje crne boje postaje veće. Ako smanjite prag, područje bijele boje postaje veće.

& ["Postavljanje razlučivost koja odgovara namjeni skeniranja" na strani 64](#page-63-0)

## **Pojavljuju se moiré uzorci (mrežaste sjene)**

Ako je izvornik ispisani dokument, na skeniranoj slici mogli bi se pojaviti moiré uzorci (mrežaste sjene).

❏ Na kartici **Napredne postavke** u sklopu Epson Scan 2 odaberite **Uklanj. dvost. Redova**.

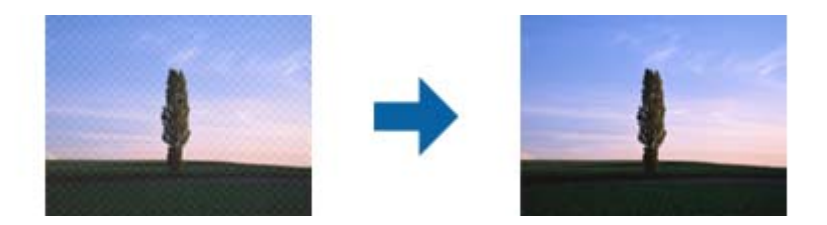

❏ Promijenite razlučivost i ponovno skenirajte.

### **Povezane informacije**

& ["Uklanj. dvost. Redova" na strani 82](#page-81-0)

Možete ukloniti moiré uzorke (sjene u obliku mreže) koji se pojavljuju pri skeniranju tiskanih papira, npr. časopisa.

& ["Postavljanje razlučivost koja odgovara namjeni skeniranja" na strani 64](#page-63-0)

## **Rub izvornika nije skeniran kod automatskog otkrivanja veličine izvornika**

- ❏ U programu Epson Scan 2 odaberite karticu **Glavne postavke** i zatim odaberite **Veličina dokumenta** > **Postavke**. U prozoru **Postavke veličine dokumenta** prilagodite **Obreži margine za veličinu "Automatski"**.
- ❏ Ovisno o izvorniku, njegovo područje možda neće biti pravilno prepoznato kod primjene značajke **Automatsko otkrivanje**. Odaberite odgovarajuću veličinu izvornika na popisu **Veličina dokumenta**.

### *Napomena:*

Ako veličina izvornika koji želite skenirati nije na popisu, odaberite *Prilagodi*, i ručno kreirajte veličinu.

## **Tekst nije pravilno prepoznat kod spremanja u formatu Pretraživi PDF**

- ❏ U prozoru **Mogućnosti formata slike** u programu Epson Scan 2 provjerite je li **Tekstualni jezik** pravilno postavljen na kartici **Tekst**.
- ❏ Provjerite je li izvornik pravilno namješten.
- ❏ Upotrijebite izvornik s jasnim tekstom. Prepoznavanje teksta može biti slabije kod sljedećih tipova izvornika.
	- ❏ Izvornici koji su nekoliko puta kopirani
	- ❏ Izvornici primljeni faksom (pri niskoj razlučivosti)
	- ❏ Izvornici s nedovoljnim razmakom slova ili redova
	- ❏ Izvornici s poravnatim redovima ili potcrtano preko teksta
	- ❏ Izvornici s rukom napisanim tekstom
	- ❏ Izvornici s naborima ili zgužvanim dijelovima
- ❏ U programu Epson Scan 2, kada je opcija **Vrsta slike** na kartici **Glavne postavke** postavljena na **Crno-bijelo**, prilagodite **Prag** na kartici **Napredne postavke**. Kada povećate **Prag**, proširit će se crno područje.
- ❏ U programu Epson Scan 2 odaberite karticu **Napredne postavke** i zatim **Opcija slike** > **Poboljšanje teksta**.

### **Povezane informacije**

- & ["Spremanje u formatu Pretraživi PDF" na strani 83](#page-82-0)
- & ["Poboljšanje teksta" na strani 79](#page-78-0)

Zamućena slova u izvorniku možete pojasniti i izoštriti. Osim toga, možete i smanjiti pomak ili nepravilnosti u pozadini.

& ["Prag" na strani 82](#page-81-0)

Možete prilagoditi rub jednobojnog binarnog prikaza (crno-bijelo). Ako povećate prag, područje crne boje postaje veće. Ako smanjite prag, područje bijele boje postaje veće.

## **Ne mogu se riješiti problemi na skeniranoj slici**

Ako ste isprobali sva rješenja i niste riješili problem, inicijalizirajte postavke Epson Scan 2 koristeći Epson Scan 2 Utility.

### *Napomena:*

Epson Scan 2 Utility je aplikacija koja se isporučuje uz Epson Scan 2.

- 1. Pokrenite Epson Scan 2 Utility.
	- ❏ Windows 10/Windows Server 2016

Kliknite gumb Start i odaberite **EPSON** > **Epson Scan 2 Utility**.

❏ Windows 8.1/Windows 8/Windows Server 2012 R2/Windows Server 2012

Unesite naziv aplikacije u gumbić za pretraživanje i zatim odaberite prikazanu ikonu.

❏ Windows 7/Windows Vista/Windows XP/Windows Server 2008 R2/Windows Server 2008/Windows Server 2003 R2/Windows Server 2003

Kliknite gumb Start i odaberite **Svi programi** ili **Programi** > **EPSON** > **Epson Scan 2** > **Epson Scan 2 Utility**.

❏ Mac OS

Odaberite **Idi** > **Aplikacije** > **Epson Software** > **Epson Scan 2 Utility**.

- 2. Odaberite karticu **Ostalo**.
- 3. Kliknite na **Resetiraj**.

### *Napomena:*

Ako inicijalizacija ne riješi problem, deinstalirajte i ponovno instalirajte Epson Scan 2.

# **Deinstaliranje i instaliranje aplikacija**

## **Deinstaliranje aplikacija**

Možda ćete morati deinstalirati i zatim ponovno instalirati aplikacije kako biste razriješili određene probleme ili ako nadograđujete operativni sustav. Prijavite se u administratorski račun na vašem računalu. Unesite administratorsku lozinku ako je računalo od vas zatraži.

### **Deinstaliranje vaših aplikacija za Windows**

- 1. Izađite iz svih pokrenutih programa.
- 2. Isključite skener iz računala.
- 3. Otvorite upravljačku ploču:
	- ❏ Windows 10/Windows Server 2016
		- Desnom tipkom kliknite na gumb Start ili pritisnite i zadržite i zatim odaberite **Upravljačka ploča**.
	- ❏ Windows 8.1/Windows 8/Windows Server 2012 R2/Windows Server 2012 Odaberite **Radna površina** > **Postavke** > **Upravljačka ploča**.
	- ❏ Windows 7/Windows Vista/Windows XP/Windows Server 2008 R2/Windows Server 2008/Windows Server 2003 R2/Windows Server 2003

Kliknite gumb Start i odaberite izbornik **Upravljačka ploča**.

- 4. Otvorite **Deinstaliranje programa** (ili **Dodaj ili ukloni programe**):
	- ❏ Windows 10/Windows 8.1/Windows 8/Windows 7/Windows Vista/Windows Server 2016/Windows Server 2012 R2/Windows Server 2012/Windows Server 2008 R2/Windows Server 2008
		- Odaberite **Deinstaliranje programa** pod stavkom **Programi**.
	- ❏ Windows XP/Windows Server 2003 R2/Windows Server 2003
		- Kliknite **Dodaj ili ukloni programe**.
- 5. Odaberite aplikaciju koju želite deinstalirati.
- 6. Deinstalirajte aplikacije:
	- ❏ Windows 10/Windows 8.1/Windows 8/Windows 7/Windows Vista/Windows Server 2016/Windows Server 2012 R2/Windows Server 2012/Windows Server 2008 R2/Windows Server 2008

### Kliknite **Deinstaliraj/promijeni** ili **Deinstaliraj**.

❏ Windows XP/Windows Server 2003 R2/Windows Server 2003

### Kliknite **Promijeni/ukloni** ili **Ukloni**.

### *Napomena:*

Kad se pojavi dijaloški okvir Kontrola korisničkog računa, kliknite Nastavi.

7. Slijedite upute na zaslonu.

### *Napomena:*

Može se pojaviti poruka da ponovno pokrenete računalo. Ako se ona prikaže, svakako odaberite *Da, želim sada ponovno pokrenuti računalo* i kliknite na *Završi*.

### <span id="page-123-0"></span>**Deinstaliranje vaših aplikacija za Mac OS**

### *Napomena:*

Obavezno instalirajte EPSON Software Updater.

1. Preuzmite program za deinstaliranje koristeći EPSON Software Updater.

Nakon preuzimanja programa za deinstaliranje, ne trebate ga preuzimati ponovno kod svakog deinstaliranja aplikacije.

- 2. Isključite skener iz računala.
- 3. Kako biste deinstalirali upravljački program skenera, odaberite **Postavke sustava** u izborniku > **Pisači i skeneri** (ili **Ispiši i skeniraj**, **Ispiši i faksiraj**), a potom uklonite skener iz popisa aktivnog skenera.
- 4. Izađite iz svih pokrenutih programa.
- 5. Odaberite **Alat za traženje** > **Idi** > **Aplikacije** > **Epson Software** > **Program za deinstaliranje**.
- 6. Odaberite aplikaciju koju želite deinstalirati i zatim kliknite Deinstaliraj.

### c*Važno:*

Program za deinstaliranje uklanja se upravljačke programe Epson skenera na računalu. Ako koristite više Epson skenera i samo želite izbrisati neke upravljačke programe, najprije ih sve izbrišite i zatim ponovno instalirajte sve potrebne upravljačke programe skenera.

### *Napomena:*

Ako ne možete pronaći aplikaciju koju želite deinstalirati na popisu aplikacija, ne možete izvršiti deinstaliranje korištenjem programa za deinstaliranje. U tom slučaju odaberite *Alat za traženje* > *Idi* > *Aplikacije* > *Epson Software*, odaberite aplikaciju koju želite deinstalirati i zatim je povucite na ikonu smeća.

## **Instaliranje vaših aplikacija**

Slijedite korake u nastavku kako biste instalirali potrebne aplikacije.

### *Napomena:*

- ❏ Prijavite se u administratorski račun na vašem računalu. Unesite administratorsku lozinku ako je računalo od vas zatraži.
- ❏ Prilikom ponovne instalacija aplikacija, prvo ih morate deinstalirati.
- 1. Izađite iz svih pokrenutih programa.
- 2. Prilikom instaliranja Epson Scan 2 privremeno odvojite pisač i računalo.

### *Napomena:*

Nemojte povezivati skener s računalom dok se to ne zatraži od vas.

3. Instalirajte aplikacije na temelju uputa koje su navedene na mrežnoj stranici u nastavku.

### [http://epson.sn](http://epson.sn/?q=2)

### *Napomena:*

Za Windows možete koristiti disk sa softverom koji ste dobili sa skenerom.

# **Tehničke specifikacije**

# **Opći tehnički podaci skenera**

### *Napomena:*

Tehnički podaci podliježu promjenama bez najave.

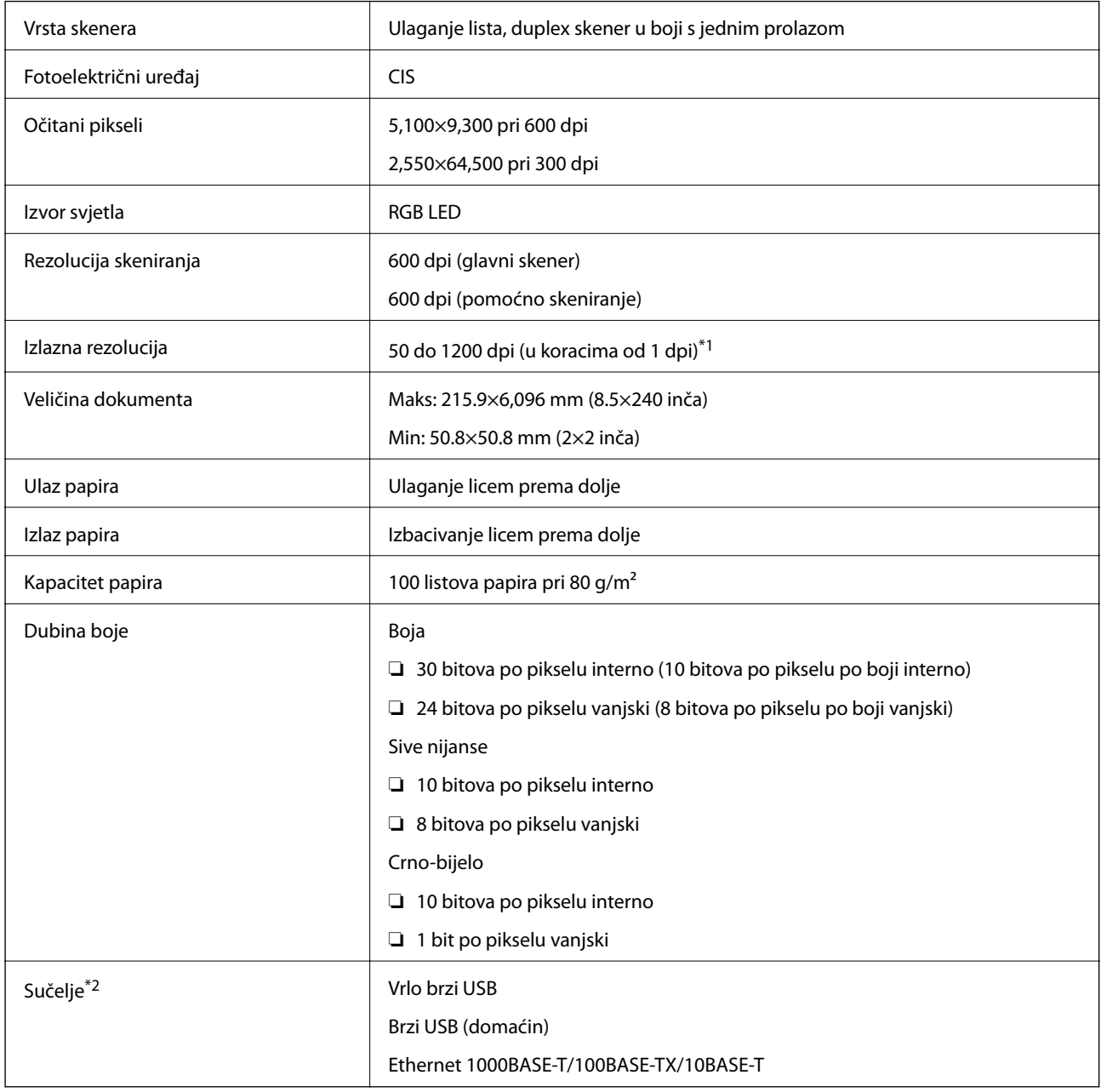

\*1 50 do 300 dpi (393.8 do 5,461.0 mm (15.5 do 215 inča) duljine), 50 do 200 dpi (5,461.1 do 6,096.0 mm (215 do 240 inča) duljine)

\*2 Ne možete komunicirati sa skenerom preko USB veze kada koristite skener s programom Document Capture Pro Server, izdanje Authenticate Edition.

# **Popis mrežnih funkcija**

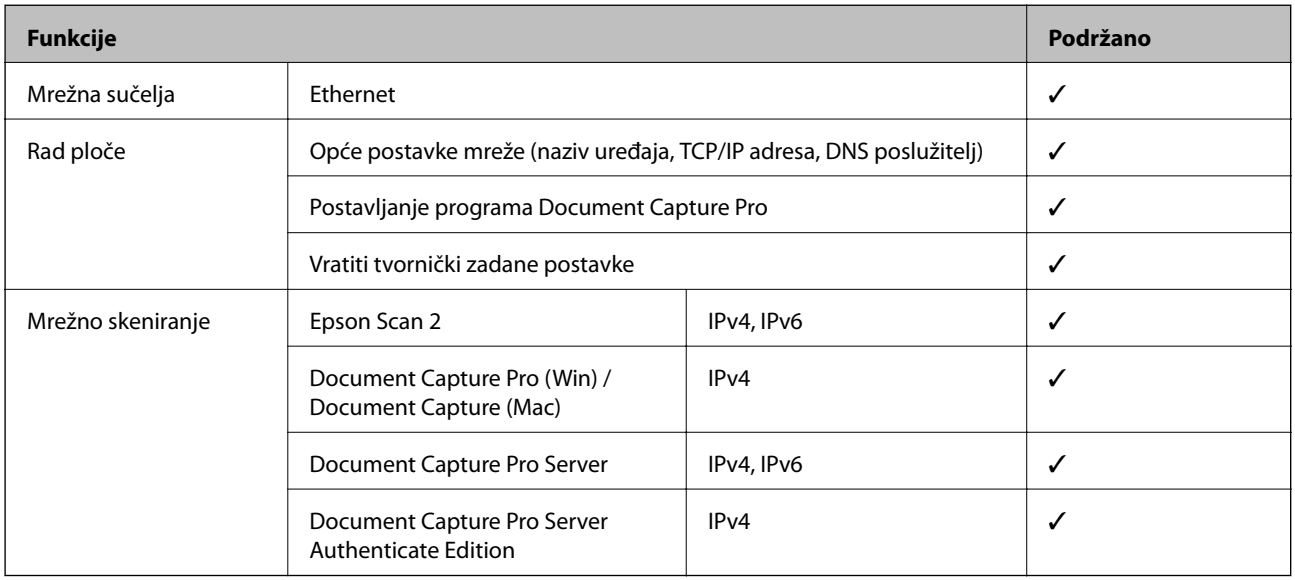

# **Specifikacije Etherneta**

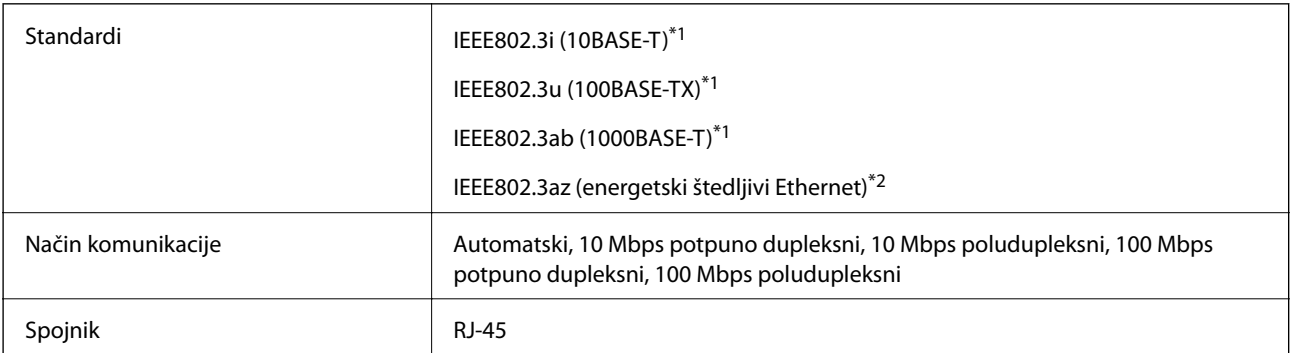

\*1 Upotrijebite STP kabel (oklopljena upletena parica) kategorije 5e ili više kako biste spriječili opasnost od radijske interferencije.

\*2 Spojeni uređaj treba udovoljavati standardima IEEE802.3az.

# **Sigurnosni protokol**

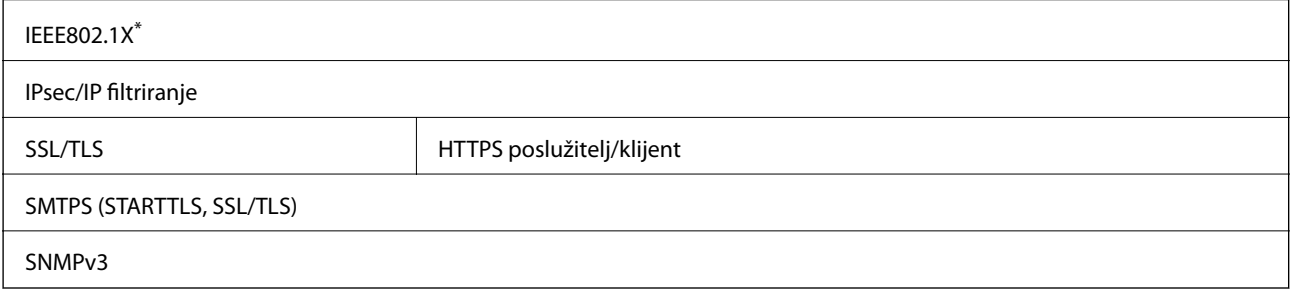

\* Trebate koristiti priključni uređaj koji ispunjava zahtjeve standarda IEEE802.1X.

# **Dimenzije i podaci o težini**

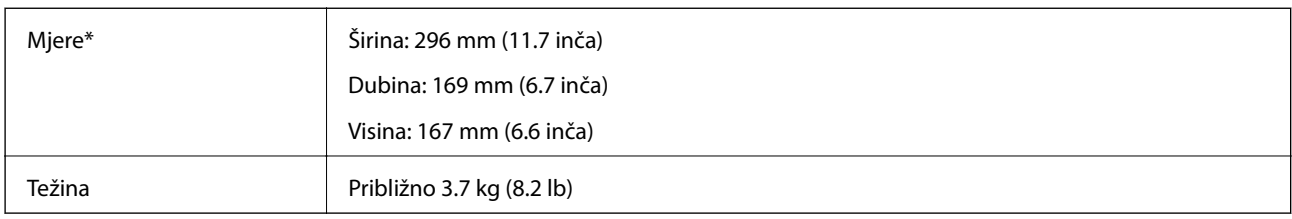

\* Bez probijajućih dijelova i ulaznog pretinca.

# **Električni podaci**

## **Električne specifikacije skenera**

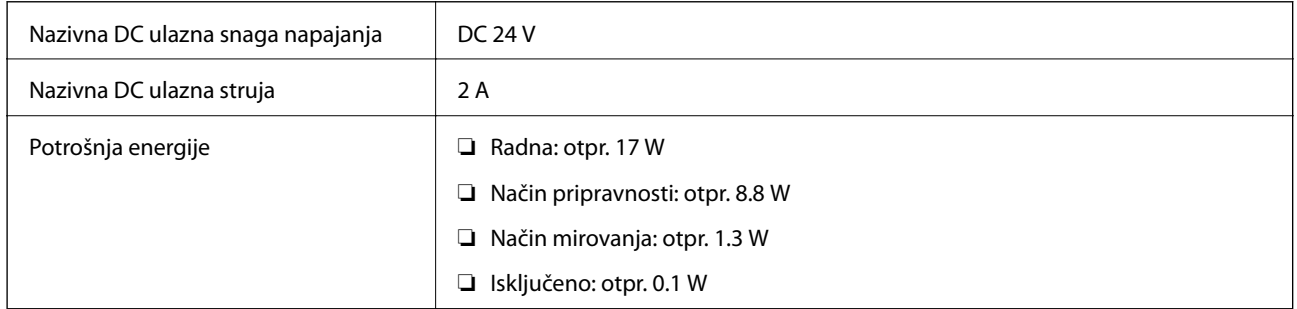

## **Električne specifikacije AC adaptera**

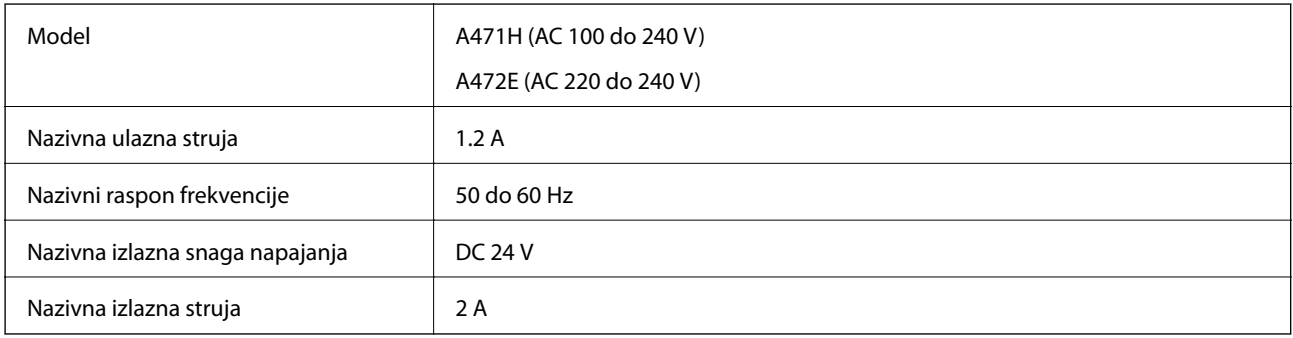

# **Podaci o okruženju**

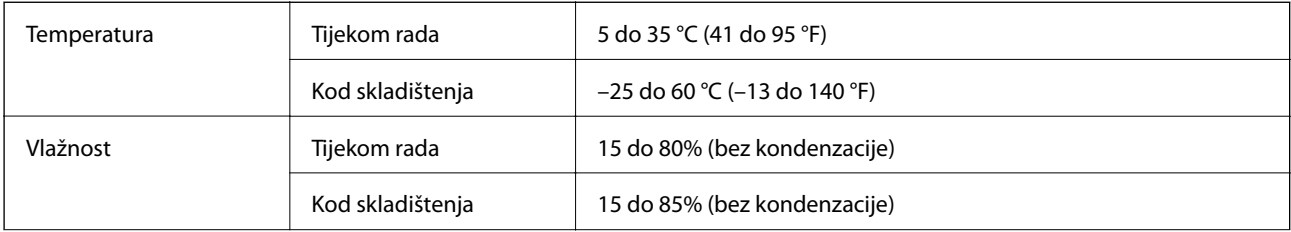

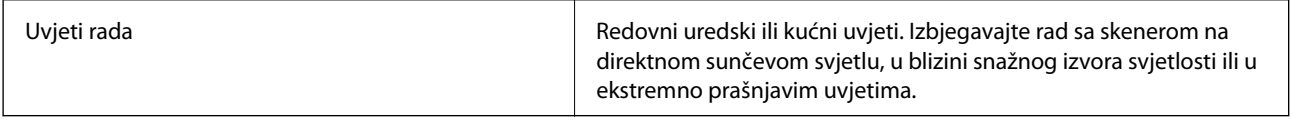

# **Zahtjevi sustava**

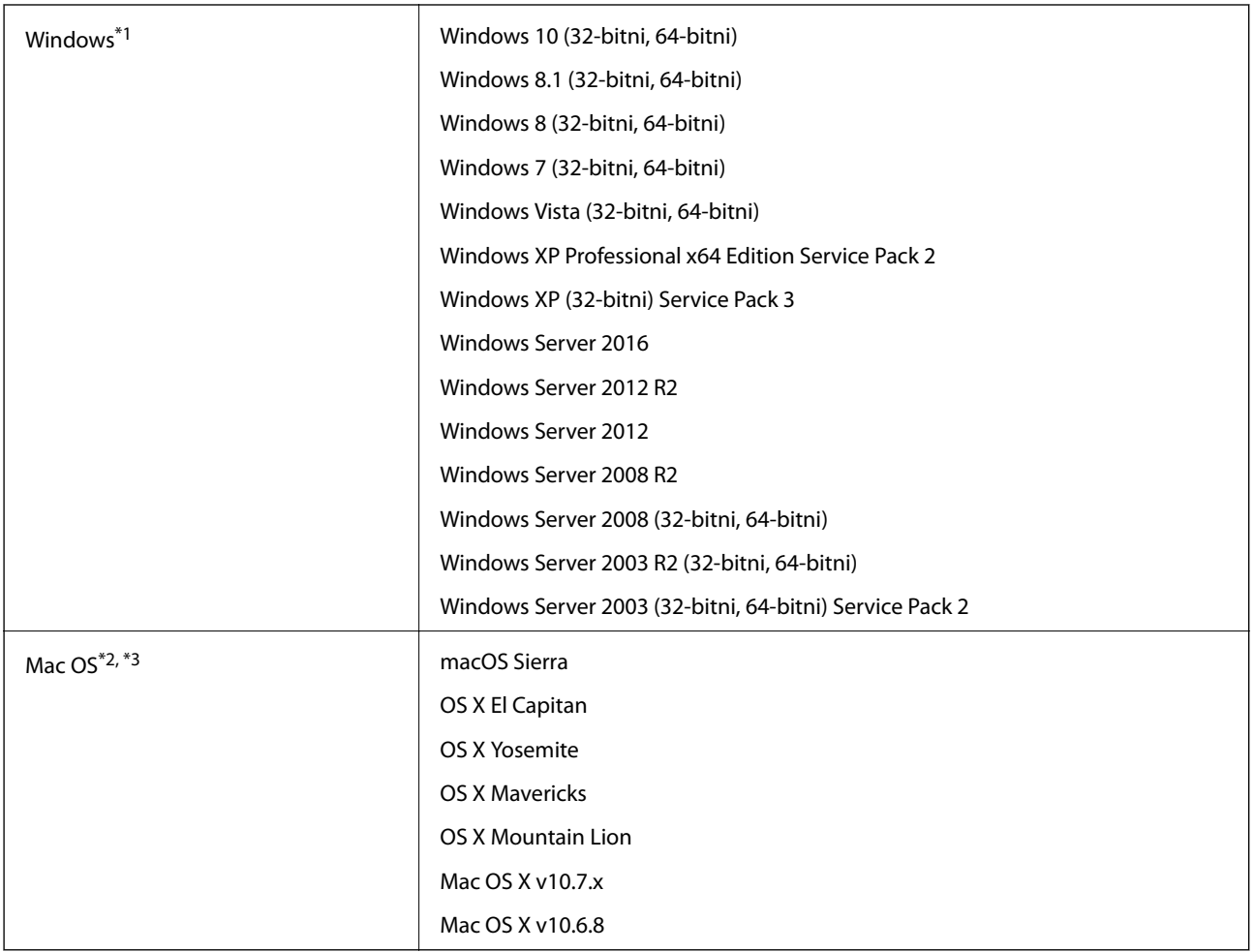

\*1 Document Capture Pro ne podržava sustav Windows Vista/Windows XP.

\*2 Nije podržana brza izmjena korisnika na Mac OS ili novijoj verziji.

\*3 Nije podržan datotečni sustav UNIX (UFS) za Mac OS.

# **Standardi i odobrenja**

# **Standardi i odobrenja za europske modele**

### **Proizvod i AC adapter**

Sljedeći modeli nose oznaku CE i ispunjavaju zahtjeve svih primjenjivih EU Direktiva. Više pojedinosti potražite na sljedećoj web-stranici na kojoj je navedena izjava o sukladnosti s normama uz poveznice s Direktivama i usklađenim normama korištenih u izjavi o sukladnosti.

<http://www.epson.eu/conformity>

J381C

A471H, A472E

## **Standardi i odobrenja za australski model**

### **Proizvod**

EMC BEMEL AS/NZS CISPR22 klasa B

### **AC adapter (A471H)**

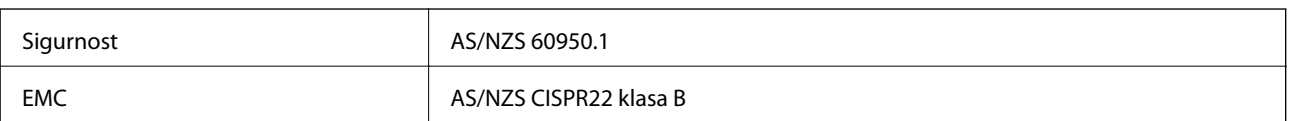

# **Gdje potražiti pomoć**

# **Web-mjesto tehničke podrške**

Ako trebate dodatnu pomoć, posjetite Epsonovo web-mjesto tehničke podrške. Odaberite zemlju ili regiju i posjetite odjeljak tehničke podrške na lokalnim Epsonovim mrežnim stranicama. Na ovim stranicama pročitajte Česta pitanja (FAQ) i preuzmite najnovije verzije upravljačkih programa, priručnike te brojne druge sadržaje.

<http://support.epson.net/>

<http://www.epson.eu/Support> (Europa)

Ako vaš proizvod tvrtke Epson ne radi ispravno, a ne možete riješiti problem, obratite se korisničkoj podršci za pomoć.

## **Kontaktiranje Epsonove korisničke podrške**

## **Prije obraćanja Epsonu**

Ako vaš proizvod Epson ne radi ispravno, a problem ne možete riješiti pomoću informacija za rješavanje problema koje su navedene u priručnicima, obratite se korisničkoj podršci za pomoć. Ako Epsonova korisnička podrška za vaše područje nije navedena u nastavku, obratite se dobavljaču od kojega ste kupili proizvod.

Epsonova korisnička podrška brže će vam moći pomoći ako budete imali pri ruci sljedeće podatke:

❏ Serijski broj proizvoda

(naljepnica sa serijskim brojem obično se nalazi na stražnjoj strani proizvoda)

- ❏ Model proizvoda
- ❏ Verziju softvera proizvoda

(Kliknite na **Podaci**, **o verziji** ili sličan gumb u softveru proizvoda)

- ❏ Marku i model računala
- ❏ Naziv i verziju operacijskog sustava računala
- ❏ Nazive i verzije softverskih programa koje koristite sa svojim proizvodom

### *Napomena:*

Ovisno o proizvodu, podaci o popisu poziva za postavke faksa i/ili mreže mogu biti pohranjeni u memoriji uređaja. Podaci i/ili postavke se mogu izgubiti kao posljedica kvara ili popravka uređaja. Epson ne preuzima nikakvu odgovornost za gubitak podataka niti za izradu sigurnosne kopije podataka i/ili postavki, čak ni tijekom jamstvenog roka. Preporučujemo izradu vlastite sigurnosne kopije podataka ili bilježenje podataka.

## **Pomoć za korisnike u Europi**

U Dokumentu o paneuropskom jamstvu potražite informacije o tome kako se obratiti Epsonovoj korisničkoj podršci.

## **Pomoć za korisnike na Tajvanu**

Kontakti za informacije, podršku i usluge servisa su:

### **Globalne mreže stranice**

### [http://www.epson.com.tw](http://www.epson.com.tw/)

Dostupne su informacije o specifikacijama proizvoda, upravljačkim programima za preuzimanje i proizvodima.

### **Epsonova služba za podršku**

Telefon: +886-2-80242008

Operateri službe za podršku telefonskim putem mogu vam pomoći:

❏ u vezi s upitima o prodaji i informacijama o proizvodima

- ❏ u vezi s pitanjima o upotrebi ili problemima
- ❏ u vezi s upitima o popravcima i jamstvu

### **Servisni centar za popravke:**

<http://www.tekcare.com.tw/branchMap.page>

Korporacija TekCare ovlašteni je servisni centar za tvrtku Epson Taiwan Technology & Trading Ltd.

## **Pomoć za korisnike u Australiji**

Podružnica tvrtke Epson u Australiji želi vam ponuditi visoku razinu korisničke usluge. Osim priručnika priloženih uz proizvod nudimo i sljedeće izvore informacija:

### **Internetsku adresu**

### [http://www.epson.com.au](http://www.epson.com.au/)

Pristup mrežnim stranicama podružnice tvrtke Epson u Australiji putem globalne mrežne stranice. Doista se isplati povremeno uputiti na ove stranice! Na ovim ćete mrežnim stranicama pronaći odjeljak za preuzimanje upravljačkih programa, Epsonova mjesta za kontakt, informacije o novim proizvodima i tehničku podršku (elektronička pošta).

### **Epsonovu službu za podršku**

Telefon: 1300-361-054

Epsonova služba za podršku služi kao krajnja instanca za pristup savjetima za sve naše klijente. Operateri pri službi za podršku mogu vam pomoći s instalacijom, konfiguracijom i radom vašeg proizvoda Epson. Osoblje za ponude službe za podršku može vam ponuditi literaturu o novim Epsonovim proizvodima i uputiti vas najbližem prodavaču ili servisu. Ovdje je moguće dobiti odgovore na mnoge upite.

Preporučamo da uz sebe imate sve potrebne podatke kada zovete službu za podršku. Što više informacija imate pri ruci, to ćemo vam lakše pomoći riješiti problem. Navedene informacije uključuju priručnik za proizvod Epson, vrstu računala, operativni sustav, programe i sve druge informacije koje smatrate potrebnima.

### **Transport proizvoda**

Epson preporuča da sačuvate ambalažu proizvoda zbog potreba budućeg transporta.

## **Pomoć za korisnike u Singapuru**

Izvori informacija, podrška i usluge servisa koje pruža podružnica tvrtke Epson u Singapuru su:

### **Globalne mreže stranice**

### [http://www.epson.com.sg](http://www.epson.com.sg/)

Putem elektroničke pošte moguće je dobiti specifikacije proizvoda, upravljačke programe za preuzimanje, odgovore na česta pitanja (FAQ), odgovore na upite o prodaji i tehničku podršku.

### **Služba za podršku tvrtke Epson**

Besplatna telefonska linija: 800-120-5564

Operateri pri službi za podršku telefonskim putem mogu vam pomoći:

❏ u vezi s upitima o prodaji i informacijama o proizvodima

- ❏ u vezi s upitima o upotrebi proizvoda ili o rješavanju problema
- ❏ u vezi s upitima o popravcima i jamstvu

## **Pomoć za korisnike na Tajlandu**

Kontakti za informacije, podršku i usluge servisa su:

### **Globalne mreže stranice**

### [http://www.epson.co.th](http://www.epson.co.th/)

Dostupne su specifikacije proizvoda, upravljački programi za preuzimanje, odgovori na česta pitanja (FAQ) i elektronička pošta.

### **Epsonov dežurni telefon**

Telefon: 66-2685-9899 E-pošta: support@eth.epson.co.th Osoblje dežurnog telefona telefonskim putem vam može pomoći: ❏ u vezi s upitima o prodaji i informacijama o proizvodima ❏ u vezi s pitanjima o upotrebi ili problemima ❏ u vezi s upitima o popravcima i jamstvu

## **Pomoć za korisnike u Vijetnamu**

Kontakti za informacije, podršku i usluge servisa su:

### **Epsonov dežurni telefon**

Telefon(Ho Ši Min): 84-8-823-9239 Telefon(Hanoi): 84-4-3978-4785, 84-4-3978-4775

### **Epsonov servisni centar**

65 Truong Dinh Street, District 1, Hochiminh City, Vietnam. 29 Tue Tinh, Quan Hai Ba Trung, Hanoi City, Vietnam

## **Pomoć za korisnike u Indoneziji**

Kontakti za informacije, podršku i usluge servisa su:

### **Globalne mreže stranice**

### [http://www.epson.co.id](http://www.epson.co.id/)

- ❏ Informacije o specifikacijama proizvoda, upravljačkim programima za preuzimanje
- ❏ Česta pitanja (FAQ), upiti o prodaji, pitanja putem elektroničke pošte.

### **Epsonov dežurni telefon**

Telefon: 62-1500-766

Telefaks: 62-21-808-66-799

Osoblje dežurnog telefona može vam pomoći telefonom ili telefaksom:

- ❏ u vezi s upitima o prodaji i informacijama o proizvodima
- ❏ Tehnička podrška

### **Epsonov servisni centar**

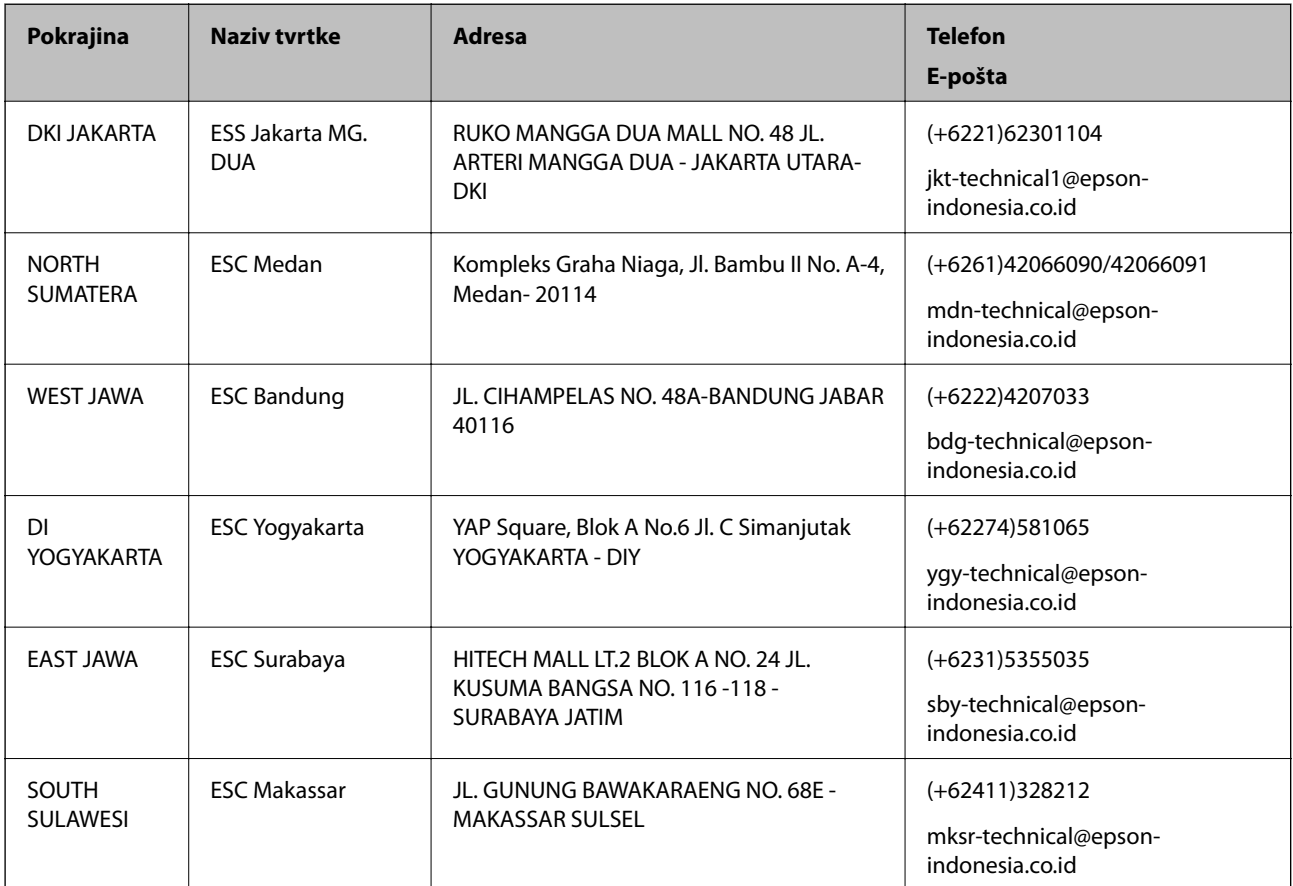

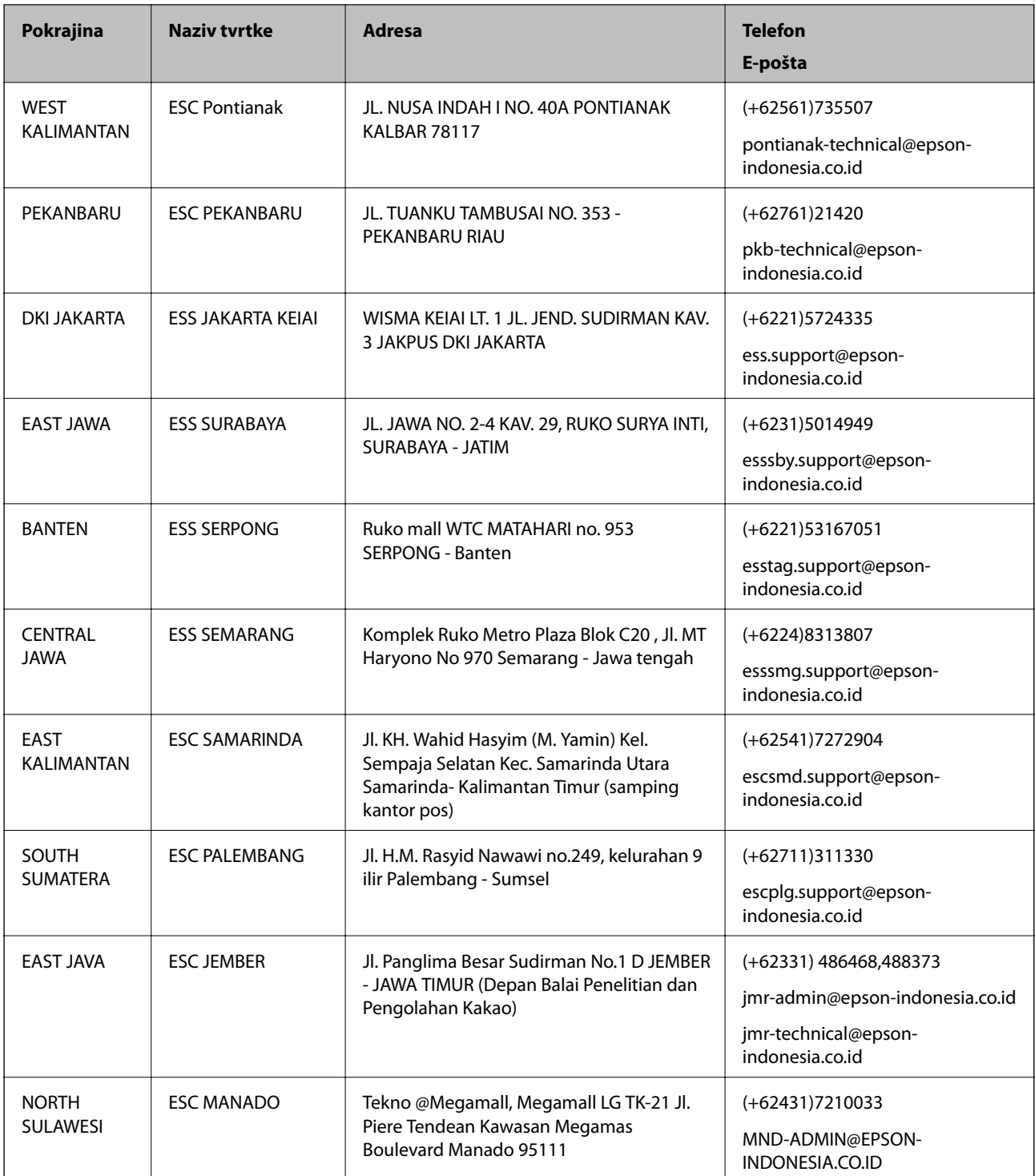

Za ostale gradove koji ovdje nisu navedeni, nazovite Liniju za pomoć: 08071137766.

## **Pomoć za korisnike u Hong Kongu**

Za tehničku podršku kao i postprodajne usluge korisnici se mogu obratiti podružnici tvrtke Epson Limited u Hong Kongu.

### **Početna stranica**

### [http://www.epson.com.hk](http://www.epson.com.hk/)

Podružnica tvrtke Epson u Hong Kongu otvorila je lokalnu početnu stranicu na kineskom i engleskom jeziku kako bi korisnicima učinila dostupnima sljedeće informacije:

- ❏ Informacije o proizvodu
- ❏ Odgovore na česta pitanja (FAQ)
- ❏ Najnovije verzije upravljačkih programa za proizvode Epson

### **Dežurni telefon tehničke podrške**

Tehničkom osoblju možete se obratiti i putem sljedećih telefonskih i brojeva faksa:

Telefon: 852-2827-8911

Telefaks: 852-2827-4383

## **Pomoć za korisnike u Maleziji**

Kontakti za informacije, podršku i usluge servisa su:

### **Globalne mreže stranice**

### [http://www.epson.com.my](http://www.epson.com.my/)

- ❏ Informacije o specifikacijama proizvoda, upravljačkim programima za preuzimanje
- ❏ Česta pitanja (FAQ), upiti o prodaji, pitanja putem elektroničke pošte.

### **Pozivni centar tvrtke Epson**

Telefon: +60 1800-8-17349

- ❏ u vezi s upitima o prodaji i informacijama o proizvodima
- ❏ u vezi s pitanjima o upotrebi ili problemima
- ❏ u vezi s upitima o uslugama popravka i jamstva

### **Sjedište**

Telefon: 603-56288288 Telefaks: 603-5628 8388/603-5621 2088

## **Pomoć za korisnike u Indiji**

Kontakti za informacije, podršku i usluge servisa su:

### **Globalne mreže stranice**

### [http://www.epson.co.in](http://www.epson.co.in/)

Dostupne su informacije o specifikacijama proizvoda, upravljačkim programima za preuzimanje i proizvodima.

### **Telefon za pomoć**

❏ Servis, podaci o proizvodu i narudžba potrošnog materijala (BSNL linije) Besplatni telefon: 18004250011 Dostupan od 9 do 18 h, od ponedjeljka do subote (osim državnih praznika)

❏ Servis (CDMA i korisnici mobilnih uređaja) Besplatni telefon: 186030001600 Dostupan od 9 do 18 h, od ponedjeljka do subote (osim državnih praznika)

## **Pomoć za korisnike na Filipinima**

Kako bi dobili tehničku podršku kao i druge usluge nakon kupnje, korisnici slobodno mogu kontaktirati s tvrtkom Epson Philippines Corporation na sljedeći broj telefona ili telefaksa te na adresu e-pošte:

### **Globalne mreže stranice**

### [http://www.epson.com.ph](http://www.epson.com.ph/)

Dostupne su specifikacije proizvoda, upravljački programi za preuzimanje, odgovori na česta pitanja (FAQ) i upiti putem elektroničke pošte.

### **Podrška kupcima tvrtke Epson Philippines**

Besplatna telefonska linija: (PLDT) 1800-1069-37766

Besplatna telefonska linija: (digitalna) 1800-3-0037766

Metro Manila: (+632)441-9030

Mrežna stranica:<https://www.epson.com.ph/contact>

E-pošta: customercare@epc.epson.som.ph

Naš tim podrške kupcima može vam pomoći putem telefona:

- ❏ u vezi s upitima o prodaji i informacijama o proizvodima
- ❏ u vezi s pitanjima o upotrebi ili problemima
- ❏ u vezi s upitima o popravcima i jamstvu

### **Epson Philippines Corporation**

Glavna linija: +632-706-2609 Telefaks: +632-706-2665